# **IBM Aspera Faspex Admin Guide 4.4.1**

**Windows** Revision:a351a2 Generated:06/04/2020 19:06

# **Contents**

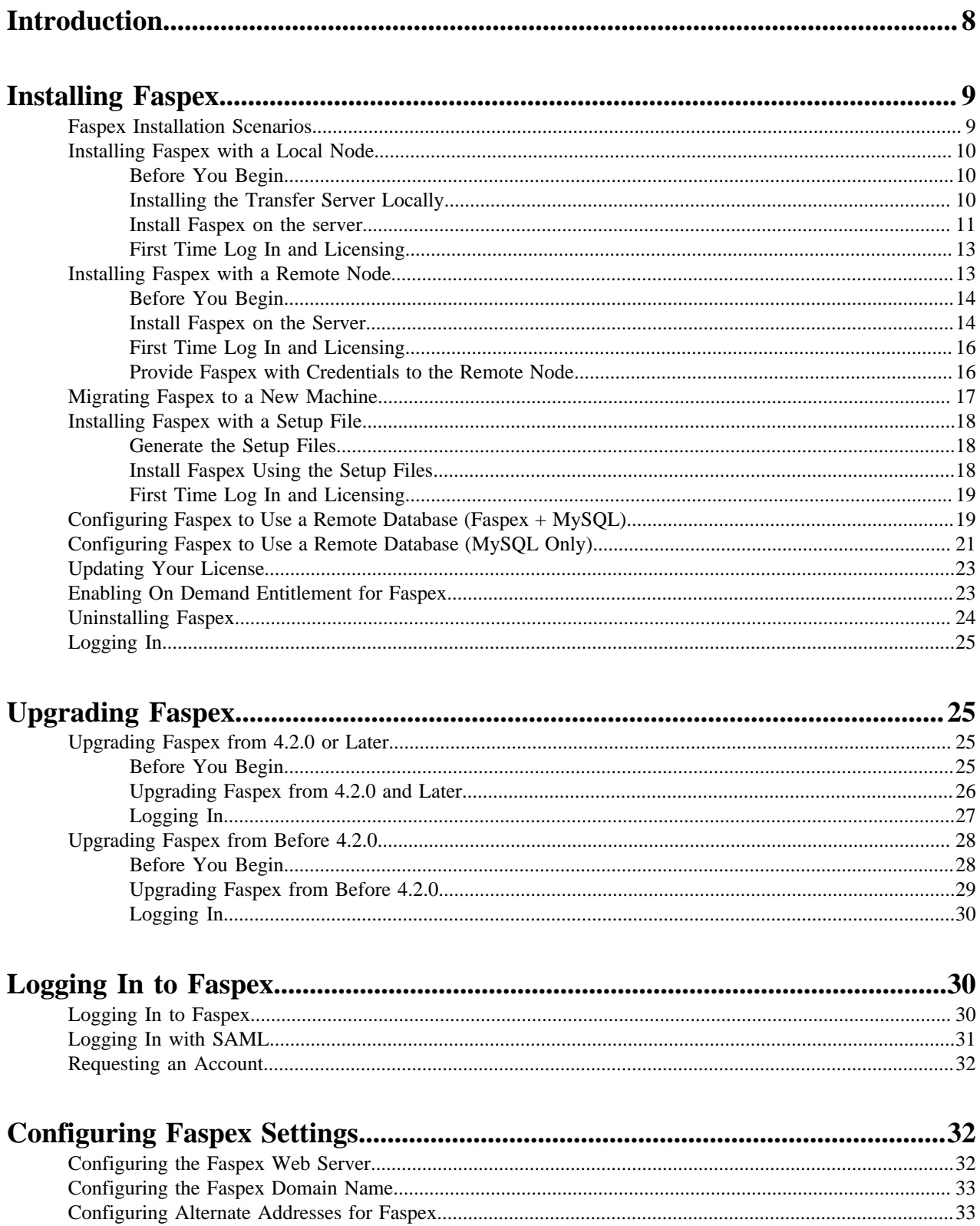

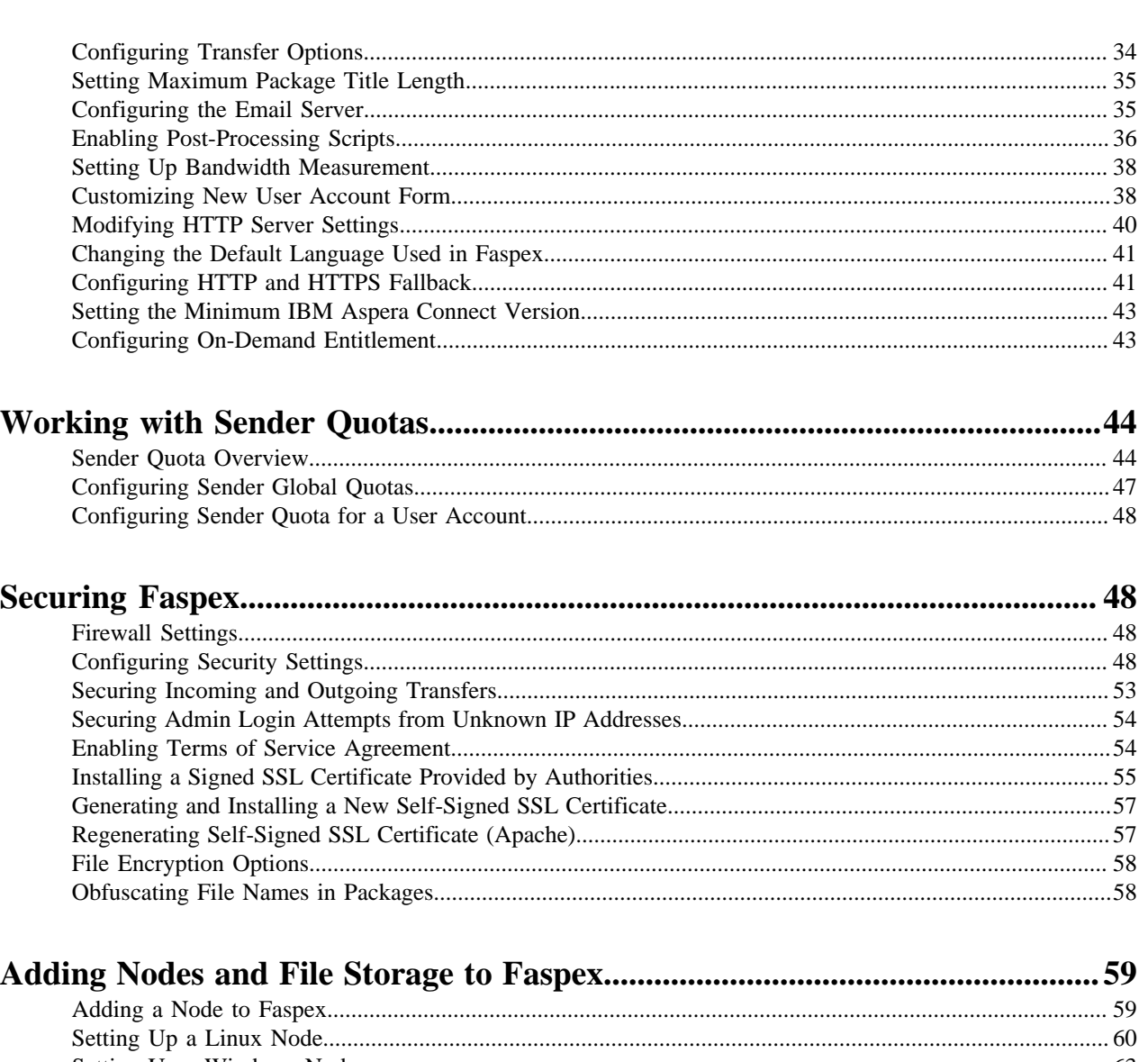

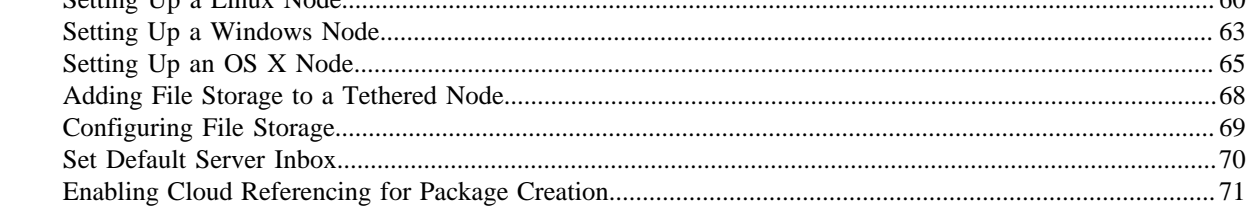

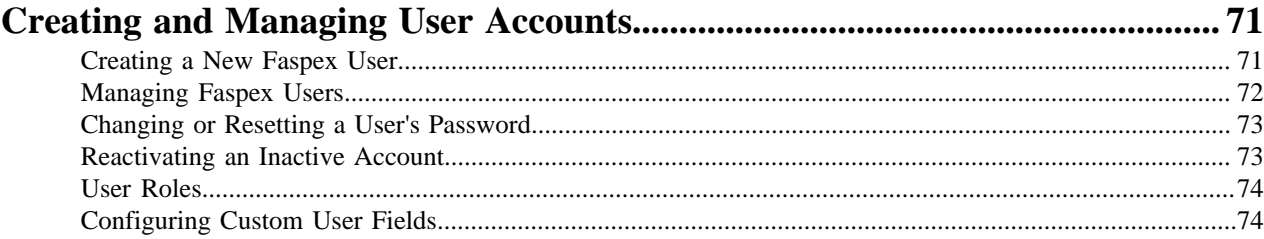

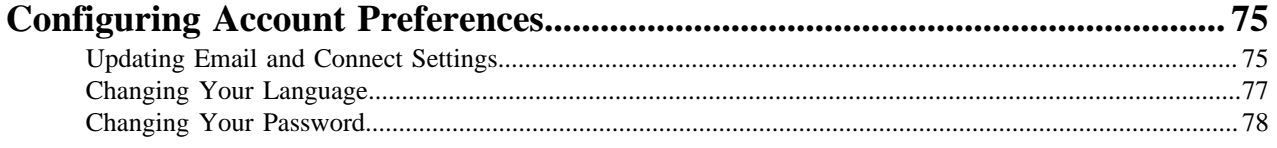

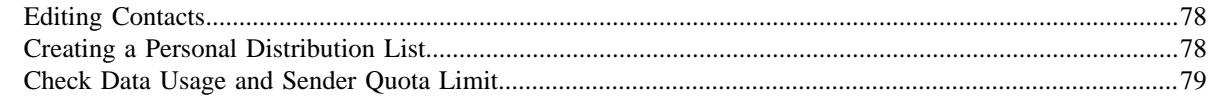

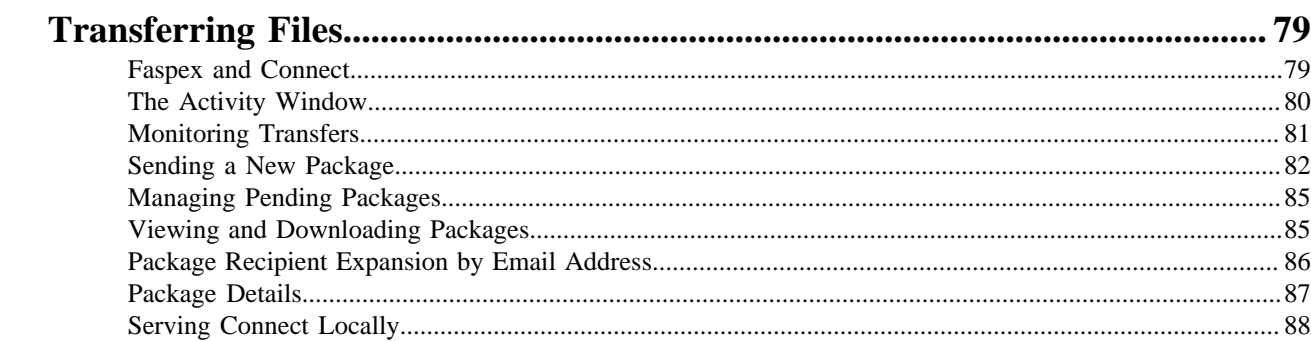

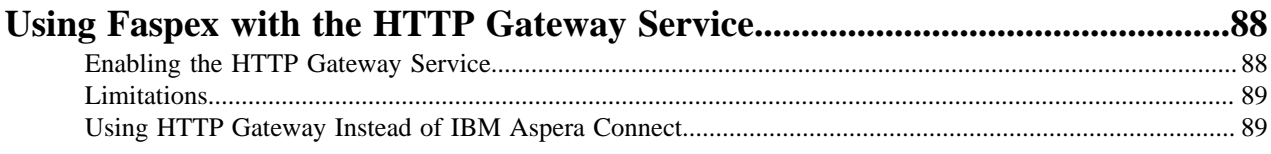

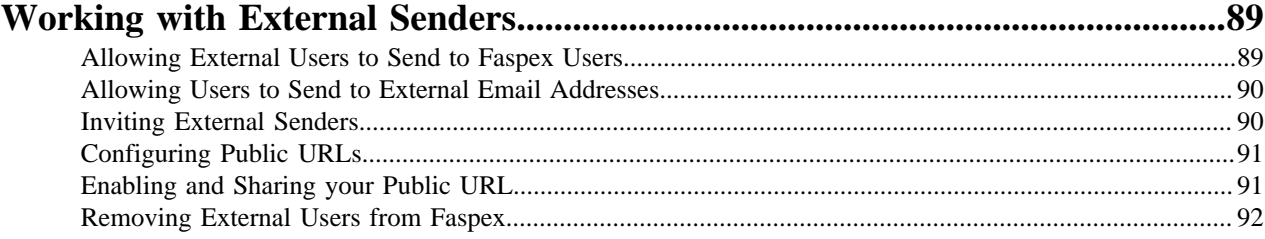

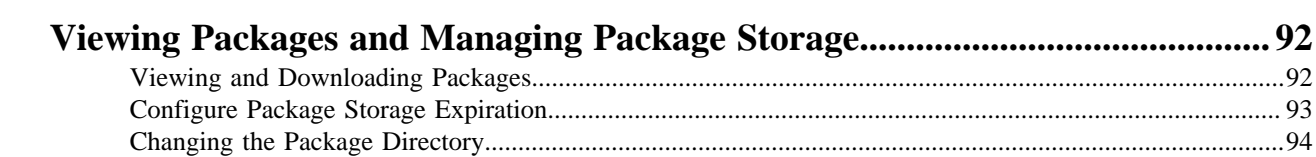

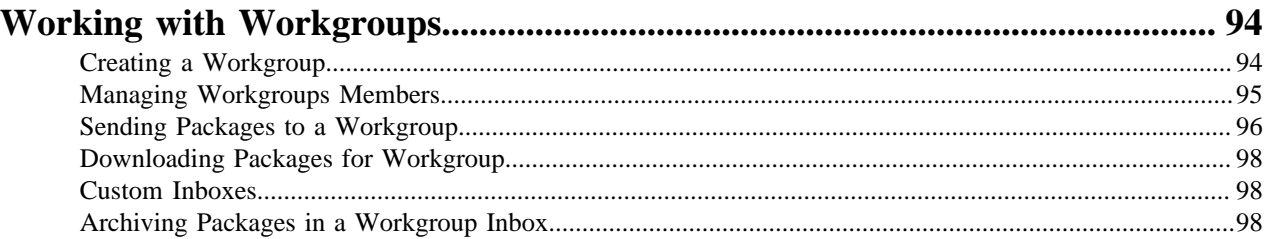

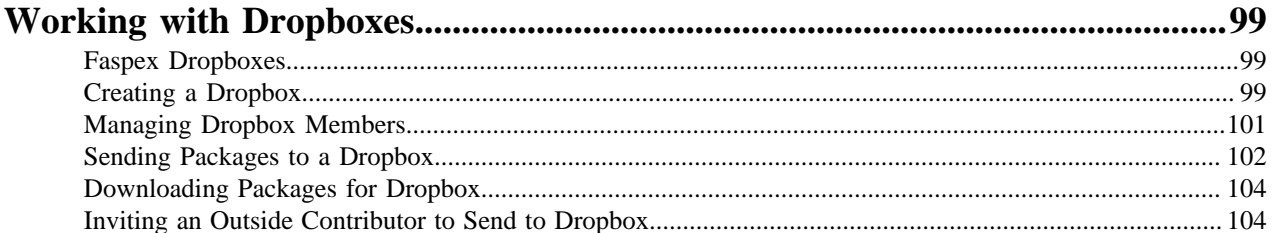

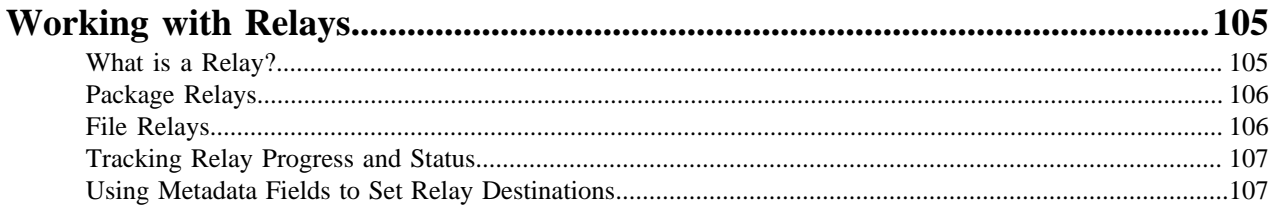

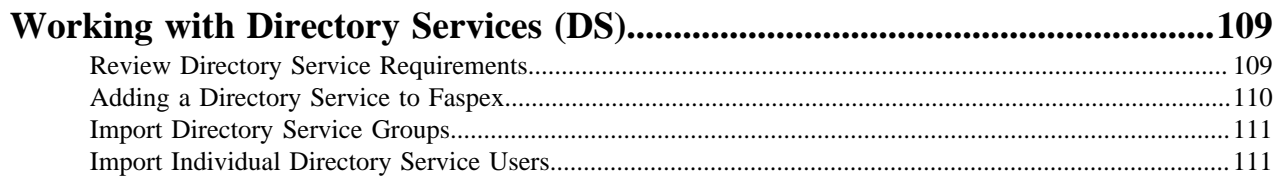

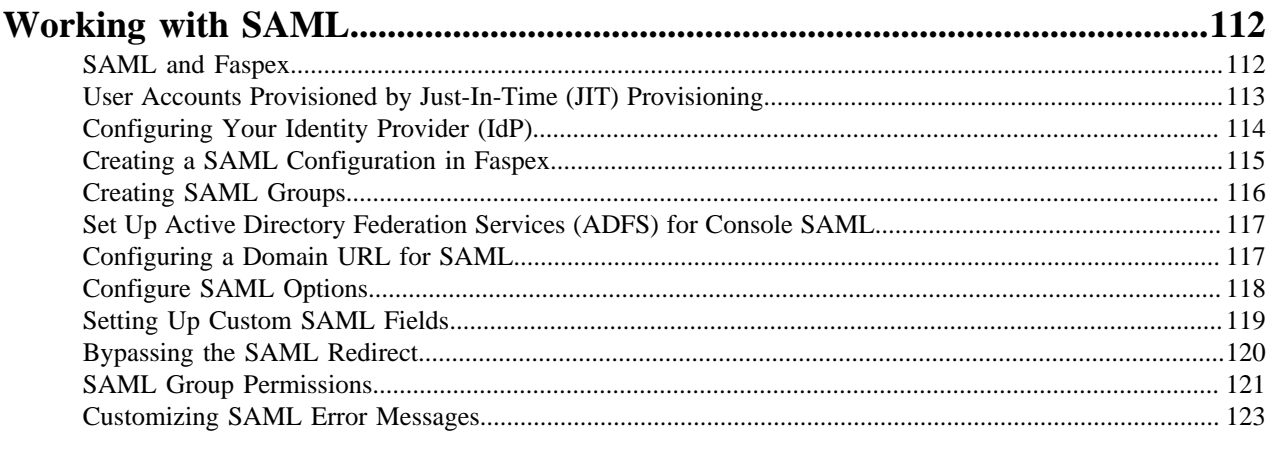

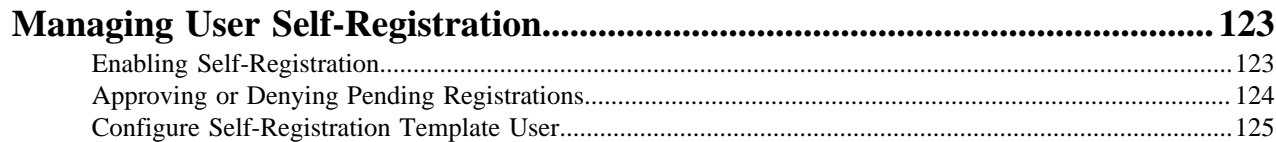

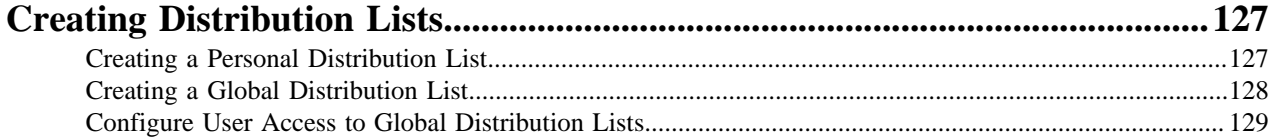

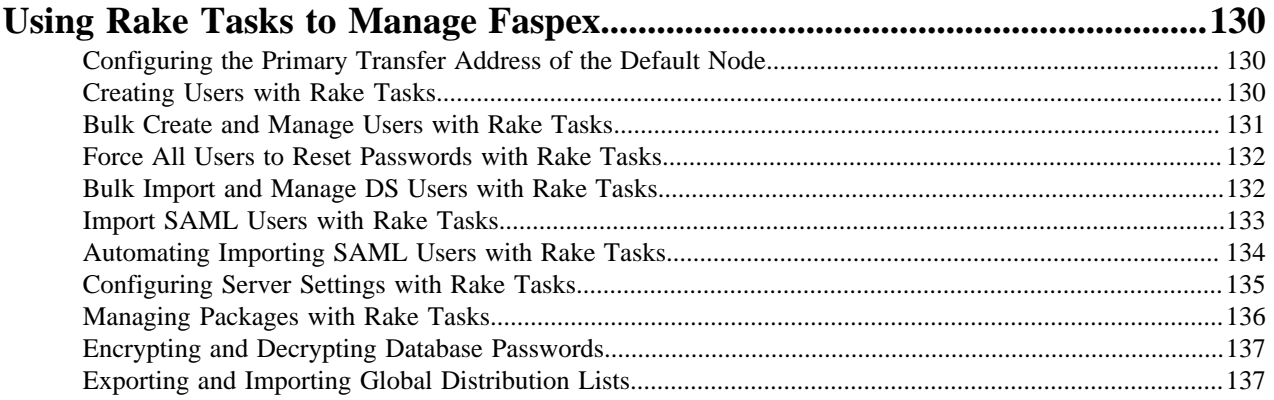

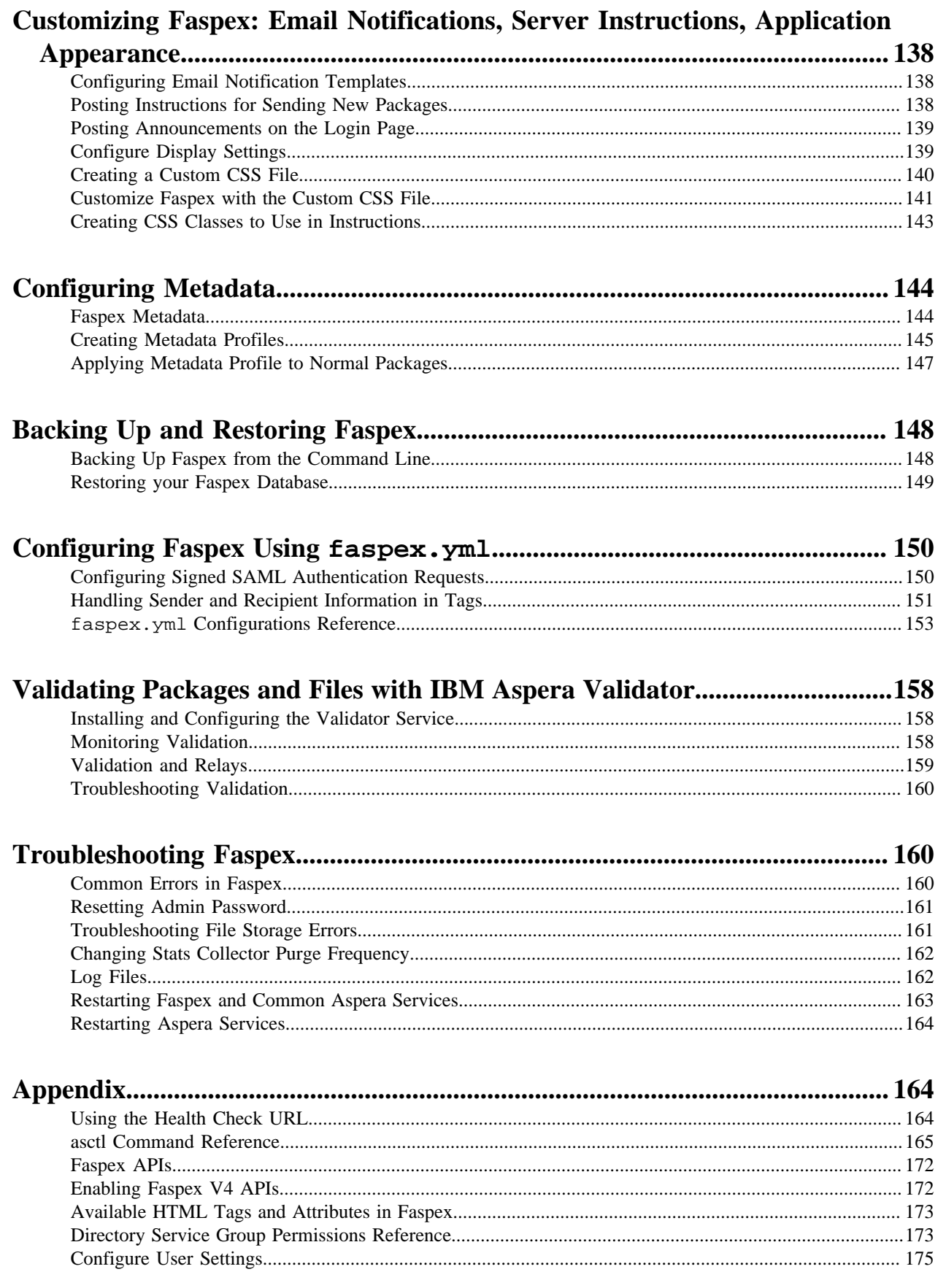

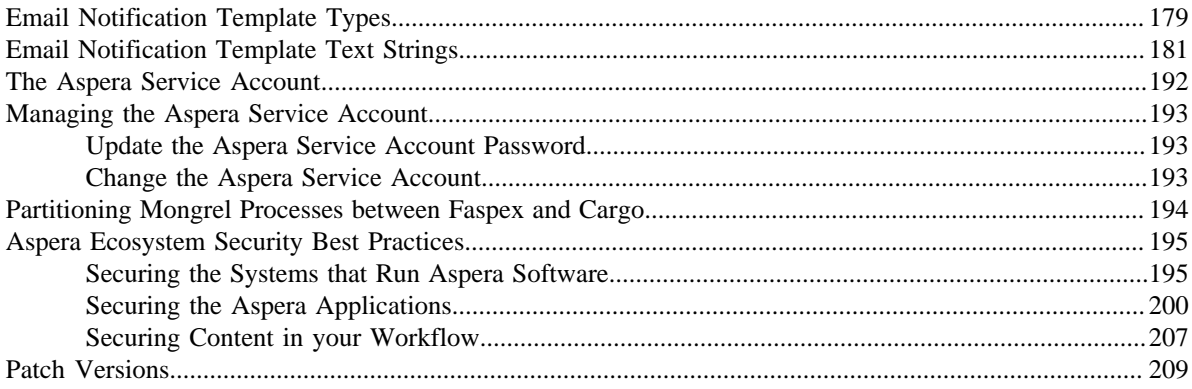

# <span id="page-7-0"></span>**Introduction**

Faspex is a file exchange application built on IBM Aspera High-Speed Transfer Server as a centralized transfer solution. With a web-based graphical user interface, Faspex offers more advanced management options for *fasp* highspeed transfer to match your organization's workflow. Faspex offers the following file-exchange and management features:

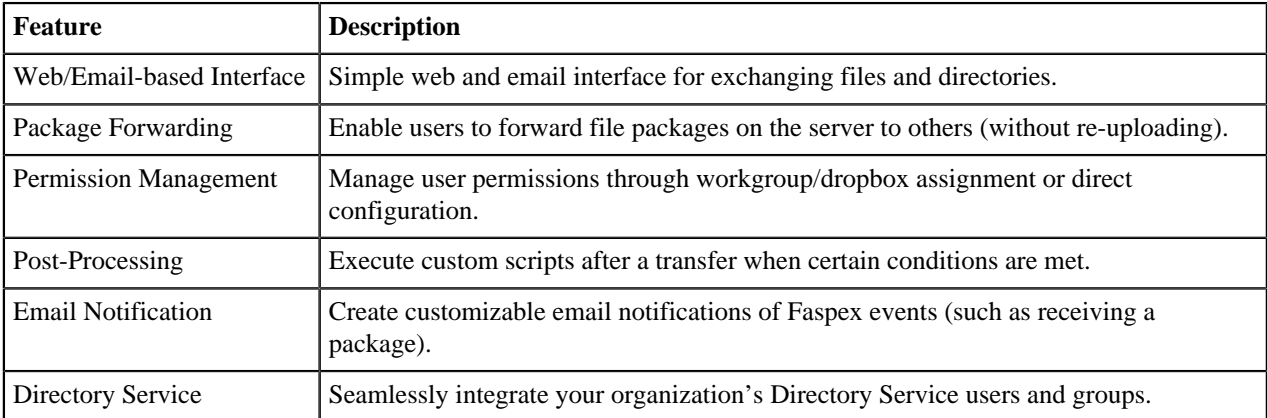

The following diagram illustrates how Faspex handles file transfers:

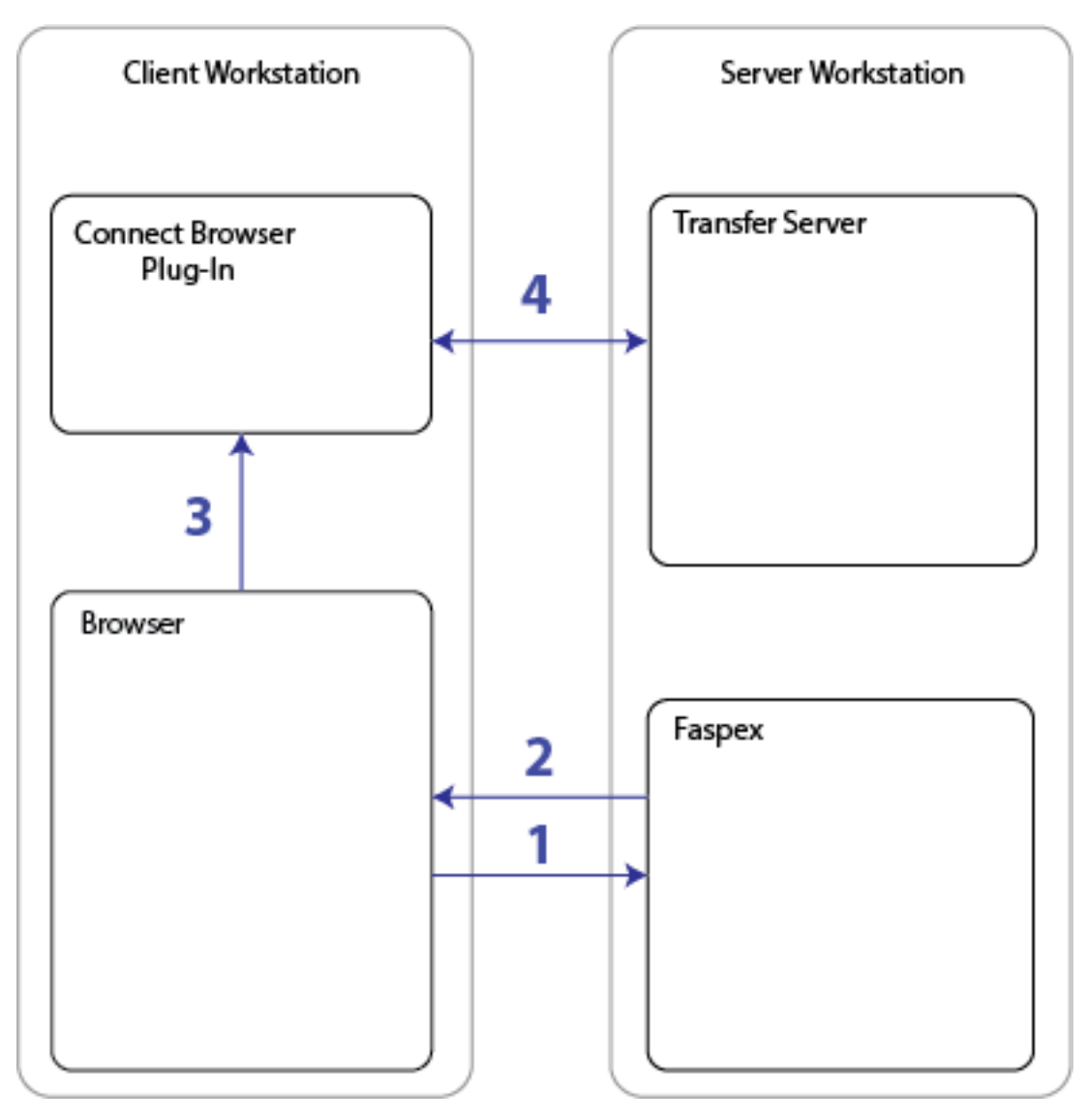

- **1.** A user accesses the Faspex website through a web browser.
- **2.** At this point, Faspex checks that IBM Aspera Connect is installed and up-to-date. If it is not, Faspex automatically prompts the user to download the latest version. Faspex displays the HST Server's file list or an upload page based on the user's request.
- **3.** When the user selects a file for download or upload, transfer information is passed to Connect.
- **4.** Connect establishes a connection with the HST Server and begins transferring the files.

# <span id="page-8-0"></span>**Installing Faspex**

# <span id="page-8-1"></span>**Faspex Installation Scenarios**

There are three main ways to install Faspex.

#### **Use Case 1: Installing Faspex with the Transfer Server on the Local server**

The simplest use case is to install both Faspex and the transfer server on the same server. When installing Faspex on the same server as a transfer server, Faspex automatically configures the local node's aspera.conf configuration file and sets up a Node API user to communicate with the Node API. During installation, you can also choose to

perform a streamlined installation which allows Faspex to configure advanced options to Faspex defaults. This streamlined installation is not available when the transfer server is on a remote server.

For instructions, see [Installing Faspex with a Local Node](#page-9-0) on page 10.

#### **Use Case 2: Installing Faspex with the Transfer Server on a Remote server**

When installing Faspex on a machine without a transfer server, you must configure a remote transfer node for use with Faspex and connect that node to Faspex during the installation process.

For instructions, see [Installing Faspex with a Remote Node](#page-12-1) on page 13.

#### **Use Case 3: Installing Faspex Programmatically with a Setup File**

You can automate Faspex installation by using setup files generated by the  $\alpha$ sctl command-line interface. The setup files define configuration options that are manually configured during a typical installation.

For instructions, see [Installing Faspex with a Setup File](#page-17-0) on page 18.

### <span id="page-9-0"></span>**Installing Faspex with a Local Node**

The simplest installation scenario is to install both Faspex and the transfer server on the same server.

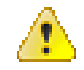

**Warning:** Due to incompatible common components, IBM Aspera Console and IBM Aspera Faspex *cannot* be installed on the same machine. IBM Aspera does not support this combination.

#### **Note:**

When installing Faspex on the same workstation as the transfer server, Faspex automatically configures the local node's aspera.conf configuration file and sets up a Node API user to communicate with the Node API. When installing Faspex on a machine without a transfer server, you must configure a remote transfer node for use with Faspex and connect that node to Faspex during the installation process.

#### <span id="page-9-1"></span>**Before You Begin...**

Before beginning the installation process for Faspex, you must be logged into your computer as an admin (or domain admin if you are in an Active Directory environment).

- **1.** Review the system requirements section of the release notes.
- **2.** Download the latest version of IBM Aspera High-Speed Transfer Server, and IBM Aspera Faspex installers from the following locations:
	- HSTS: <http://downloads.asperasoft.com/en/downloads/1>
	- Faspex: <http://downloads.asperasoft.com/en/downloads/6>

#### <span id="page-9-2"></span>**Installing the Transfer Server Locally**

To install IBM Aspera High-Speed Transfer Server, log into your computer with Administrator (or Domain Administrator if you are in an Active Directory environment) permissions.

**1.** Open the installation package and select the setup type.

**Important:** On Windows 7 or with UAC (User Account Control) enabled, you must run the installer as an Administrator. To do so, right-click the installation package and select **Run as administrator**. You may be asked to enter the administrator's password to allow the installer to make changes to your computer.

Follow the on-screen instructions. After the license agreement screen, select the desired setup type.

**Note:** If your system has an existing SSH service installed (such as Cygwin), select the **Custom** setup type and clear **SSH Server** to avoid conflicts.

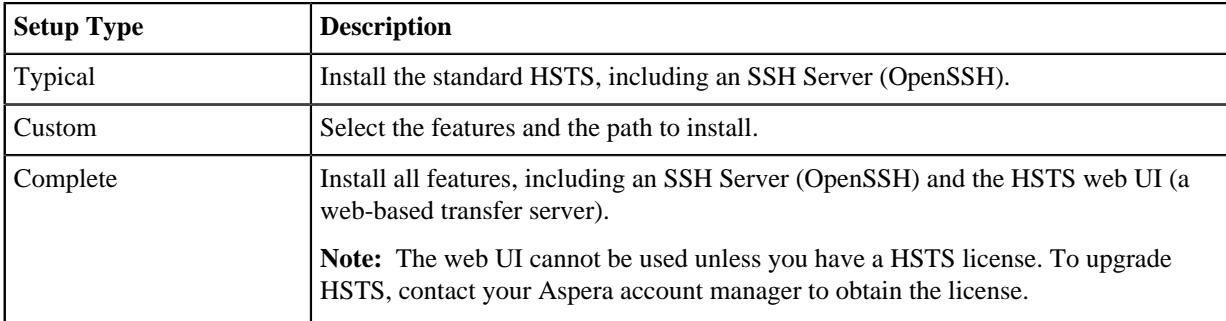

**2.** Set up the Aspera service account.

The Aspera service account runs services for Aspera products, including:

- Aspera Central
- OpenSSH Service (optional)
- Aspera NodeD

By default, the user name is svcAspera. User names for HSTS version 3.1.0 and later are case sensitive.

A local account (such as the default svcAspera) is all that is required to run Aspera services if your machine is not joined to a Windows domain. If your machine is joined to a domain, if you need to provision Active Directory accounts, or if transfer users store files remotely, see [The Aspera Service Account](#page-191-0) on page 192.

**3.** Install the license.

Launch the application to add or update the license. Go to **Start Menu > All Programs > Aspera > Enterprise Server > HSTS**.

Either click **Import License File** and select the license file, or **Paste License Text** to copy-and-paste the license file's content. The license information appears in the window. Verify that it is correct and click **Close**.

#### <span id="page-10-0"></span>**Install Faspex on the server**

Before installing Aspera Faspex:

- If you have an existing MySQL database installed, stop the MySQL service.
- If you have an existing Apache HTTP server installed, stop the Apache server.
- **1.** Launch the Faspex installer.

Double-click the Faspex installer to begin the installation process.

**Note:** If your Windows Operating System has User Account Control (UAC) enabled, confirm or enter the admin password to allow the installer to make changes to your computer.

**2.** After the license agreement screen, select your desired setup type. You may select **Typical** or **Custom**.

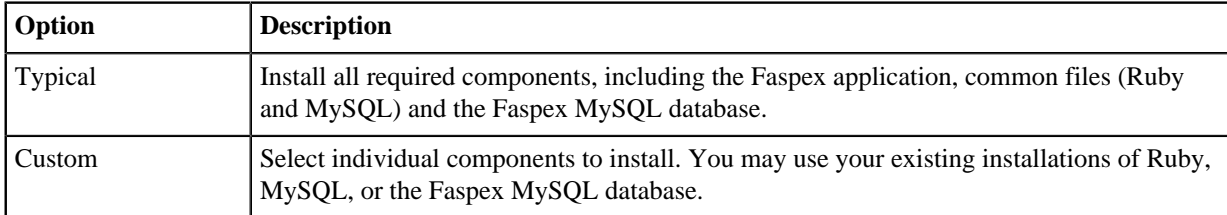

If you selected the **Custom** setup type, identify which optional features you want to install.

- **3.** Associate the Aspera services with the Aspera service account you created before. By default, the user name is "svcAspera".
- **4.** Click **Install**.

Once the IBM Aspera Faspex Setup Wizard completes, you are prompted to finish the installation. By default, the **Launch asctl to continue the Faspex setup** checkbox is selected. Once you click **Finish**, the installer

automatically runs the setup command. If you do not want to run the setup command automatically, then clear the **Launch asctl to continue the Faspex setup** checkbox.

If Faspex doesn't automatically run the setup command or an error halts the process, then you can run the command manually, as shown below.

asctl faspex:setup

**5.** Choose to perform a streamlined (s) setup or a detailed (d) setup.

Follow the configuration instructions to complete the setup. The prompts the installer presents depends on whether this is a streamlined or detailed setup. See the table below for more information.

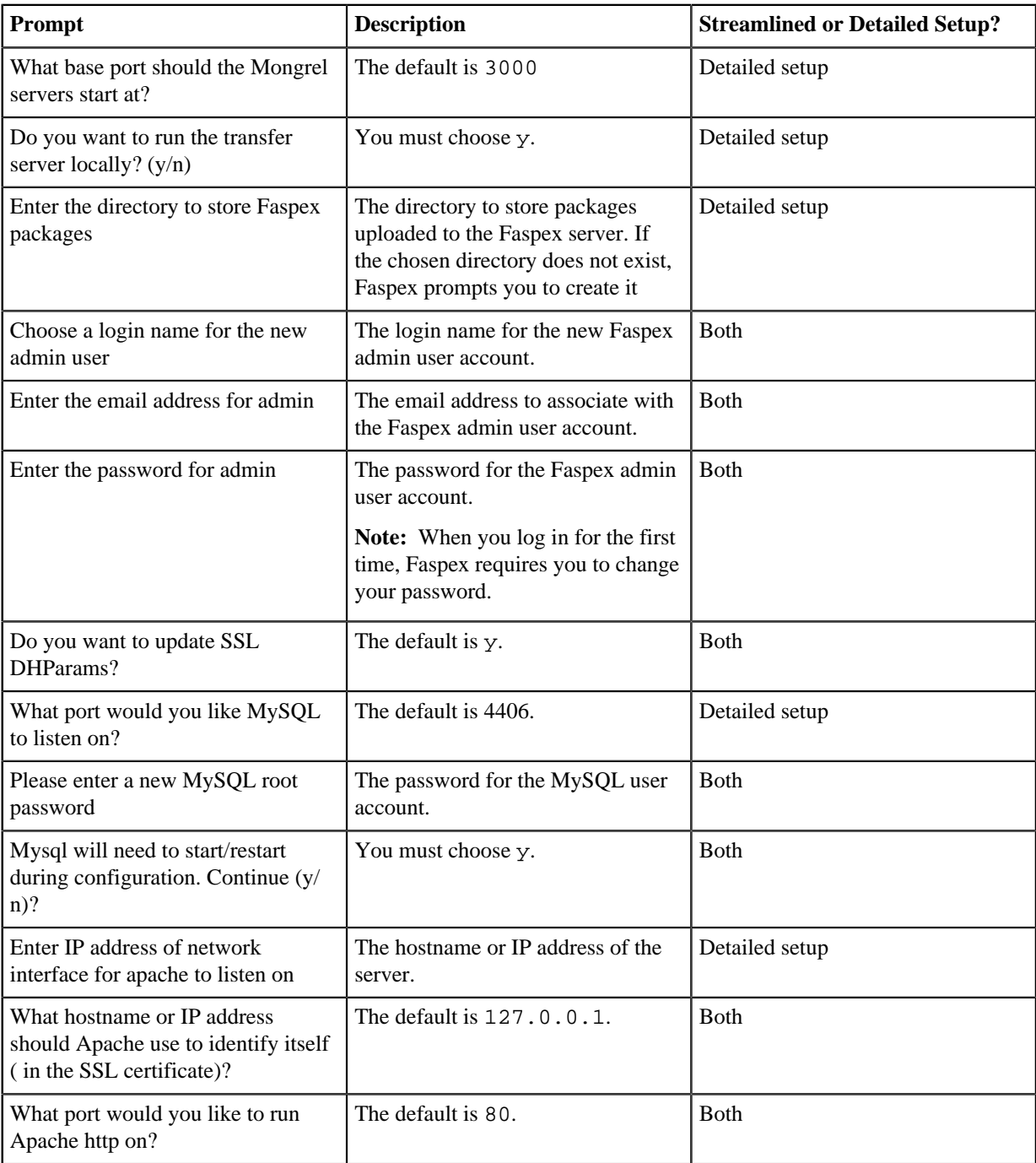

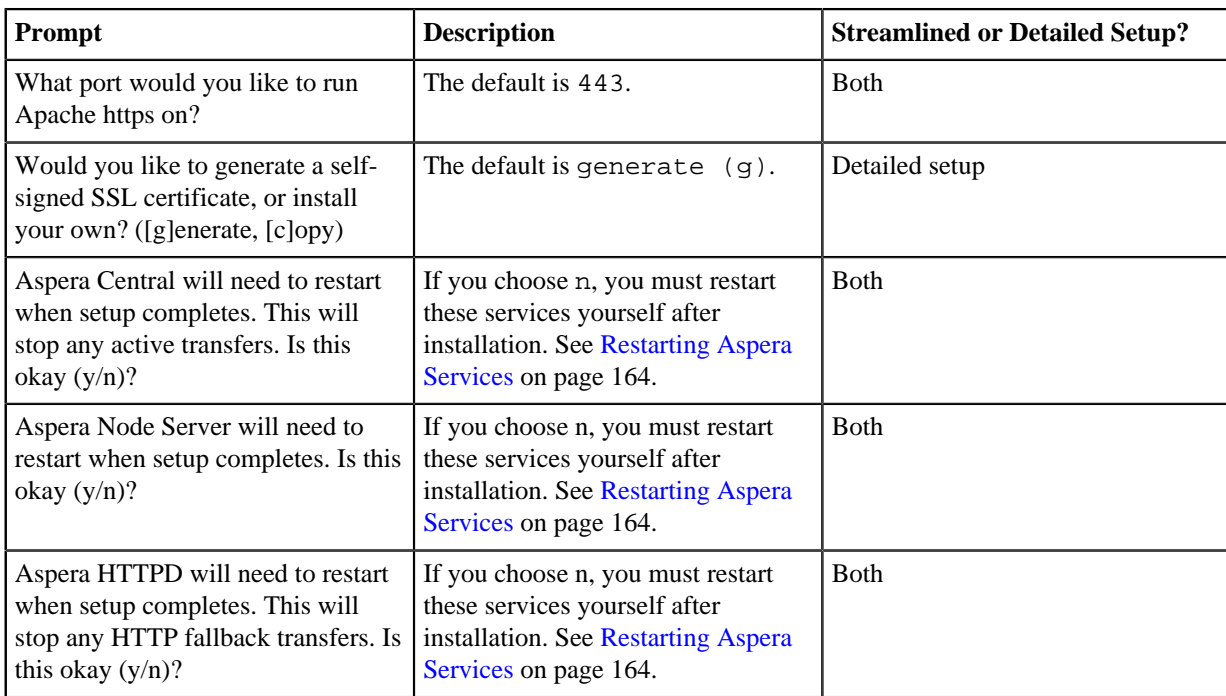

### <span id="page-12-0"></span>**First Time Log In and Licensing**

**1.** Open a supported browser and enter the Faspex hostname or IP address followed by **/aspera/faspex** in the browser URL. For example:

```
http://faspex.asperasoft.com/aspera/faspex
```
or

http://198.51.100.24/aspera/faspex

**Note:** For security reasons, Faspex versions 4.0.3 and later by default only allow login using the hostname that is configured in the faspex.yml configuration file (the hostname you designated during installation). If you try to log in to the application from an unlisted hostname or perform a GET request with an unlisted hostname, Faspex returns the error, "Invalid hostname". To access Faspex from an alternate hostname, follow the instructions in [Configuring the Faspex Web Server](#page-31-2) on page 32.

**2.** Enter the login credentials you created for the admin user and click **Login**.

When logging in for the first time, you must change your password and then login with the new password.

**3.** Configure a valid license.

You cannot interact with Faspex until configuring a valid license.

- a) Click **Browse** to upload a license file from your computer, or paste the contents of your license into the box.
- b) Click **Update and validate license**.

## <span id="page-12-1"></span>**Installing Faspex with a Remote Node**

Some use cases may require a user to install Faspex and the transfer server on separate machines. In such a case, first, configure the remote transfer server as a node. Then, install and configure the Faspex application.

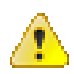

**Warning:** Due to incompatible common components, IBM Aspera Console and IBM Aspera Faspex cannot be installed on the same machine. IBM Aspera does not support this combination.

When installing Faspex on the same workstation as the transfer server, Faspex automatically configures the local node's aspera.conf configuration file and sets up a Node API user to communicate with the Node API. When installing Faspex on a machine without a transfer server, you must configure a remote transfer node for use with Faspex and connect that node to Faspex during the installation process.

### <span id="page-13-0"></span>**Before You Begin...**

Before beginning the installation process for Faspex, you must be logged into your computer as an admin (or domain admin if you are in an Active Directory environment).

- **1.** Review the system requirements section of the release notes.
- **2.** Download the latest version of IBM Aspera High-Speed Transfer Server, and IBM Aspera Faspex installers from the following locations:
	- HSTS: <http://downloads.asperasoft.com/en/downloads/1>
	- Faspex: <http://downloads.asperasoft.com/en/downloads/6>

#### <span id="page-13-1"></span>**Install Faspex on the Server**

Before installing Aspera Faspex:

- If you have an existing MySQL database installed, stop the MySQL service.
- If you have an existing Apache HTTP server installed, stop the Apache server.
- **1.** Launch the Faspex installer.

Double-click the Faspex installer to begin the installation process.

**Note:** If your Windows Operating System has User Account Control (UAC) enabled, confirm or enter the admin password to allow the installer to make changes to your computer.

**2.** After the license agreement screen, select your desired setup type. You may select **Typical** or **Custom**.

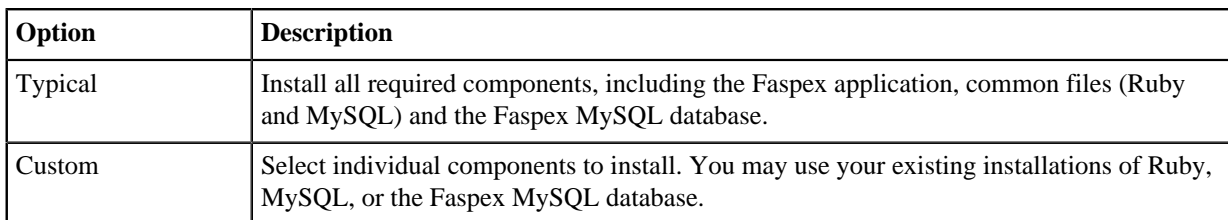

If you selected the **Custom** setup type, identify which optional features you want to install.

- **3.** Associate the Aspera services with the Aspera service account you created before. By default, the user name is "svcAspera".
- **4.** Click **Install**.

Once the IBM Aspera Faspex Setup Wizard completes, you are prompted to finish the installation. By default, the **Launch asctl to continue the Faspex setup** checkbox is selected. Once you click **Finish**, the installer automatically runs the setup command. If you do not want to run the setup command automatically, then clear the **Launch asctl to continue the Faspex setup** checkbox.

If Faspex doesn't automatically run the setup command or an error halts the process, then you can run the command manually, as shown below.

asctl faspex:setup

**5.** When prompted to perform a streamlined or detailed setup, choose to perform a detailed (d) setup.

Follow the configuration instructions to complete the setup. The prompts the installer presents depends on whether this is a streamlined or detailed setup. See the table below for more information.

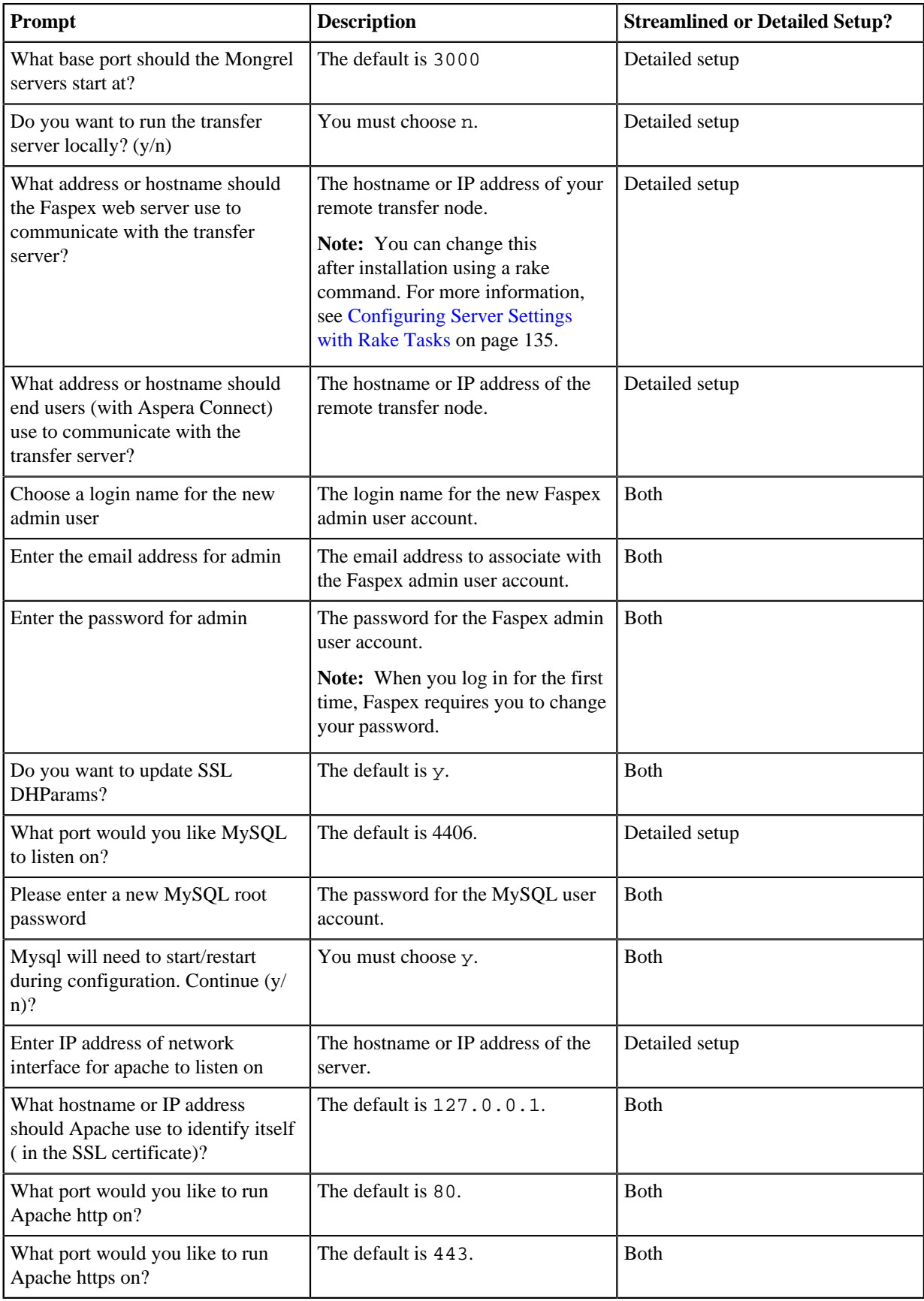

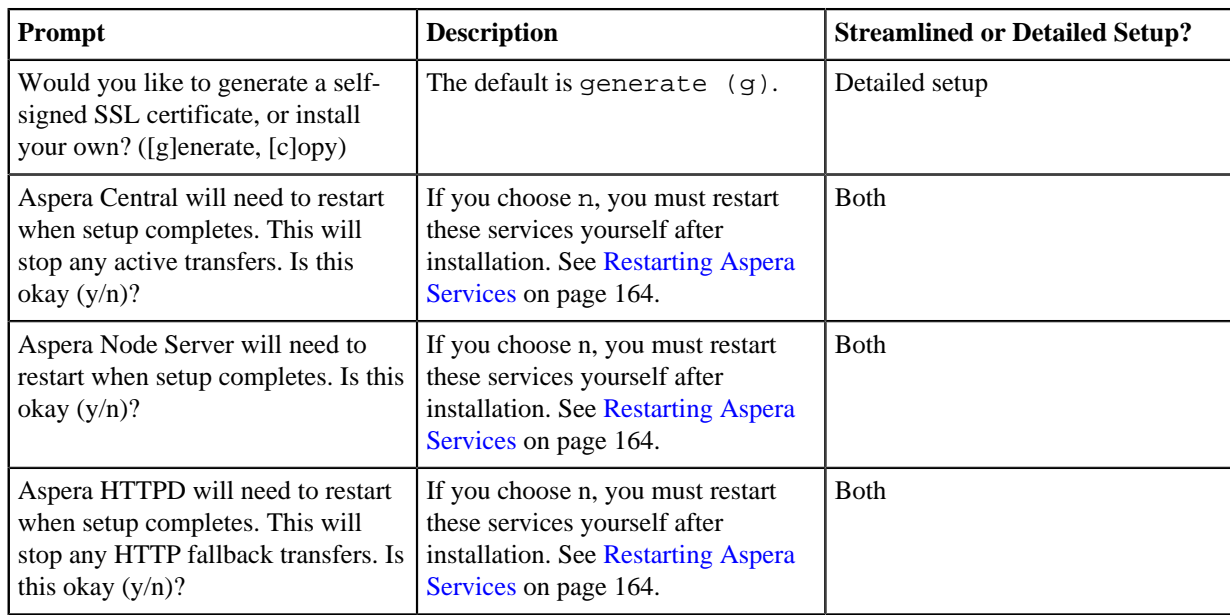

### <span id="page-15-0"></span>**First Time Log In and Licensing**

**1.** Open a supported browser and enter the Faspex hostname or IP address followed by **/aspera/faspex** in the browser URL. For example:

```
http://faspex.asperasoft.com/aspera/faspex
```
or

http://198.51.100.24/aspera/faspex

**Note:** For security reasons, Faspex versions 4.0.3 and later by default only allow login using the hostname that is configured in the faspex.yml configuration file (the hostname you designated during installation). If you try to log in to the application from an unlisted hostname or perform a GET request with an unlisted hostname, Faspex returns the error, "Invalid hostname". To access Faspex from an alternate hostname, follow the instructions in [Configuring the Faspex Web Server](#page-31-2) on page 32.

**2.** Enter the login credentials you created for the admin user and click **Login**.

When logging in for the first time, you must change your password and then login with the new password.

**3.** Configure a valid license.

You cannot interact with Faspex until configuring a valid license.

- a) Click **Browse** to upload a license file from your computer, or paste the contents of your license into the box.
- b) Click **Update and validate license**.

### <span id="page-15-1"></span>**Provide Faspex with Credentials to the Remote Node**

- **1.** Go to **Server > File Storage**.
- **2.**

Select **Edit** from the drop-down menu.

- **3.** Enter the Node API user credentials in the **Username** and **Password** fields.
- **4.** Click **Test Connection**.

If Faspex displays an error instead of the message "Connection succeeded!", see [Troubleshooting File Storage](#page-160-1) [Errors](#page-160-1) on page 161 for help understanding the error.

**5.** Click **Update Node**.

## <span id="page-16-0"></span>**Migrating Faspex to a New Machine**

Move an existing Faspex server installation to a new system.

**Important:** You must migrate to the same version of Faspex.

**1.** Back up your Faspex MySQL database by running the following asctl command:

asctl faspex:backup\_database

The asctl command uses mysqldump to backup Faspex's three MySQL databases to  $C:\Per\gamma$  Files (x86)\Aspera\Faspex\Backup\time\_stamp-version\_number.revision\_number

For example, the directory name may be **2016-04-15\_140547-Faspex.4.0.0.100400**.

- **2.** Move files from the current server to the new server.
	- The database backup directory you just generated
	- C:\Program Files (x86)\Aspera\Faspex\config\secret.yml
	- C:\Program Files (x86)\Aspera\Common Files\Aspera\Common\apache\conf\\*.key *(if you have your own SSL certificate(s))*
	- C:\Program Files (x86)\Aspera\Common Files\Aspera\Common\apache\conf\\*.crt *(if you have your own SSL certificate(s))*
	- C:\Program Files (x86)\Aspera\Faspex\config\faspex.yml *(if you made advanced Faspex configurations)*
	- C:\Program Files (x86)\Aspera\Faspex\lib\daemons\np\etc\keystore.jks

**Note:** You cannot use the same Faspex license on multiple systems as this is a violation of your license terms. You can only use the Faspex license from your original system on your new system if you are immediately uninstall Faspex on the original system. If your original Faspex installation needs to stay up and running for a short period you may ask your account manager for a temporary license to use on your new installation.

**3.** On the new machine, install Faspex. Again, make sure you install the same version of Faspex that you had on the original server.

For instructions on installing Faspex, see [Faspex Installation Scenarios](#page-8-1) on page 9.

**4.** Restore the database with the backup directory:

```
asctl faspex: restore database /path/to/your_backup
```
**5.** Restore secret.yml:

```
> copy C:\path\to\secret.yml C:\Program Files (x86)\Aspera\Faspex\config
\secret.yml
```
**6.** If you copied faspex.yml, restore the configuration file:

```
> copy C:\path\to\faspex.yml C:\Program Files (x86)\Aspera\Faspex\config
\faspex.yml
```
Open up faspex.yml in a text editor and look for the production section. Change Hostname and BaseURL to your new hostname or IP address.

**7.** If you copied over certificates that you would like to continue using for your new Faspex installation, restore the certificates:

asctl apache:install\_ssl\_cert cert\_filekey\_file[chain\_file]

**8.** Clear the fasp\_nodes table in MySQL:

> cd c:\Program Files (x86)\Common Files\Aspera\Common\mysql\bin\ > echo delete from fasp\_nodes; > query.sql

> mysql -uroot -ppassword -D faspex < query.sql

**9.** Restart Faspex services

asctl all:restart

- **10.** Update file storage for the tethered node:
	- a) Go to **Server > File Storage** and select the drop-down menu next to **localhost**.
		- If the tethered node is local, select **Edit**. For **Username** and **Password** enter the Node API credentials.
		- If the tethered node is remote, select **Add File Storage**. Fill in the configuration details.
	- b) Under **Advanced Configuration**, make sure the **Primary transfer address or name** reflects the new server's address or name.
	- c) Click **Update Node**.

### <span id="page-17-0"></span>**Installing Faspex with a Setup File**

You can automate Faspex installation by using setup files generated by the  $\alpha$ sctl command-line interface. The setup files define configuration options that are manually configured during a typical installation.

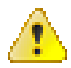

**Warning:** Due to incompatible common components, IBM Aspera Console and IBM Aspera Faspex *cannot* be installed on the same machine. IBM Aspera does not support this combination.

#### <span id="page-17-1"></span>**Generate the Setup Files**

**1.** Install the Aspera common applications and the Faspex packages, in that order.

Double-click the Faspex installer.

**Note:** If your Windows Operating System has User Account Control (UAC) enabled, confirm or enter the admin password to allow the installer to make changes to your computer.

After the license agreement screen, select a **Typical** installation and associate the Aspera services with a user account. The default user name is "svcAspera". For more information, see [The Aspera Service Account](#page-191-0) on page 192. Finally, clear the **Launch asctl to continue the Faspex setup** checkbox and click **Finish**.

**2.** Create the setup files for the Aspera common and Faspex applications.

The filenames of the setup files must end with the **.yml** extension. Run the following commands:

```
asctl apache:create_setup_file /path/to/apache_setup_file.yml
asctl mysql:create_setup_file /path/to/mysql_setup_file.yml
asctl faspex:create_setup_file /path/to/faspex_setup_file.yml
```
You are prompted to set the desired configuration options used to install each application.

#### <span id="page-17-2"></span>**Install Faspex Using the Setup Files**

Before installing Aspera Faspex:

- If you have an existing MySQL database installed, stop the MySQL service.
- If you have an existing Apache HTTP server installed, stop the Apache server.

Use the setup files to install the Aspera common and Faspex applications.

Run the following commands manually or through a script to install the applications:

```
asctl apache: setup from file /path/to/apache setup file.yml
asctl mysql:setup_from_file /path/to/mysql_setup_file.yml
asctl faspex:setup_from_file /path/to/faspex_setup_file.yml
```
### <span id="page-18-0"></span>**First Time Log In and Licensing**

**1.** Open a supported browser and enter the Faspex hostname or IP address followed by **/aspera/faspex** in the browser URL. For example:

```
http://faspex.asperasoft.com/aspera/faspex
```
or

http://198.51.100.24/aspera/faspex

**Note:** For security reasons, Faspex versions 4.0.3 and later by default only allow login using the hostname that is configured in the faspex.yml configuration file (the hostname you designated during installation). If you try to log in to the application from an unlisted hostname or perform a GET request with an unlisted hostname, Faspex returns the error, "Invalid hostname". To access Faspex from an alternate hostname, follow the instructions in [Configuring the Faspex Web Server](#page-31-2) on page 32.

- **2.** Enter the login credentials you created for the admin user and click **Login**.
- When logging in for the first time, you must change your password and then login with the new password.
- **3.** Configure a valid license.

You cannot interact with Faspex until configuring a valid license.

- a) Click **Browse** to upload a license file from your computer, or paste the contents of your license into the box.
- b) Click **Update and validate license**.

# <span id="page-18-1"></span>**Configuring Faspex to Use a Remote Database (Faspex + MySQL)**

Configuring Faspex to use a remote database can make the application more responsive by putting the database and background processes on a separate server from the one that hosts the Faspex web application. Configure two Faspex servers: a *database server* and an *application server*. The *database server* runs the MySQL database, and the *application server* runs the web application.

If you want to set up a remote database that only runs MySQL, see [Configuring Faspex to Use a Remote Database](#page-20-0) [\(MySQL Only\)](#page-20-0) on page 21.

Aspera recommends that you use the database on the server that runs background processes. The server hosting the application can be remote.

**1.** Set up two identical Faspex instances on separate servers.

Each Faspex installation creates its own database, but the servers are configured to only use one.

**2.** On the database server, grant the application server access to the database.

Run the following commands to run the MySQL command line:

mysql -umysql\_username -pmysql\_password

From the MySQL command line, allow remote connection to the Faspex database from only the remote node, and exit the MySQL command line:

```
mysql > grant all privileges on faspex.* to root@'ui_server_hostname'
  identified by 'mysql_password';
```

```
mysql > end
```
These commands allow connections from the application server to access the specified database.

**3.** On the database server, decrypt the database.yml database configuration file.

asctl faspex:rake aspera:decrypt\_database\_passwords

**4.** Copy the database.yml and secret.yml files from the database server to the application server.

**5.** On both servers, encrypt the database. yml database configuration files.

asctl faspex:rake aspera:encrypt\_database\_passwords

**6.** On the application server, point Faspex to the database on the database server.

Open C:\Program Files [(x86)]\Aspera\Faspex\config\database.yml in a text editor. Locate the line for **host** in the **production** section and change the value to the hostname of the database server. Save your changes.

**7.** On both servers, set matching encryption keys.

On both the database server and application server, run the following command to set the encryption key to the same value:

asconfigurator -x "set\_node\_data;token\_encryption\_key,token\_key"

The *token* key must be identical on the servers.

**8.** On both servers, restart asperacentral and asperanoded.

You can restart the Aspera Central from the Computer Management window. Go to **Control Panel > Administrative Tools > Computer Management > Services and Applications > Services**, click **Aspera Central**, and click **Restart**.

Go to **Control Panel > Administrative Tools > Computer Management > Services and Applications > Services**, click **Aspera NodeD**, and click **Restart**.

**9.** On both servers, create the same node username and password.

This must be done after configuring database.yml and secret.yml. Run the following command:

asnodeadmin -a -u node\_username -p node\_password -x transfer\_username

For example:

asnodeadmin -a -u nodeadmin -p -x faspex

**10.** In the web application, configure the localhost file server to use the new node user.

In the Faspex application, go to **Server > File Storage**. Click the arrow for localhost and click **Edit**. Enter the *node\_username* from the previous step in the **Username** field and the *node\_password* in the **Password** field.

Click **Update Node** to activate your changes.

**11.** On both servers, restart Faspex services.

asctl faspex:restart

**12.** On both servers, configure background processes.

**On the database node:** Disable the application by running the following command:

asctl faspex:mongrel:stop

**On the application node:** Disable all process but the application by running the following commands:

```
asctl all:stop
asctl faspex:mongrel:start
asctl apache:start
```
After following these instructions, you have one node running database and background services, and another node running only the application.

### <span id="page-20-0"></span>**Configuring Faspex to Use a Remote Database (MySQL Only)**

Faspex can be configured to use a remote database that only runs MySQL. To configure Faspex to use a remote database on a node that also runs Faspex background processes (so that the other Faspex node runs only the Faspex application), see [Configuring Faspex to Use a Remote Database \(Faspex + MySQL\)](#page-18-1) on page 19.

**1.** Set up the remote database.

**Note:** For this operation, Faspex requires MySQL version 5.7 or later. Earlier versions are not supported.

**2.** On the Faspex server, stop Faspex services and back up the local database.

asctl faspex:stop asctl faspex:backup\_database

Record the location of the database backup, which you use in the next step to migrate the database.

**3.** Grant remote access privileges to Faspex.

```
mysql > CREATE USER 'root'@'faspex_ip_address' IDENTIFIED
 BY 'mysql_password'; GRANT ALL PRIVILEGES ON *.* TO
  'root'@'faspex_ip_address' WITH GRANT OPTION; FLUSH PRIVILEGES;
```
For example:

```
mysql > CREATE USER 'root'@'10.0.174.47' IDENTIFIED BY '*****'; GRANT
  ALL PRIVILEGES ON *.* TO 'root'@'10.0.174.47' WITH GRANT OPTION; FLUSH
  PRIVILEGES;
```
**4.** Migrate the local database to the remote database.

```
mysql -h remote_db_ip_address -P port -umysql_username -pmysql_password
 < path_to_db_backup
```
The default MySQL port is 4406. For example,

```
mysgl -h 54.182.111.111 -P 4406 -uroot -pXRs9sJFF5ja1BGlKHYLwzQ== < C:
\Program Files [(x86)]\Aspera\Faspex\backup\2015-07-01_23458/faspex.sql
```
**5.** Verify that the migration was successful.

Log in to the MySQL database:

mysql -h remote\_db\_ip\_address -P port -umysql\_username -pmysql\_password

View the contents of the new database by running the following commands:

```
mysql use faspex;
mysql show tables;
mysql select * from e_packages;
```
- **6.** On the Faspex server, configure Faspex to use the remote database.
	- a) Back up the C:\Program Files [(x86)]\Aspera\Common\mysql\database.rb.yml files.
	- b) Edit C:\Program Files [(x86)]\Aspera\Common\mysql\database.rb.yml. Change:
		- host to the IP address of the remote database.
		- port to the MySQL port (4406, by default).
		- password to the remote MySQL database password.
		- user to the remote MySQL database user.

**Note:** By default, there is no user field. Faspex defaults to the root user. Add a new line to configure a different, non-root user. For example, :user: remote\_faspex\_user.

For example:

```
---
...
:hostname: 54.182.111.111
:port: 4406
:task status: 
    ...
    ...
:user: remote_faspex_user
:password: XRs9sJFF5ja1BGlKHYLwzQ==
:setup_complete: true
```
Save your changes.

c) Edit C:\Program Files [(x86)]\Aspera\Faspex\config\database.yml.

Locate the production and change:

- host to the IP address of the remote database.
- port to the MySQL port (4406, by default).
- username to the remote MySQL database user.

**Note:** By default, Faspex also includes the user field, but uses the username field for the MySQL database user.

• password to the remote MySQL database password.

For example:

```
...
production:
  encoding: utf8
  port: 4406
   username: faspex
   adapter: mysql
   database: faspex
   host: 54.182.111.111
   user: root
   password: XRs9sJFF5ja1BGlKHYLwzQ==
```
Save your changes.

a) Edit C:\Program Files [(x86)]\Aspera\Faspex\lib\daemons\np\etc \persistence.xml.

Locate the <properties> section and change **hibernate.connection.url** to the IP address of the remote database, **port** to the MySQL port (4406, by default), and provide the username and password to the remote MySQL database.

```
...
   <properties>
     <property name="hibernate.connection.driver_class"
 value="com.mysql.jdbc.Driver"/>
     <!-- connection URL: jdbc:mysql://HOST:PORT/DATABASE -->
     <property name="hibernate.connection.url"
 value="jdbc:mysql://ip_address:port/faspex"/>
     <property name="hibernate.connection.username" value="username"/>
     <property name="hibernate.connection.password" value="password"/>
      ...
   </properties>
...
```
For example:

```
...
   <properties>
      <property name="hibernate.connection.driver_class"
 value="com.mysql.jdbc.Driver"/>
     <!-- connection URL: jdbc:mysql://HOST:PORT/DATABASE -->
     <property name="hibernate.connection.url"
 value="jdbc:mysql://54.182.111.111:4406/faspex"/>
     <property name="hibernate.connection.username" value="root"/>
     <property name="hibernate.connection.password" value="aspera"/>
 ...
    </properties>
...
```
Save your changes.

**7.** Shut down the local MySQL database and restart all other Faspex services.

asctl mysql:disable asctl all:restart

If you need to restart the local MySQL database, revert the .yml files and then run the following command:

asctl mysql:setup

### <span id="page-22-0"></span>**Updating Your License**

IBM Aspera Faspex requires you to install a valid license key before you can configure Faspex users and begin sending or receiving packages.

**1.** Locate your Faspex license key file.

Download the license file with the **.aspera-license** file extension in the authorization email sent to you by Aspera (for example, *aspera.faspex.companyname.aspera-license*).

**Note:** If you have not received this email or need it resent, contact IBM Aspera Support for assistance.

- **2.** Go to **Server > Configuration > License**.
- **3.** Click **Browse** to upload a license file from your computer or paste the contents of your license into the box. Then click **Update and validate license**
- **4.** Update the transfer server license.

When updating your Faspex license, make sure the license for the dfeault transfer server is also up-to-date. For instructions on how to update your HSTS license, see *IBM Aspera High-Speed Transfer Server Admin Guide: Updating the Product License*.

## <span id="page-22-1"></span>**Enabling On Demand Entitlement for Faspex**

Customers who are manually installing Faspex in an Aspera on Demand system need to configure Faspex to use an On Demand Entitlement instead of using a standard license. To use entitlement on Faspex, you must have the IBM Aspera High-Speed Transfer Endpoint installed on the same system, so that Faspex can access the included asperanoded and its license API.

- **1.** Log on to the server hosting Faspex as an administrative user.
- **2.** Turn on entitlement.

setx RAILS\_ENV production

asctl faspex:rake entitlement:turn\_safe\_net\_entitlement\_mode\_on

**3.** Entitle the system with your entitlement key and entitlement customer ID.

```
setx RAILS_ENV production
asctl faspex:rake --trace entitlement:config_license_server EL_KEY="key"
 EL_CUSTOMER_ID="id"
```
For example:

```
setx RAILS_ENV production
asctl faspex:rake --trace entitlement:config_license_server
 EL_KEY="cd0904ae-f85a-4e3b-8ae0-615d79e5dea1" EL_CUSTOMER_ID="Test"
```
You can use the --trace option to debug issues.

If you do not want to use entitlement, you can turn it off with the following command:

```
setx RAILS_ENV production
asctl faspex:rake entitlement:turn_safe_net_entitlement_mode_off
```
## <span id="page-23-0"></span>**Uninstalling Faspex**

You must uninstall both IBM Aspera Faspex and IBM Aspera High-Speed Transfer Server to remove Faspex from your system.

**1.** Uninstall Faspex.

Prior to removing the application, open the Services window from **Control Panel Administrative Tools > Services** and close the following applications and services:

- Apache HTTPD Server (Aspera)
- Aspera Central
- Aspera Faspex Background
- Aspera Faspex DB Background
- Aspera Faspex DS Background
- Aspera Faspex Mongrel
- Aspera Faspex NP Background
- Aspera NodeD
- MySQL Server (Aspera)

You can then uninstall the Aspera Faspex Server application via your Windows Control Panel. Depending on your version of Windows, choose **Add/Remove Programs** or **Uninstall a Program**, and select **Aspera Faspex** for removal.

**2.** Uninstall HSTS.

Prior to removing the application, open the Services window from **Control Panel** > **Administrative Tools** > **Services** and close the following applications and services:

- ascp connections
- SSH connections
- User interface
- asperasync Services

You can then uninstall the HSTS application via your Windows Control Panel. Depending on your version of Windows, choose **Add/Remove Programs** or **Uninstall a Program**, and select **Aspera HSTS** for removal.

# <span id="page-24-0"></span>**Logging In**

**1.** Open a supported browser and enter the Faspex hostname or IP address followed by **/aspera/faspex** in the browser URL. For example:

http://faspex.asperasoft.com/aspera/faspex

or

http://198.51.100.24/aspera/faspex

**Note:** For security reasons, Faspex versions 4.0.3 and later by default only allow login using the hostname that is configured in the faspex.yml configuration file (the hostname you designated during installation). If you try to log in to the application from an unlisted hostname or perform a GET request with an unlisted hostname, Faspex returns the error, "Invalid hostname". To access Faspex from an alternate hostname, follow the instructions in [Configuring the Faspex Web Server](#page-31-2) on page 32.

**2.** Log in with your credentials.

If SAML configurations are available, you can choose to log in with a configured SAML provider or with your Faspex user credentials.

If your administrator configured Faspex to use a default SAML configuration, Faspex automatically redirects you to the SAML login page. Login with your SAML credentials or login locally by bypassing the redirect.

If you need to login with your Faspex user credentials or if you need to log in using another SAML configuration, you can bypass the redirect by adding login?local=true to the end of the URL. For example: [https://192.51.100.24/aspera/faspex/login?local=true.](https://192.51.100.24/aspera/faspex/login?local=true)

**3.** If prompted, install IBM Aspera Connect.

You must have the latest version of Connect installed to transfer packages using Faspex. Faspex prompts you to install the Connect Browser if you do not have it installed or if your version is not the latest. If you install Connect, refresh your browser to start using Connect.

For more information, see [Faspex and Connect](#page-78-2) on page 79.

- **4.** If your license is out-of-date or expired, you must first update the license before you can access Faspex. Faspex prompts you to update your license . You cannot interact with Faspex until entering and saving a valid license.For more information, see [Updating Your License](#page-22-0) on page 23.
- **5.** If you are upgrading from a version of Faspex prior to 4.0.1 and you had SAML configured, you need to add your SAML configuration metadata to your SAML Identity Provider (IdP) again. Metadata URLs now contain numbers to support multiple SAML configurations.

For information about configuring the IdP, see [Configuring Your Identity Provider \(IdP\)](#page-113-0) on page 114.

# <span id="page-24-1"></span>**Upgrading Faspex**

# <span id="page-24-2"></span>**Upgrading Faspex from 4.2.0 or Later**

Upgrade Faspex to the latest version from a post-4.2.0 version of Faspex.

#### <span id="page-24-3"></span>**Before You Begin...**

Before beginning the installation process for Faspex, you must be logged into your computer as an admin (or domain admin if you are in an Active Directory environment).

**Important:** IBM Aspera supports direct upgrades to the current General Availability (GA) version from only two GA versions prior to the current release. To upgrade to the latest version, you must be within two GA versions of the current version. Upgrading from older version requires upgrading in steps. For example, if you are four GA versions behind, upgrade to two GA versions behind (GA - 2), and then upgrade to the current GA version.

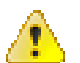

#### **Warning:**

Prior to performing any upgrade, IBM Aspera strongly recommends customers:

- **1.** Perform a full environment back up and ensure the back up is successful. In case the upgrade fails, the only reliable, short-term fix is to roll back the environment using the back up.
- **2.** Test the upgrade in a test environment comparable to the production environment.
- **3.** If upgrading the test environment is successful, upgrade the production environment, but do not bring the production environment back online.
- **4.** Prior to bringing the production environment back online, the customer must test the application to determine if an immediate rollback is needed. Otherwise, customers risk losing all data generated between upgrade and rollback.
- **1.** Apply the latest Windows update on your server.
- **2.** Download the latest version of IBM Aspera High-Speed Transfer Server, and IBM Aspera Faspex installers from the following locations:
	- HSTS: <http://downloads.asperasoft.com/en/downloads/1>
	- Faspex: <http://downloads.asperasoft.com/en/downloads/6>
- **3.** Make sure your MySQL password and your svcAspera password are easily accessible.
- **4.** Check the requirements in *IBM Aspera High-Speed Transfer Server Admin Guide: Before Upgrading*.
- **5.** Install HSTS.

Run the installer and follow the on-screen instructions to upgrade HSTS to the latest version.

#### <span id="page-25-0"></span>**Upgrading Faspex from 4.2.0 and Later**

**1.** Back up your Faspex MySQL database by running the following asctl command:

asctl faspex:backup\_database

The asctl command uses mysqldump to backup Faspex's three MySQL databases to  $C:\Per\gamma$  Files (x86)\Aspera\Faspex\Backup\time\_stamp-version\_number.revision\_number

For example, the directory name may be **2016-04-15\_140547-Faspex.4.0.0.100400**.

**2.** Stop all Faspex services.

Before upgrading, stop all services related to Faspex, including Faspex, MySQL, and Apache. Use the following command:

asctl all:stop

**3.** Back up the host before upgrading.

If Faspex is installed on a physical host, perform a full file-system backup.

If Faspex is installed on a virtual machine, perform a full virtual-machine backup or take a snapshot.

In both cases, if a full backup is not viable, back up  $C:\Perogram$  Files  $(x86)\Aspec$  as a minimal option.

**4.** If your server is using a remote database, you must set the SKIP\_MYSQL\_UPGRADE environment variable to true to perform a successful upgrade.

set "SKIP MYSOL UPGRADE=true"

For more information about using a remote database, see [Configuring Faspex to Use a Remote Database \(Faspex](#page-18-1) [+ MySQL\)](#page-18-1) on page 19.

**Important:** If you are using a local database, do not skip the MySQL upgrade.

**5.** Launch the Faspex installer.

Double-click the Faspex installer to begin the installation process.

**Note:** If your Windows Operating System has User Account Control (UAC) enabled, confirm or enter the admin password to allow the installer to make changes to your computer.

**6.** Click **Install**.

Once the IBM Aspera Faspex Setup Wizard completes, you are prompted to finish the installation. By default, the **Launch asctl to continue the Faspex setup** checkbox is selected. Once you click **Finish**, the installer automatically runs the setup command. If you do not want to run the setup command automatically, then clear the **Launch asctl to continue the Faspex setup** checkbox.

If Faspex doesn't automatically run the setup command or an error halts the process, then you can run the command manually, as shown below.

asctl faspex:upgrade

**7.** If you are upgrading from a version prior to 4.2.x, Faspex prompts you to provide the path to the database backup you made earlier:

```
Please provide the location of the Faspex database backup (e.g.
 backup/20XX-XX-XX_XXXXXX-Faspex.4.1.1.XXXXXX):
```
**8.** Confirm that your previous Faspex settings are still applicable.

Faspex prompts you to confirm if your previous Faspex settings are still applicable. Enter y to continue, n to change settings.

**9.** If Faspex and HSTS are installed on the same server, restart the service.

You can restart the Aspera NodeD service from the Computer Management window. Go to **Control Panel > Administrative Tools > Computer Management > Services and Applications > Services**. Select **Aspera NodeD** and click **Restart**.

- **10.** If you are using IBM Aspera Validator with Faspex, you must enable the **Out-of-transfer file validation (otfv)** setting (**Server > Security**).
- **11.** If you had the HTTP Gateway [BETA] service installed, and want to use Faspex with HTTP Gateway 2.0 and later, stop the process, and then remove the /opt/aspera/httpgateway from your server:

```
service aspera_httpgateway stop
rm -rf /opt/aspera/httpgateway
```
### <span id="page-26-0"></span>**Logging In**

**1.** Open a supported browser and enter the Faspex hostname or IP address followed by **/aspera/faspex** in the browser URL. For example:

```
http://faspex.asperasoft.com/aspera/faspex
```
or

http://198.51.100.24/aspera/faspex

**Note:** For security reasons, Faspex versions 4.0.3 and later by default only allow login using the hostname that is configured in the faspex.yml configuration file (the hostname you designated during installation). If you try to log in to the application from an unlisted hostname or perform a GET request with an unlisted hostname, Faspex returns the error, "Invalid hostname". To access Faspex from an alternate hostname, follow the instructions in [Configuring the Faspex Web Server](#page-31-2) on page 32.

**2.** Log in with your credentials.

If SAML configurations are available, you can choose to log in with a configured SAML provider or with your Faspex user credentials.

If your administrator configured Faspex to use a default SAML configuration, Faspex automatically redirects you to the SAML login page. Login with your SAML credentials or login locally by bypassing the redirect.

If you need to login with your Faspex user credentials or if you need to log in using another SAML configuration, you can bypass the redirect by adding login?local=true to the end of the URL. For example: [https://192.51.100.24/aspera/faspex/login?local=true.](https://192.51.100.24/aspera/faspex/login?local=true)

**3.** If prompted, install IBM Aspera Connect.

You must have the latest version of Connect installed to transfer packages using Faspex. Faspex prompts you to install the Connect Browser if you do not have it installed or if your version is not the latest. If you install Connect, refresh your browser to start using Connect.

For more information, see [Faspex and Connect](#page-78-2) on page 79.

**4.** If your license is out-of-date or expired, you must first update the license before you can access Faspex.

Faspex prompts you to update your license . You cannot interact with Faspex until entering and saving a valid license.For more information, see [Updating Your License](#page-22-0) on page 23.

**5.** If you are upgrading from a version of Faspex prior to 4.0.1 and you had SAML configured, you need to add your SAML configuration metadata to your SAML Identity Provider (IdP) again. Metadata URLs now contain numbers to support multiple SAML configurations.

For information about configuring the IdP, see [Configuring Your Identity Provider \(IdP\)](#page-113-0) on page 114.

# <span id="page-27-0"></span>**Upgrading Faspex from Before 4.2.0**

Upgrading to Faspex 4.2.0 and later from a version prior to 4.2.0 requires additional steps to upgrade to a newer version of MySQL.

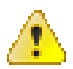

#### **Warning:**

Prior to performing any upgrade, IBM Aspera strongly recommends customers:

- **1.** Perform a full environment back up and ensure the back up is successful. In case the upgrade fails, the only reliable, short-term fix is to roll back the environment using the back up.
- **2.** Test the upgrade in a test environment comparable to the production environment.
- **3.** If upgrading the test environment is successful, upgrade the production environment, but do not bring the production environment back online.
- **4.** Prior to bringing the production environment back online, the customer must test the application to determine if an immediate rollback is needed. Otherwise, customers risk losing all data generated between upgrade and rollback.

**Note:** Aspera does not support a direct upgrade from Faspex versions prior to 3.1.1. Instead, first upgrade to version 3.9.3 before upgrading to 4.0+.

### <span id="page-27-1"></span>**Before You Begin...**

Before beginning the installation process for Faspex, you must be logged into your computer as an admin (or domain admin if you are in an Active Directory environment).

- **1.** Apply the latest Windows update on your server.
- **2.** Download the latest version of IBM Aspera High-Speed Transfer Server, and IBM Aspera Faspex installers from the following locations:
	- HSTS: <http://downloads.asperasoft.com/en/downloads/1>
	- Faspex: <http://downloads.asperasoft.com/en/downloads/6>
- **3.** Make sure your MySQL password and your svcAspera password are easily accessible.
- **4.** Check the requirements in *IBM Aspera High-Speed Transfer Server Admin Guide: Before Upgrading*.

**5.** Install HSTS.

Run the installer and follow the on-screen instructions to upgrade HSTS to the latest version.

#### <span id="page-28-0"></span>**Upgrading Faspex from Before 4.2.0**

**1.** Back up your Faspex MySQL database by running the following asctl command:

asctl faspex:backup\_database

The asctl command uses mysqldump to backup Faspex's three MySQL databases to  $C:\Perogram$  Files (x86)\Aspera\Faspex\Backup\time\_stamp-version\_number.revision\_number

For example, the directory name may be **2016-04-15\_140547-Faspex.4.0.0.100400**.

**2.** Stop all Faspex services.

Before upgrading, stop all services related to Faspex, including Faspex, MySQL, and Apache. Use the following command:

asctl all:stop

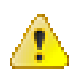

**Warning:** Faspex 4.2.0 and later uses a new version of MySQL included in the IBM Aspera Common Components. If you are upgrading from a version prior to 4.2.0, you must first back up and empty your MySQL database (/opt/aspera/common/mysql/data). You cannot upgrade the Common Components until you have backed up and emptied your database. When running the upgrade script, you are required to provide the path to a back up.

**3.** If your server is using a remote database, you must set the SKIP\_MYSQL\_UPGRADE environment variable to true:

set "SKIP MYSOL UPGRADE=true"

**Important:** If you are using a local database, do not skip the MySQL upgrade.

**4.** If your server is *not* using a remote database, you must clear your MySQL database before upgrading to upgrade successfully.

Delete all the files and sub-directories in  $C:\P$ rogram Files (x86)\Common Files\Aspera\Common \mysql\data.

**5.** Launch the Faspex installer.

Double-click the Faspex installer to begin the installation process.

**Note:** If your Windows Operating System has User Account Control (UAC) enabled, confirm or enter the admin password to allow the installer to make changes to your computer.

**6.** Click **Install**.

Once the IBM Aspera Faspex Setup Wizard completes, you are prompted to finish the installation. By default, the **Launch asctl to continue the Faspex setup** checkbox is selected. Once you click **Finish**, the installer automatically runs the setup command. If you do not want to run the setup command automatically, then clear the **Launch asctl to continue the Faspex setup** checkbox.

If Faspex doesn't automatically run the setup command or an error halts the process, then you can run the command manually, as shown below.

asctl faspex:upgrade

**7.** Provide Faspex with the database backup when prompted:

Please provide the location of the Faspex database backup (e.g. backup/20XX-XX-XX\_XXXXXX-Faspex.4.1.1.XXXXXX):

**8.** Confirm that your previous Faspex settings are still applicable.

When prompted, enter y to continue, n to change settings.

**9.** If Faspex and HSTS are installed on the same server, restart the service.

You can restart the Aspera NodeD service from the Computer Management window. Go to **Control Panel > Administrative Tools > Computer Management > Services and Applications > Services**. Select **Aspera NodeD** and click **Restart**.

### <span id="page-29-0"></span>**Logging In**

**1.** Open a supported browser and enter the Faspex hostname or IP address followed by **/aspera/faspex** in the browser URL. For example:

http://faspex.asperasoft.com/aspera/faspex

or

http://198.51.100.24/aspera/faspex

**Note:** For security reasons, Faspex versions 4.0.3 and later by default only allow login using the hostname that is configured in the faspex.yml configuration file (the hostname you designated during installation). If you try to log in to the application from an unlisted hostname or perform a GET request with an unlisted hostname, Faspex returns the error, "Invalid hostname". To access Faspex from an alternate hostname, follow the instructions in [Configuring the Faspex Web Server](#page-31-2) on page 32.

**2.** Log in with your credentials.

If SAML configurations are available, you can choose to log in with a configured SAML provider or with your Faspex user credentials.

If your administrator configured Faspex to use a default SAML configuration, Faspex automatically redirects you to the SAML login page. Login with your SAML credentials or login locally by bypassing the redirect.

If you need to login with your Faspex user credentials or if you need to log in using another SAML configuration, you can bypass the redirect by adding login?local=true to the end of the URL. For example: [https://192.51.100.24/aspera/faspex/login?local=true.](https://192.51.100.24/aspera/faspex/login?local=true)

**3.** If prompted, install IBM Aspera Connect.

You must have the latest version of Connect installed to transfer packages using Faspex. Faspex prompts you to install the Connect Browser if you do not have it installed or if your version is not the latest. If you install Connect, refresh your browser to start using Connect.

For more information, see [Faspex and Connect](#page-78-2) on page 79.

**4.** If your license is out-of-date or expired, you must first update the license before you can access Faspex.

Faspex prompts you to update your license . You cannot interact with Faspex until entering and saving a valid license.For more information, see [Updating Your License](#page-22-0) on page 23.

**5.** If you are upgrading from a version of Faspex prior to 4.0.1 and you had SAML configured, you need to add your SAML configuration metadata to your SAML Identity Provider (IdP) again. Metadata URLs now contain numbers to support multiple SAML configurations.

For information about configuring the IdP, see [Configuring Your Identity Provider \(IdP\)](#page-113-0) on page 114.

# <span id="page-29-1"></span>**Logging In to Faspex**

## <span id="page-29-2"></span>**Logging In to Faspex**

**1.** Open a supported browser and enter the Faspex hostname or IP address followed by **/aspera/faspex** in the browser URL. For example:

http://faspex.asperasoft.com/aspera/faspex

or

http://198.51.100.24/aspera/faspex

**Note:** For security reasons, Faspex versions 4.0.3 and later by default only allow login using the hostname that is configured in the faspex.yml configuration file (the hostname you designated during installation). If you try to log in to the application from an unlisted hostname or perform a GET request with an unlisted hostname, Faspex returns the error, "Invalid hostname". To access Faspex from an alternate hostname, follow the instructions in [Configuring the Faspex Web Server](#page-31-2) on page 32.

**2.** Log in with your credentials.

If SAML configurations are available, you can choose to log in with a configured SAML provider or with your Faspex user credentials.

If your administrator configured Faspex to use a default SAML configuration, Faspex automatically redirects you to the SAML login page. Login with your SAML credentials or login locally by bypassing the redirect.

If you need to login with your Faspex user credentials or if you need to log in using another SAML configuration, you can bypass the redirect by adding login?local=true to the end of the URL. For example: [https://192.51.100.24/aspera/faspex/login?local=true.](https://192.51.100.24/aspera/faspex/login?local=true)

**3.** If you are logging in for the first time, you are prompted to change your password and then asked to login with the new password.

If you incorrectly enter your password too many times, Faspex locks your account. If enabled, you can select the **Forgot password** link from the login page to request a password reset email from Faspex. Once you reset your password, you can log into your account again.

**4.** If your license is out-of-date or expired, you must first update the license before you can access Faspex.

Faspex prompts you to update your license . You cannot interact with Faspex until entering and saving a valid license.For more information, see [Updating Your License](#page-22-0) on page 23.

**5.** If prompted, install IBM Aspera Connect.

You must have the latest version of Connect installed to transfer packages using Faspex. Faspex prompts you to install the Connect Browser if you do not have it installed or if your version is not the latest. If you install Connect, refresh your browser to start using Connect.

For more information, see [Faspex and Connect](#page-78-2) on page 79.

### <span id="page-30-0"></span>**Logging In with SAML**

If SAML configurations are available, you can choose to log in with a configured SAML provider.

**1.** Open a supported browser and enter the Faspex hostname or IP address followed by **/aspera/faspex** in the browser URL. For example:

http://faspex.asperasoft.com/aspera/faspex

or

http://198.51.100.24/aspera/faspex

**Note:** For security reasons, Faspex versions 4.0.3 and later by default only allow login using the hostname that is configured in the faspex.yml configuration file (the hostname you designated during installation). If you try to log in to the application from an unlisted hostname or perform a GET request with an unlisted hostname, Faspex returns the error, "Invalid hostname". To access Faspex from an alternate hostname, follow the instructions in [Configuring the Faspex Web Server](#page-31-2) on page 32.

**2.** Log in with your credentials.

If SAML configurations are available, you can choose to log in with a configured SAML provider or with your Faspex user credentials.

If your administrator configured Faspex to use a default SAML configuration, Faspex automatically redirects you to the SAML login page. Login with your SAML credentials or login locally by bypassing the redirect.

If you need to login with your Faspex user credentials or if you need to log in using another SAML configuration, you can bypass the redirect by adding login?local=true to the end of the URL. For example: [https://192.51.100.24/aspera/faspex/login?local=true.](https://192.51.100.24/aspera/faspex/login?local=true)

**3.** If prompted, install IBM Aspera Connect.

You must have the latest version of Connect installed to transfer packages using Faspex. Faspex prompts you to install the Connect Browser if you do not have it installed or if your version is not the latest. If you install Connect, refresh your browser to start using Connect.

For more information, see [Faspex and Connect](#page-78-2) on page 79.

### <span id="page-31-0"></span>**Requesting an Account**

If you do not have an account and Faspex is configured to allows users to self-register, the login page displays the **Request an Account** link.

**Note:** If you do not see this link, contact your admin.

- **1.** Click the **Request an Account** link to request access to Faspex.
- **2.** After clicking on this link, complete the following form and click the **Request an account** button.

**Note:** Faspex can be configured to force external users to register a Faspex account to download packages sent to them. If you are requesting an account in order to download a package, your login and email are automatically set to the external address.

- **3.** Once you receive your account confirmation email, enter your user credentials and click **Login**.
- **4.** If prompted, install IBM Aspera Connect.

You must have the latest version of Connect installed to transfer packages using Faspex. Faspex prompts you to install the Connect Browser if you do not have it installed or if your version is not the latest. If you install Connect, refresh your browser to start using Connect.

For more information, see [Faspex and Connect](#page-78-2) on page 79.

# <span id="page-31-1"></span>**Configuring Faspex Settings**

## <span id="page-31-2"></span>**Configuring the Faspex Web Server**

Go to **Server > Configuration > Web Server** to access the Web Server configuration page, which displays the IP address or domain name of the server and the HTTP/HTTPS ports that users connect to when accessing the application. These settings were initially configured when you first installed Faspex.

#### **Server Information**

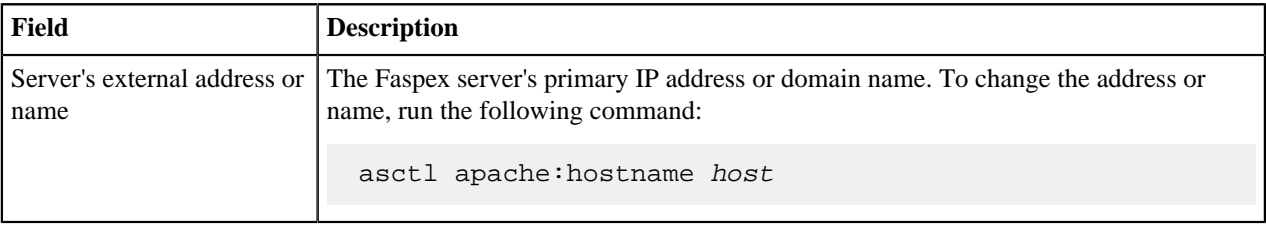

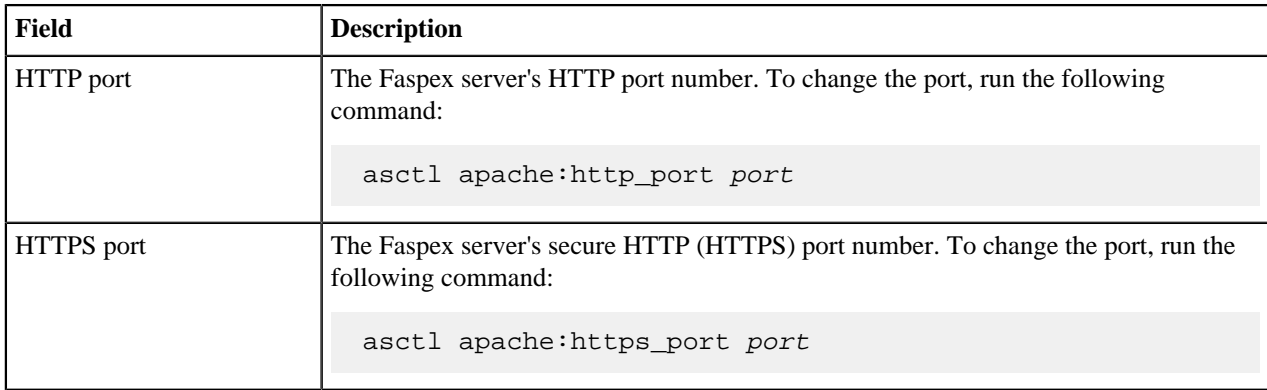

# <span id="page-32-0"></span>**Configuring the Faspex Domain Name**

Create a domain name for Faspex to prevent email providers from flagging emails sent by Faspex as spam or junk.

If Faspex is configured to identify itself by IP address (rather than by domain name), then the URLs in your notification emails contain an IP address (for example, "https://10.0.0.1/aspera/faspex"). Some Web-based email services (such as Yahoo or Ymail, and Hotmail) have been known to automatically flag emails containing IP address links as "Spam," and move them to your Junk/Spam folder. If you do not have a domain name immediately available, then you can first configure Faspex with an IP address and then change it to use a domain name later.

If you know that you will not be setting up a domain name, make sure that users add your Faspex "From" email address (for example, admin@faspex.example.com) to their address book or contact list. Doing so typically "whitelists" the address so that emails from Faspex are not automatically flagged and routed the Junk/Spam folder.

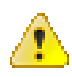

**CAUTION:** Do not configure Faspex to use a domain name or hostname that contains underscore characters. Doing so could prevent you from logging into the server or cause other connectivity problems. Internet standards for domain names and hostnames do not support underscore characters.

# <span id="page-32-1"></span>**Configuring Alternate Addresses for Faspex**

If you have a group of external users who must log into Faspex through a different IP address or domain name, you can configure alternate IP addresses or domain name to use to authenticate to Faspex.

**1.** Select **Enable alternate address > Add alternate address** to add a new address.

#### **Note:**

Alternate addresses support comma-delimited Classless Inter-Domain Routing (CIDR), allowing you to specify multiple subnets or a specific range of addresses. For example:

198.51.100.24,192.168.0.0/18,10.0.0.\*

- **2.** Fill in the address name and the description to include in email notifications.
- **3.** Choose whether this alternate address is available for email templates to use.
- **4.** Click **Update** to finish.

You can include any configured alternate IP addresses with the **Show in emails option enabled** the ALTERNATE\_ADDRESS\_# email variable, where # is the number corresponding to the alternate address you want to include. For more information about customizing email notifications, see [Configuring Email Notification Templates](#page-137-1) on page 138.

# <span id="page-33-0"></span>**Configuring Transfer Options**

### **Download During Transfers**

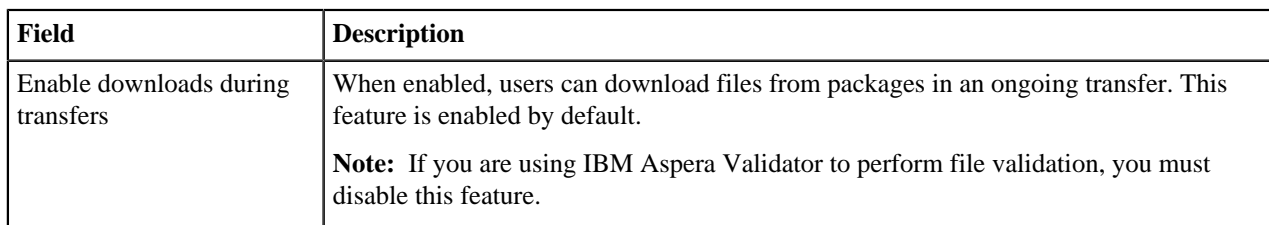

#### **Download Over HTTP**

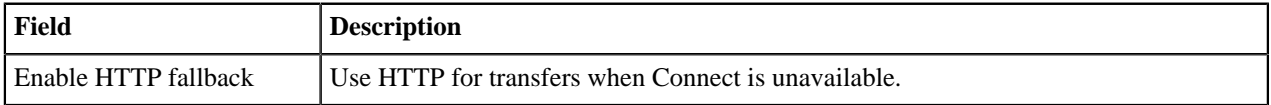

#### **Initial Default Transfer Rate**

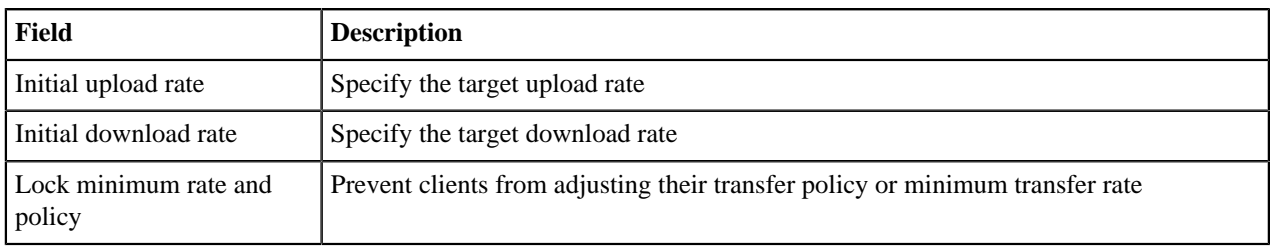

#### **Server Information**

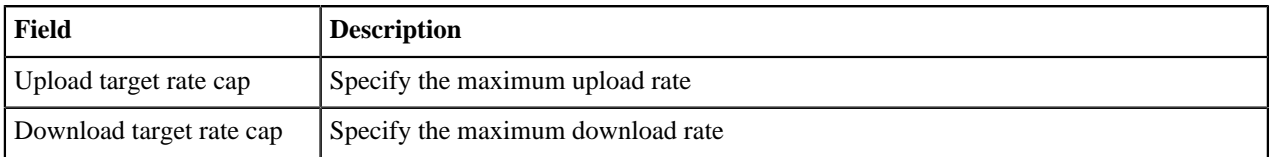

### **Aspera Connect Settings**

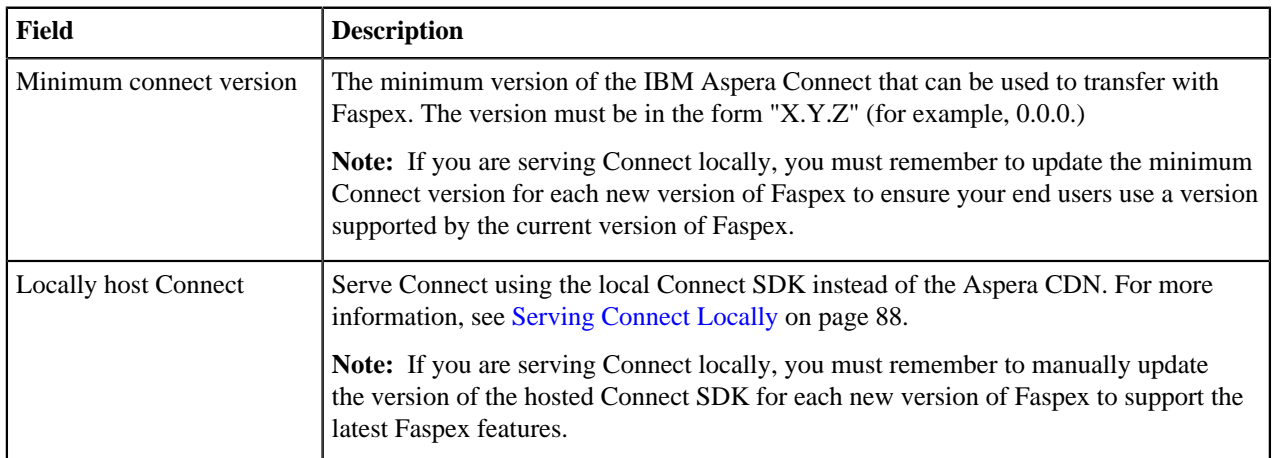

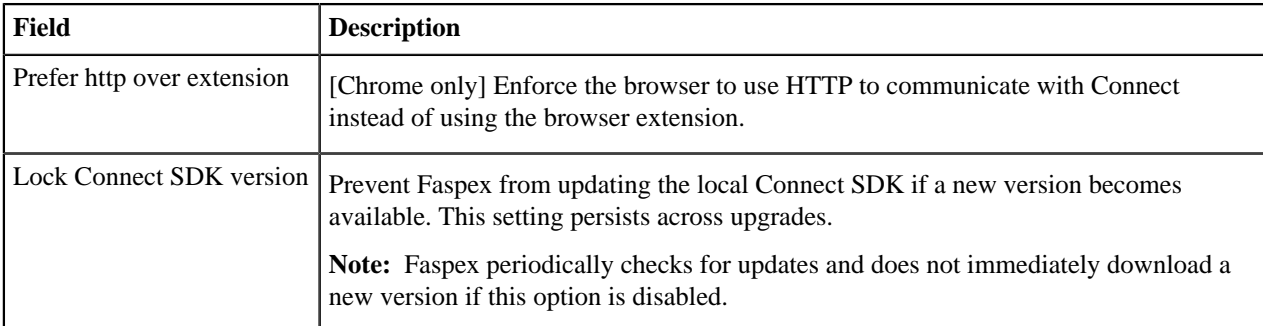

#### **Server-to-Server Relay Transfer Settings**

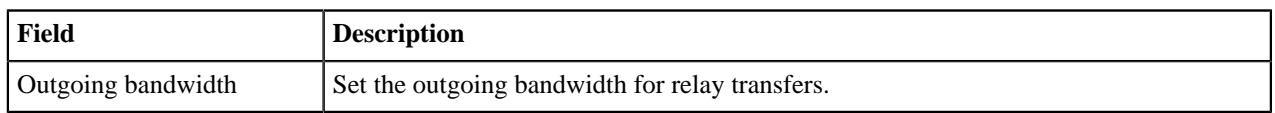

# <span id="page-34-0"></span>**Setting Maximum Package Title Length**

When Faspex saves a package, it names the package using the title of the package. By default, Faspex limits the package name to 200 characters to prevent problems caused by unecessarily long package titles. You can change this limit by going to **Server > Configuration > Package Storage** and adjusting the **Maximum package title length in storage paths** option to limit the maximum number of characters Faspex uses to name package titles.

**Note:** This option addresses the Windows maximum path limit, which is defined as 260 characters.

# <span id="page-34-1"></span>**Configuring the Email Server**

IBM Aspera Faspex uses a SMTP server to communicate various events with users.

- **1.** Go to **Server > Notifications** and select **E-mail Configuration**.
- **2.** Choose **open** or **login** authentication. If you choose **login** authentication, you are required to enter login credentials for the SMTP server.
- **3.** Enter your **SMTP Mail Server** and its **Server Port**.
- **4.** To enable TLS, select **Use TLS if available**.

**Important:** Faspex confirms whether the name in your TLS security certificate matches your mail server's configured address (fully qualified domain name or IP address). If it does not, Faspex displays an error.

- **5.** Enter the domain of the SMTP server.
- **6.** If you chose **login** authentication, enter your login credentials.
	- **User**: The email account that you are sending the notification from (be sure to include the domain).
	- **Password**: The password for the email account.
- **7.** Configure email details.
	- **Faspex "From" name**: The "From" name that appears on Faspex-generated emails.
	- **Faspex "From" email**: The "From" email address that appears on Faspex-generated emails.
	- **Packages received "From"**: **Choose from Sender**, **Faspex**, and **Sender via Faspex**. Selecting **Sender** shows package notifications as received from the sender's name." Selecting **Faspex** shows package notifications received from "Faspex". Selecting **Sender via Faspex** shows package notifications as received from the sender's name "via Faspex".
- **8.** Click **Save**.
- **9.** Test your SMTP server settings. Enter your email address and click **Save and Send Test Email** to send a test email.

You should receive a confirmation email titled "Email settings test" with the message, "If you received this message, your email settings are configured correctly."

## <span id="page-35-0"></span>**Enabling Post-Processing Scripts**

Faspex admins have the ability to execute post-processing scripts on the server to accomplish tasks such as virus checking, moving files, and creating backups once packages arrive. Post-processing uses a set of filtering options to determine when to execute customized scripts. Aspera Faspex can execute shell scripts and Windows batch scripts, where information about the package is passed to the script by means of environment variables.

Post-processing scripts that have been activated execute automatically after the initial transfer to a default inbox. The relay of a package to a custom inbox does not trigger script execution.

In the event that a Faspex Administrative account is compromised, post-processing can be a serious threat to your server's security. Thus, Aspera strongly recommends that you update your administrative users' permissions in order to prevent unauthorized users from executing post-processing on Faspex by restricting the IP addresses from which a user can log into an admin account. For more information, see [Configure User Settings](#page-174-0) on page 175.

**Note:** By default, post-processing is enabled. To disable it for security reasons, see the instructions at the end of this topic.

**1.** Prepare the post-processing script.

Generate your post-processing script and place it in a directory on the machine running your Faspex. Take note of, or copy, your script's full system path on the server. You can utilize the following environment variables in your post-processing scripts, but be sure to use the proper format. For example, the variable **faspex\_pkg\_directory** will be available as **\$faspex\_pkg\_directory** in shell scripts, and **%faspex\_pkg\_directory%** in Windows batch files.

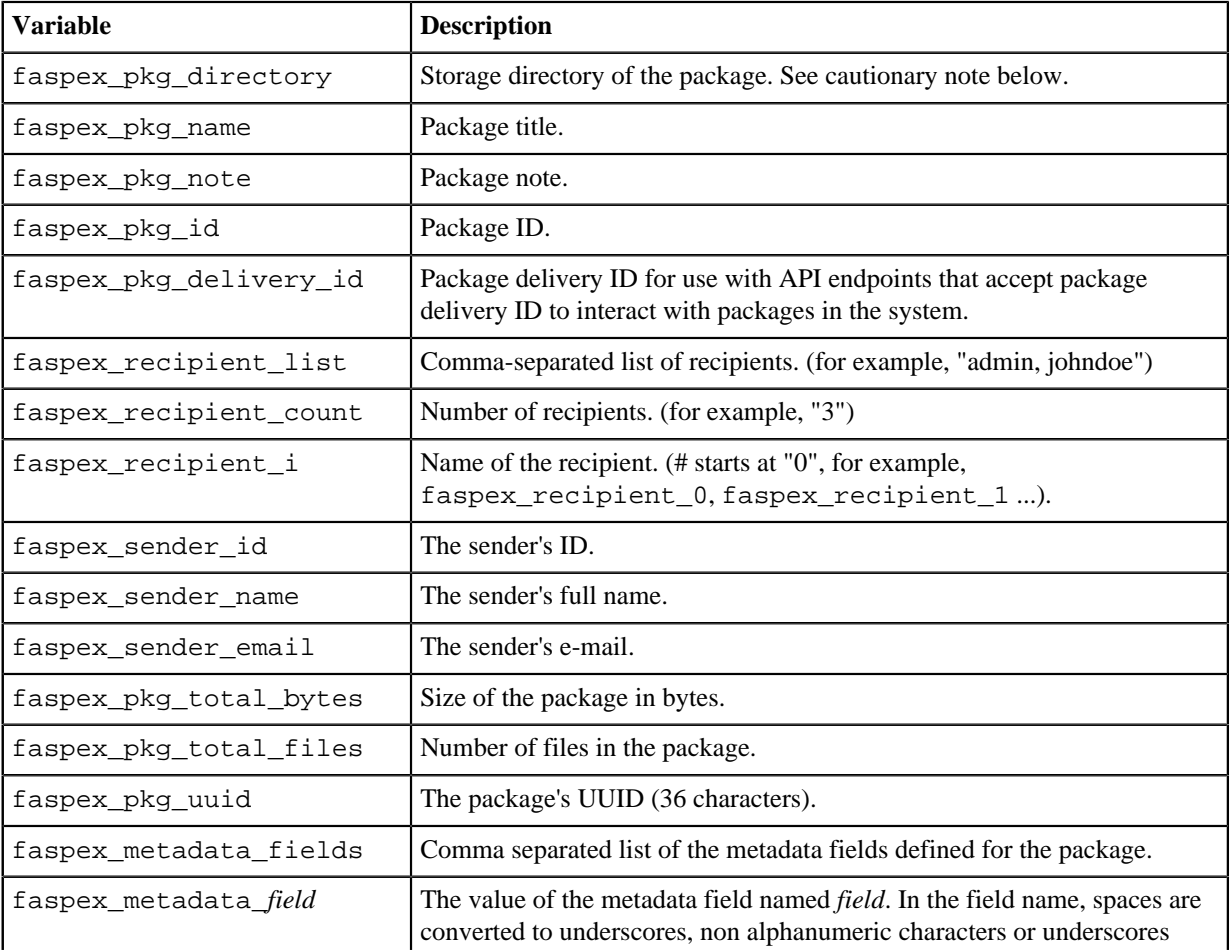
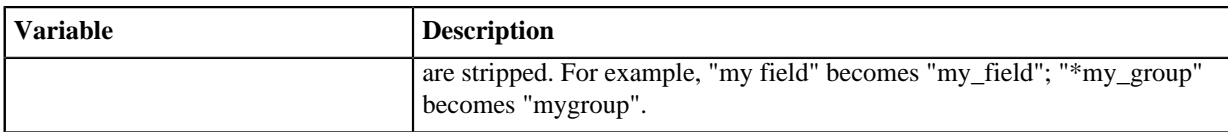

### Set up post-processing in the Faspex Web UI.

- **2.** Go to **Server > Post-Processing** and click **Create New**.
- **3.** Configure the script.

### **Script to run**

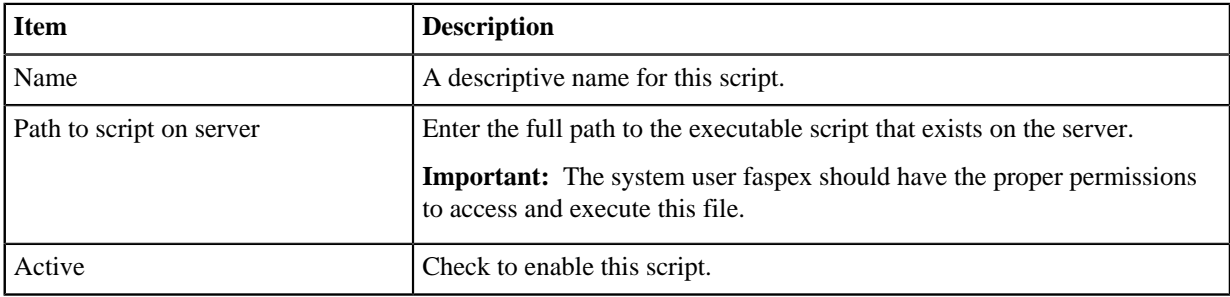

#### **Execution criteria**

All specified criteria must match the uploaded package's attributes for the script to be run on that package. All match fields in this section are optional. When **Exact match** is checked, the package attribute has to match the specified criterion exactly for the script to be run, the entered text will be matched anywhere in the field.

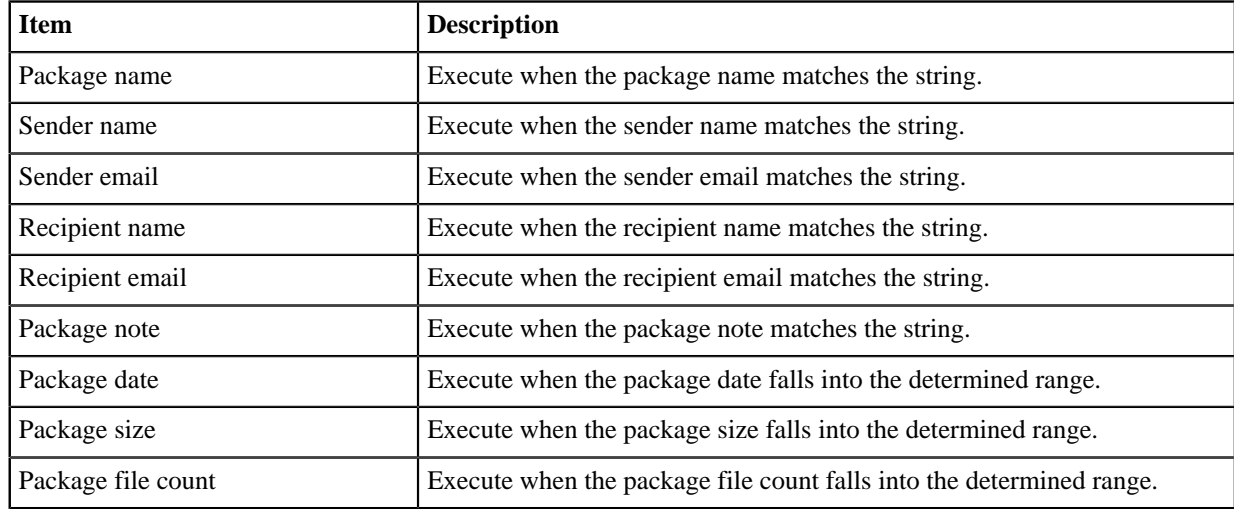

For security reasons, you may optionally disable post-processing in **faspex.yml**. The DisablePostProcessing setting can be found in the **faspex.yml** found at:

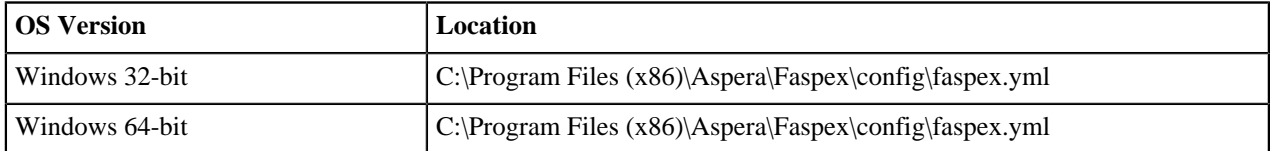

#### **Important:** Aspera strongly recommends backing up **faspex.yml** before modifying.

Within **faspex.yml**, change DisablePostProcessing:false to DisablePostProcessing:true:

```
production:
     ...
     DisablePostProcessing:true
```
...

For more information on **faspex.yml**, see [faspex.yml Configurations Reference](#page-152-0) on page 153.

# **Setting Up Bandwidth Measurement**

You can enable bandwidth measurement to make all uploads perform a bandwidth measurement prior to transferring regardless of the target rate setting for the server or the transferring user (downloads are not affected).

**1.** Stop Faspex.

Execute the command to stop Faspex:

- > asctl faspex:stop
- **2.** Open **faspex.yml** with a text editor.

Locate **faspex.yml** in the following location:

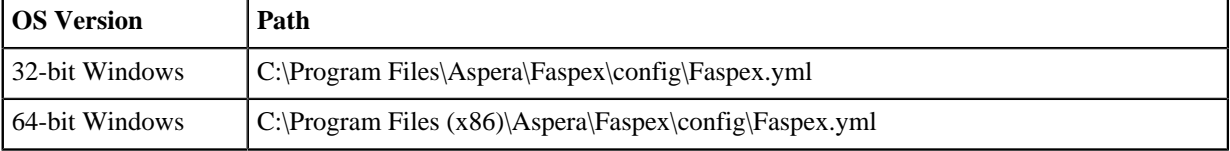

Before editing **faspex.yml**, create a backup. Open it with a text editor:

**3.** Add the bandwidth measurement parameter in **faspex.yml**.

Before editing **faspex.yml**, create a backup. Open it with a text editor, and add this line at the end of the file:

```
...
MeasureBandwidthOnUpload: yes
```
**4.** Start Faspex.

Execute the command to start Faspex with the new setting:

```
> asctl faspex:start
```
To verify bandwidth measurement, open IBM Aspera Connect and go to **Preferences** > **Bandwidth**, click **Remove All** and make sure **Automatically cache measurements obtained during transfer** is unchecked. Now log into Faspex and send a package. In the first few seconds of the transfer, Connect should show a status of *Measuring Bandwidth...*.

## **Customizing New User Account Form**

You can customize the New User Account form admins must fill out to create new accounts by marking certain fields required. For example, if you mark the option **Password expires** as required, that field becomes required when creating a user.

The following fields can be marked as required:

- Password expires
- Account expires
- Allowed IP addresses for login
- Allowed IP addresses for download
- Allowed IP addresses for upload

#### **Important:**

- Modifying faspex.yml is for advanced administrative users only.
- Be sure to back up faspex.yml before modifying.
- **1.** Stop Faspex.

Execute the command to stop Faspex:

> asctl faspex:stop

**2.** Open **faspex.yml** with a text editor.

Locate **faspex.yml** in the following location:

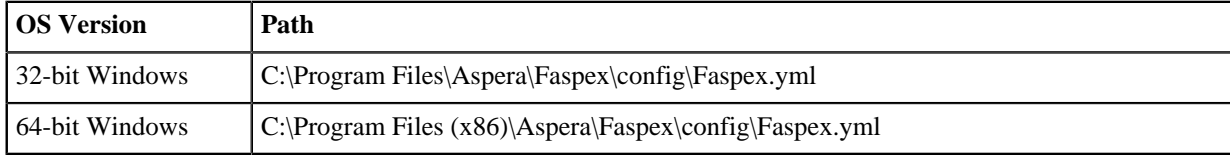

Before editing **faspex.yml**, create a backup. Open it with a text editor:

**3.** Write the required-field parameters into your **faspex.yml** file.

Write the following parameters into the file. When a required field is specified, the option is checked and grayedout; When a required field with default value is specified, a default value is presented in the option.

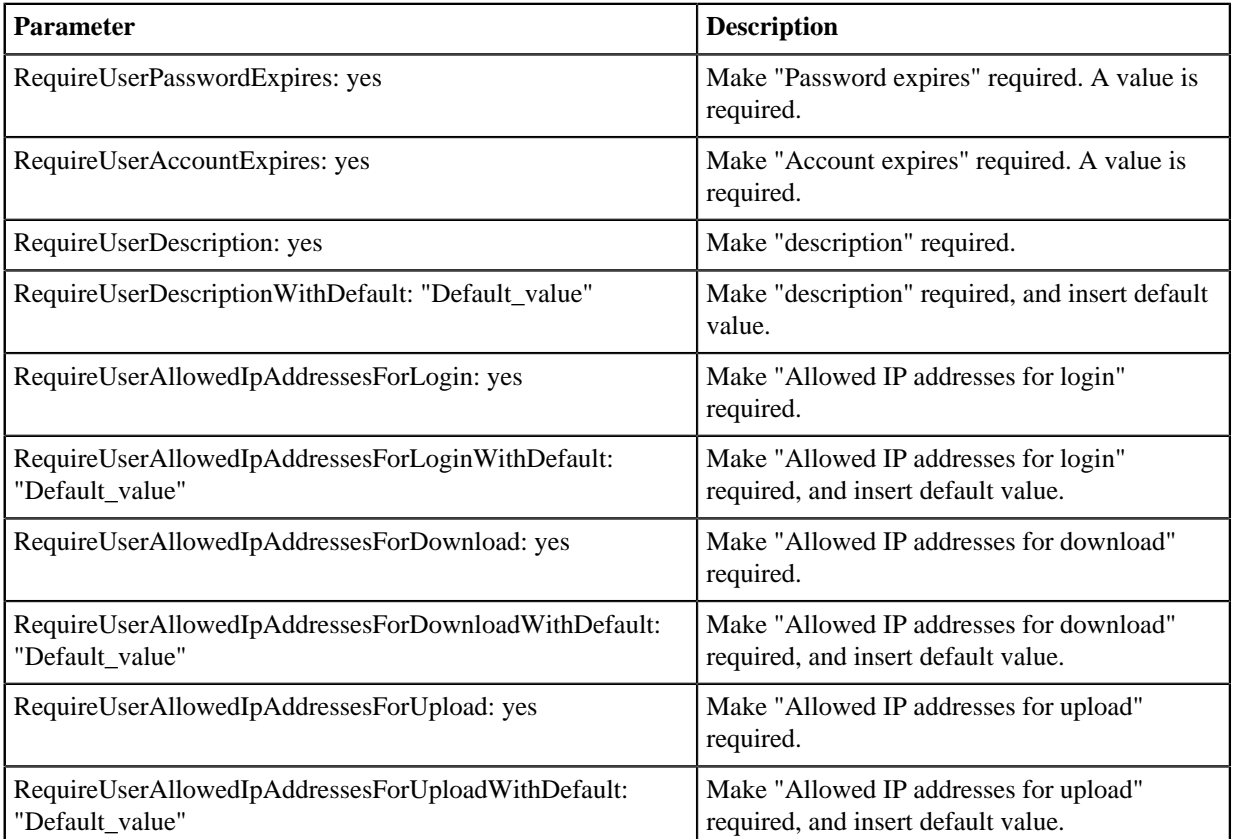

For example, to make "Account expires" required, and "Allowed IP addresses for download" required with default value "10.0.\*", add the following lines in *Faspex.yml*:

... RequireUserAccountExpires: yes RequireUserAllowedIpAddressesForDownloadWithDefault: "10.0.\*" **4.** Start Faspex.

Execute the command to start Faspex with the new setting:

> asctl faspex:start

To verify the modified fields are now required, log into Faspex with an admin account and go to **Accounts > New User**. Red asterisks appear near the fields that have been marked as required. Trying to create a user without specifying values for these field result in an error message to that effect.

# **Modifying HTTP Server Settings**

You may configure the IBM Aspera Faspex Apache HTTP Server to use different host name, communication port, and namespace.

**Important:** For help on regenerating the self-signed SSL certificate (due to a host name change) that is installed with this Aspera Web application, see [Regenerating Self-Signed SSL Certificate \(Apache\)](#page-56-0) on page 57. For instructions on creating and enabling a CA-signed certificate, see [Installing a Signed SSL Certificate Provided by Authorities](#page-54-0) on page 55.

To begin, in a Command Prompt (**Start menu > All Programs > Accessories > >Command Prompt**), execute the following command to navigate into the Faspex directory:

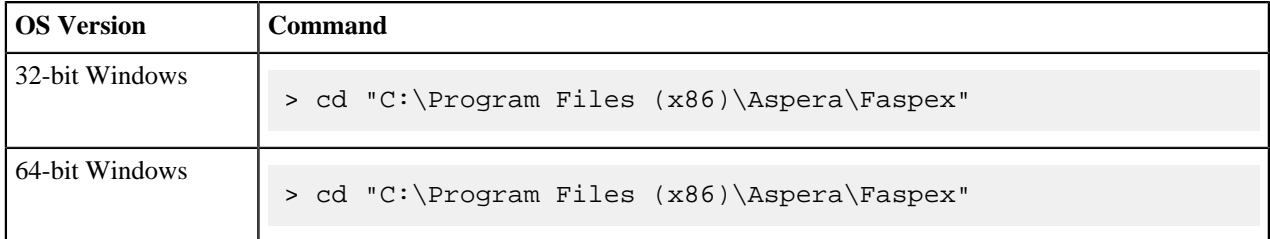

**1.** Update the hostname.

The hostname used by apache is configured when you first install Faspex. Use this command to print the current hostname:

> asctl apache:hostname

To change the hostname, use the following command. Replace **HOSTNAME** with the new hostname:

> asctl apache:hostname HOSTNAME

Also update your SSL certificate to reflect the new hostname:

> asctl apache:make\_ssl\_cert HOSTNAME

**2.** Change HTTP and HTTPS ports.

By default, Faspex uses standard ports for HTTP (80) and HTTPS (443). Use the following commands to update these ports:

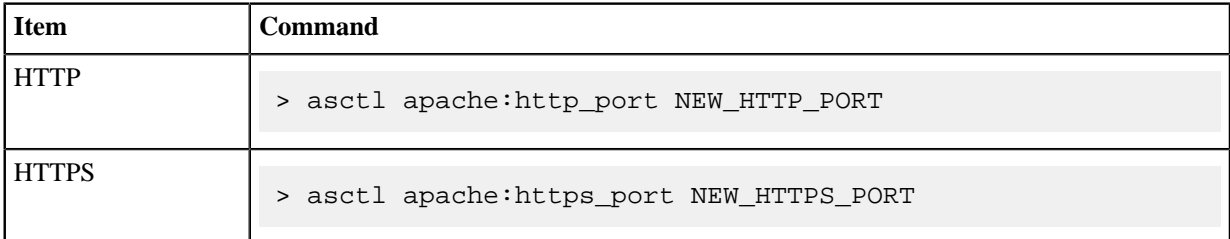

**3.** Change Faspex namespace.

Faspex uses the namespace */aspera/faspex* by default. Use this command to print the current namespace:

> asctl faspex:uri\_namespace

To set the namespace to, for example, **/faspex**, use the following command:

> asctl faspex:uri\_namespace /faspex

When the namespace is updated, advise your users of the new URL. For example, if your faspex server's address is https://198.51.100.24/aspera/faspex and you change the namespace to **/faspex**, they would use the following URL: https://198.51.100.24/faspex.

For a complete asctl command reference, see [asctl Command Reference](#page-164-0) on page 165.

### **Changing the Default Language Used in Faspex**

Change the default language used in Faspex. The default language is English.

**1.** Stop all Faspex services:

asctl:all stop

**2.** Change the I18n.default\_locale option in C:\Program Files (x86)\Aspera\Faspex \configinitializersi18n\_defaults.

For example, to set the default language to Dutch:

# I18n.default\_locale = "en" I18n.default\_locale = "nl"

**3.** Start all Faspex services:

asctl:all stop

### <span id="page-40-0"></span>**Configuring HTTP and HTTPS Fallback**

HTTP fallback serves as a secondary transfer method when the Internet connectivity required for Aspera FASP transfers (UDP port 33001, by default) is unavailable. When HTTP fallback is enabled and UDP connectivity is lost or cannot be established, the transfer will continue over the HTTP protocol. These instructions describe how to enable and configure HTTP/HTTPS fallback.

#### **Prerequisites:**

• To enable HTTP fallback for IBM Aspera Faspex, you must configure the feature in both Faspex and the associated transfer node that is running IBM Aspera High-Speed Transfer Server.

When Faspex and the HSTS are installed on the same machine, the Faspex installation process configures both automatically. When HSTS is remote, configure the transfer server and firewall ports in either of the following ways:

- Set HTTP/HTTPS to defaults ports (8080 + 8443) and open firewall ports on 8080/8443.
- Set HTTP/HTTPS to standard ports  $(80 + 443)$  and open firewall ports on  $80/443$ .

Additionally, the transfer server fallback settings must match the Faspex fallback settings. If the settings don't match, Faspex returns a "Package creation failed" error. Ensure that transfer server has HTTP/HTTPS fallback enabled.

- Configure your HSTS web UI. For additional information on configuring different modes and testing, see the Aspera KB Article ["HTTP fallback configuration, testing and troubleshooting](https://support.asperasoft.com/entries/20153151_http_fallback_configuration_testing_and_troubleshooting)."
- Your Aspera HTTP daemon () is running with sufficient privileges so that it can modify file ownership.

#### **Limitations:**

- Folders that are symbolic links cannot be downloaded directly by using HTTP fallback. Folders that are symbolic links are processed correctly when their parent folder is the source.
- HTTP fallback can only follow symbolic links. Settings in aspera.conf or in the command line are ignored.
- HTTP fallback attempts to transfer at the target rate but is limited by TCP.
- HTTP fallback does not support pre-post processing or inline validation.

#### **Process:**

- **1.** Go to **Server > Configuration > Transfer Options** and select **Enable HTTP Fallback**.
- **2.** Go to **Server > Configuration > Security** and select **Encrypt Transfers**.

**Note:** If HTTPS fallback is enabled on the transfer server, encrypted transfers must be enabled in Faspex.

**3.** Confirm your HTTP fallback port number.

To confirm your HTTP fallback port number, run the following asctl command:

asctl faspex: http fallback port

If you need to modify the Faspex HTTP port, add the *port\_number* to the command:

asctl faspex:http\_fallback\_port port\_number

**Important:** Do not use this command if Faspex and your transfer server are on the same machine. If you modify the HTTP fallback port, HTTP fallback fails because Apache is hard-coded to route traffic to asperahttpd on port 8080.

**4.** (In HSTS) Configure HTTP/HTTPS fallback settings.

You can configure HTTP/HTTPS fallback from the HSTS GUI or by editing aspera.conf.

#### **Configuring HTTP/HTTPS fallback from the GUI:**

Launch the transfer server and go to **Configuration > Global > HTTP Fallback**.

Review the following settings:

- In the **Enable HTTP** row, select **Override** and set to **true**.
- If you want to allow fallback over HTTPS, in the **Enable HTTPS** row, select **Override** and set to **true**.

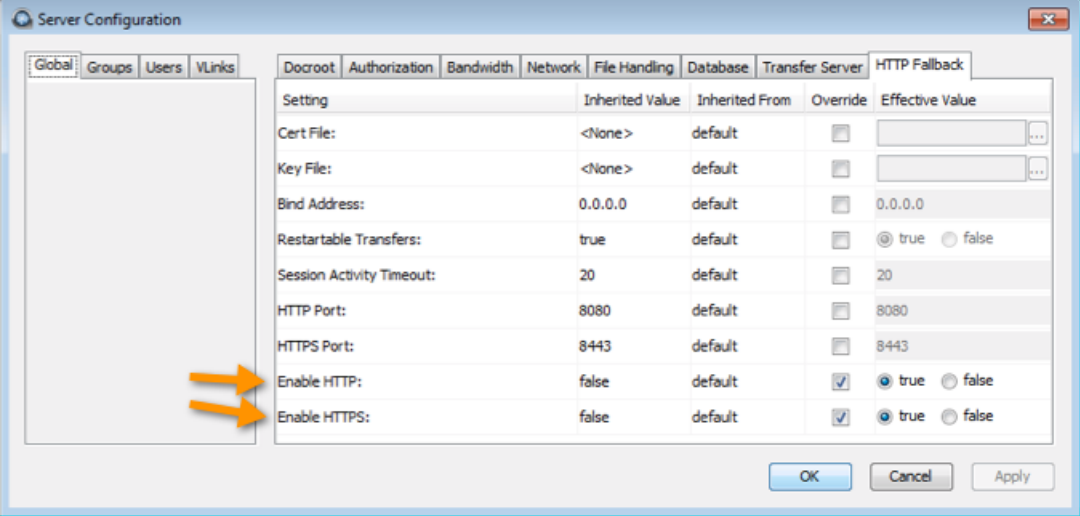

#### **Configuring HTTP/HTTPS fallback by editing aspera.conf:**

Run the following commands:

• To view the current HTTP settings in aspera.conf:

\$ asuserdata -b -t

To manually inspectaspera.conf, open it from the following directory:

**5.** After enabling HTTP fallback and setting a token encryption key, restart , , and .

You can restart the Aspera Central from the Computer Management window. Go to **Control Panel > Administrative Tools > Computer Management > Services and Applications > Services**, click **Aspera Central**, and click **Restart**.

Go to **Control Panel > Administrative Tools > Computer Management > Services and Applications > Services**, click **Aspera NodeD**, and click **Restart**.

Go to **Control Panel > Administrative Tools > Computer Management > Services and Applications > Services**, click **Aspera HTTPD**, and click **Restart**.

### **Setting the Minimum IBM Aspera Connect Version**

Setting the minimum Connect version ensures your end users are using a version that supports the latest Faspex features. Users are prompted to upgrade their version of Connect if their version does not meet the minimum requirement.

**Note:** To use the file name obfuscation feature, your end users must be running Connect 3.9.8 or higher.

- **1.** Go to **Server > Transfer Options**.
- **2.** In the **Aspera Connect Settings** section, change the minimum Connect version.

## **Configuring On-Demand Entitlement**

Manually install Faspex for use in Aspera on Demand need to use an On Demand entitlement.

Aspera highly recommends using pre-configured images available in Aspera-supported cloud providers for greater reliability and for ease of configuration. These instructions are for customers who are manually installing Faspex for use in Aspera on Demand need to use an On Demand entitlement.

Faspex entitlement requires that you have IBM Aspera High-Speed Transfer Server installed on the same server as Faspex. Faspex uses the asperanoded service's license API for entitlement.

**Note:** Faspex uses the asctl command to configure entitlement. You must run asctl as the Administrator.

### **Turn On Entitlement**

```
set RAILS_ENV=production
asctl faspex:rake entitlement:turn_safe_net_entitlement_mode_on
```
### **Turn Off Entitlement**

```
set RAILS_ENV=production
asctl faspex:rake entitlement:turn_safe_net_entitlement_mode_off
```
#### **Register Entitlement Key**

```
set RAILS_ENV=production
asctl faspex:rake --trace entitlement:config_license_server
 EL_KEY="entitlement_key" EL_CUSTOMER_ID="id"
```
For example:

asctl faspex:rake --trace entitlement:config\_license\_server EL\_KEY="cd0904ae-f85a-4e3b-8ae0-615d79e5dea1" EL\_CUSTOMER\_ID="Test"

#### **Note:**

1) You must turn on entitlement before you can register the key.

2) The --trace option is not required, but it is helpful for debugging issues.

# **Working with Sender Quotas**

### **Sender Quota Overview**

Sender quotas allow Faspex admins to control the maximum volume of data that specific Faspex users can send to specific recipients over a rolling period, based on settings at the global and user account levels.

For example, admins can prevent all Faspex users from individually sending more than 25 GB over a twenty-four hour period, while allowing some of those users to send an unlimited amount of data.

Sender quotas can be applied based on who is sending, who is receiving, or both.

Senders and receipients can be exempted from sender quota enforcement based on their email address domain name.

#### **Sender Quota Verification Logic**

Faspex uses this logic to determine whether to verify sender quotas for a package being sent:

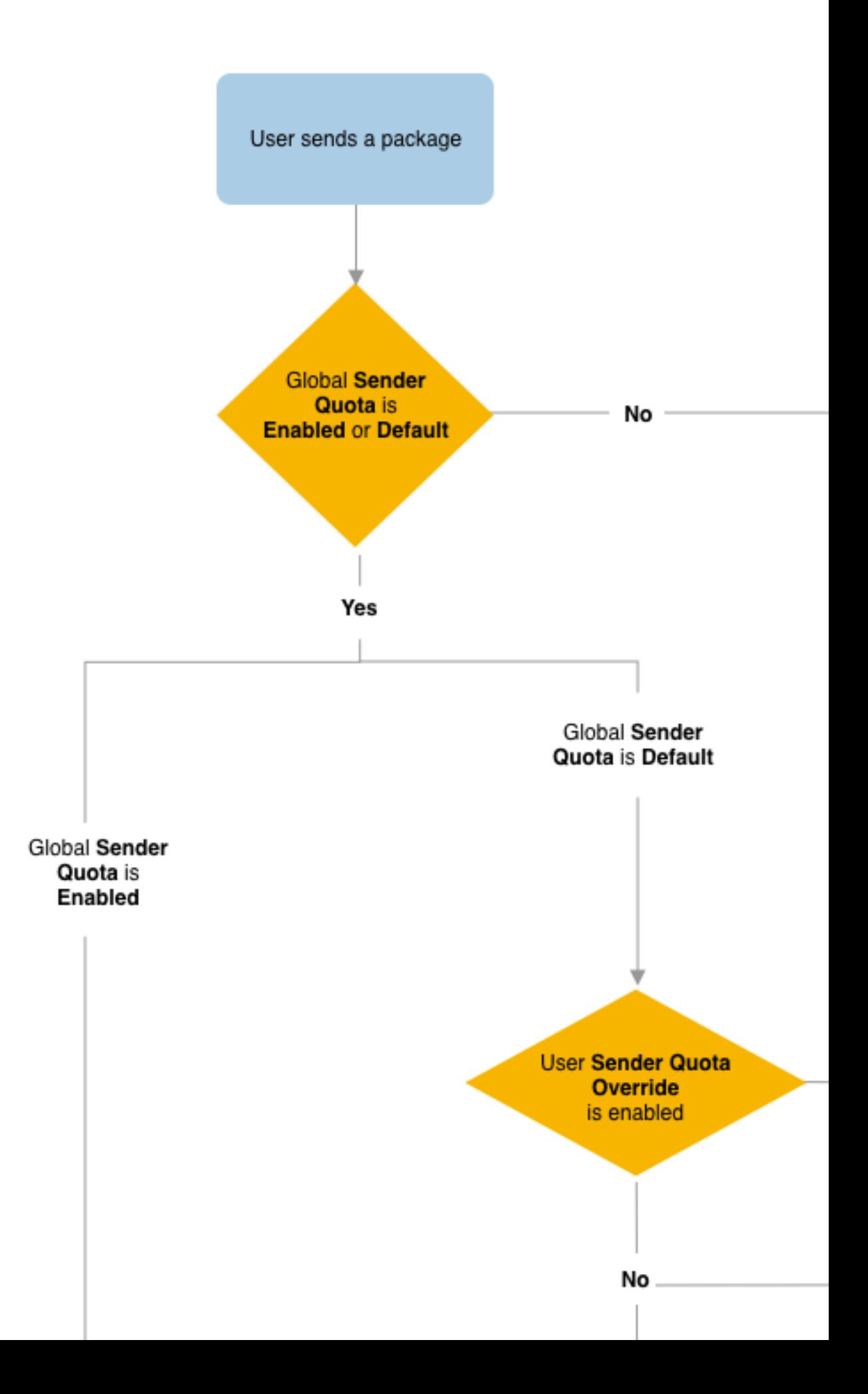

### **Data Allowed for a New Package When Enforcing Sender Quota**

If the sender quota is being verified for a package, then the maximum number of bytes (in MB) allowed for the package is defined by the global sender quota configuration and possibly the sender's sender quota configuration:

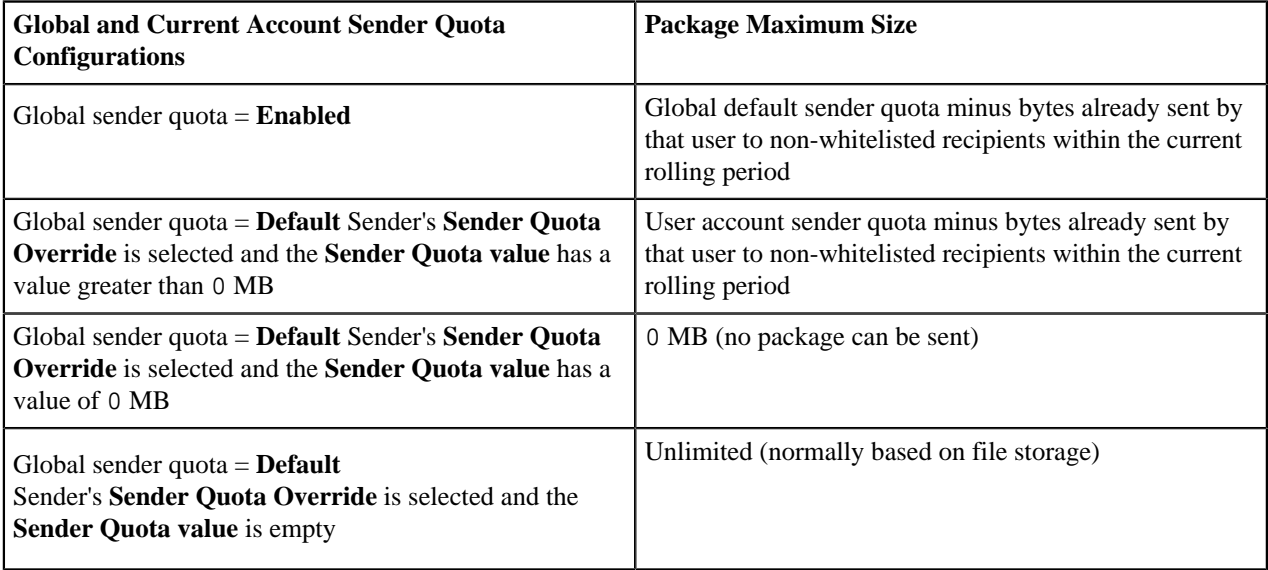

**Note:** Faspex takes into account all user data sent within the current period (duration configured by **Sender quota duration**), even if sender quotas were not yet enabled. For example, a user sends 100 MB of data in the current period. An admin then enables sender quotas with a maximum of 4000 MB. The user has 3900 MB available in the current period.

### **Over-Quota Warnings and Enforcement**

When users start the process of sending a new package, Faspex warns users as soon as possible that the package might go over quota:

If the user is over quota, Faspex notifies the user when they attempt to create a new package that they cannot send more data until the end of the current rolling period.

### **Note:**

Faspex cannot determine the size of the package before its files are uploaded. Instead, Faspex relies on the HST Server node to pre-calculate the package size. Faspex uses that information to determine if senders will reach or exceed their sender quotas. The node must have the pre\_calculate\_job\_size enabled (set to yes or any) for Faspex to use this information.

If the option is disabled (set to no), Faspex determines the size of the package as the transfer goes and stops the transfer when it determines the sender has reached or exceeded the sender quota. In the worst-case scenario, Faspex might not stop a transfer until most of the package is transferred.

Therefore, IBM Aspera recommends enabling the pre\_calculate\_job\_size setting on the HST Server node (by default, set to any).

• If the user is still under quota, Faspex allows the user to initiate a transfer. When the package size reaches or exceeds the sender quota, Faspex notifies the user that the user went over quota. Faspex then cancels the transfer and deletes the package.

### **Note:**

During a transfer, Faspex checks a sender's available quota every 5 seconds. The polling frequency can allow some packages to go beyond the quota limit if Faspex does not check the in-transfer package at least once. For example, a user creates a new package while under quota and the transfer completes in under 5 seconds due to a small, package size and a high, transfer speed. Nevertheless, that package size is accounted for in the user's sender quota for any, future quota verification.

#### **Sender Quota Exceptions**

Admins can exempt individual accounts from sender quota enforcement by overriding the account sender quota and leaving the sender quota value empty. That requires the global sender quota setting to be set as **Default**.

Admins can also choose to whitelist email domains to exempt senders or recipients from sender quota enforcement based on their email addresses.

**Note:**

If users change their email address, that can impact their inclusion in sender or recipient whitelists, and therefore also impact sender quota enforcement.

This can be prevented by disabling the **Allow users to change their email address** setting (**Server > Configuration > Security > Allow users to change their email address**).

# **Configuring Sender Global Quotas**

Enable sender quotas globally to limit the amount of data users can send in a specified rolling period.

- **1.** Go to **Faspex > Configuration > Security** and go to the Sender Quota section.
- **2.** Set the **Sender quota option** option to **Enabled** or **Default**.

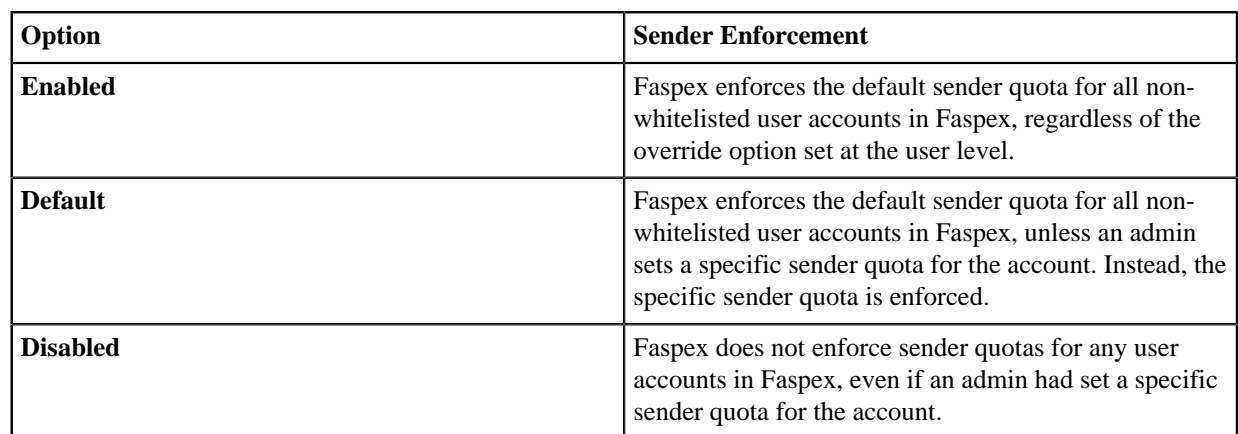

- **3.** Set the **Sender quota duration** in hours. Faspex resets a user account's sent bytes (in MB) after the specified duration. The value must be a positive number between  $1 - 9999$  hours.
- **4.** Set the **Sender quota limit** to a value in megabytes (MB). The value must be a positive number.

If the limit set to 0, users cannot send packages.

The default is 4000 MB.

If the **Sender quota option** is set to **Default**, admins can configure sender quotas for specific account. For more information, see [Configuring Sender Quota for a User Account](#page-47-0) on page 48.

**5.** Define a list of **Approved recipient domains** to whitelist. Sender quotas are not enforced when sending to recipients with email addresses in these domains.

For example: "@aspera.com; @ibm.com".

**Note:** Whitelists do not support individual email addresses. You can whitelist only domain names.

**6.** Define a list of **Approved sender domains** to whitelist. Sender quota are not enforced for users with email addresses in these domains.

For example: "@aspera.com; @ibm.com".

**Note:** Whitelists do not support individual email addresses. You can whitelist only domain names.

**7.** Click **Update**.

# <span id="page-47-0"></span>**Configuring Sender Quota for a User Account**

Admins can override sender quotas for specific account if the global sender quota setting is set to **Default**.

- **1.** Go to **Accounts >** *user\_account*.
- **2.** Select **Override security sender quota**.
- **3.** Set the **Sender quota limit** to a value in megabytes (MB).

To exempt the user from sender quota enforcement, do not set a value.

To prevent a user from sending packages, set the value to 0 MB.

**4.** Click **Update User**.

# **Securing Faspex**

### **Firewall Settings**

An Aspera server runs one SSH server on a configurable TCP port (33001 by default).

Your firewall should be configured as follows:

- To ensure that your server is secure, Aspera strongly recommends allowing inbound connections for SSH on TCP/33001 (or on another non-default, configurable TCP port), and disallowing inbound connections on TCP/22. If you have a legacy customer base utilizing TCP/22, then you can allow inbound connections on both ports.
- Allow inbound connections for FASP transfers, which use UDP/33001 by default, although the server may also choose to run FASP transfers on another port.
- If you have a local firewall on your server (such as Windows Firewall), verify that it is not blocking your SSH and FASP transfer ports (TCP/UDP 33001).
- For the Faspex application, allow inbound connections for HTTP and/or HTTPS Web access (TCP/80, TCP/443).

The firewall on the server side must allow the open TCP port to reach the Aspera server. No servers listen on UDP ports. When a transfer is initiated by an Aspera client, the client opens an SSH session to the SSH server on the designated TCP port and negotiates the UDP port for the data transfer.

For Aspera servers that have multiple concurrent clients, the Windows operating system does not allow the Aspera FASP protocol to reuse the same UDP port for multiple connections. Thus, if you have multiple concurrent clients and your Aspera server runs on Windows, then you must allow inbound connections on a range of UDP ports, where the range of ports is equal to the maximum number of concurrent FASP transfers expected. These UDP ports should be opened incrementally from the base port, which is UDP/33001, by default. For example, to allow 10 concurrent FASP transfers, allow inbound traffic from UDP/33001 to UDP/33010.

# **Configuring Security Settings**

Modify security settings for Faspex user accounts, self-registration, external senders and encryption. Go to **Server > Configuration > Security** to view or modify your server's security settings for Faspex user accounts, selfregistration, external senders, and encryption.

### **Faspex Accounts**

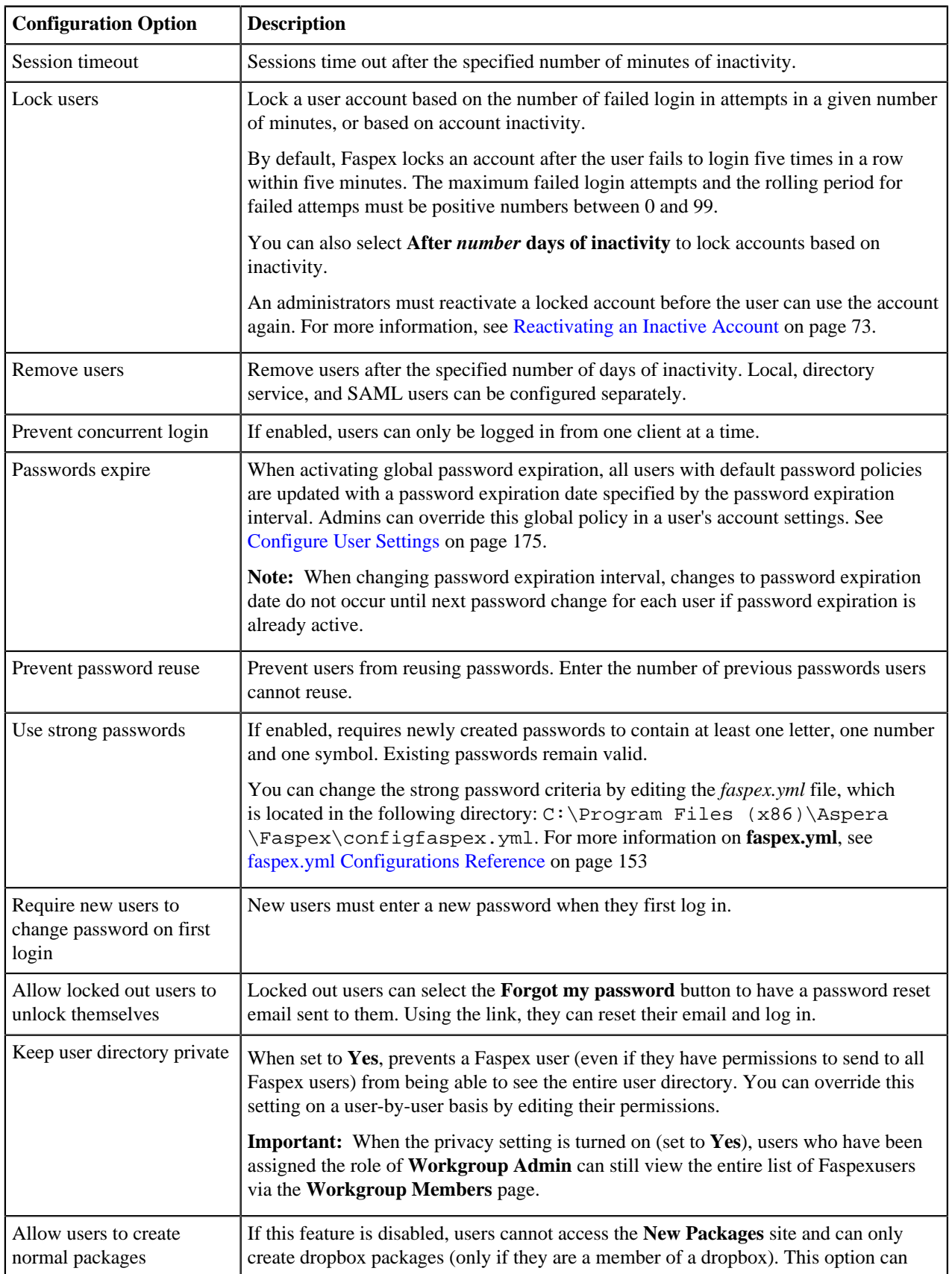

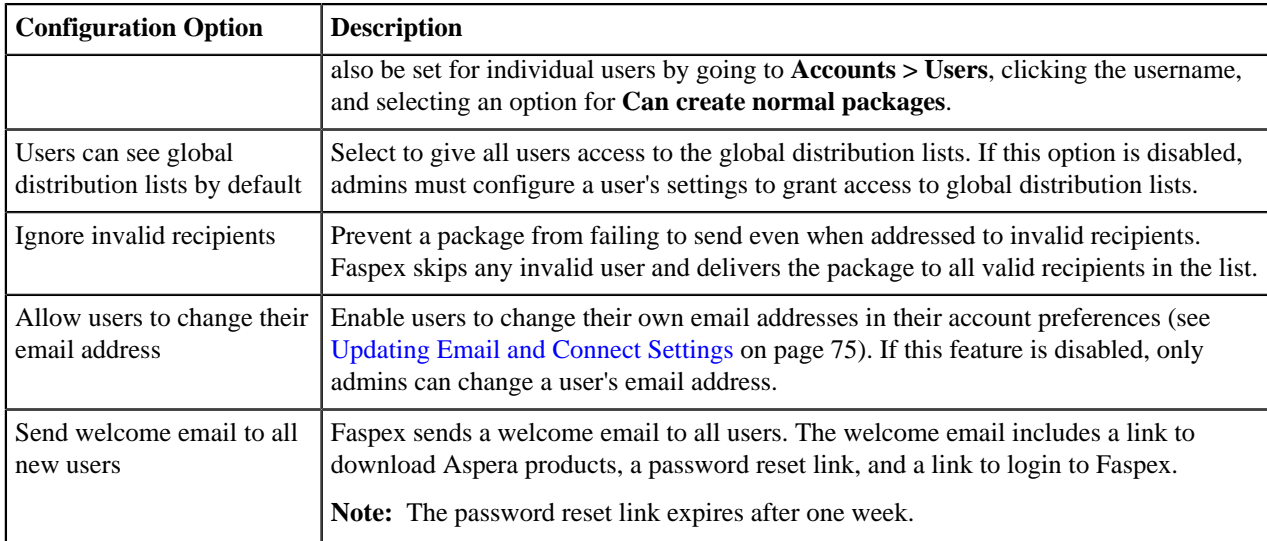

### **Registrations**

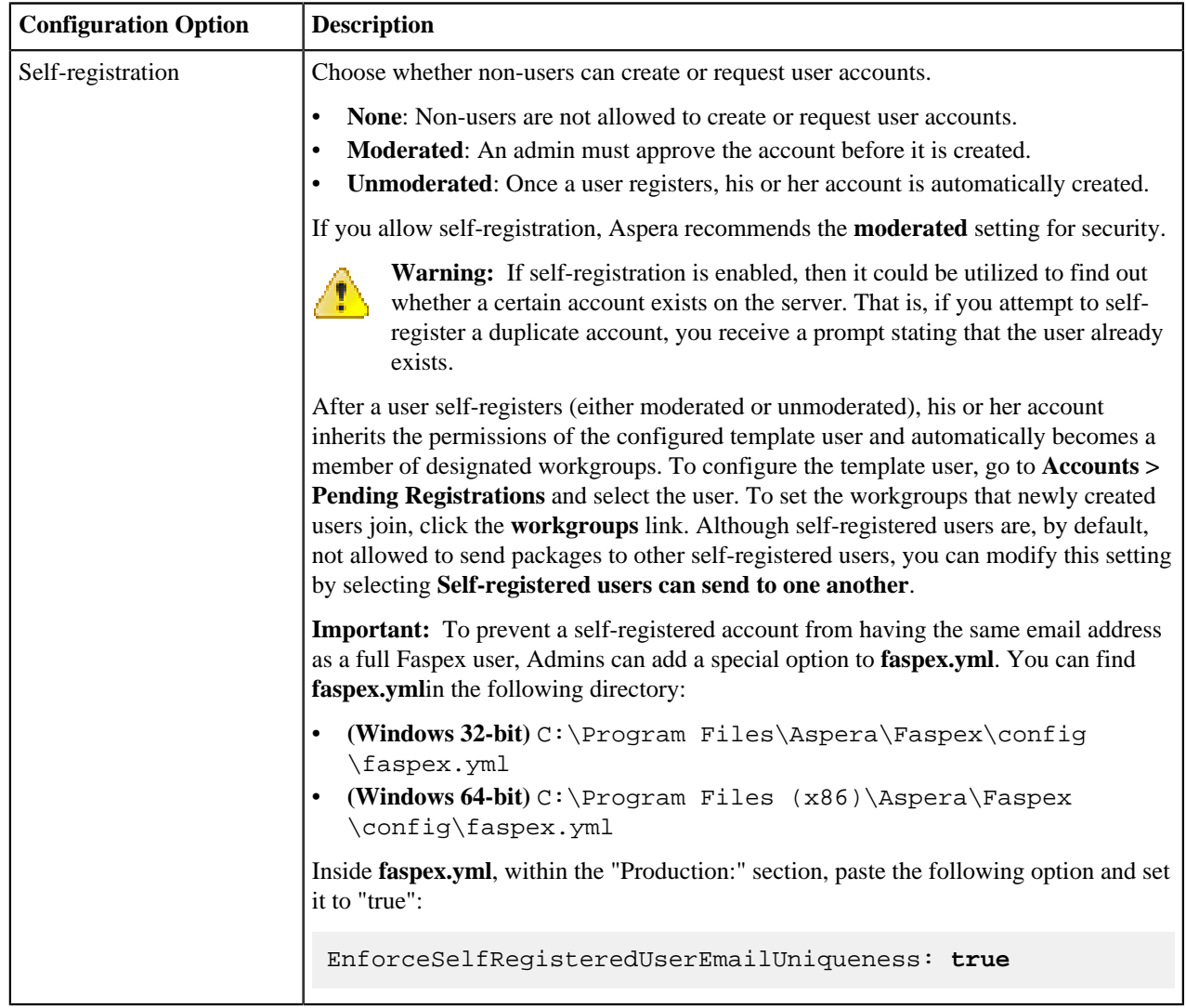

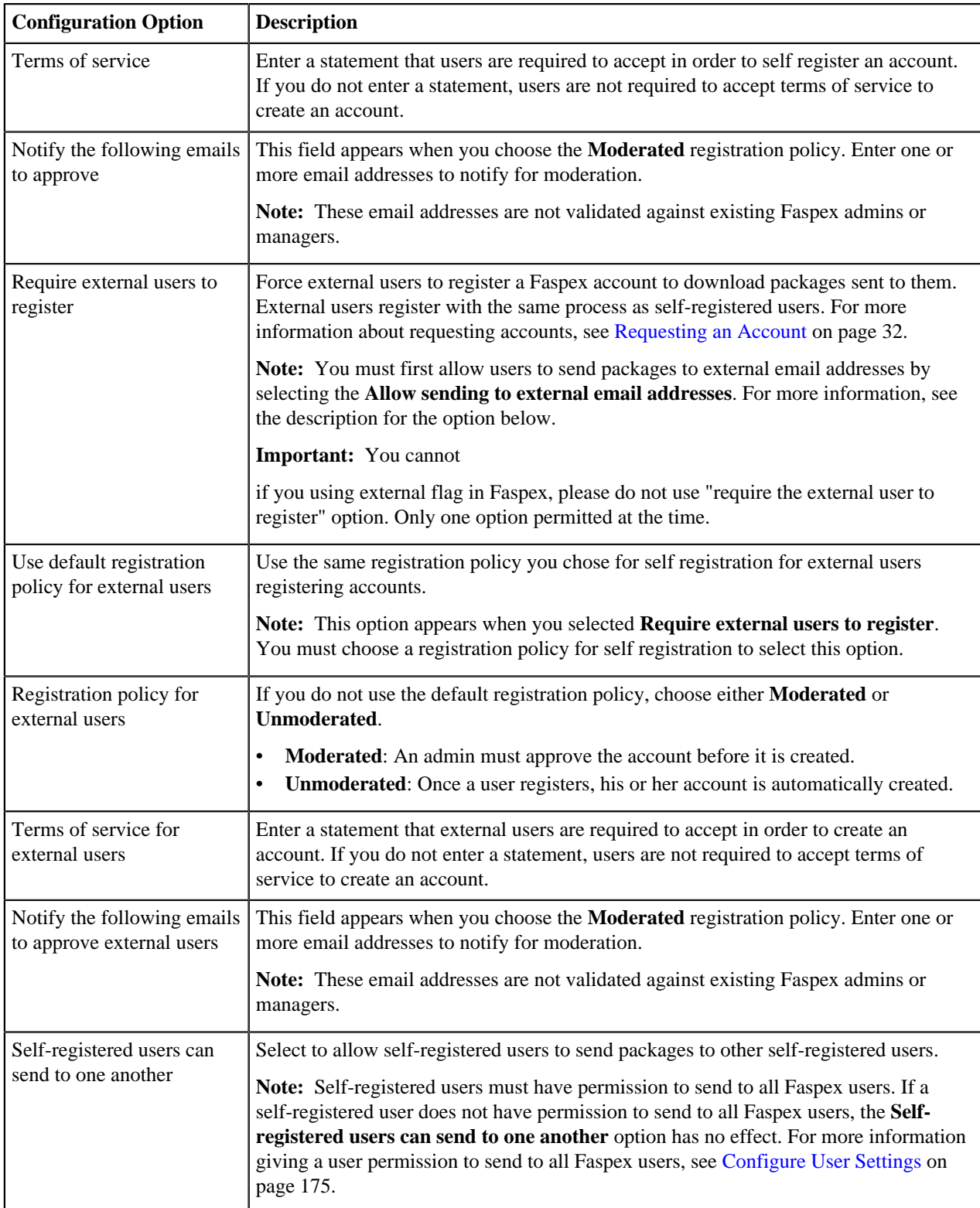

**Important:** If users are allowed to self-register, they see the **Request an account** link on the login page. After a user clicks this link and completes the form, admins are prompted under **Accounts > Pending Registrations > Actions** to **Approve** or **Deny** the account.

### **Outside email addresses**

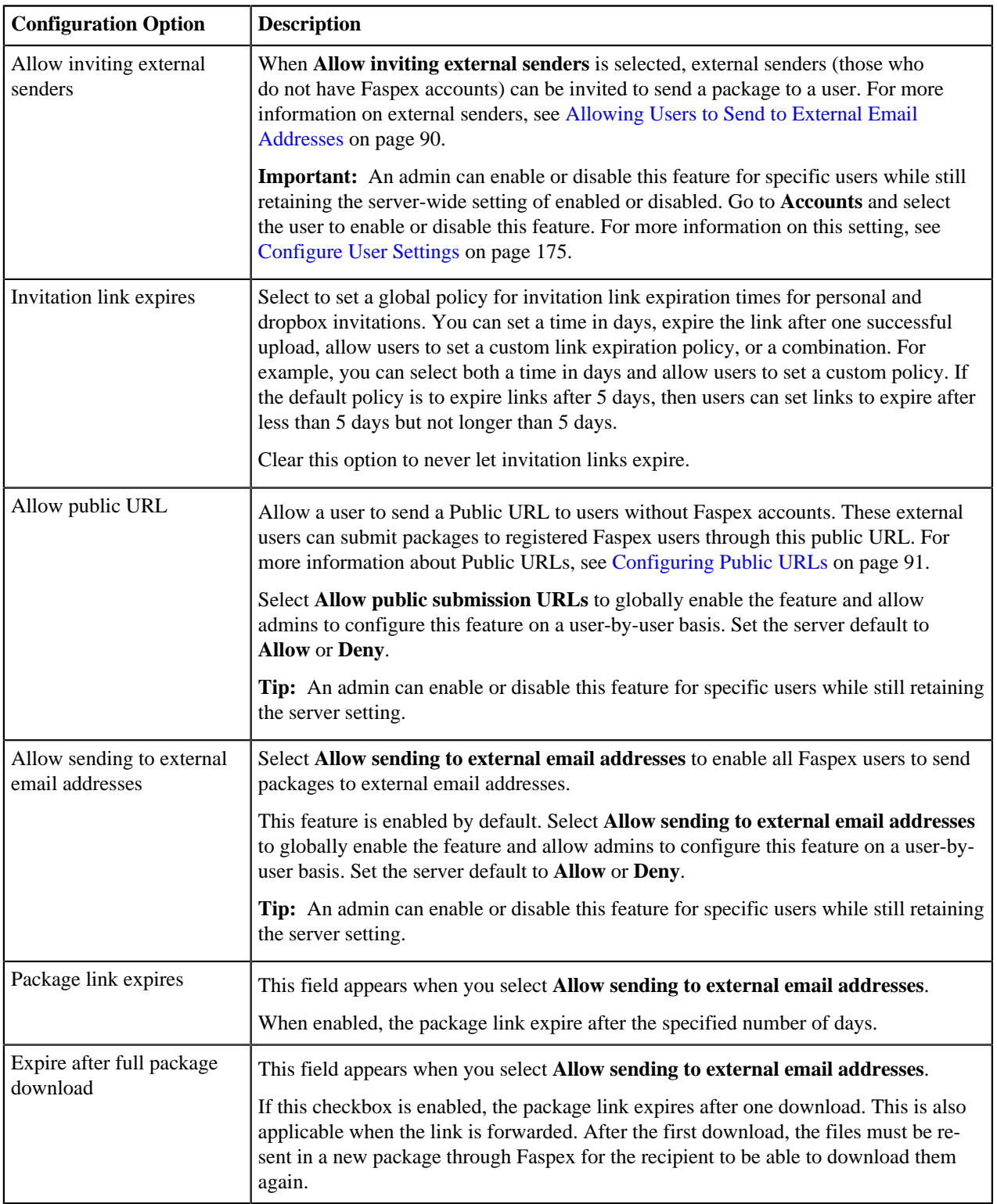

### **Encryption**

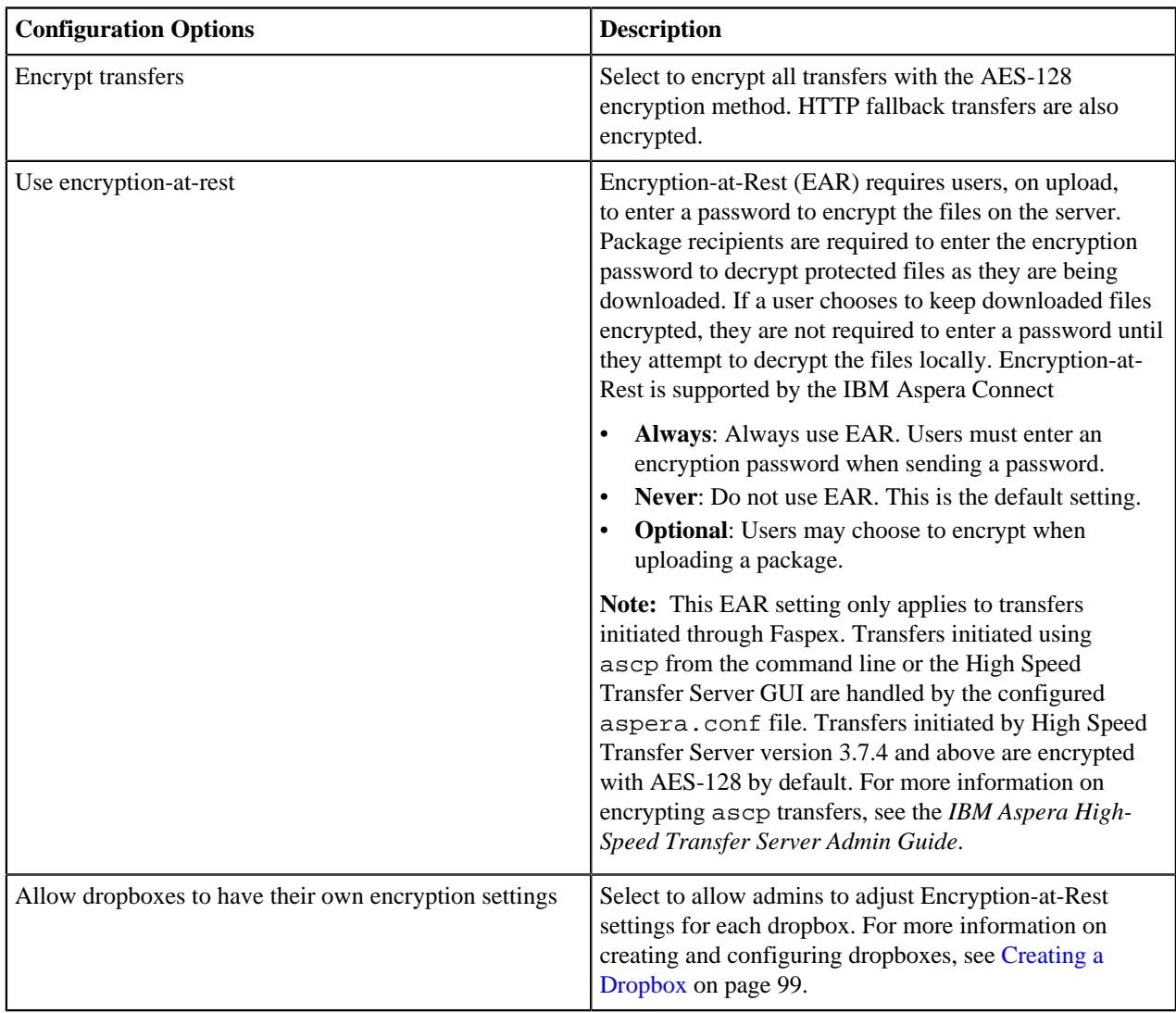

**Important:** You must click the **Update** button to apply and save your changes.

# **Securing Incoming and Outgoing Transfers**

This section describes how to configure IBM Aspera Faspex to deny all transfers except for ones initiated by or sent to permitted users. This is accomplished by updating the global authorization settings for your installation of IBM Aspera High-Speed Transfer Server (HSTS).

- **1.** Go to **Start menu > All Programs > Aspera > Enterprise Server > Enterprise Server** and then select **Configuration > Global > Authorization.**
- **2.** Select **Override** for both **Incoming Transfers** and **Outgoing Transfers**. Change both settings to **deny**. You can then set transfer permissions on an individual user basis using the **Users** tab.

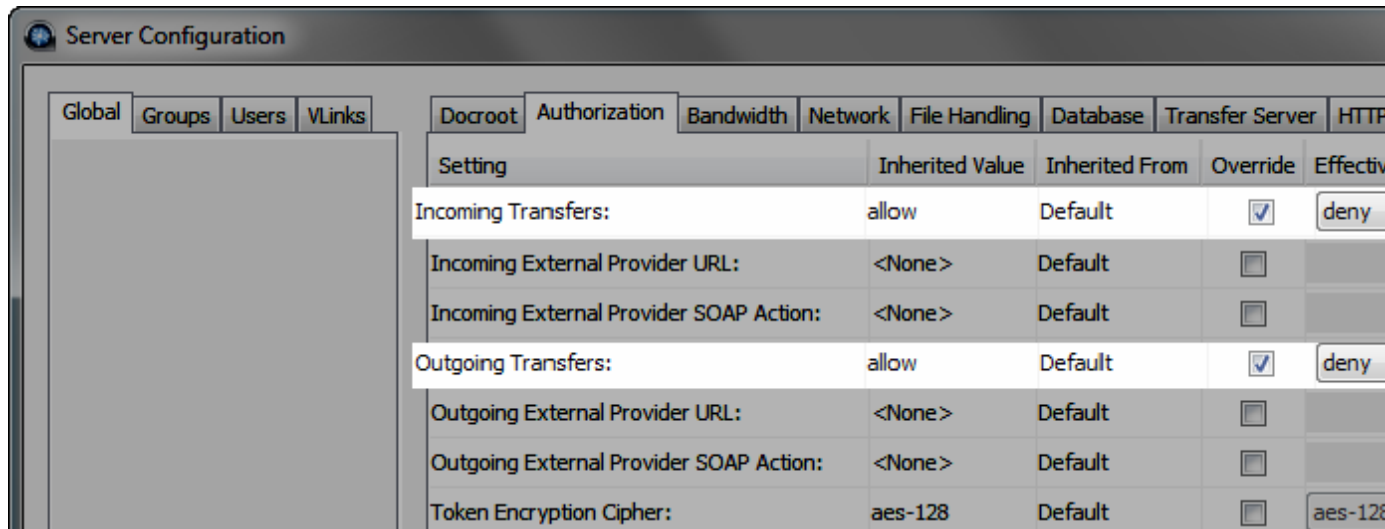

**3.** *(Complete this step if your system is a dedicated FaspexServer and is not performing transfers with IBM Aspera High-Speed Transfer Server or HSTS)* Only allow user "*faspex*" within HSTS

Launch IBM Aspera High-Speed Transfer Server by going to **Start menu > All Programs > Aspera > Enterprise Server > Enterprise Server**, and then select the **Configuration** button and **Users** tab. Ensure that *faspex* is the only user listed.

# **Securing Admin Login Attempts from Unknown IP Addresses**

IBM Aspera Faspex admins have the ability to execute post-processing scripts on the server. In the event that an admin account is compromised, this capability can be a serious threat to your server's security. As such, Aspera strongly recommends that you update your admin user permissions in order to prevent unauthorized users from executing post-processing scripts on Faspex. You can disallow login attempts to Faspex admin accounts from unknown IP addresses.

- **1.** Go to **Accounts** and select the admin account.
- **2.** Scroll down to the **Permissions** section and enter the IP address or address range to allow in the **Allowed IP addresses for login** field.
- **3.** Click **Save**.

# **Enabling Terms of Service Agreement**

You can require that users agree to a Terms of Service prior to sending packages. When this option is enabled, users must select the checkbox next to a customizable Terms of Service text field before clicking **Send**. Otherwise, sending the package fails.

- **1.** On the Faspex Server admin page, go to **Server > Configuration > Security > Faspex Accounts**.
- **2.** Enter text for the Terms of Service agreement.

By entering text in the **Terms of service for sending** text box, the feature is automatically enabled. Users must accept the statement in order to send a package.

**3.** Click **Update** to apply your changes.

## <span id="page-54-0"></span>**Installing a Signed SSL Certificate Provided by Authorities**

In a default IBM Aspera Faspex installation, Apache generates and uses a self-signed SSL certificate. Install a signed certificate provided by authorities to secure your server.

**1.** Create a working directory

Go to **Start menu > All Programs > Accessories > Command Prompt** and create a new working directory:

```
> mkdir c:\ssl
> cd c:\ssl
```
**2.** Copy **openssl.cnf** to your working directory.

Enter the following commands in your Command Prompt window:

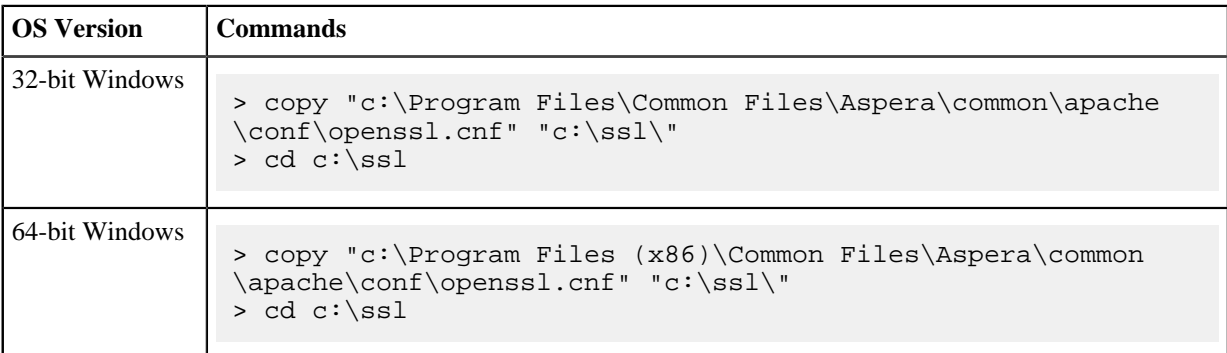

- **3.** Generate your Private Key (.key) and Certificate Signing Request (CSR) (.csr):
	- a) Run the following openssl command, where *key name* is the name of the unique key that you are creating and *csr\_name* is the name of your CSR:

\$ openssl req -new -config "c:\ssl\openssl.cnf" -nodes -newkey rsa:2048 -keyout key\_name.key -out csr\_name.csr

**Note:** Windows does not, by default, have a C: \ssl\ directory. If the directory does not exist on your server, create the directory:

> mkdir c:\ssl

b) Configure the certificate's X.509 attributes.

**Important:** The Common Name field must be filled in with the fully qualified domain name of the server to be protected by SSL. If you are generating a certificate for an organization *outside of the US*, see [https://](http://www.iso.org/iso/english_country_names_and_code_elements) [www.iso.org/obp/ui/#search/code/](http://www.iso.org/iso/english_country_names_and_code_elements) for a list of 2-letter, ISO country codes.

For example:

```
Generating a 1024 bit RSA private key
....................++++++
................++++++
writing new private key to 'my_key_name.key'
-----
You are about to be asked to enter information that will be incorporated
into your certificate request.
What you are about to enter is what is called a Distinguished Name or a
 DN.
There are quite a few fields but you can leave some blank
For some fields there will be a default value,
If you enter '.', the field will be left blank.
-----
```
Country Name (2 letter code) [US]: US State or Province Name (full name) [Some-State]: CA Locality Name (eg, city) []: Emeryville Organization Name (eg, company) [Internet Widgits Pty Ltd]: IBM Aspera Organizational Unit Name (eg, section) []: ASP Common Name (i.e., your server's hostname) []: faspex.asperasoft.com Email Address []: faspex@asperasoft.com

c) When prompted, you can enter extra attributes, including an optional challenge password.

Manually entering a challenge password when starting the server can be problematic in some situations (for example, when starting the server from system boot scripts). You can skip entering values for any extra attribute by hitting the Enter button.

```
...
Enter the following 'extra' attributes
to be sent with your certificate request
A challenge password []:
An optional company name []:
```
After finalizing the attributes, the private key and CSR are be saved to your root directory.

#### **Important:**

- If you make a mistake when running the OpenSSL command, discard the generated files and run the command again.
- After successfully generating your key and Certificate Signing Request, secure your private key, as it cannot be re-generated.
- **4.** Send CSR to your signing authority.

You now need to send your newly generated, unsigned CSR to a Certifying Authority (CA). Once the CSR has been signed, you have a real certificate. Follow the key provider's instructions to generate and submit both your private key and the Certificate Signing Request (CSR) to acquire the certificate.

**Important:** Some Certificate Authorities provide a Certificate Signing Request generation tool on their Website. Check with your CA for additional information.

**5.** If your CA returns the SSL certificates to you in PFX (.pfx) format, use the openssl command convert the certificates to PEM (.pem) format:

```
openssl pkcs12 -in path/to/pfx_cert_name.pfx -nocerts -out path/to/
key_name.key -nodes
openssl pkcs12 -in path/to/pfx_cert_name.pfx -nokeys -out path/to/
cert name.crt -nodes
```
**6.** Store your certificates on your server.

For example:

- my\_server.crt
- my\_server.key

Your certificate provider may require you to also install an Intermediate CA Certificate file. Copy the file to apacheconfserver-ca.crt

**7.** Install the SSL certificate with the following command:

```
asctl
 apache:install_ssl_cert cert_file_path key_file_path [chain_file_path]
```
#### For example:

You can find the installed certificate and key at the following locations:

- apacheconfserver.crt
- apacheconfserver.key

# **Generating and Installing a New Self-Signed SSL Certificate**

Generate a self-signed certificate if you don't plan on sending your certificate to be signed by a Certified Authority (CA), or if you want to test your SSL implementation while waiting for the CA to sign your certificate.

A self-signed certificate is a temporary certificate that is valid for 365 days. Self-signed certificates are not meant to be used in your production environment. Users accessing your server are warned by their browser warn them that your server is not secure.

By default, IBM Aspera Faspex uses a generated, self-signed certificate as a placeholder until you can install a certificate signed by authorities.

You can find the installed certificates at:

- confserver.crt
- confserver.key

Generate a self-signed certificate using openssl command, where *key\_name* is the name of the unique key that you are creating and *cert* name is the name of your certificate file:

```
openssl x509 req -days 365 -in csr_name.csr -signkey key_name.key -
out cert_name.crt
```
# <span id="page-56-0"></span>**Regenerating Self-Signed SSL Certificate (Apache)**

When you initially set up Faspex on your system a pregenerated, self-signed SSL certificate is also installed. If you have changed your Apache hostname, regenerate the self-signed certificate by following the instructions below.

**1.** Open a Command prompt window and run the *asctl* command.

In a command prompt window (**Start menu** > **All Programs** > **Accessories** > **Command Prompt**), run the following command to generate a new, self-signed SSL certificate for your installation of Faspex (where you will replace the HOSTNAME with your Apache server's IP address or host name):

> asctl apache:make\_ssl\_cert HOSTNAME

Answer **yes** when prompted to overwrite the existing certificate.

**2.** Confirm that your certificates are updated.

Check the following location to confirm your self-signed SSL certificates have been updated:

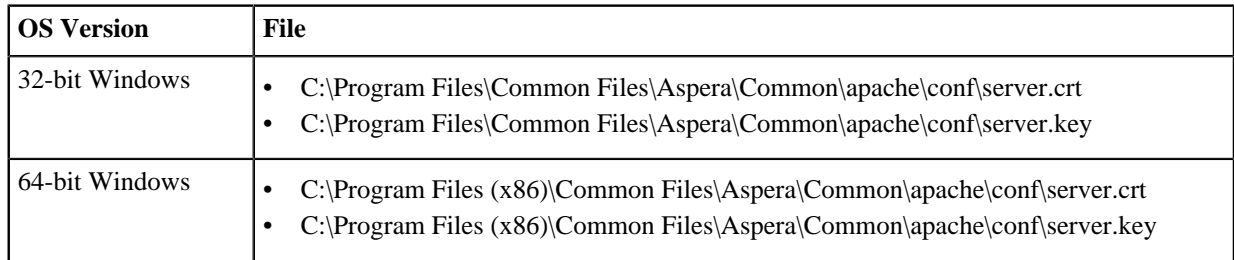

# **File Encryption Options**

Use Faspex and IBM Aspera High-Speed Transfer Server together to encrypt files before they are transferred, encrypt files at the destination, and encrypt data transferred over the network.

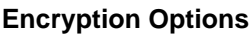

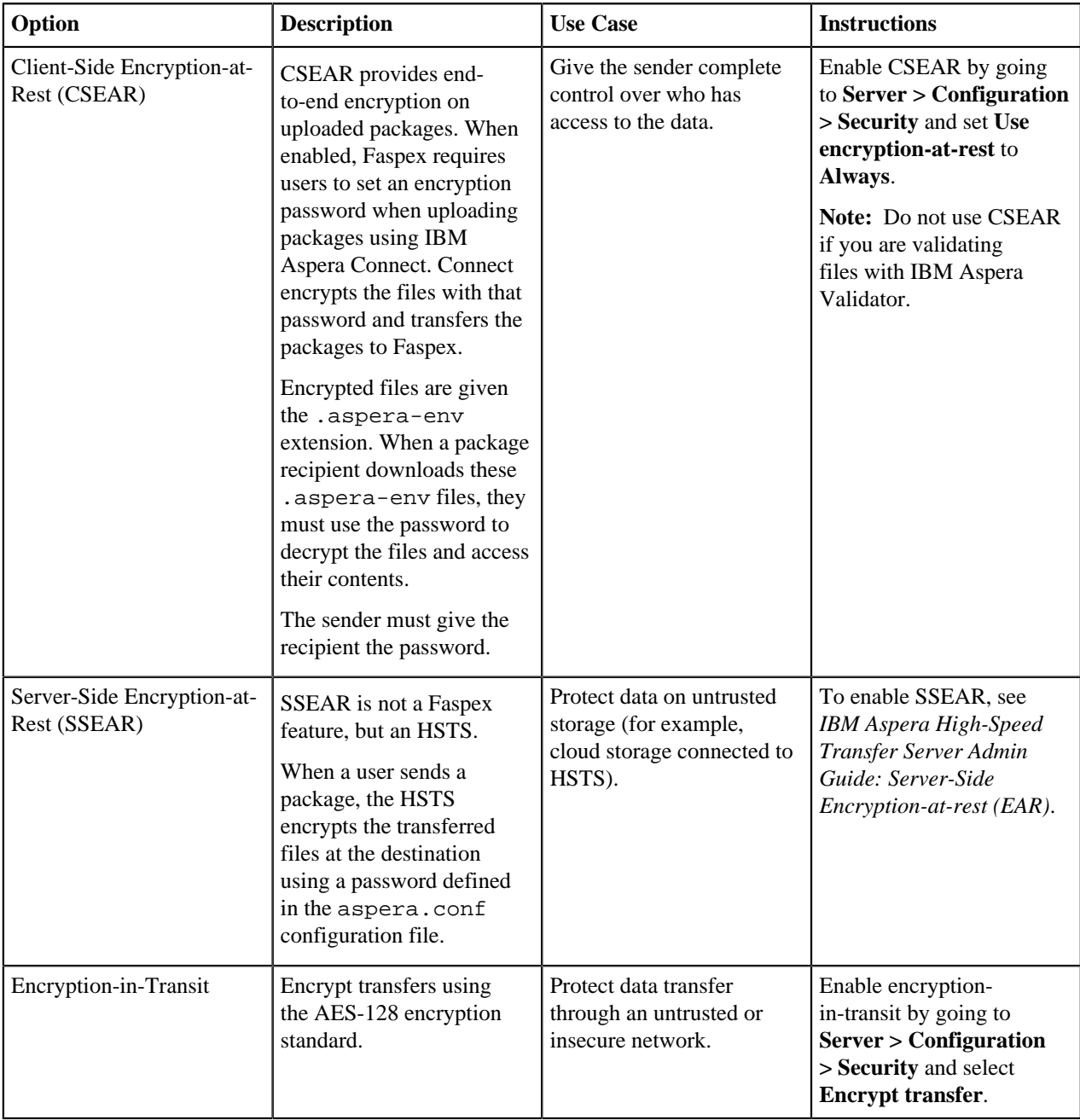

# **Obfuscating File Names in Packages**

For security reasons, you may want to obfuscate the names of files in your packages. The original file names are not visible in Faspex or in logs.

Faspex performs obfuscation when:

- A user initiates a transfer through Connect.
- A user initiates a transfer through the HTTP Gateway.
- A user initiates a transfer from a remote source (file storage on tethered nodes).

If enabled, Faspex obfuscates the file names of all uploaded files. In the case of a directory file structure, Faspex also obfuscates the folder name, the names of all files within the folder, and the names and files of any nested directories.

Faspex does not obfuscate the file extensions of files. For example, after obfuscation, a file with the . txt extension may be named Nqu7ORqTEC2R9GHK8ISFw.txt.

#### **Note:**

- File name obfuscation when transferring through Connect requires Connect version 3.9.8 or higher. Set the minimum Connect version in Faspex to 3.9.8 (**Server > Configuration > Transfer Options)** if you enable file name obfuscation. Faspex does not obfuscate file names if transferring with an older version of Connect.
- File name obfuscation in Faspex is irreversible.

#### **Configure Global File Name Obfuscation**

Go to **Server > Security**. In the Obfuscation section, you can set the global option to:

- **Always**
- **Never**
- **Optional**

If set to **Optional**, users can choose whether to obfuscate file names at package creation time.

# **Adding Nodes and File Storage to Faspex**

### <span id="page-58-0"></span>**Adding a Node to Faspex**

You can add multiple nodes to Faspex from the File Storage page (**Server > File Storage**). The File Storage page lists tethered nodes and file storage. File storages are directories made available to use as inboxes (locations where Faspex packages can be received and stored) or as the source from which users can choose files to include in a package.

On a fresh install, the node you configured during Faspex installation is the only tethered node, and its default storage directory, packages, is the default inbox destination.

Nodes do not have to run on the same server as the Faspex server. You can tether a remote node to Faspex. All nodes must be configured to interact with Faspex before they can be added to Faspex:

- **Windows**: [Setting Up a Windows Node](#page-62-0) on page 63
- **Linux**: [Setting Up a Linux Node](#page-59-0) on page 60
- **OS X**: [Setting Up an OS X Node](#page-64-0) on page 65

To add a configured node to Faspex:

- **1.** Go to **Server > File Storage**.
- **2.** Click **Add New Node**.
- **3.** Enter a unique name to identify the node.
- **4.** To encrypt the connection to the node using SSL, enable the **Use SSL** checkbox.
- **5.** To verify the SSL certificate, enable the **Verify SSL Certificate** checkbox.
- **6.** Configure the following file storage details:

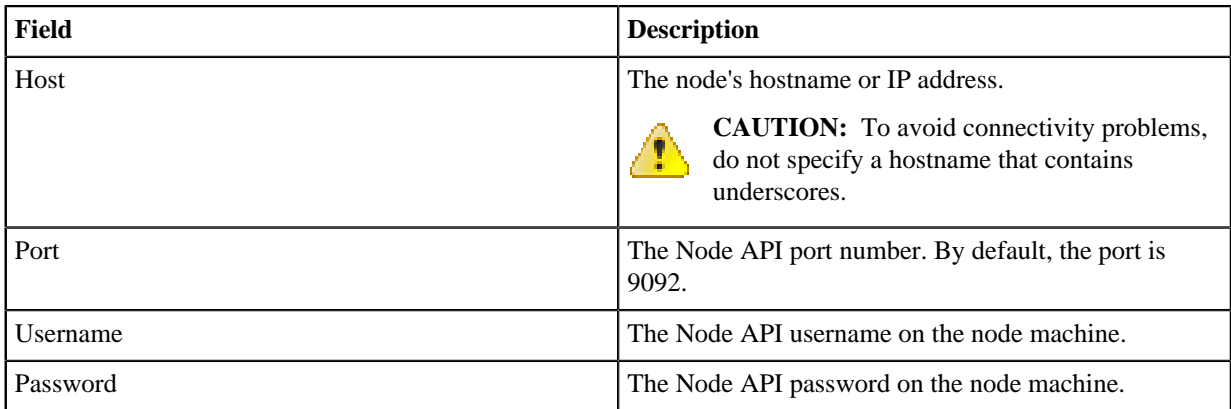

**7.** Choose the storage type for the node.

If you are connecting to a node using Windows Azure or Windows Azure SAS storage, specify which storage you are using. Otherwise, choose **Default**.

**8.** Test the node connection by selecting **Test Connection**.

If the connection is successful, Faspex displays: "Connection succeeded!" Otherwise, Faspex displays an error. For more information about troubleshooting the connection, see [Troubleshooting File Storage Errors](#page-160-0) on page 161.

**9.** If you want to designate a primary transfer address or configure a secondary IP address to allow users to start transfers from different IP addresses, expand the **Advanced Configuration** section and see [Configuring File](#page-68-0) [Storage](#page-68-0) on page 69 for more details.

**10.** Create the node.

- Select **Create** to simply create your node.
- Select **Create and Add File Storage** to create your node and proceed to add file storage to your node. For more information on file storage and instructions on how to add it to your node, see [Adding File Storage to a](#page-67-0) [Tethered Node](#page-67-0) on page 68.

# <span id="page-59-0"></span>**Setting Up a Linux Node**

A *node* is any server running IBM Aspera High-Speed Transfer Server. Aspera web applications, such as IBM Aspera Faspex, communicate with a node through the IBM Aspera Node API. When a node is added to Faspex, it is called a *tethered node*.

The instructions below assume you have already installed HSTS on your server. For instructions on installing IBM Aspera High-Speed Transfer Server Admin Guide: Installing HSTS.

**1.** Aspera recommends setting up the node as the root user. If you do not have access to the root user, you must give the current system user permissions to make changes to the /opt/aspera/etc/aspera.conf configuration file.

Change ownership of the aspera.conf file to the current system user:

```
# chown system_user:root /opt/aspera/etc/aspera.conf
```
**2.** Verify that the node is running IBM Aspera High-Speed Transfer Server with a valid Connect Server license on your transfer server:

Run the following command:

# ascp -A

In the resulting output, look for the following phrase:

Connect Server License max rate

If you need to update your transfer server license, follow the instructions in *IBM Aspera Enterprise Server Admin Guide: Updating Product License.*

**3.** Create the faspex system user account on the node.

Run the following commands to create the system user faspex.

```
# groupadd -r faspex
# useradd -r faspex -g faspex
```
**4.** Create and configure the **faspex\_packages** directory.

Run the following commands to create the **faspex\_packages** directories and configure the **faspex** user directories:

```
# mkdir -p /home/faspex/faspex_packages
# chown faspex:faspex /home/faspex/
# chown faspex:faspex /home/faspex/faspex_packages
```
The asconfigurator utility modifies the aspera.conf configuration file, located at: /opt/aspera/etc/ aspera.conf.

**5.** Add the user to aspera.conf and set the *docroot*.

The directory you choose for the docroot is the absolute path for the transfer user. When this node is added to Faspex, users cannot access files or folders outside of the docroot.

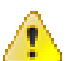

**CAUTION:** Aspera recommends that you not use spaces in your docroot. If your docroot contains spaces, you may not receive all email notifications relating to transfer activity.

Run the following asconfigurator command with the transfer username and the docroot path:

```
# asconfigurator -x "set_user_data;user_name,username;absolute,/docroot/
path"
```
For example:

```
# asconfigurator -x "set_user_data;user_name,faspex;absolute,/home/faspex/
faspex_packages"
```
**6.** Set up token authorization for the user in aspera.conf.

Run the following asconfigurator commands to set the encryption key for the user:

```
# asconfigurator -x
  "set_user_data;user_name,username;authorization_transfer_in_value,allow"
# asconfigurator -x
  "set_user_data;user_name,username;authorization_transfer_out_value,allow"
# asconfigurator -x
  "set_user_data;user_name,username;token_encryption_key,encryption_key"
```
The encryption key can be any string of numbers. Aspera recommends a string that is at least 20 characters long. For example:

```
# asconfigurator -x
 "set user data;user name,faspex;authorization transfer in value,allow"
# asconfigurator -x
  "set_user_data;user_name,faspex;authorization_transfer_out_value,allow"
# asconfigurator -x
  "set_user_data;user_name,faspex;token_encryption_key,gj5o930t78m34ejme9dx"
```
**7.** Set the IP address or hostname for the node in the aspera.confile with the following asconfigurator command:

# asconfigurator -x "set\_server\_data;server\_name, ip\_or\_hostname"

For example:

# asconfigurator -x "set\_server\_data;server\_name,aspera.example.com"

**8.** Configure the node for HTTP and HTTPS fallback.

The fallback settings on the node must match the fallback settings on Faspex. If the settings don't match, Faspex returns a "Package creation failed" error. Set the HTTP and HTTPS ports to the ports you configured in Faspex. For more information about HTTP fallback, see [Configuring HTTP and HTTPS Fallback](#page-40-0) on page 41.

```
$ asconfigurator -x "set_http_server_data;enable_http,true"
$ asconfigurator -x "set_http_server_data;http_port,8080"
$ asconfigurator -x "set_http_server_data;enable_https,true"
$ asconfigurator -x "set_http_server_data;https_port,8443"
```
Restart the **asperahttpd** service by running the following commands:

```
# /etc/init.d/asperahttpd restart
```
**9.** Configure a HSTS transfer user account with a Node API username and password.

Faspex communicates to the HSTS transfer user account through the Node API to start transfers on the node.

For instructions on adding users to HSTS, see the *IBM Aspera High-Speed Transfer Server Admin Guide: Setting Up Users*.

a) Set up the Node API user:

```
# /opt/aspera/bin/asnodeadmin -a -u node_api_username -
p node_api_passwd -x system_username
```
**Note:** Aspera recommends that you use different names for the system user account and transfer user account in order to minimize confusion when tracing transactions and events.

For example:

# /opt/aspera/bin/asnodeadmin -a -u node\_user -p -x faspex

b) Run the following command to check the system user was successfully added to asnodeadmin:

# /opt/aspera/bin/asnodeadmin -l

Given a node user named **node\_user** and a system user named **faspex**, the result should be similar to the following example:

 user system/transfer user acls ==================== ======================= ==================== node user faspex

**10.** Copy the IBM Aspera Connect public key to authorized\_keys to allow Connect to connect to Faspex.

a) If the .ssh folder does not already exist in the faspex system user's home directory, run the following command to create the folder:

# mkdir -p /home/username/.ssh

For example:

# mkdir -p /home/faspex/.ssh

b) If the authorized\_keys file does not already exist, add the aspera\_tokenauth\_id\_rsa.pub public key to the file by running the following command:

```
# cat /opt/aspera/var/aspera_tokenauth_id_rsa.pub >> /home/
username/.ssh/authorized_keys
```
c) Transfer the .ssh folder and authorized\_keys file ownership to the system user by running the following commands:

```
# chown -R username:username /home/username/.ssh
# chmod 600 /home/username /.ssh/authorized_keys
# chmod 700 /home/username
# chmod 700 /home/username /.ssh
```
You can now add this node to Faspex.

## <span id="page-62-0"></span>**Setting Up a Windows Node**

A *node* is any server running IBM Aspera High-Speed Transfer Server. Aspera web applications, such as IBM Aspera Faspex, communicate with a node through the IBM Aspera Node API. When a node is added to Faspex, it is called a *tethered node*.

The instructions below assume you have already installed HSTS on your server. For instructions on installing IBM Aspera High-Speed Transfer Server Admin Guide: Installing HSTS.

**1.** Verify that the node is running IBM Aspera High-Speed Transfer Server with a valid Connect Server license on your transfer server:

Run the following command:

> ascp -A

In the resulting output, look for the following phrase:

Connect Server License max rate

If you need to update your transfer server license, follow the instructions in *IBM Aspera Enterprise Server Admin Guide: Updating Product License.*

**2.** Create the faspex system user account on the node.

Click **Control Panel > User Accounts** and add a new account named faspex. This system user account is associated with the Node API account in the steps below.

After creating a Windows user account, log in as that user at least once for Windows to set up the user's home folder.

**3.** Create and configure the **faspex\_packages** directory.

Create the following directory:

```
> cd C:\
> mkdir faspex_packages
```
The asconfigurator utility modifies the aspera.conf configuration file, located at:  $C:\Perogram$  Files (x86)\Aspera\Enterprise Server\etc\aspera.conf.

**4.** Add the transfer user to aspera.conf and set the *docroot*.

The directory you choose for the docroot is the absolute path for the transfer user. When this node is added to Faspex, users cannot access files or folders outside of the docroot.

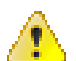

**CAUTION:** Aspera recommends that you not use spaces in your docroot. If your docroot contains spaces, you may not receive all email notifications relating to transfer activity.

Run the following asconfigurator command with the transfer username and the docroot path:

```
> asconfigurator -x "set_user_data;user_name,username;absolute,/docroot/
path"
```
For example:

```
> asconfigurator -x "set user data;user name,faspex;absolute,/home/faspex/
faspex_packages"
```
**5.** Set up token authorization for the user in aspera.conf.

Run the following asconfigurator commands to set the encryption key for the user:

```
> asconfigurator -x
  "set_user_data;user_name,username;authorization_transfer_in_value,allow"
> asconfigurator -x
  "set_user_data;user_name,username;authorization_transfer_out_value,allow"
> asconfigurator -x
```

```
 "set_user_data;user_name,username;token_encryption_key,encryption_key"
```
The encryption key can be any string of numbers. Aspera recommends a string that is at least 20 characters long. For example:

```
> asconfigurator -x
  "set_user_data;user_name,faspex;authorization_transfer_in_value,allow"
> asconfigurator -x
  "set_user_data;user_name,faspex;authorization_transfer_out_value,allow"
> asconfigurator -x
  "set_user_data;user_name,faspex;token_encryption_key,gj5o930t78m34ejme9dx"
```
**6.** Set the IP address or hostname for the node in the aspera.confile with the following asconfigurator command:

> asconfigurator -x "set\_server\_data;server\_name, ip\_or\_hostname"

For example:

```
> asconfigurator -x "set_server_data;server_name,aspera.example.com"
```
**7.** Enable HTTP and HTTPS fallback.

The fallback settings on the node must match the fallback settings on Faspex. If the settings don't match, Faspex returns a "Package creation failed" error. Set the HTTP and HTTPS ports to the ports you configured in Faspex. For more information about HTTP fallback, see [Configuring HTTP and HTTPS Fallback](#page-40-0) on page 41.

```
> asconfiqurator -x "set http server data;enable http,true"
> asconfigurator -x "set_http_server_data;http_port,8080"
> asconfigurator -x "set http server data;enable https,true"
> asconfigurator -x "set_http_server_data;https_port,8443"
```
Restart the asperahttpd service. Go to **Control Panel > Administrative Tools > Computer Management > Services and Applications > Services**, click **Aspera HTTPD**, and click **Restart**.

**8.** Configure a HSTS transfer user account with a Node API username and password.

Faspex communicates to the HSTS transfer user account through the Node API to start transfers on the node.

For instructions on adding users to HSTS, see the *IBM Aspera High-Speed Transfer Server Admin Guide: Setting Up Users*.

a) Run the following commands to set up the Node API user:

```
> asnodeadmin -a -u node_api_username -p node_api_passwd -
x system_username
```
**Note:** Aspera recommends that you use different names for the system user account and transfer user account in order to minimize confusion when tracing transactions and events.

For example:

> asnodeadmin -a -u node\_user -p -x faspex

b) Run the following command to check that the system user was successfully added to asnodeadmin:

```
> asnodeadmin -l
```
Given a node user named node\_user and a system user named faspex, the output should be:

```
user system/transfer user acls acls
==================== ======================= ====================
         node_user faspex
```
- **9.** Copy the IBM Aspera Connect public key to authorized\_keys to allow Connect to connect to Faspex.
	- a) If the .ssh folder does not already exist in the system user's home directory, run the following commands to create the folder:

```
> cd "C:\Documents and Settings\username"
> mkdir .ssh
```
For example:

```
> cd "C:\Documents and Settings\faspex"
> mkdir .ssh
```
- b) If the authorized keys file does not already exist, use a text editor to create or edit the following file: C: \Documents and Settings\username\.ssh\authorized\_keys.
- c) Copy the contents of the aspera\_tokenauth\_id\_rsa.pub (C:\Program Files (x86)\Aspera \Enterprise Server\var\aspera\_tokenauth\_id\_rsa.pub) public key to the file.

The file must be named "authorized\_keys" without file extensions. Some text editors add a .txt extension to the filename automatically. Be sure to remove the extension if it was added to the filename.

You can now add this node to Faspex.

## <span id="page-64-0"></span>**Setting Up an OS X Node**

A *node* is any server running IBM Aspera High-Speed Transfer Server. Aspera web applications, such as IBM Aspera Faspex, communicate with a node through the IBM Aspera Node API. When a node is added to Faspex, it is called a *tethered node*.

The instructions below assume you have already installed HSTS on your server. For instructions on installing IBM Aspera High-Speed Transfer Server Admin Guide: Installing HSTS.

**1.** Verify that the node is running IBM Aspera High-Speed Transfer Server with a valid Connect Server license on your transfer server:

Run the following command:

# ascp -A

In the resulting output, look for the following phrase:

Connect Server License max rate

If you need to update your transfer server license, follow the instructions in *IBM Aspera Enterprise Server Admin Guide: Updating Product License.*

- **2.** Create the faspex system admin account on the node.
	- a) Go to **System Preferences # Users & Groups**.
	- b) Click the lock button and enter your admin credentials to make changes.
	- c) Click the add button.
	- d) Name the user faspex.
	- e) Select **Administrator** from the New Account drop-down menu.
	- f) Name the account.
	- g) Enter and verify a password for the account.
	- h) Click **Create User**.
	- i) Click **Login Options** in the users panel.
	- j) Click the **Join** button next to Network Account Server.
	- k) Click **Open Directory Utility**.
	- l) In the Directory Utility window, click the lock button and enter an administrator account and password to make changes.
	- m) From the menu bar, select **Edit # Enable Root User**.
	- n) Enter and verify the password.
	- o) Click **OK**.

The asconfigurator utility modifies the aspera.conf configuration file, located at: /Library/Aspera/ etc/aspera.conf.

**3.** Add the user to aspera.conf and set the *docroot*.

The directory you choose for the docroot is the absolute path for the transfer user. When this node is added to Faspex, users cannot access files or folders outside of the docroot.

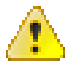

**CAUTION:** Aspera recommends that you not use spaces in your docroot. If your docroot contains spaces, you may not receive all email notifications relating to transfer activity.

Run the following asconfigurator command with the transfer username and the docroot path:

```
# asconfigurator -x "set_user_data;user_name,username;absolute,/docroot/
path"
```
For example:

```
# asconfigurator -x "set user data;user name,faspex;absolute,/home/faspex/
faspex_packages"
```
**4.** Set up token authorization for the user in aspera.conf.

Run the following asconfigurator commands to set the encryption key for the user:

```
# asconfigurator -x
  "set_user_data;user_name,username;authorization_transfer_in_value,allow"
# asconfigurator -x
 "set user data;user name,username;authorization transfer out value,allow"
```

```
# asconfigurator -x
  "set_user_data;user_name,username;token_encryption_key,encryption_key"
```
The encryption key can be any string of numbers. Aspera recommends a string that is at least 20 characters long. For example:

```
# asconfigurator -x
  "set_user_data;user_name,faspex;authorization_transfer_in_value,allow"
# asconfigurator -x
  "set_user_data;user_name,faspex;authorization_transfer_out_value,allow"
# asconfigurator -x
  "set_user_data;user_name,faspex;token_encryption_key,gj5o930t78m34ejme9dx"
```
**5.** Set the IP address or hostname for the node in the aspera.confile with the following asconfigurator command:

# asconfigurator -x "set\_server\_data;server\_name, ip\_or\_hostname"

For example:

```
# asconfigurator -x "set_server_data;server_name, aspera.example.com"
```
**6.** Configure the node for HTTP and HTTPS fallback.

The fallback settings on the node must match the fallback settings on Faspex. If the settings don't match, Faspex returns a "Package creation failed" error. Set the HTTP and HTTPS ports to the ports you configured in Faspex. For more information about HTTP fallback, see [Configuring HTTP and HTTPS Fallback](#page-40-0) on page 41.

```
# asconfigurator -x "set_http_server_data;enable_http,true"
# asconfigurator -x "set_http_server_data;http_port,8080"
# asconfigurator -x "set_http_server_data;enable_https,true"
# asconfigurator -x "set_http_server_data;https_port,8443"
```
Restart the **asperahttpd** service by running the following commands:

# sudo launchctl stop com.aspera.asperahttpd # sudo launchctl start com.aspera.asperahttpd

**7.** Configure a HSTS transfer user account with a Node API username and password.

Faspex communicates to the HSTS transfer user account through the Node API to start transfers on the node.

For instructions on adding users to HSTS, see the *IBM Aspera High-Speed Transfer Server Admin Guide: Setting Up Users*.

a) Run the following commands to set up the Node API user:

```
# /Library/Aspera/bin/asnodeadmin -a -u node_api_username -
p node_api_passwd -x system_username
```
**Note:** Aspera recommends that you use different names for the system user account and transfer user account in order to minimize confusion when tracing transactions and events.

For example:

# /Library/Aspera/bin/asnodeadmin -a -u node\_user -p -x faspex

b) Run the following command to check the system user was successfully added to asnodeadmin:

```
# /Library/Aspera/bin/asnodeadmin -l
```
Given a node user named **node\_user** and a system user named **faspex**, the result should be similar to the following example:

 user system/transfer user acls ==================== ======================= ==================== node user faspex

- **8.** Copy the IBM Aspera Connect public key to authorized\_keys to allow Connect to connect to Faspex.
	- a) If the .ssh folder does not already exist in the system user's home directory, run the following commands to create the folder:

```
# mkdir "/Users/username/.ssh"
```
For example:

# mkdir "/Users/faspex/.ssh"

- b) If the authorized\_keys file does not already exist, use a text editor to create or edit the following file: / Users/username/.ssh/authorized\_keys.
- c) Copy the contents of the aspera\_tokenauth\_id\_rsa.pub (/Library/Aspera/Enterprise Server/var/aspera\_tokenauth\_id\_rsa.pub) public key to the file.

The file must be named authorized\_keys without file extensions. Some text editors add a .txt extension to the filename automatically. Be sure to remove the extension if it was added to the filename.

You can now add this node to Faspex.

### <span id="page-67-0"></span>**Adding File Storage to a Tethered Node**

File storages are directories made available to use as inboxes (locations where Faspex packages can be received and stored) or as the source from which users can choose files to include in a package.

You can add file storage on both the local tethered node or on remote tethered nodes.

Only registered Faspex users can browse remote file storage. External senders are not permitted to access remote file storage. Every registered Faspex user can access all file storage, which means that you cannot limit file storage access to certain registrants. However, a registered Faspex user cannot send from remote sources unless the user account is configured to **Create packages from remote sources** and their permission settings give them access to the source.

To add file storage:

#### **1.** Go to **Server > File Storage**.

**2.**

Choose a tethered node and select **Add File Storage** from the drop-down menu.

- **3.** Enter a name for the file storage.
- **4.** Choose the directory for the file storage. Click **Browse**, select a directory, and click **Select**.

You can perform the following actions to help find the desired directory.

- You can perform a simple search for a directory by entering it into the name field and clicking **Search**.
- You can perform an advanced search by clicking the **Show Filters** link, and entering your criteria.
- You can sort the directory list by **Name**, **Type**, **Largest first**, **Smallest first**, **Newest first**, or **Oldest first** in descending order.

**Important:** You are only able to browse within the docroot that was associated with your transfer service user and API username. The path / means the docroot, not the root directory of the node.

- **5.** If the node is running a Linux operating system and you want to enable symlinks for this file storage, select **Enable linking**. This setting is ignored if the option is not supported by the node (in other words, non-Linux nodes).
- **6.** If you are using this file storage as cloud storage, select **Enable cloud referencing**.

**Note:** For more information, see [Enabling Cloud Referencing for Package Creation](#page-70-0) on page 71.

#### **7.** Click **Create File Storage**.

You should now see your tethered node and file storage listed on the File Storage page. The display shows the name and status of each node. The **Active** and **Error** links provide more detail on the node status. The display indicates which location is the current default inbox, and the permission level for access to sources in that location. By default, source directories are private.

You can configure read permissions and transfer rate limitations of your file storage by selecting the drop-down arrow next to the file storage's name and selecting **Edit**. For more information about configuring your file storage, see [Configuring File Storage](#page-68-0) on page 69.

# <span id="page-68-0"></span>**Configuring File Storage**

You can configure read permissions and transfer rate limitations of your file storage. Go to **Server > File Storage**, select the drop-down arrow next to the file storage's name, and select **Edit**.

### **Choose Directory**

Click **Browse** and select a directory in the pop-up window. Choose one of the following options:

- You can perform a simple search for a directory by entering it into the name field and clicking **Search**.
- You can perform an advanced search by clicking the **Show Filters** link, and entering your criteria.
- You can sort the directory list by **Name**, **Type**, **Largest first**, **Smallest first**, **Newest first**, or **Oldest first** in descending order.

### **Read Permissions**

Set the read permission. Choose from one of the following options:

- **Private**: No one can use this file storage as a remote source.
- **Public**: Any user with the **Create packages from remote source** permission can use it as a remote source.
- **Limited**: Set a list of users who can use this file storage as a remote source. When you select **Limited**, Faspex displays the Custom Access Control section. Users must have the **Create packages from remote source** permission to use the file storage as a source.

File storage read permissions are set to **Private** by default.

### **Transfer Settings**

If you want to override the default transfer settings, select **Override default transfer settings** to configure the following settings:

#### **Initial Default Transfer Rate**

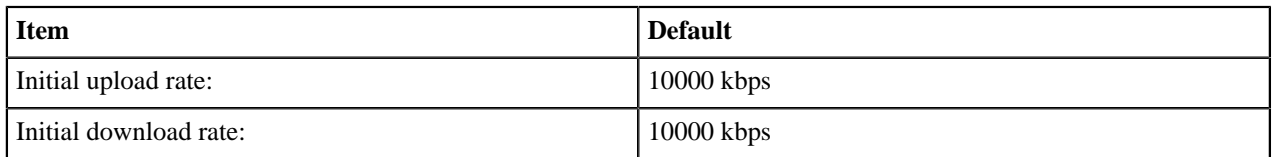

Selecting **Lock minimum rate and policy** disables the ability to adjust transfer policies or minimum transfer rates for clients accessing this file storage. (Clients are, for example, Connect and HSTS.)

#### **Default Maximum Allowed Rate**

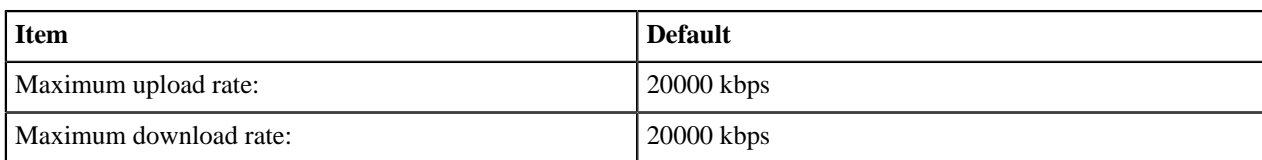

#### **Relay Transfer Rate**

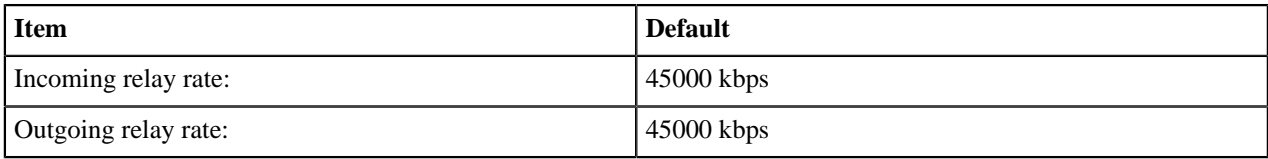

When a relay takes place between two servers with differing transfer rates, the transfer uses the smaller transfer rate between the two servers. For example, if there is a relay from server A to server B where the outgoing relay rate of server A is 20,000 kbps and the incoming relay rate of server B is 10,000 kbps, then the resulting relay transfer rate will be 10,000 kbps.

**Note:** Faspex uses Relay Transfer Rates for packages with files from remote sources and for relays to custom inbox or to relay destinations.

### **Advanced Configuration**

In the Advanced Configuration options, you can specify secondary server addresses for a group of users that need to use a different address to authenticate to Faspex.

#### **Note:**

Alternate addresses support comma-delimited Classless Inter-Domain Routing (CIDR), allowing you to specify multiple subnets or a specific range of addresses. For example:

198.51.100.24,192.168.0.0/18,10.0.0.\*

Specify rules for when these secondary server addresses apply.

**Use if requester's address matches**: Use secondary server addresses when the user's IP address matches the given range of addresses. For example: 192.168.0.\*

**Use if browser hostname matches**: Use secondary server addresses when the user accesses Faspex through a URL that matches the given hostnames. For example: faspex-internal.com

## **Set Default Server Inbox**

The default server inbox is the location where Faspex stores packages uploaded to the server.

- **1.** Go to **Server > File Storage**.
- **2.** Select your desired inbox under the **Default Inbox** column.

On a fresh install, the default inbox is the **packages** directory on the tethered node. You can change the default inbox to any file storage directory on any active node. If the node's connection status is **Error**, the option is be grayed out and not selectable.

**3.** Click **Update**.

### **Related tasks**

[Adding a Node to Faspex](#page-58-0) on page 59

## <span id="page-70-0"></span>**Enabling Cloud Referencing for Package Creation**

Cloud referencing links package files to source files in the cloud instead of copying source files to create a package.

#### **Important:**

- The source and destination of a package must be in the same cloud storage attached to an HST Server running in the cloud, or attached to the Aspera on Cloud Transfer Service (if compatible).
- Faspex currently supports file storages run by these cloud providers:
	- AWS  $(S3)$
	- Azure
- **1.** Go to **Server > File Storage** and edit the file storage of the remote cloud service node. Select **Enable cloud referencing**.
- **2.** Enable trap links for the remote storage. For example, on Azure nodes, edit /opt/aspera/etc/trapd/azure.properties and set aspera.session.support.symlink = true.

```
# Defines whether symlink support is wished
# Default is false
aspera.session.support.symlink = true
```
Enable the configuration changes by running:

\$ sudo service asperatrapd restart

**Note:** When creating a package, both the source and the default inbox need to be on the same cloud node for the cloud referencing feature to work.

**3.** Enable specific users to create packages from remote sources.

Go to **Accounts** and click the name of the user. Under Permissions, select **Create packages from remote sources** to enable the feature for that user.

# **Creating and Managing User Accounts**

## **Creating a New Faspex User**

These instructions demonstrate how to create local user accounts. For information on adding directory service users or groups, see [Working with Directory Services \(DS\)](#page-108-0) on page 109.

- **1.** Go to **Accounts**.
- **2.** Click **New User** or select **Faspex User** from the **Add Account** drop-down menu if directory services are enabled.
- **3.** Enter a username in the **Login** field.

If an admin creates a user with the same username and email address as an external user, Faspex merges the external user with this new account. If the new user shares only an email address with the external user, the two accounts are not merged. For more information about external users, see [Working with External Senders](#page-88-0) on page 89.

**Important:** Usernames cannot contain semi-colons.

- **4.** Enter a valid email address. Faspex uses this email address for email notifications.
- **5.** If you want to manually set the account password, select **Set password**. Enter and confirm a password. The password must conform to current server password requirements.

By default, Faspex enforces the creation of strong passwords. Faspex defines strong passwords as passwords that are at least six characters long, with at least one letter, one number, and one symbol. You can disable strong passwords by going to **Server > Security** and disabling the **Use strong passwords** option.

**6.** Optional: Edit Additional Permissions.

Click the **Edit Additional Permissions** link at the bottom of the form to access additional user settings. These settings include the following:

- Account Details
- Permissions
- Package Deletion
- Advanced Transfer Settings
- Welcome E-mail

For more information on specific settings, see [Configure User Settings](#page-174-0) on page 175.

**7.** When finished with the configuration, click **Create Account**.

Unless disabled by an admin, Faspex sends a welcome email to every new account. The email includes a reset password link and a login link for users that already know their password. The password reset link in the welcome email expires after one week. Admins can disable the welcome email by going to **Server > Configuration > Security** and disabling the **Send welcome email to all new users** option.

If you manually set a password, provide the account credentials to the user.

## **Managing Faspex Users**

You can edit, manage and remove IBM Aspera Faspex user accounts from the **Accounts** menu.

#### **Editing a Faspex Account**

Clicking the account name opens the Edit User page for the account. For more information, see [Configure User](#page-174-0) [Settings](#page-174-0) on page 175. In addition, the Edit User page includes the **Workgroup Memberships**, **Change Password**, and **Reset Password** links. For more information, see [Changing or Resetting a User's Password](#page-72-1) on page 73.

#### **Sorting or Filtering Accounts**

To sort users, click the header bar to sort them. For example, by clicking **Login**, you can sort all accounts alphabetically by account name. Click again to sort in reverse order.

You can also use the filter controls to search for users or restrict display of users of a certain type. The filter searches through the following fields:

- First name
- Last name
- Username
- Email
- Description

To search, enter keywords in the **Filter** field or select a user type from the drop menu.

**Note:** You can also sort or filter accounts by custom fields. For more information on setting up custom fields, see [Configuring Custom User Fields](#page-73-0) on page 74.

#### **Activating, Deactivating, or Removing Faspex Accounts**

- To activate users, select one or more accounts on the user listing page and click **Actions** > **Activate**.
- To deactivate users, select one or more accounts on the user listing page and click **Actions** > **Deactivate**.
- To remove users, select one or more accounts on the user listing page and click **Actions** > **Remove**.
**Note:** A user account must be active for the user to log in to Faspex In the user account list, inactive accounts are shown in gray.

# <span id="page-72-0"></span>**Changing or Resetting a User's Password**

### **Changing a User's Password**

Go to **Accounts** and click the username of the user you want to edit. Click the **Change/Reset Password** link.

Enter and confirm a password. The password must conform to current server password requirements. By default, Faspex enforces the creation of strong passwords. Faspex defines strong passwords as passwords that are at least six characters long, with at least one letter, one number, and one symbol. You can disable strong passwords by going to **Server > Security** and disabling the **Use strong passwords** option.

#### **Resetting a User's Password**

Go to **Accounts** and click the username of the user you want to edit. Click the **Change/Reset Password** link. Confirm when prompted to send the user an email notification allowing them to log in and change their password with a password reset link. The password reset link expires after one hour.

### **Reactivating an Inactive Account**

A user account can become inactive if an admin deactivates the user or the user account has been locked because an incorrect password was entered too many times. An inactive or locked account cannot be logged into and its password cannot be reset by clicking **Forgot my password** from the login page.

#### **1.** Go to **Accounts**.

In your list of accounts, you may see users that are Active, Inactive, Pending approval, or Locked. You can reactivate inactive and locked accounts. For more information on pending accounts, see [Approving or Denying](#page-123-0) [Pending Registrations](#page-123-0) on page 124.

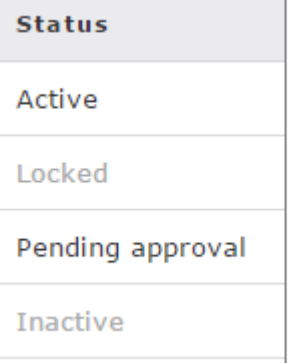

- **2.** Click the name of the user account you want to reactivate.
- **3.** Under the user account's Account Details section, select **Account activated**. The user can now login to this account using the existing password.
- **4.** You can reactivate an account by selecting **Account activated** or by changing the user's password.

You can also reactivate an account by changing the user's password. For instructions on changing a user's passsword, see [Changing or Resetting a User's Password](#page-72-0) on page 73.

### **User Roles**

An IBM Aspera Faspex user's permissions are defined by its specific user settings and its user role. Admins assign user roles to an account when creating a new account or when configuring an account's permissions. For more information on configuring an accounts permissions, see [Configure User Settings](#page-174-0) on page 175.

User accounts can have the following roles:

- Admin
- Manager
- User
- Workgroup Admin

To set permissions for an account in Faspex, go to **Accounts** for a list of existing users. Click the name of the account you want to change permissions for and choose the desired role.

**Tip:** You can also define a user as a workgroup admin. This role is assigned and managed from **Workgroups**, whereas the other user roles are assigned and managed from **Accounts**. For more information, see [Working with](#page-93-0) [Workgroups](#page-93-0) on page 94.

#### **User**

All users can send packages through Faspex. Normal users typically do not manage other users or workgroups.

#### **Manager**

The manager role gives a user permissions to manage other Faspex accounts. Managers can create, edit, or delete workgroups and regular users. However, they cannot create new managers, edit admin accounts, or promote another user to admin or manager roles. Managers do not have access to the **Server** tab, nor can they change the Faspex server configuration (a privilege limited to admins).

**Tip:** Assigning the manager role to users allows you to separate server administration and account administration, delegating the burden of administration to two different groups.

#### **Admin**

Admins can configure Faspex from the **Server** tab. They can create, edit, and delete every type of Faspex user (admins, managers, and regular users) as well as create, edit, or delete workgroups.

#### **Workgroup Admins**

The workgroup admin role is assigned and managed when configuring Workgroups. not from a user's account settings. For details, see [Working with Workgroups](#page-93-0) on page 94. A user can be designated as a "workgroup" admin" (by a Faspex admin or manager). Workgroup admins manage specific workgroups according to the permissions set for that role in that workgroup.

# **Configuring Custom User Fields**

Admins can create additional custom fields for a user to fill out when creating a new IBM Aspera Faspex user. Custom fields can be required or optional. You can view information gathered by these custom fields on the **Accounts** page and you can use these fields to sort and filter user accounts. Custom fields are also used to configure SAML. For more information on SAML, see [SAML and Faspex](#page-111-0) on page 112.

**Note:** Custom user fields do not apply to Directory Service users.

- **1.** To create custom fields, go to **Server > User Profile**.
- **2.** Click the **Add User Profile Field** button to create additional custom fields to a maximum of five fields.
- **3.** Configure the custom field. The following section describes configuration options for a custom field:

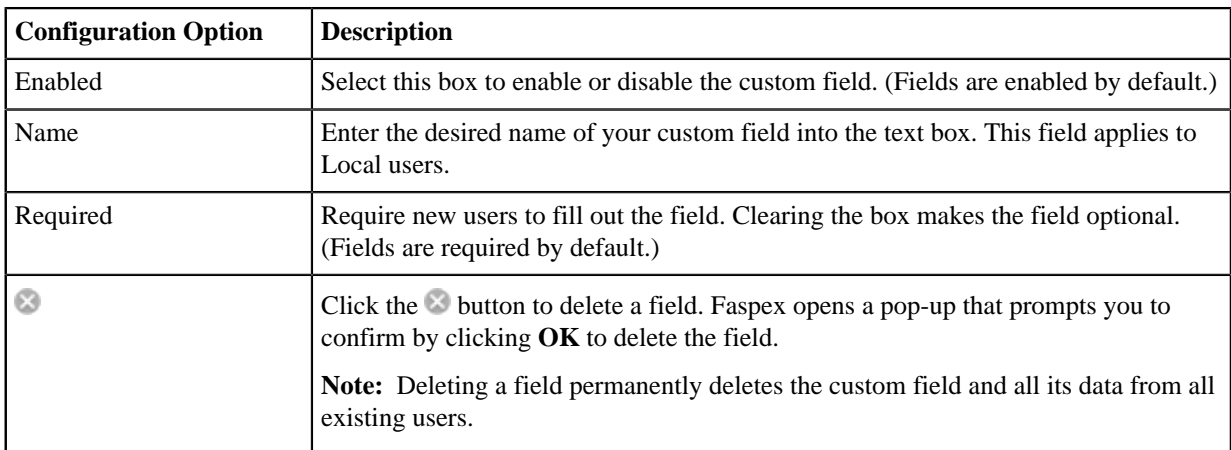

### **4.** Click **Save Fields**.

To view your custom fields, go to **Accounts**. Click the **Toggle Columns** button and select the fields you want displayed.

# **Configuring Account Preferences**

Click the profile icon in the top-right of the banner and select **Account** from the drop-down menu. You can change your Faspex account preferences including language, notification options, and password. You can also manage your contacts and distribution lists.

# **Updating Email and Connect Settings**

Click the profile icon in the banner and select **Account** from the drop-down menu and go to **Preferences** to update your Faspex email preferences and Connect settings.

### **Email Settings**

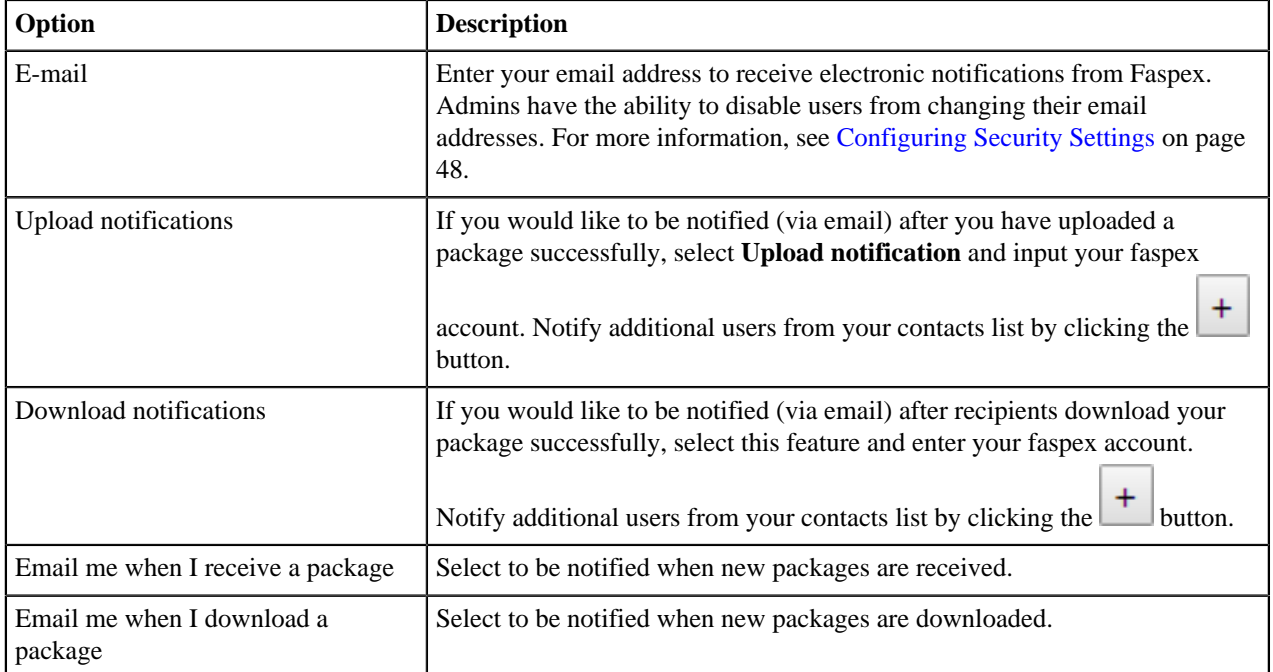

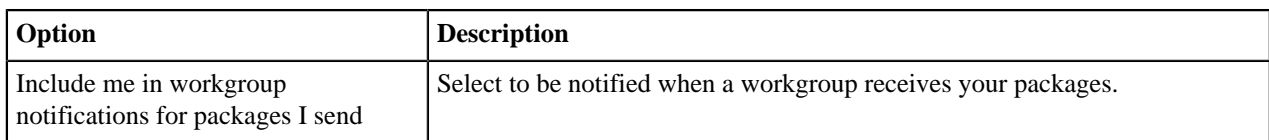

### **Misc**

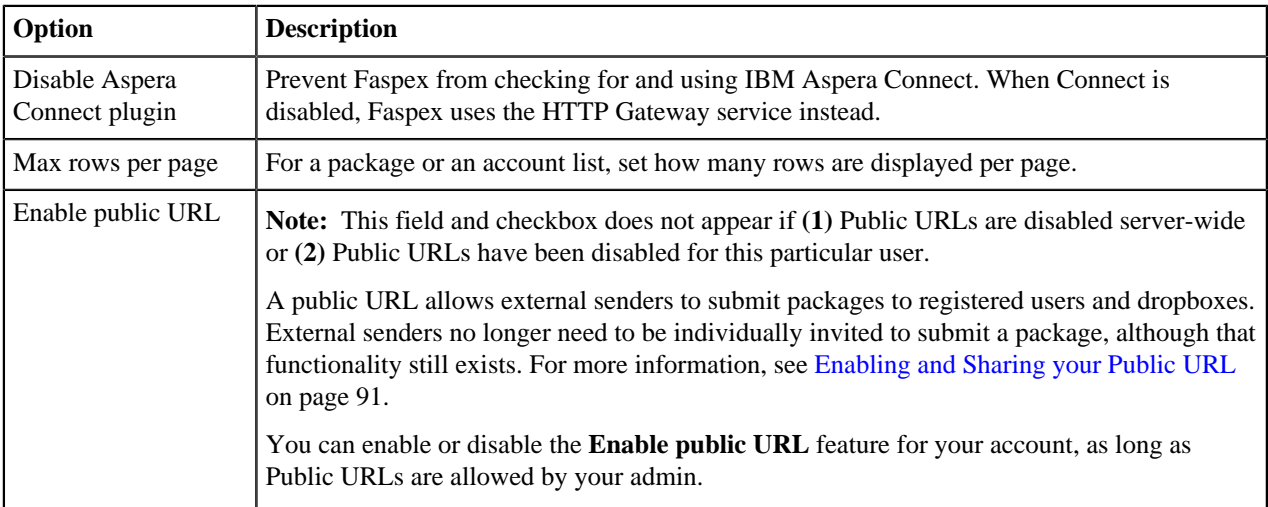

# **Changing Your Language**

Change your default language to another supported language.

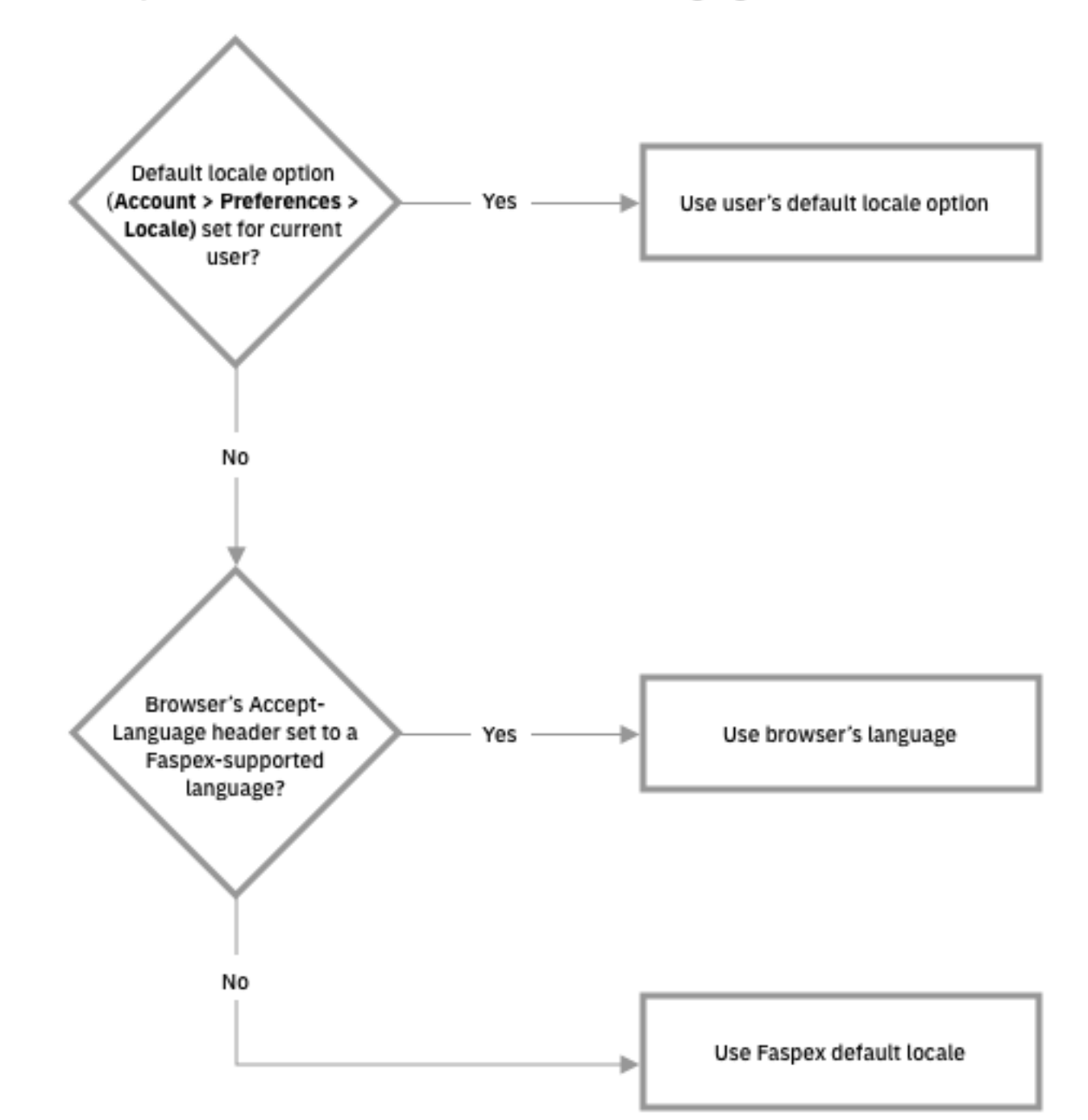

How Faspex determines on a user-to-user basis the language to use for the web UI:

**1.** Click the profile icon in the top-right of the banner and select **Account** from the drop-down menu.

- **2.** Under **Locale**, select your language from the drop-down menu.
- **3.** Click **Update Preferences**.

# **Changing Your Password**

Change your account password.

- **1.** Click the profile icon in the top-right of the banner and select **Account** from the drop-down menu.
- **2.** Go to the **Change Password** tab.
- **3.** Enter your current password in the **Old Password** field.
- **4.** Enter and confirm a new password.

By default, the requirement is a strong password that contains at least six characters (with a minimum of one letter, one number and one symbol).

**5.** Click **Change Password**.

# **Editing Contacts**

Whenever you send packages to an external email address, Faspex automatically saves the email address in your contact list.

If your account has also been configured with **Keep user directory private** set to **Yes**, each recipient of your packages and each sender that sends a package to your account is automatically added to your contact list.

To remove contacts:

- **1.** Click the profile icon in the top-right of the banner and select **Account** from the drop-down menu.
- **2.** Go to the **Edit Contacts** tab.
- **3.** Click the **Remove** link for each contact you want to remove.

# **Creating a Personal Distribution List**

You can configure personal distribution lists to send packages to a list of email addresses and Faspex users. Each distribution list consists of a comma-separated list of email addresses or Faspex usernames.

On the Edit Distribution Lists page, you can create, edit, or delete personal distribution lists. Although you cannot edit global distribution lists, you can duplicate the list and then edit the duplicated list. For more information on creating and editing global distribution lists, see [Creating a Global Distribution List](#page-127-0) on page 128.

To create a new list:

- **1.** Click the profile icon in the top-right of the banner and select **Account** from the drop-down menu.
- **2.** Go to the **Edit Distribution Lists** tab.
- **3.** Click **Add New Distribution List** or **Duplicate** a global list.
- **4.** Name the distribution list.

Do not give your personal distribution list the same name as a user account or workgroup name.

Do not give your personal distribution list same name as a global distribution list, unless you want Faspex to use personal list instead of the global list when sending a package.

- **5.** Enter up to 50 contacts. You can:
	- Type email addresses or Faspex usernames into the Contacts field.
	- - $\text{Click } \leftarrow \text{ to import contacts from your Fasper contacts list.}$
	- Click the **Browse** button to upload contacts from a CSV file.

**Note:** The CSV file must include a single column containing only email addresses.

You cannot send packages to a distribution list if any recipient in the list is an invalid user. For example, if a user is an external user and the option to send to external users is disabled, the external user is considered invalid and package sending fails.

If the admin enables the **Ignore invalid recipients** option, package sending does not fail even if the list contains an invalid user. Faspex skips any invalid user and delivers the package to all valid recipients in the list. ( Go to **Server > Security** and, under the Faspex accounts section, select **Ignore invalid recipients**.)

**Note:** To send explicitly to external users, you must append (external) to the email address (or Faspex automatically expands the email to existing Faspex users or creates a Faspex user for the email. For example, to send to faspex\_user@example.com, add faspex\_user@example.com (external) to the distribution list. For more information on email expansion, see [Package Recipient Expansion by Email Address](#page-85-0) on page 86.

The items in the list are not validated until you try to send a package to the list.

**6.** Click **Create**.

After creating a distribution list, the list appears on the Editing Distribution Lists page. You can edit the name and contacts list, or import contacts by clicking **Import Contacts from CSV**. After making changes, click **Update Distribution Lists** to save the changes. You can also delete distribution lists by clicking the **Delete** link for the list.

### **Check Data Usage and Sender Quota Limit**

If sender quotas are enabled, you can check your sender quota limit and the amount of data you've sent in your personal preferences.

Click the profile icon in the banner and select **Account** from the drop-down menu. Go to **Sender Quota**.

The page shows your remaining available data in the current rolling period and the quota limit set for your account. When the remaining available data drops to zero, you cannot send packages until the rolling period expires and your available data is reset.

# **Transferring Files**

### **Faspex and Connect**

Transfers initiated in the IBM Aspera Faspex web application are conducted using the IBM Aspera Connect Browser Plug-in. The Connect Plug-In is an install-on-demand web browser plug-in that facilitates high-speed uploads and downloads with an Aspera transfer server.

#### **The Connect Install Dialog**

When a user first logs in, Faspex checks if Connect has been installed on their browser. If they have an outdated version or do not have the plug-in installed, Faspex prompts the users to download and install the plug-in.

Clicking **Download latest version** connects the user to Aspera's CloudFront CDN from which they can download the Connect installer.

#### **Transfers with HTTP Gateway Service**

You can choose to use the HTTP Gateway service instead of Connect to make transfers using Faspex. For more information about transferring with HTTP Gateway, see [Using HTTP Gateway Instead of IBM Aspera Connect](#page-88-0) on page 89.

#### **Serving Connect Locally**

If you are operating within a closed system, you may want to host the IBM Aspera Connect installers and plug-ins for locally rather than having the downloads served from Aspera's CloudFront CDN. This also enables you to enforce a certain version of the Connect plug-in. you can host the IBM Aspera Connect Plug-in SDK installers locally. For more information on serving the Connect plug-in locally, see [Serving Connect Locally](#page-87-0) on page 88.

### **The Activity Window**

In the Activity window, you can view and manage all transfer sessions.

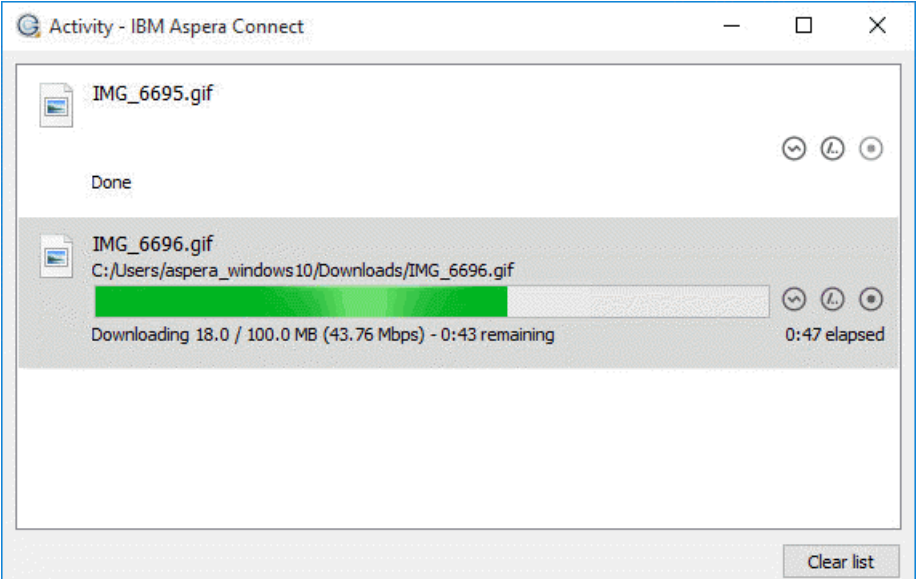

The Activity window contains the following controls:

- $\odot$  Open the Transfer Monitor. For more information on this feature, see [Monitoring Transfers.](#page-80-0)
- Open the folder on your computer that contains this content.
- Stop the transfer.
- Resume a stopped transfer, or retry a failed transfer.

When the queuing option is enabled, the number of concurrent transfers is limited. The additional transfers are queued in the Activity window and initiated when a transfer is finished. You can manually start a queued transfer by clicking

the  $\odot$  button. You can also right-click on a started or stopped transfer to access various controls. The example below shows the right-click options for a stopped transfer.

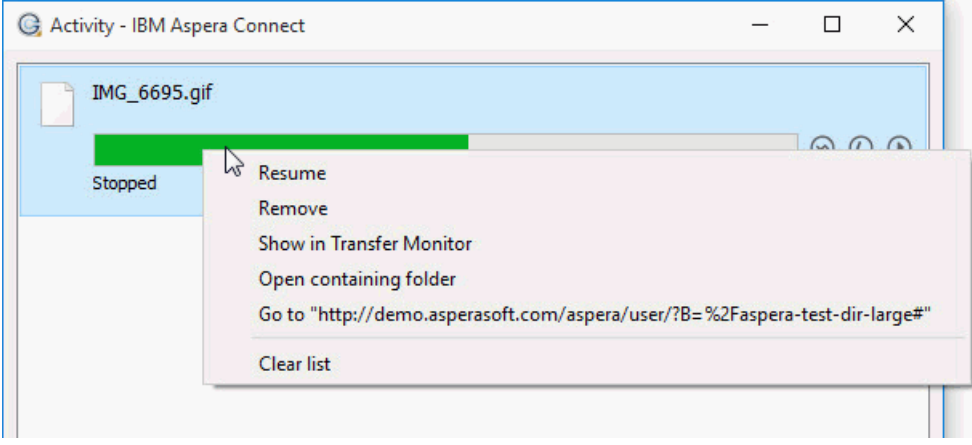

# <span id="page-80-0"></span>**Monitoring Transfers**

Connect lets you monitor and adjust file transfer speed from the Transfer Monitor window. To monitor a transfer session shown in the Activity window, click the  $\odot$  icon shown with the session. The Transfer Monitor opens:

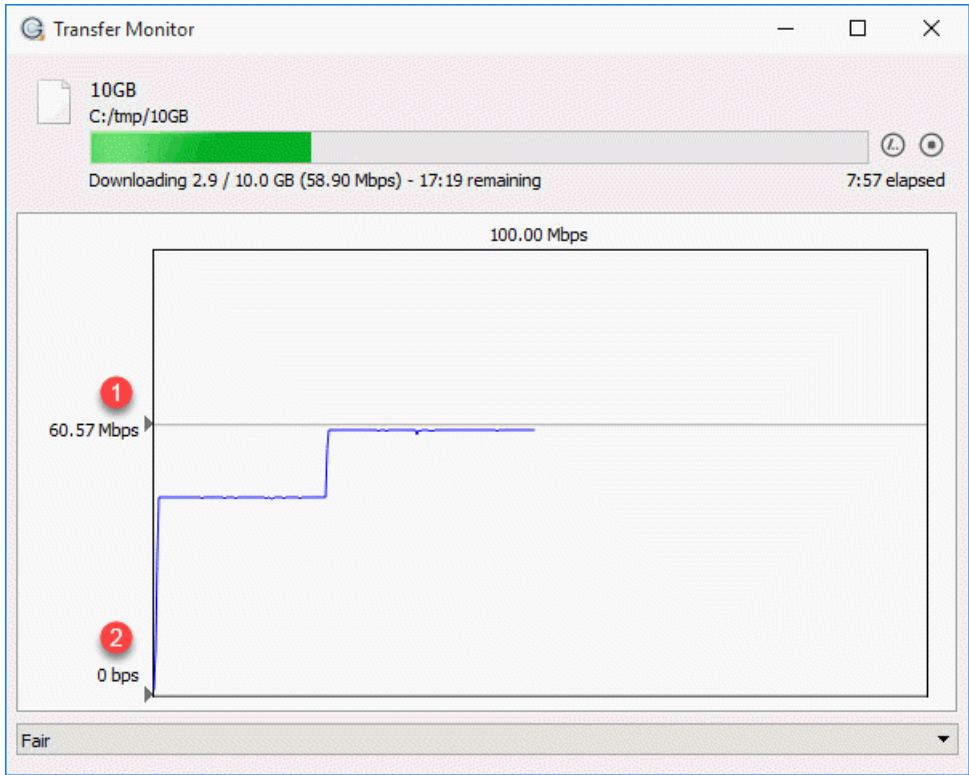

The following controls are available in this window:

- Open the folder on your computer that contains this content.
- $\bullet$  Stop the transfer.
- Resume a stopped transfer, or retry a failed transfer.

If you have sufficient server privileges and your transfer server is configured to allow it, you can adjust or set your desired transfer rate, minimum transfer rate, and rate policy. However, actual performance is subject to the available bandwidth on your network as well as the transfer settings on your server:

- Target transfer rate – To adjust the transfer rate, locate and select the upper slider  $\bigcup$  on the left side of the graph and move it up or down to change the desired rate. Note that the actual rate depends on several factors.
- Minimum transfer rate  $-$  To set the minimum transfer speed, locate and select the bottom slider  $\bullet$  on the left side of the graph and move it up or down to set the desired rate. The actual minimum rate depends on several factors.
- Transfer policy Select the transfer policy from the drop-down list at the bottom of the window. Note that your specified rate policy may be subject to external limitations:

**Fixed**

•

The transfer transmits data at a rate equal to the target rate, although this may impact the performance of other traffic present on the network.

**High**

The transfer rate is adjusted to use the available bandwidth up to the maximum rate.

The transfer attempts to transmit data at a rate equal to the target rate. If network conditions do not permit that, it transfers at a rate lower than the target rate, but no less than the minimum rate.

**Low**

The transfer rate is less aggressive than Fair when sharing bandwidth with other network traffic. When congestion occurs, the transfer rate is decreased to the minimum rate, until other traffic retreats.

• Additional options – Right-clicking in the area above the graph opens the same menu as doing so in the Activity window, giving options such as stop or remove transfers, and open the transfer's containing folder.

## <span id="page-81-0"></span>**Sending a New Package**

When a local transfer is initiated, IBM Aspera Faspex prompts IBM Aspera Connect to start a session. You must allow the Connect to run in order to send packages with Faspex.

**Note:** Remote transfers do not prompt the Connect.

**1.** Go to **New Package**.

**Note:** If the **New Package** button opens a drop-down menu, choose **Normal Package**. Other options send packages to your dropboxes. For more information about dropboxes, see [Working with Dropboxes](#page-98-0) on page 99.

**2.** Specify package recipients in the following fields:

Enter the package recipients on the **To** line. A recipient can be any one of the following:

- A Faspex account name.
- The email address of an external user (if this is permitted for your account). For more information on sending to external users, see [Allowing Users to Send to External Email Addresses](#page-89-0) on page 90.
- A workgroup name, which begins with an asterisk (\*).
- A name of a distribution list.

**Note:** Valid delimiters when entering multiple recipients are commas (,) and semi-colons (;).

You can also add recipients from your contact list by clicking the button. The contact list shows the Faspex users, workgroups, and distribution lists you can access.

If you are permitted to send packages to external email addresses, Faspex saves the external email address to your contact list when you send files to a new address. To remove an email address from your contact list, go to **Account > Edit Contacts**.

**Note:** For recipient fields, Faspex automatically converts email address to existing Faspex users with the corresponding email addresses. For more information, see [Package Recipient Expansion by Email Address](#page-85-0) on page 86.

- **3.** If you want to send packages as a BCC (blind carbon-copy), click **Show Private Recipients** and enter Faspex account names, external email addresses (if allowed), or distribution lists in the **To (private)** field.
- **4.** Specify recipients of CC notifications in the following fields:

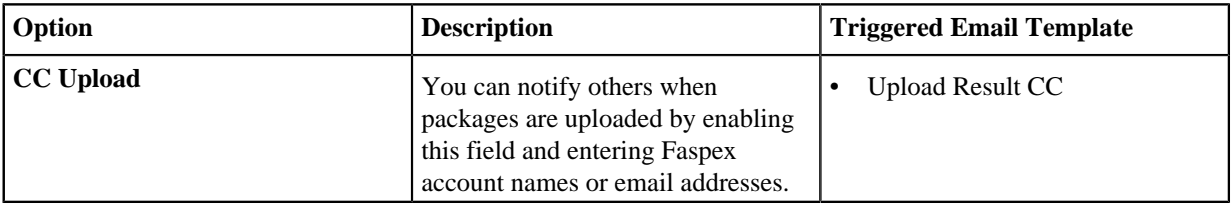

**Fair**

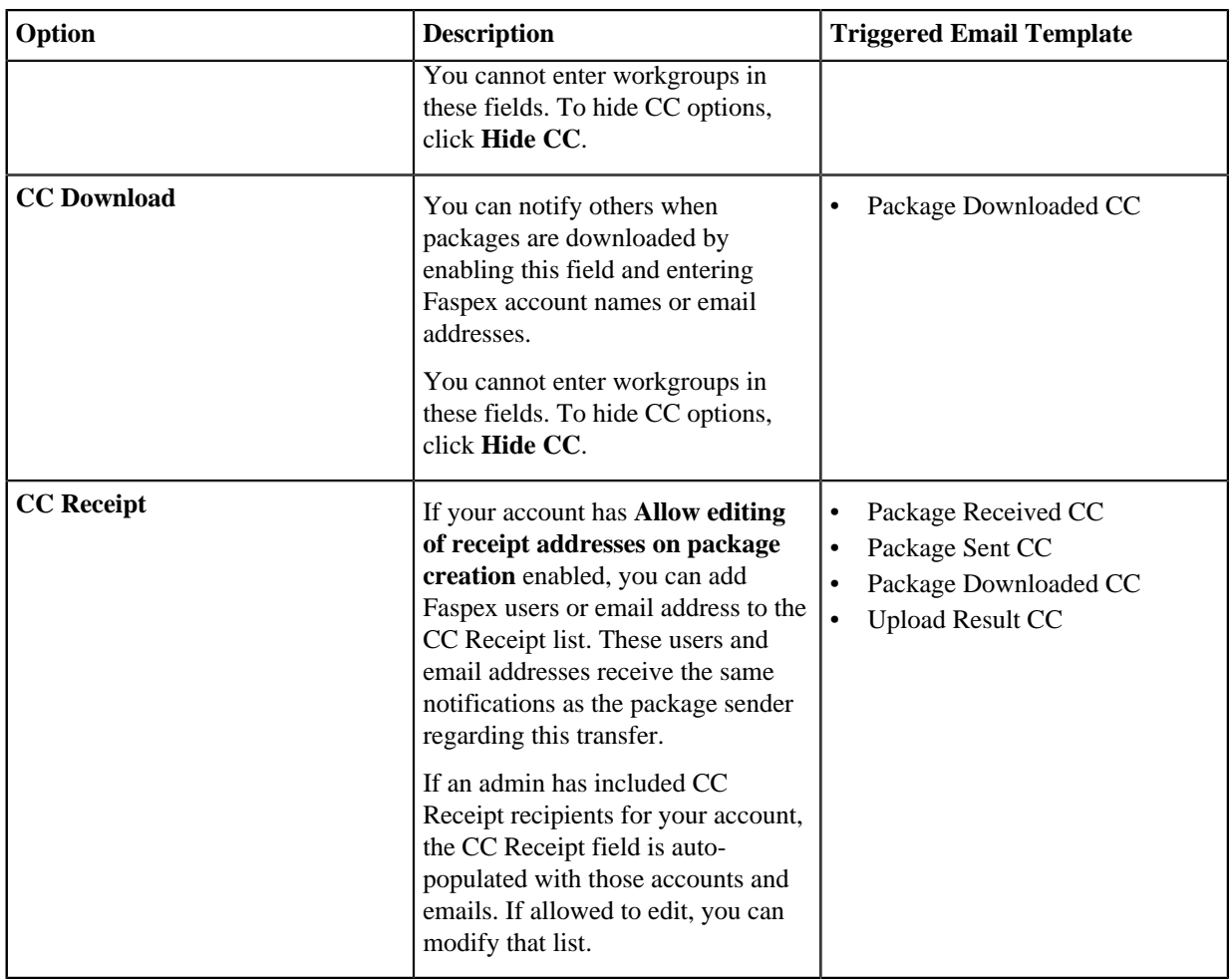

**Note:** Valid delimiters when entering multiple recipients are commas (,) and semi-colons (;).

Admins can configure CC notification templates by going to **Server > Notifications**. For additional information, see ["Notifications](#page-137-0)".

- **5.** Enter a package title.
- **6.** Fill out custom metadata fields added by the admin.

Faspex allows the admin to add custom metadata fields to the New Package form. For more information on custom metadata, see [Faspex Metadata](#page-143-0) on page 144.

**7.** Schedule package delivery by selecting a **Release Policy** option.

Faspex users can specify when uploaded packages are delivered. External submitters do not have this option. The following three policies are available:

- **Release Now**: Deliver the package as soon as it is uploaded (default).
- **Release Later Set Date Now**: Delay delivery and set a delivery time. Click in the **Release Date** text box to open the date and time setting popup.
- **Release Later Set Date Later**: Delay delivery and set a delivery time later. Packages that are created with this option are listed in **Pending Packages** with the option to **Set now** under **Send Date**.

Delayed delivery can be used to stagger package delivery, moderating the load on the Faspex server if there are many recipients, or to prepare the package but wait to deliver until the desired release date.

Packages that are created with a **Release Later** option are listed on the **Pending** page. The send date or **Set now** is listed in the **Send Date** column. You can edit the send date by clicking on it. For more information, see [Managing](#page-84-0) [Pending Packages](#page-84-0) on page 85.

**8.** If enabled by an admin, and if you want to obfuscate the file names in your package, select **Use obfuscation on filenames**.

If enabled, Faspex obfuscates the file names of all uploaded files. In the case of a directory file structure, Faspex also obfuscates the folder name, the names of all files within the folder, and the names and files of any nested directories.

Faspex does not obfuscate the file extensions of files. For example, after obfuscation, a file with the . txt extension may be named Nqu7ORqTEC2R9GHK8ISFw.txt.

#### **Note:**

- File name obfuscation when transferring through Connect requires Connect version 3.9.8 or higher. Set the minimum Connect version in Faspex to 3.9.8 (**Server > Configuration > Transfer Options)** if you enable file name obfuscation. Faspex does not obfuscate file names if transferring with an older version of Connect.
- File name obfuscation in Faspex is irreversible.
- **9.** If enabled by an admin, and if you want to secure your packages, enable the encryption-at-rest feature for this transfer.

Select **Use encryption-at-rest** to encrypt the package's contents on the server. If enabled, recipients are required to decrypt the package with a password to access its contents. For more information about encryption, see [Configuring Security Settings](#page-47-0) on page 48.

**10.** If enabled by an admin, set package expirations for the package.

Select from one of the following auto-deletion rules:

- **Do nothing**: Do not auto-delete after the package is downloaded.
- **Delete files after any recipient downloads all files**: Delete after *any* recipient downloads *all* files in the package once.

**Important:** When this option is selected, a forwarded package can be potentially deleted before the original recipient has downloaded it. Thus, proceed with caution when selecting this option.

• **Delete files after all recipients download all files**: Delete if *all* files in the package have been downloaded by *all* recipients.

For more information about package expiration, see [Changing the Package Directory](#page-93-1) on page 94.

**11.**Select your content source if your Faspex account is allowed to create packages from remote sources.

Select your content source from the **Source** drop-down list. For example, select whether to create a package from files on your local computer, another computer, or cloud storage.

**Important:** Outside submitters are not be able to create packages from remote sources.

**12.**Select content to include in your package.

- Browse for files: Upload specified files to Faspex.
- Browse for folders: Upload specified folders to Faspex.
- Drag-and-drop: Drag files and folders to the browser to upload files.  $<sup>1</sup>$  $<sup>1</sup>$  $<sup>1</sup>$ </sup>
- **13.** To prevent recipients from downloading this package over HTTP (HTTP Gateway or HTTP fallback), select **Prevent HTTP download for this package**.
- **14.** If transfers through HTTP Gateway is enabled, select (from the **Transfer With** drop-down menu) whether Faspex should use HTTP Gateway or Connect for the transfer.
- **15.** Click **Send Package** when you are finished.

Depending on your Package Storage settings, file packages sent from Faspex are either stored on the server for a specified duration or until they are manually deleted. You can find your sent packages by going to the tab **Sent** in the Faspex menu.

<span id="page-83-0"></span><sup>1</sup> The drag-and-drop capability is not supported on some platforms. See the IBM Aspera Faspex Release Notes for the feature support matrix.

You can shorten the list of packages by archiving or deleting packages. If the option is available, click the **Delete** button or the **Archive** button. To locate archived packages, click **View Full History**.

**Note:** Only global admins and workgroup admins can archive packages. Regular workgroup members cannot archive packages.

### <span id="page-84-0"></span>**Managing Pending Packages**

When package delivery is delayed, you can view pending packages on the **Pending** page of the Faspex UI.

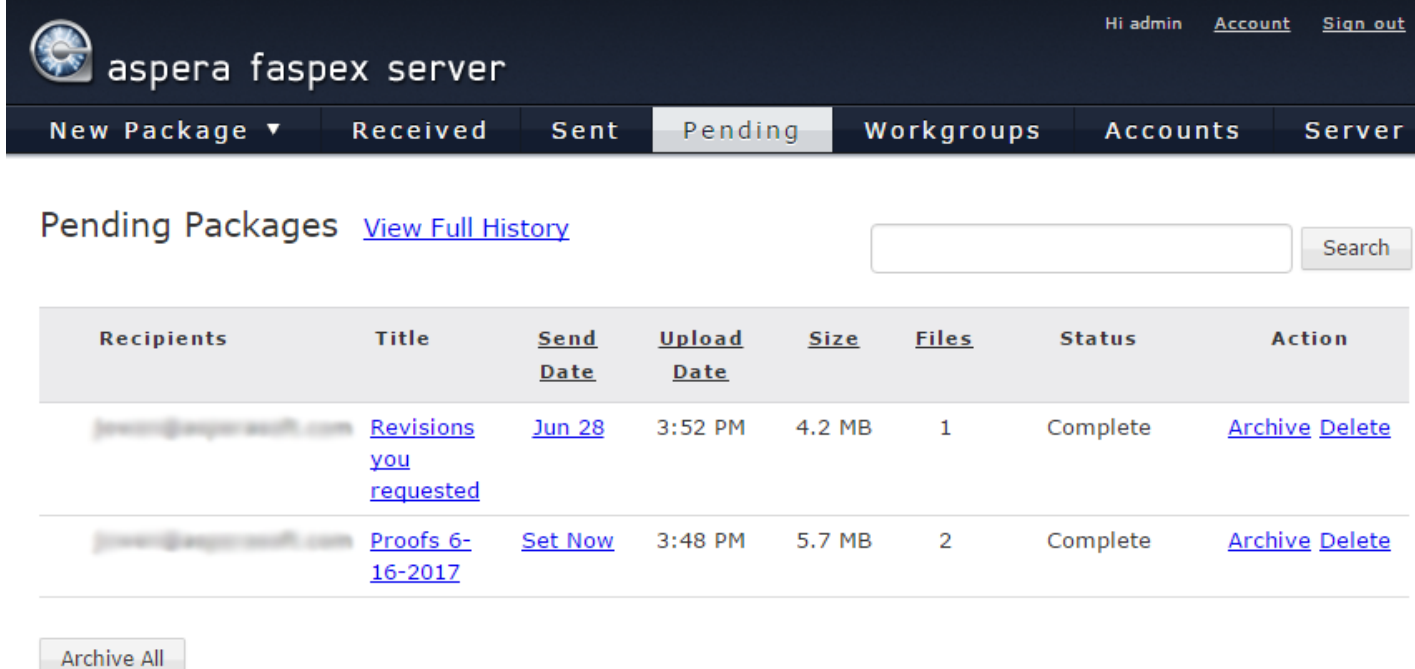

#### **Edit or Set the Send Date**

To update or set the package date, click the link in **Title** or **Send Date** column. In the **Send Date** field, click **Edit** to set or edit the send date, or **Release Now** to send the package immediately.

#### **Archive One or All Pending Packages**

If you are logged in as an admin, you can hide some or all pending packages from your **Pending Packages** view. To hide a single package, click **Archive** in that row. To hide all pending packages, click **Archive All**. You can view archived pending packages by clicking **View Full History**.

### **Delete a Pending Package**

If you decide you do not want to send a package and want to delete it, click **Delete** to completely remove the package and its contents from the Faspex server.

# **Viewing and Downloading Packages**

- **1.** View your received packages.
	- Download a package you received: Go to **Received**.
	- Download a package you sent: Go to **Sent**.

• Download any package sent through Faspex: Go to **Server** > **Packages**.

**Tip:** Admins can shorten their received packages list by moving packages into archive. To do so, click the **Archive** link within the corresponding package row (under the Action column). To locate archived packages, click **View Full History** link.

**2.** Optional: Sort your packages.

In the packages list, you can click the header bar links to sort your packages. For example, when clicking **Sender**, all packages are sorted alphabetically by sender's name.

Three additional columns exist when viewing all packages sent through Faspex:

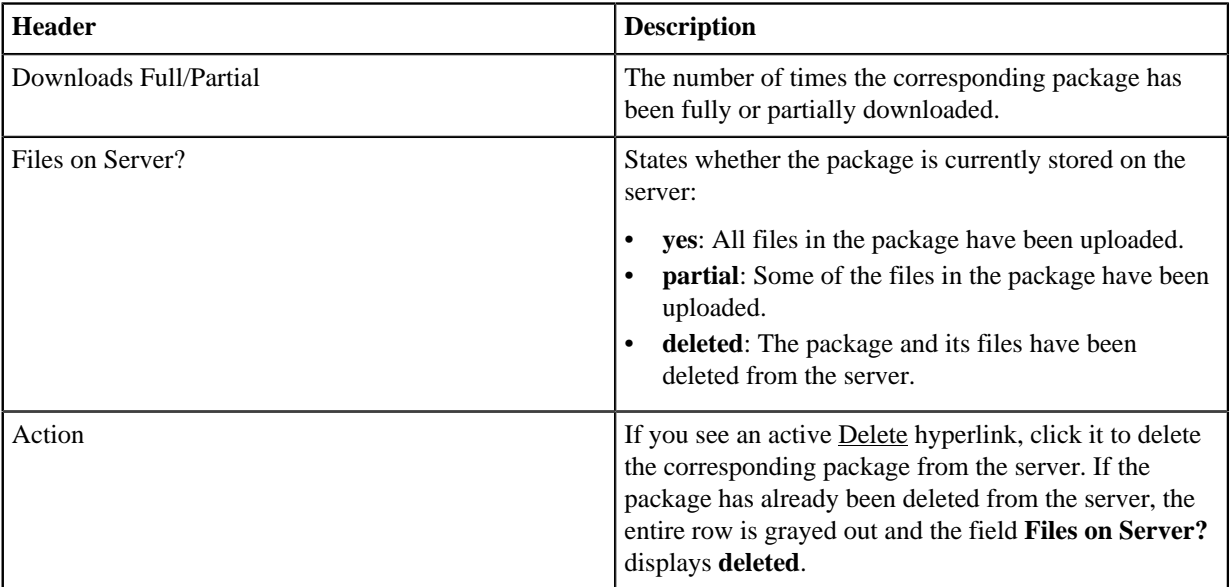

**Important:** You can also perform a batch deletion for packages that are older than "X" number of days. To do so, scroll to the bottom of the packages list and enter the number of days in the **for packages [ # ] days or older** field. The number is set to 30 days, by default. Click **Delete files** to proceed with the deletion.

**3.**

Click the **button** to download a package.

Faspex prompts the IBM Aspera Connect to start a session. When the Confirm window appears, click **Allow** to begin.

**Note:** When downloading an encrypted package, the Connect prompts the user for a passphrase. The Connect also prompts for a passphrase if the package contains any **.aspera-env** files within the folder hierarchy, even if the package also contains unencrypted files or files encrypted with different passphrases. If you choose to keep downloaded files encrypted, you do not need to enter a password until you attempt to decrypt the files locally.

# <span id="page-85-0"></span>**Package Recipient Expansion by Email Address**

Faspex automatically converts email addresses in recipient fields to existing Faspex users associated with the same email addresses. If there are multiple users associated with an email address, the address expands to all matching users. If a user exists whose username is the entered email address, the email address is not expanded and the package or notification is sent to that user only.

Faspex expands emails in the following fields:

- New package To field
- New package CC Upload field
- New package CC Download field
- New package CC Recipients field

• Distribution lists Contacts field

#### **Package Recipient Expansion with External users**

When creating a new package, if the sender enters an email address in the To field, Faspex detects whether there are existing Faspex users associated with the entered email and handles entered email addresses in one of the following ways:

- If there are existing users, the To field suggestions drop-down is auto-populated with the Faspex users that the sender has permissions to send to.
- If there are no existing users or the sender does not have permissions to send to any existing users, the To field does not display any suggestions. If the sender sends to the email address anyway, Faspex notifies that the sender does not have adequate permissions.
- If there are no existing Faspex users share the email address and the sender is allowed to send to external email addresses, Faspex automatically creates a new external user with the email address.

If you explicitly append **(external)** to an entered email address (for example,

faspex\_user@example.com(external)), Faspex does not check for the associated users and transfers the package to the external email address. For more information on sending to external users, see [Allowing Users to Send](#page-89-0) [to External Email Addresses](#page-89-0) on page 90.

### **Package Details**

You can view details for any sent or received package on the Package Details page. To open the Package Details page:

- Go to **Received** and click on a package name.
- Go to **Sent** and click on a package name.
- Go to **Server** > **Packages** and click on a package name.
- Go to **Workgroups**, select your workgroup or dropbox, and click on a package name.

**Note:** If you do not see the **Workgroups** tab, you do not have access to any workgroups or dropboxes.

The Package Details page displays the following information:

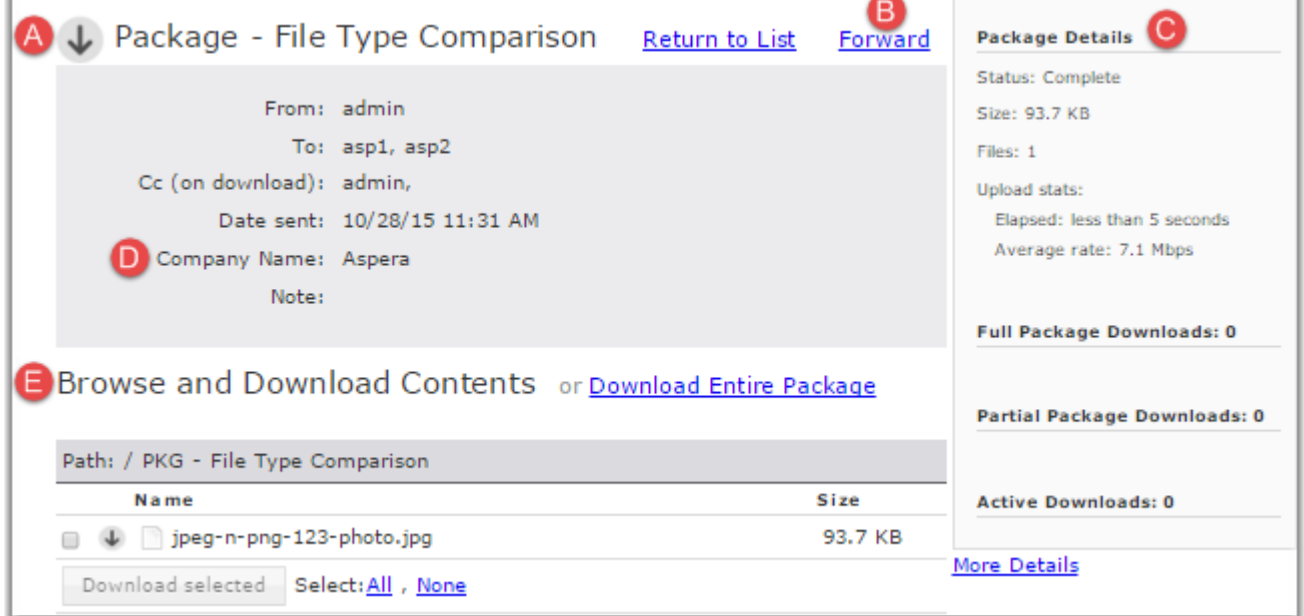

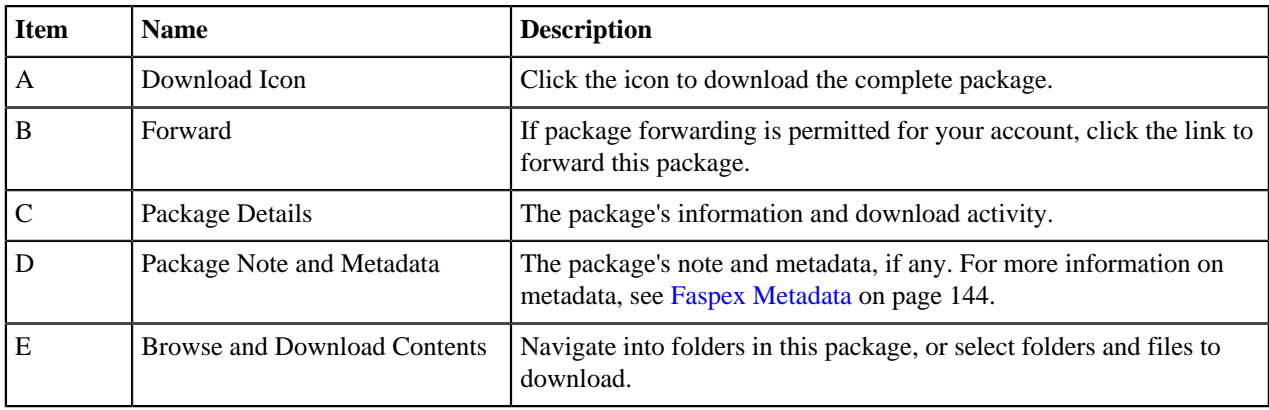

### <span id="page-87-0"></span>**Serving Connect Locally**

You may want to host your own IBM Aspera Connect SDK for your applications rather than having the downloads served from Aspera's CloudFront CDN. This also enables you to make users download the Connect plug-in from a server of your choice.

**Note:** If you choose to locally serve connect, you must manually update your Connect plug-in version to support the latest Faspex features. Different versions of Faspex require a different minimum version of the Connect plug-in. You can check the minimum Connect plug-in version of your Faspex by going to **Server > Transfer Options** and looking under Aspera Connect Version.

- **1.** Download the Connect SDK zip file from the [Aspera Developer Network](https://developer.asperasoft.com/web/connect-client/hosting) and unzip the folder into a temporary location.
- **2.** Create this folder: C:\Program Files (x86)\Aspera\Faspex\public\connect
- **3.** Extract the Connect SDK to the connect folder.
- **4.** In the Faspex UI, go to **Server > Configuration > Transfer Options** and select **Locally host Connect**.

# **Using Faspex with the HTTP Gateway Service**

The HTTP Gateway is a service that allows a client to download files from and upload files to a HSTS node without using IBM Aspera Connect. If configured, Faspex users can choose to use HTTP Gateway instead of Connect for transfers.

# **Enabling the HTTP Gateway Service**

Provide Faspex with the URL to your configured HTTP Gateway service.

**Note:** HTTP Gateway is a standalone product that has separate documentation. For instructions on installing and configuring HTTP Gateway, see the *IBM Aspera HTTP Gateway Admin Guide*.

To enable HTTP Gateway transfers in Faspex:

**1.** Go to **Server > Transfer Options** and enter the URL (with namespace /aspera/http-gwy/v1) of your HTTP Gateway.

For example: https://http\_gateway.example.com/aspera/http-gwy/v1

#### **2.** Click **Update preferences**.

Faspex users can choose to use HTTP Gateway for downloads by selecting **Disable Aspera Connect plugin** in their account preferences.

### **Limitations**

HTTP Gateway-based transfers are limited by the same limitations of HTTP/HTTPS transfers and the native download manager of the client's web-browser.

### **General Limitations**

- Since uploads and downloads leverage HTTP/HTTPS between the web browser and HTTP Gateway, the transfer performance depends on the performance of HTTP/HTTPS, which can be affected by distance between clients and servers, and by other network-related issues. For this reason, IBM Aspera highly recommends following best practice by deploying HTTP Gateway as close as possible to end users.
- Empty (0-byte) files are not supported for uploads and downloads.
- HTTP Gateway does not support resuming transfers.

#### **Download Limitations**

When downloading more than one file, HTTP Gateway bundles the files in-memory. Bundling the files allows end users to download multiple files at once as one archive. Bundling the files also allows preserving a directory structure in the archive.

The total size of the archive cannot be communicated to the web browser, because files are bundled and transferred in-memory. Therefore, the download manager cannot show progress based on the total size.

#### **Upload Limitations**

Since web browsers do not have an upload manager, IBM Aspera provides an upload mechanism through a JavaScript SDK. The upload mechanism allows sending multiple files as chunks, allowing the web page implementing the SDK to send large amounts of data. Because the web page sends the chunked data in the background, the user must stay on the same web page until the upload finishes.

**Note:** You can find the JavaScript SDK documentation on the [IBM Developer website.](https://developler.ibm.com/aspera/http-gateway-sdk)

• HTTP Gateway supports uploading only files and not directories.

### <span id="page-88-0"></span>**Using HTTP Gateway Instead of IBM Aspera Connect**

Use HTTP Gateway instead of Connect to transfer files.

**Note:** If HTTP Gateway is not enabled, you cannot choose to disable Connect.

- **1.** Go to your account.
- **2.** Select **Disable Aspera Connect plugin**.
- **3.** Click **Update preferences**.

# **Working with External Senders**

# <span id="page-88-1"></span>**Allowing External Users to Send to Faspex Users**

Configure IBM Aspera Faspex to allow external senders, those who do not have Faspex accounts, to send packages to Faspex users.

- **1.** Go to **Server > Configuration > Security** and find the Outside Email Addresses section.
- **2.** Select **Allow inviting external senders** and set the default to **Allow**.

When set to **Allow**, all Faspex users are able to invite external senders by default. An Admin can enable or disable this feature for specific users from the Accounts page, while retaining server-wide settings. For instructions on inviting external users, see [Inviting External Senders](#page-89-1) on page 90.

Whenever a user sends to an external user, Faspex saves the email address to the database. Admins can view and remove external users from the database by going to **Accounts > External Users**.

### <span id="page-89-0"></span>**Allowing Users to Send to External Email Addresses**

Configure IBM Aspera Faspex to allow users to send packages to external email addresses not associated with a Faspex account.

- **1.** Go to **Server > Configuration > Security** and find the Outside email addresses section.
- **2.** Select **Allow sending to external email addresses** and choose **Allow**.

Choosing **Allow** enables all users to send to external email addresses by default. An admin can enable or disable this feature for specific users from the **Accounts** page, while still retaining the global setting.

**3.** Configure invitation link expiration.

You can choose to expire the invitation link after a set number of days, after one successful upload, both, or none. If **After one successful upload** is configured, this limit applies even if the package download link is forwarded. After the first download, the package must be resent for a recipient to download the package again.

**4.** Allow users to set a custom link expiration policy. This is enabled by default.

All your Faspex accounts can now send packages to external email addresses. You can configure permissions for each individual user by going to **Accounts** and selecting the user you want to configure. For more information on configuring user permissions, see [Managing Faspex Users](#page-71-0) on page 72.

When a user sends to an external email address that is not associated with an existing Faspex user, Faspex creates a new external user with that email address. To explicitly send a package to an existing external user, add **(external)** to the email address. For example, enter **johndoe@faspex.example.com (external)**.

### <span id="page-89-1"></span>**Inviting External Senders**

The following steps assume an admin has configured Faspex to allow inviting external senders (users who do not have Faspex accounts). For more information, see [Allowing External Users to Send to Faspex Users](#page-88-1) on page 89.

- **1.** Go to **Received** and click the **Invitations** link.
- **2.** Click on **New** to send an invitation.
- **3.** Enter the outside sender's email address
- **4.** If you want to offer further information or further instruction, enter a description.
- **5.** Choose a link expiration policy. If you do not enable **Custom link expiration policy**, Faspex uses the server default link expiration setting.

The submission link expiration options include the following:

- **After one upload**: Delete the submission link after one successful upload
- **After 3 days**: Delete the submission link on a specific date (which you need to input)

You can enable both features. The link expires whenever either of the conditions are met.

**6.** Click **Save**.

Faspex sends the external user an email with a submission link. The external user can upload a package to Faspex from that link.

You can view all your invitations by going back to **Received > Invitations**.

Here, you can perform the following operations:

• You can **Resend** the submission link email.

- You can **Delete** the invitation, which removes the sender from this list and prevents them from using the submission link.
- You can see the URL submission link that was sent to the user.

# <span id="page-90-1"></span>**Configuring Public URLs**

A public URL allows external senders to submit packages to registered users and dropboxes. External senders no longer need to be individually invited to submit a package, although that functionality still exists. When a public URL is enabled and shared to an external sender, the external sender can take the following actions to send a package.

- **1.** The external sender clicks the Public URL (which could be for either a dropbox or a registered Faspex user).
- **2.** The sender is directed to page and asked to enter an email address.
- **3.** A private link is automatically emailed to the sender.
- **4.** The sender clicks the private link and is automatically redirected to a dropbox or Faspex user package submission page.
- **5.** Once the package is submitted through the private link, the dropbox or Faspexuser can download the package by going to **Received**.

The following describes how to enable a public links.

- **1.** Go to **Server > Configuration > Security** and find the Outside Email Addresses section.
- **2.** Select **Allow public submission URLs** and choose **Allow**. Choosing **Allow** turns on the public URL feature for all Faspex dropboxes and registered users.
- **3.** Select **Allow dropboxes to individually enable/disable their own public URLs** to allow dropbox and global admins to override the server setting and turn off this feature for individual dropboxes.

When public URLs are allowed, all users can use public submission unless otherwise configured by an admin. Users must enable the feature in their user preferences. For more information, see [Enabling and Sharing your Public URL](#page-90-0) on page 91. Admins can enable or disable the Public URL feature for specific users despite global settings by going to **Accounts**, selecting the user, going to the Permissions section, and choosing **Allow**, or **Deny** for **Allow public submission urls**.

# <span id="page-90-0"></span>**Enabling and Sharing your Public URL**

A public URL allows external senders to submit packages to registered users and dropboxes. When a public URL is enabled and shared to an external sender, the external sender can take the following actions to send a package.

- **1.** The external sender clicks the shared Public URL.
- **2.** The sender is directed to a page and asked to enter an email address.
- **3.** A private link is automatically emailed to the sender.
- **4.** The sender clicks the private link and is automatically redirected to a package submission page.
- **5.** Once the package is submitted through the private link, the user can download the package by going to **Received**.

The following describes how to enable a public link on your account. An admin must first enable the Public URL feature for your account or for the server. For more information, see [Configuring Public URLs](#page-90-1) on page 91.

- **1.** Click the **Account** link next to your username.
- **2.** Go to the Misc section on the Preferences page and select **Enable public URL**.
- **3.** Click **Update preferences**.
- **4.** Go to **Received**.

Your public URL is displayed under Received Packages.

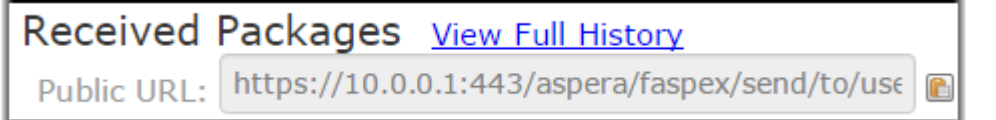

- **5.** Click the **button to copy the public URL to your clipboard.**
- **6.** Send the public URL to the external sender.

# **Removing External Users from Faspex**

Whenever a user sends to an external user, Faspex saves the external user's email address to the database.

- **1.** Go to **Accounts > External Users**.
- **2.** Select the users you want to delete.
- **3.** Select **Remove** from the **Actions** drop-down menu.
- **4.** Confirm and click **OK**.

# **Viewing Packages and Managing Package Storage**

## **Viewing and Downloading Packages**

- **1.** View your received packages.
	- Download a package you received: Go to **Received**.
	- Download a package you sent: Go to **Sent**.
	- Download any package sent through Faspex: Go to **Server** > **Packages**.

**Tip:** Admins can shorten their received packages list by moving packages into archive. To do so, click the **Archive** link within the corresponding package row (under the Action column). To locate archived packages, click **View Full History** link.

**2.** Optional: Sort your packages.

In the packages list, you can click the header bar links to sort your packages. For example, when clicking **Sender**, all packages are sorted alphabetically by sender's name.

Three additional columns exist when viewing all packages sent through Faspex:

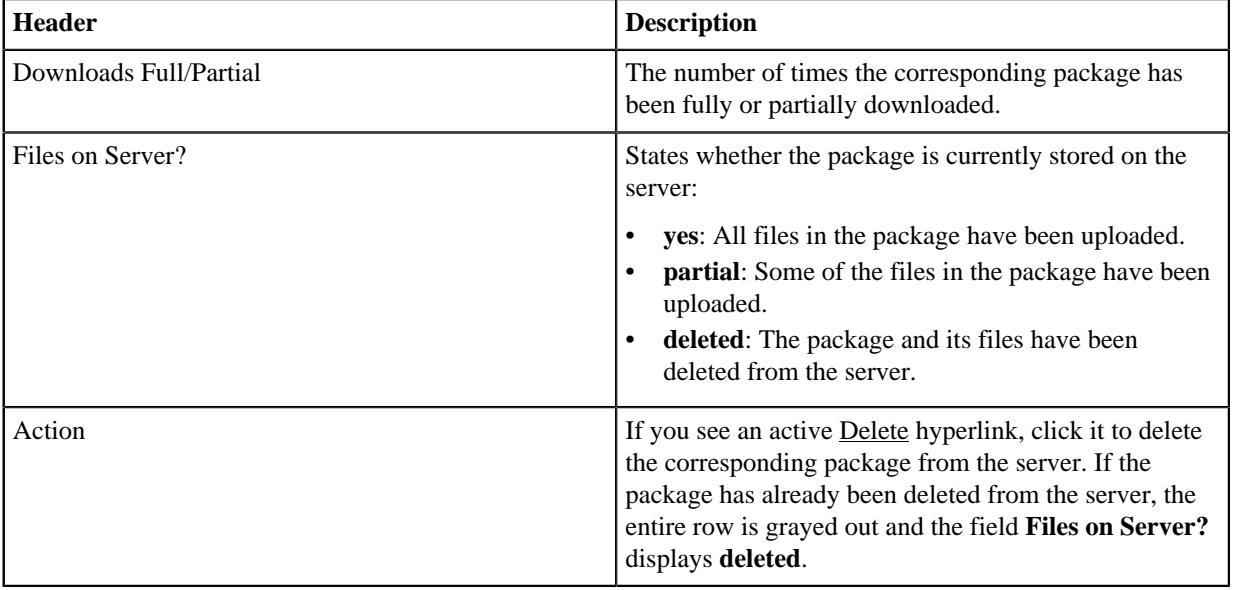

**Important:** You can also perform a batch deletion for packages that are older than "X" number of days. To do so, scroll to the bottom of the packages list and enter the number of days in the **for packages [ # ] days or older** field. The number is set to 30 days, by default. Click **Delete files** to proceed with the deletion.

**3.**

Click the **button** to download a package.

Faspex prompts the IBM Aspera Connect to start a session. When the Confirm window appears, click **Allow** to begin.

**Note:** When downloading an encrypted package, the Connect prompts the user for a passphrase. The Connect also prompts for a passphrase if the package contains any **.aspera-env** files within the folder hierarchy, even if the package also contains unencrypted files or files encrypted with different passphrases. If you choose to keep downloaded files encrypted, you do not need to enter a password until you attempt to decrypt the files locally.

# <span id="page-92-0"></span>**Configure Package Storage Expiration**

Change the default package expiration time, as well as what to do with packages after they are downloaded by recipients. Within the IBM Aspera Faspex Web UI, go to **Server > Configuration > Package Storage** to view or modify your server's package expiration and deletion behavior. After modifying these settings, you must click the **Update** button to save your changes.

•

- **Time-based content expiration:** This setting determines how long Aspera on Cloud maintains contents of a package. For example, if you configure this setting for 10 days, Faspex deletes package contents 10 days after the package becomes available to the intended recipients. You can apply a separate time-based expiration policy to Draft packages in the workspace. **Note:** Content expiration also applies to packages in failed transfers.
- **Download-based content expiration:** This setting determines whether Aspera on Cloud deletes package contents after all recipients have downloaded the package (either the entire package or all the individual contents of the package in one operation). If desired, you can configure a grace period that delays deletion for the number of days you configure, even after all recipients have downloaded the package.

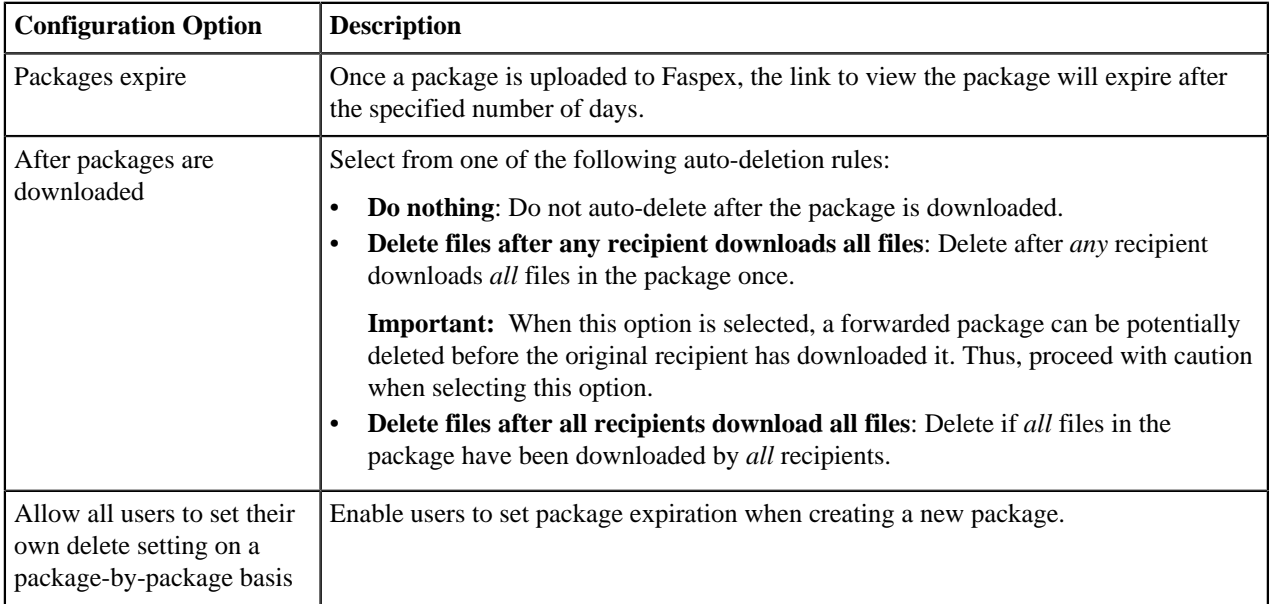

**Important:** The package storage location is your local docroot plus the directory specified under your file storage settings. The source location is the remote node's docroot plus the file share location.

**Important:** When a package is marked for deletion after download, any packages that point to the files contained therein will not be accessible once the original package is downloaded. This condition could potentially lead to forwarded package files being inaccessible if they are forwarded before being downloaded by the original recipient.

# <span id="page-93-1"></span>**Changing the Package Directory**

The package directory is the directory where IBM Aspera Faspex stores packages uploaded to the Faspex server. When a user requests to download a package, Faspex searches this directory for that package. The package directory is created and specified during the installation process. By default, it is located at:  $C:\f{aspex\_package}$ 

You can change the package directory, but you must do so on the Faspex server. Changing the package directory within the application UI does not move the packages or create the directory.

**1.** On the Faspex server, view the current package directory by running the following command:

```
asctl faspex:package_dir
```
- **2.** Create the new directory on the server. You can now move packages into it or wait until after you have set the directory as Faspex's package directory.
- **3.** To set the Faspex's package directory, run the following command and specify the path to the new directory:

```
asctl faspex:package_dir C:\new_directory
```
### **SPECIAL CONSIDERATIONS:**

If you are storing Faspex packages in a network directory, ensure that the directory is configured as follows:

- The network share is accessible to the OS system account that Faspex server is running under, with permissions to read/write/delete/traverse directories, and create new files and folders.
- UNC paths are used, rather than drive letters.
- If you are using Active Directory (AD) and the network share uses AD to manage permissions, check that Faspex Server and Aspera Central are running under a domain account.

# <span id="page-93-0"></span>**Working with Workgroups**

Workgroups define a group of users that can be sent packages as a collective whole. A Faspex administrator determines who has permissions to send packages to a workgroup and where those packages are stored. The administrator also determines whether members can see and send packages to other workgroup members.

## <span id="page-93-2"></span>**Creating a Workgroup**

**Note:** Admins and managers can set up workgroups, but workgroup admins cannot create workgroups. Workgroup admins manage specific workgroups according to the permissions set in that workgroup.

- **1.** To create a workgroup, go to **Workgroups > Create New > Workgroup**.
- **2.** Enter a workgroup name and a description of the workgroup.
- **3.** Set the inbox destination, where packages sent to the workgroup are stored:
	- **Server default**: Use the server default node and directory.
	- **Custom**: Choose from a list of local and remote nodes as the default location for your custom inbox.
		- Incoming packages are stored in both the custom inbox and the default server inbox. Deleting packages from the default inbox through the web UI do not automatically remove the same packages from the custom inbox.
		- Use the **Upload directly to custom inbox** option to prevent Faspex from storing a copy in the default inbox if the workgroup or dropbox is the only recipient of a package.

**Note:** If a user sends a package to two workgroups or dropboxes, even if both workgroups and dropboxes are configured to upload directly to the custom inbox, Faspex stores the package on the default inbox and then relays the packages to the custom inboxes.

- **4.** If you want to forward package to remote destinations, set up file relay. Select **Enable Relay**. For each desired destionation:
	- a) Check **Relay**.
	- b) If you want to overwrite files if they exist on the destination, check **Overwrite**.
	- c) If you want to notify users on relay start, error, or completion, enter a list of usernames or email addresses in the relevant field.

For more information about file relay, see [File Relays](#page-105-0) on page 106.

- **5.** Set workgroup permissions for sending packages to the workgroup. **Restricted** is the default.
- **6.** Set workgroup permissions for workgroup members sending packages to each other. **Restricted** is the default.
- **7.** Set permissions for workgroup admins.
- **8.** Click **Create**.

### **Managing Workgroups Members**

Workgroups in Faspex are listed under **Workgroups**, along with the number of associated members (see link on right side of table). To add or remove members, or add members via a Directory Service group that you have [imported into](#page-108-0) [Faspex](#page-108-0), click the *Members* link for the workgroup.

- **1.** Add a user to the workgroup.
	- Add directory service user: If your Faspex server has Directory Services (DS) configured and you have imported one or more DS groups, then you can also add DS users or groups from the Directory Service Groups drop-down menu. For more information about configuring DS, see [Working with Directory Services \(DS\)](#page-108-0) on page 109.
	- Add an existing user: Type in the user's name and click the **Add User** button.
	- Create a new user: Click the **Create new user** link. For more information on creating new users, see the topic [Managing Faspex Users](#page-71-0) on page 72.

The account appears in the members list.

**2.** Manage user settings.

You can manage members by checking the appropriate members and selecting the **Members actions...** drop-down menu and choosing one of the following actions and clicking **OK**:

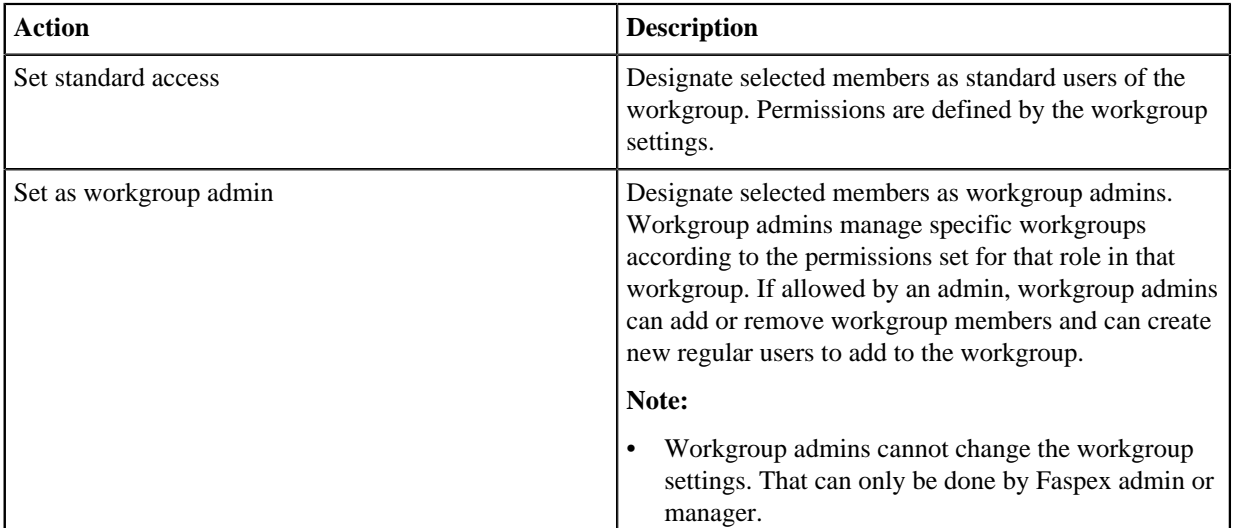

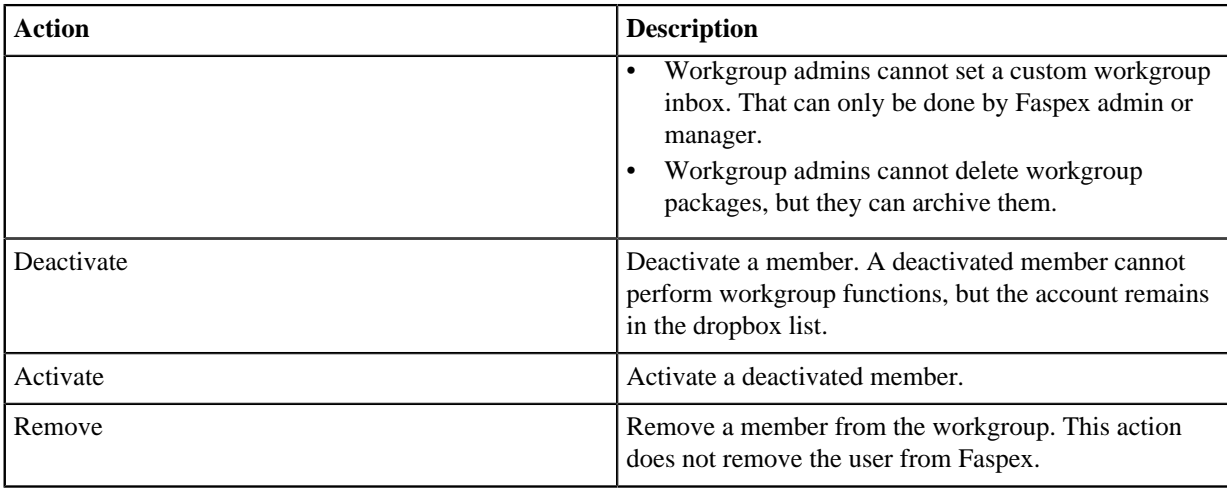

# **Sending Packages to a Workgroup**

If you are an IBM Aspera Faspex workgroup member and have been assigned the proper permissions, follow the steps below to send a package to the workgroup.

**1.** Select **New Package** and select the dropbox you wish to send a package to from the drop-down menu.

Selecting **Normal Package** takes you to the New Package form. For more information on sending a normal package, see [Sending a New Package](#page-81-0) on page 82.

**Note:** If the New Package button does not open a drop-down menu, you do not have permissoin to send to any dropboxes. If you don't see the **New Package** button at all, your account does not have permission to send users or to dropboxes.

**2.** Specify package recipients.

Enter your package recipients. Workgroup names are preceded by an asterisk (\*).

You can also choose recipients from your contact list. To view your contact list, click the **button**. The contact list shows your Faspex users, workgroups, and distribution lists. If you are permitted to send packages to external email addresses, Faspex also saves the email address to your contact list when you send files to a new address. To remove an email address from your contact list, go to **Account >Edit Contacts**.

- **3.** If you want to send packages as a BCC (blind carbon-copy), click **Show Private Recipients** and enter Faspex account names, external email addresses (if allowed), or distribution lists in the **To (private)** field.
- **4.** Specify recipients of CC notifications in the following fields:

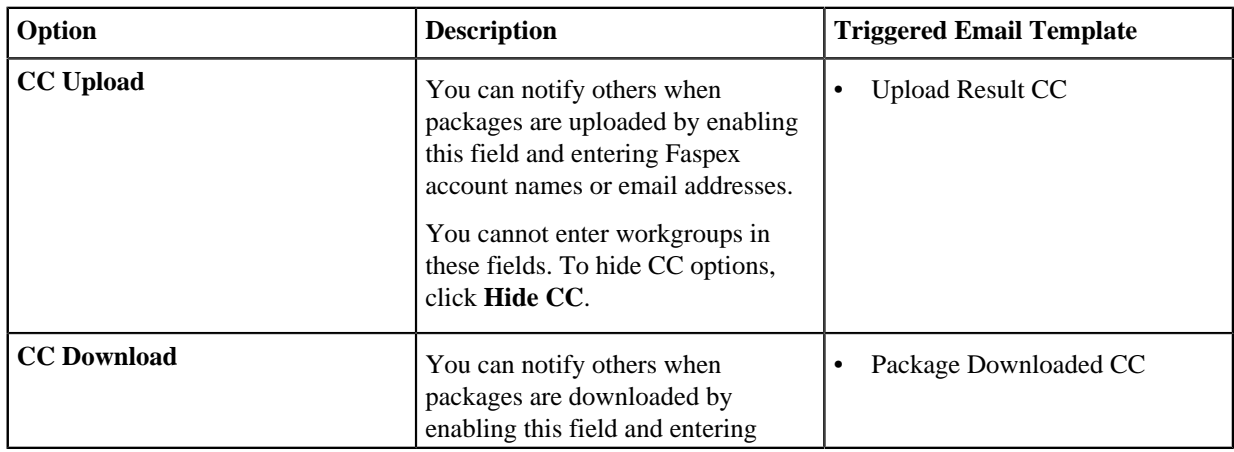

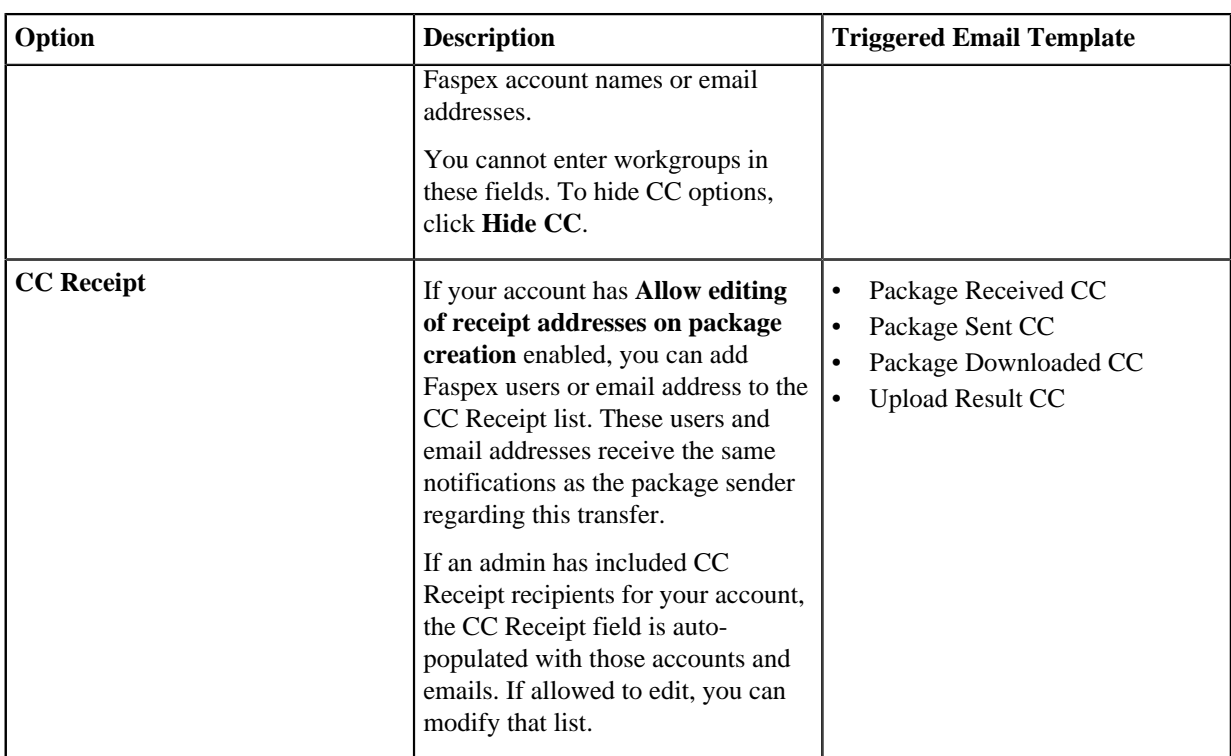

**Note:** Valid delimiters when entering multiple recipients are commas (,) and semi-colons (;).

Admins can configure CC notification templates by going to **Server > Notifications**. For additional information, see ["Notifications](#page-137-0)".

- **5.** Enter a package title.
- **6.** Fill out custom metadata fields added by the admin.

Faspex allows the admin to add custom metadata fields to the New Package form. For more information on custom metadata, see [Faspex Metadata](#page-143-0) on page 144.

**7.** If enabled by an admin, and if you want to secure your packages, enable the encryption-at-rest feature for this transfer.

Select **Use encryption-at-rest** to encrypt the package's contents on the server. If enabled, recipients are required to decrypt the package with a password to access its contents. For more information about encryption, see [Configuring Security Settings](#page-47-0) on page 48.

**8.** Select your content source if your Faspex account is allowed to create packages from remote sources.

Select your content source from the **Source** drop-down list. For example, select whether to create a package from files on your local computer, another computer, or cloud storage.

**Important:** Outside submitters are not be able to create packages from remote sources.

- **9.** Select content to include in your package.
	- Browse for files: Upload specified files to Faspex.
	- Browse for folders: Upload specified folders to Faspex.
	- Drag-and-drop: Drag files and folders to the browser to upload files.<sup>[2](#page-96-0)</sup>

**10.** Click **Send Package** when you are finished.

<span id="page-96-0"></span> $2\degree$  The drag-and-drop capability is not supported on some platforms. See the IBM Aspera Faspex Release Notes for the feature support matrix.

# **Downloading Packages for Workgroup**

If you are a member of an IBM Aspera Faspex Workgroup, you can download file packages that have been sent to your Workgroup from the **Workgroups** tab.

### **Downloading a Package**

To download a package, click  $\bullet$  or click the package name to advance to its Details page.

From the Details page, you can either browse and download individual files, or click the **Download Entire Package** link to download the entire package.

Once you have initiated the download, you are asked to confirm your download directory. Faspex prompts IBM Aspera Connect to start a session. When the Confirm window appears, click **Allow** to begin.

### **Archiving Old Packages**

You can shorten the downloaded packages list by moving packages into archive. To archive a package, click the **Archive** link within the under the Actions column. To view archived packages, click the **View Full History** link.

**Note:** Only global admins and workgroup admins can archive packages. Regular workgroup members cannot archive packages.

# **Custom Inboxes**

You can set a custom inbox (custom storage location) for a workgroup or a dropbox. Custom inboxes are directories on a tethered node.

**Note:** Only Faspex admins can set custom inboxes. Workgroup and dropbox admins do not have this power.

### **How Faspex Stores Packages for Custom Inboxes**

- Incoming packages are stored in both the custom inbox and the default server inbox. Deleting packages from the default inbox through the web UI do not automatically remove the same packages from the custom inbox.
- Use the **Upload directly to custom inbox** option to prevent Faspex from storing a copy in the default inbox if the workgroup or dropbox is the only recipient of a package.

**Note:** If a user sends a package to two workgroups or dropboxes, even if both workgroups and dropboxes are configured to upload directly to the custom inbox, Faspex stores the package on the default inbox and then relays the packages to the custom inboxes.

• Even if symbolic links are enabled for a storage location, packages sent to a workgroup or dropbox with a custom inbox are not symbolic links. The default inbox location contains symbolic links, but custom inboxes contain actual files.

### **Related tasks**

[Adding a Node to Faspex](#page-58-0) on page 59 [Creating a Workgroup](#page-93-2) on page 94

## **Archiving Packages in a Workgroup Inbox**

Archive packages to clean up the workgroup inbox or to hide specific packages from view.

Go to **Workgroups >** *workgroup\_name* and click the **Archive** link for the package you want to hide.

# <span id="page-98-0"></span>**Working with Dropboxes**

### **Faspex Dropboxes**

Dropboxes provide a file submission system that users can drop their packages into. dropbox members can submit files as well as view them. Admins can also invite external users (people who don't have a Faspex account) to submit to a dropbox.

Faspex users submit files to a dropbox they have membership in by selecting the dropbox from the **New Package** drop-down. However, users don't necessarily have to be a member or even a Faspex user to submit to a dropbox.

Admins can invite external users to submit to a dropbox using an emailed, private link. Admins can also distribute a public URL that allows those who access it to obtain a private link to the dropbox submission page.

Users can view submitted files on the **Workgroup** page.

#### **Common Uses**

dropboxes can be used to:

- Allow file submission for various projects and business processes with different, required metadata for each.
- Allow outside users to drop packages in file submission areas without having full access to Faspex.

### **Creating a Dropbox**

Only administrators can create dropboxes. Administrators can provide specific instructions for submitters, set custom package expiration policies, and configure permissions for dropbox admins.

- **1.** Go to **Workgroups** from the Faspex menu and select **Create New > dropbox**.
- **2.** Name the dropbox.
- **3.** If you want, enter instructions for submitters.

You can use HTML tags and CSS classes in your instructions.

For a list of available tags, see [Available HTML Tags and Attributes in Faspex](#page-172-0) on page 173.

For more information on using CSS classes, see [Creating a Custom CSS File](#page-139-0) on page 140.

- **4.** If an administrator created metadata profiles for Faspex, you can apply a metadata profile to the dropbox. The metadata profile defines additional, optional and required fields for the dropbox package submission form. For more information on setting up your metadata profiles for dropbox and normal package submissions, see [Faspex Metadata](#page-143-0) on page 144.
- **5.** If an administrator created metadata profiles for Faspex, you can choose to save the metadata information to the server's root directory as the aspera-metadata.xml file.

If SaveMetadataInPackage is set to true in the faspex.yml configuration file, Faspex includes the aspera-metadata.xml file in submitted packages instead of saving it to the server.

For more information about faspex.yml options, see [faspex.yml Configurations Reference](#page-152-0) on page 153.

- **6.** If you want to set an expiration policy for all submitted packages, select **Custom package expiration policy** and configure the expiration.
	- a) To set time-based package expiration, select **Packages expire** and set the number of days Faspex makes the package available.
	- b) Select an option for download-based package expiration:
		- **Do nothing**: Do not delete the submitted package after it is downloaded.

• **Delete files after any member of this dropbox downloads all files**: Delete the submitted package if *any* dropbox member downloads all the files in the package.

**Important:** When this option is selected, a forwarded package can be deleted before the original recipient has downloaded it.

• **Delete files after all members of this dropbox download all files**: Delete if *all* dropbox members have downloaded all the files in the package.

#### **Note:**

This policy overrides the global package expiration setting. If global package expiration is enabled, but you want to disable time-based and download-based package expiration for only this dropbox, select **Custom package expiration policy**, but clear **Packages expire** and select **Do nothing**.

For more information about global package expiration, see [Configure Package Storage Expiration](#page-92-0) on page 93.

- **7.** If you want to set an expiration policy for invitation links, select **Custom invitation link expiration policy** and configure the expiration.
	- a) To set time-based link expiration, select **Invitation links expire** and set the number of days Faspex keeps the link available.
	- b) To set download-based link expiration, select **After one successful upload**. The link expires after an outside submitters uploads one package.

#### **Note:**

This policy overrides the global link expiration setting. If global link expiration is enabled, but you want to disable time-based and download-based link expiration for only this dropbox, select **Custom invitation link expiration policy**, but clear all settings for **Invitation links expire**.

**8.** Configure encryption-at-rest (EAR). The **Require encryption-at-rest** only appears when enabled for dropboxes by an admin.

Choose from the following options.

- **Use server default**: Use the globally conifgured option (displayed in parentheses).
- **Always**: Always use EAR. Users must enter an encryption password when sending a password.
- **Never**: Do not use EAR. This is the default setting.
- **Optional**: Users may choose to encrypt when uploading a package.

For more information on encryption-at-rest, see [Configuring Security Settings](#page-47-0) on page 48.

**9.** Allow submission of packages from a public URL. The **Allow submission via public URL** option only appears when enabled for dropboxes by an admin. For more information on public URLs, see [Configuring Public URLs](#page-90-1) on page 91.

#### **Important:**

A Public URL can be used by external senders to submit packages to both registered Faspex users and dropboxes. Public URLs allow external senders to submit a package without being individually invited to submit a package. When a Public URL is enabled and sent to an email, instant message, website, and so on, the following workflow occurs:

- The external sender clicks the Public URL for the dropbox.
- The sender is directed to page where he or she is asked to enter and submit an email address.
- A private link is automatically emailed to the sender.
- The sender clicks the private link and is automatically redirected to the dropbox package submission page.
- Once the package is submitted through the private link, the dropbox receives the package.

Select **Allow** to enable the Public URL feature for this dropbox. Select **Deny** to disable the feature for this dropbox. Changing the dropbox setting overrides the system default set in the Faspex **Server** settings.

**10.** Choose your dropbox's inbox destination. Packages sent to the dropbox are stored at this location.

- **Server default**: Use the server default node and directory.
- **Custom**: Choose from a list of local and remote nodes as the default location for your custom inbox.
- Incoming packages are stored in both the custom inbox and the default server inbox. Deleting packages from the default inbox through the web UI do not automatically remove the same packages from the custom inbox.
- Use the **Upload directly to custom inbox** option to prevent Faspex from storing a copy in the default inbox if the workgroup or dropbox is the only recipient of a package.

**Note:** If a user sends a package to two workgroups or dropboxes, even if both workgroups and dropboxes are configured to upload directly to the custom inbox, Faspex stores the package on the default inbox and then relays the packages to the custom inboxes.

When selecting a **Custom** inbox destination, note the following:

- Only Faspex admins can set the location of a dropbox inbox. dropbox admins do not have this power.
- Incoming packages are stored in two locations: the custom location and the server default location. When packages are deleted from the default location through the Web UI, they are not automatically removed from the custom location.

**Tip:** If you do not want packages stored in two locations, you can select **Senders upload directly to custom inbox**. When this feature is enabled, packages sent to this dropbox are not stored in the default location but only in the custom inbox.

• Even if symbolic links are enabled for a storage location, packages sent to a dropbox with a custom inbox will not be symbolic links. The default inbox location contains symbolic links, but custom inboxes contain actual files.

**11.** If you want to forward package to remote destinations, set up file relay. Select **Enable Relay**. For each desired destionation:

- a) Check **Relay**.
- b) If you want to overwrite files if they exist on the destination, check **Overwrite**.
- c) If you want to notify users on relay start, error, or completion, enter a list of usernames or email addresses in the relevant field.

For more information about file relay, see [File Relays](#page-105-0) on page 106.

- **12.**Set permissions for dropbox admins and standard dropbox users.
- **13.** Click the **Create** button.

Your new dropbox should now be listed on the **Workgroups** page along with any other existing dropboxes or workgroups.

### **Managing Dropbox Members**

Dropboxes in Faspex are listed under the Workgroups page. The Workgroups page displays a list of workgroups; dropboxes are designated by Dropbox under the Type column.

- **1.** To add or remove members, select the Dropbox from the list by clicking its name. Then click **View Members**.
- **2.** Add a user to the dropbox.
	- Add directory service user: If your Faspexserver has Directory Services configured and you have imported one or more DS groups, then you can also add the DS users or groups. For more information about configuring DS, see the topic [Working with Directory Services \(DS\)](#page-108-0) on page 109.
	- Add an existing user: Type in the user's name and click the **Add User** button.
	- Create a new user: Click the **Create new user** link. For more information on creating new users, see [Managing](#page-71-0) [Faspex Users](#page-71-0) on page 72.

The account appears in the members list. For information on adding outside submitters, see [Inviting an Outside](#page-103-0) [Contributor to Send to Dropbox](#page-103-0) on page 104

**3.** Manage user settings.

You can manage members by checking the appropriate members and selecting the **Members actions** drop-down menu and choosing one of the following actions and clicking **OK**:

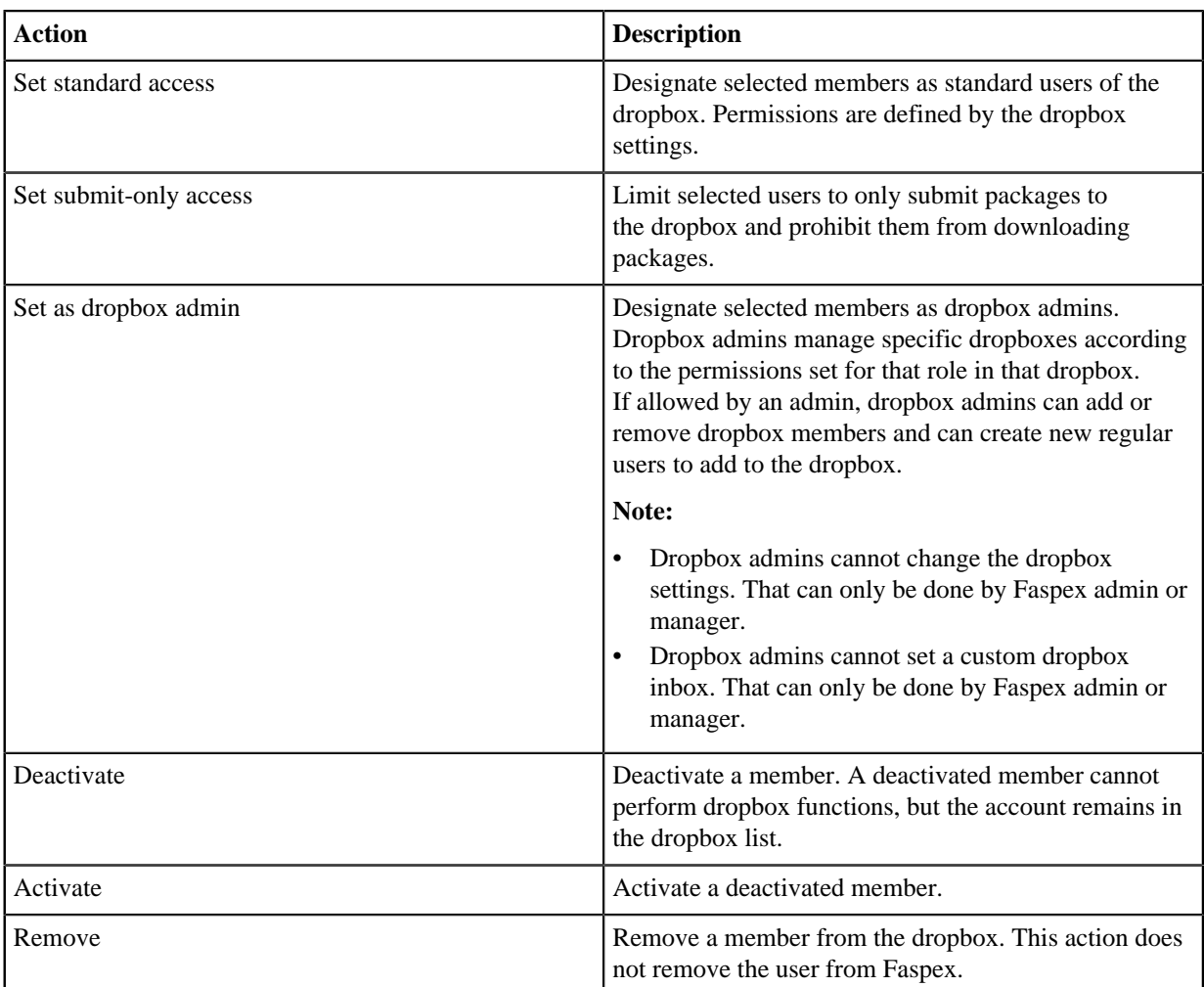

# **Sending Packages to a Dropbox**

If you are a member of a dropbox and have the proper permissions, follow the steps below to send a package to a dropbox.

**1.** Select **New Package** and select the dropbox you wish to send a package to from the drop-down menu.

Selecting **Normal Package** takes you to the New Package form. For more information on sending a normal package, see [Sending a New Package](#page-81-0) on page 82.

**Note:** If the New Package button does not open a drop-down menu, you do not have permission to send to any dropboxes. If you don't see the **New Package** button at all, your account does not have permission to send users or to dropboxes.

**Note:** You do not have access to the **To** and **To (private)** fields, because you are sending to a designated dropbox.

**2.** Specify recipients of CC notifications in the following fields:

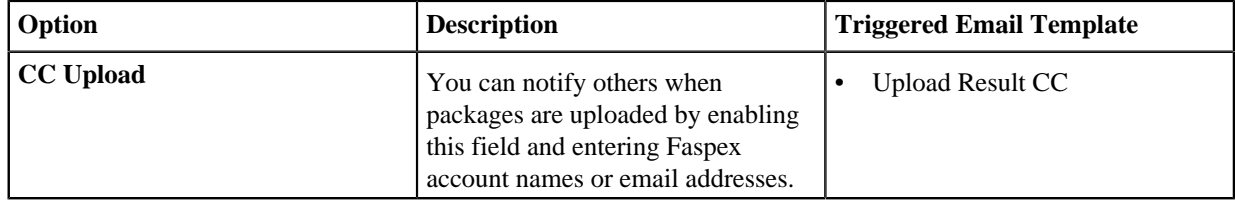

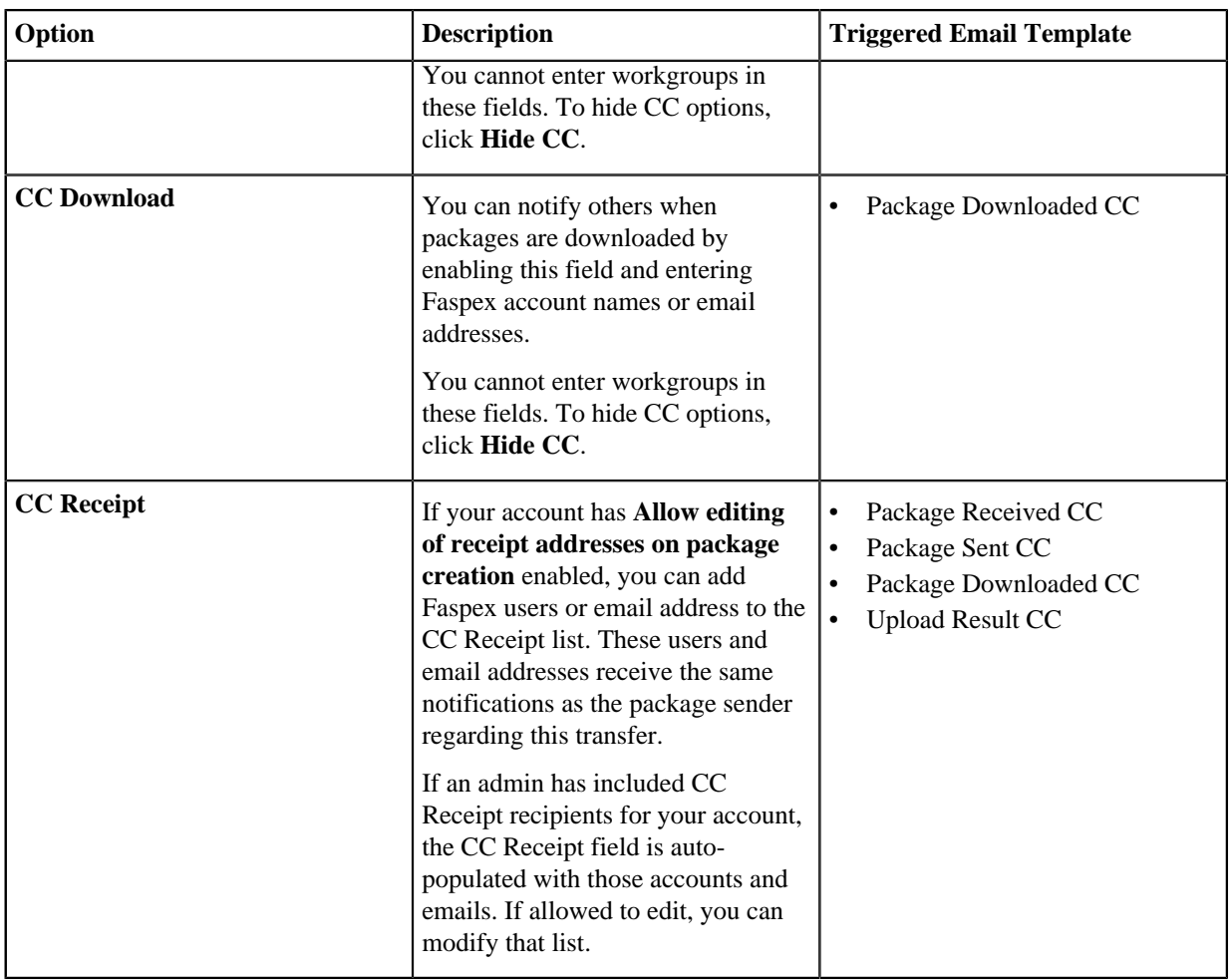

**Note:** Valid delimiters when entering multiple recipients are commas (,) and semi-colons (;).

Admins can configure CC notification templates by going to **Server > Notifications**. For additional information, see ["Notifications](#page-137-0)".

- **3.** Enter a package title.
- **4.** Fill out custom metadata fields added by the admin.

Faspex allows the admin to add custom metadata fields to the New Package form. For more information on custom metadata, see [Faspex Metadata](#page-143-0) on page 144.

**5.** If enabled by an admin, and if you want to secure your packages, enable the encryption-at-rest feature for this transfer.

Select **Use encryption-at-rest** to encrypt the package's contents on the server. If enabled, recipients are required to decrypt the package with a password to access its contents. For more information about encryption, see [Configuring Security Settings](#page-47-0) on page 48.

**6.** Select your content source if your Faspex account is allowed to create packages from remote sources.

Select your content source from the **Source** drop-down list. For example, select whether to create a package from files on your local computer, another computer, or cloud storage.

**Important:** Outside submitters are not be able to create packages from remote sources.

- **7.** Select content to include in your package.
	- Browse for files: Upload specified files to Faspex.
	- Browse for folders: Upload specified folders to Faspex.
- Drag-and-drop: Drag files and folders to the browser to upload files.<sup>[3](#page-103-1)</sup>
- **8.** Click **Send Package** when you are finished.

# **Downloading Packages for Dropbox**

If you are a member of an IBM Aspera Faspex Dropbox, you can download file packages that have been sent to your Dropbox from the **Workgroups** tab.

### **Downloading a Package**

To download a package, click  $\blacksquare$  or click the package name to advance to its Details page.

From the Details page, you can either browse and download individual files, or click the **Download Entire Package** link to download the entire package.

Once you have initiated the download, you are asked to confirm your download directory. Faspex prompts IBM Aspera Connect to start a session. When the Confirm window appears, click **Allow** to begin.

### **Archiving and Deleting Old Packages**

You can shorten the downloaded packages list by moving packages into archive. To archive a package, click the **Archive** link within the under the Actions column. To view archived packages, click the **View Full History** link.

You can also delete a package by clicking the **Delete** link.

**Note:** Only global admins and dropbox admins can archive and delete packages. Regular dropbox members cannot archive packages.

## <span id="page-103-0"></span>**Inviting an Outside Contributor to Send to Dropbox**

If you someone to upload files to Faspex without a user account, you can invite them to send their packages to a dropbox as an outside submitter. Outside submitters can submit files to the dropbox using a submission link, but they cannot view files in the dropbox.

When outside submitters are invited to access a dropbox, they are not prevented from sharing the upload link with others. Faspex records the IP address used to submit packages, but Faspex cannot verify that the person using the link is the intended contributor. If this is a concern, set a custom link expiration policy for the invitation link. the submission link expires after one successful upload completion or the submission link expires on a specific date. In the case of expiration after the completion of a successful upload, it *is* possible for an outside submitter to initiate parallel uploads using a single link to submit multiple packages.

- **1.** Go to **Workgroups** and select your dropbox.
- **2.** Select **Invite Outside Submitter**.
- **3.** Enter the external email address of the invited submitter.
- **4.** Write a description that is included in the email invitation.
- **5.** Select **Custom invitation link expiration policy** submission link expiration options:
	- a) To set time-based link expiration, select **Invitation link expires** and set the number of days Faspex keeps the link available.
	- b) To set download-based link expiration, select **After one successful upload**. The link expires after an outside submitters uploads one package.

<span id="page-103-1"></span><sup>3</sup> The drag-and-drop capability is not supported on some platforms. See the IBM Aspera Faspex Release Notes for the feature support matrix.

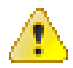

**Warning:** When outside submitters are invited to access a dropbox, they are not prevented from sharing the upload link with others. Faspex records the IP address used to submit packages, but Faspex cannot verify that the person using the link is the intended contributor. If this is a concern to your organization, you can identify one of two security options when sending an invitation to an outside submitter: the submission link expires after one successful upload completion or the submission link expires on a specific date. In the case of expiration after the completion of a successful upload, it *is* possible for an outside submitter to initiate parallel uploads using a single link to submit multiple packages.

**6.** Click **Save** to send an invitation email to the email address with the submission link.

You can configure your invitation email by modifying the email template. For more information on configuring email templates, see [Configuring Email Notification Templates](#page-137-0) on page 138.

**Note:** After inviting an outside submitter, you can view the upload access URL or resend the invitation. Go to **Workgroups** and select your dropbox. Select **View Members**. Find the outside contributor in the members list and select either **see access URL** or **resend invitation**.

# **Working with Relays**

### **What is a Relay?**

Relays transfer copies of uploaded files to specified destinations (custom inboxes). There are two types of relays: package relays and file relays.

#### **Overview**

There are three types of transfers to Faspex file destinations: direct uploads, package relays, and file relays.

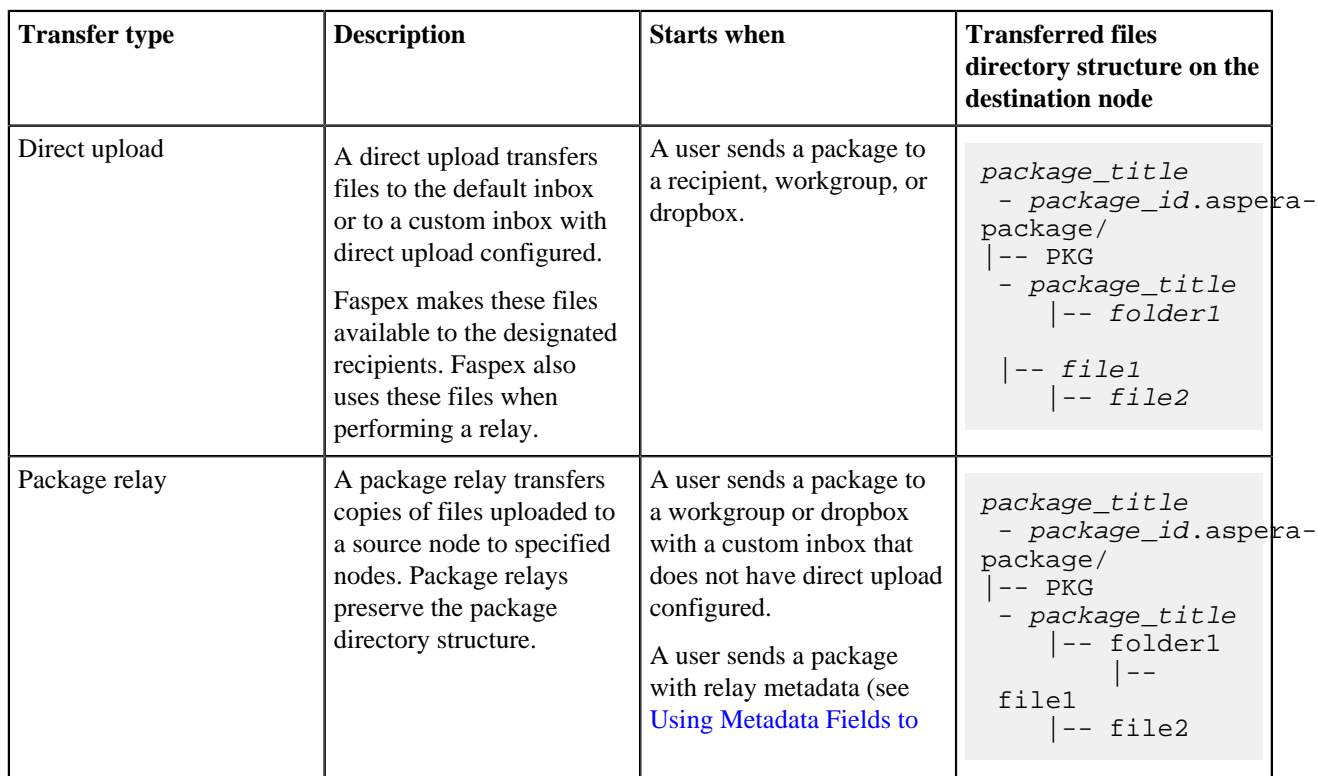

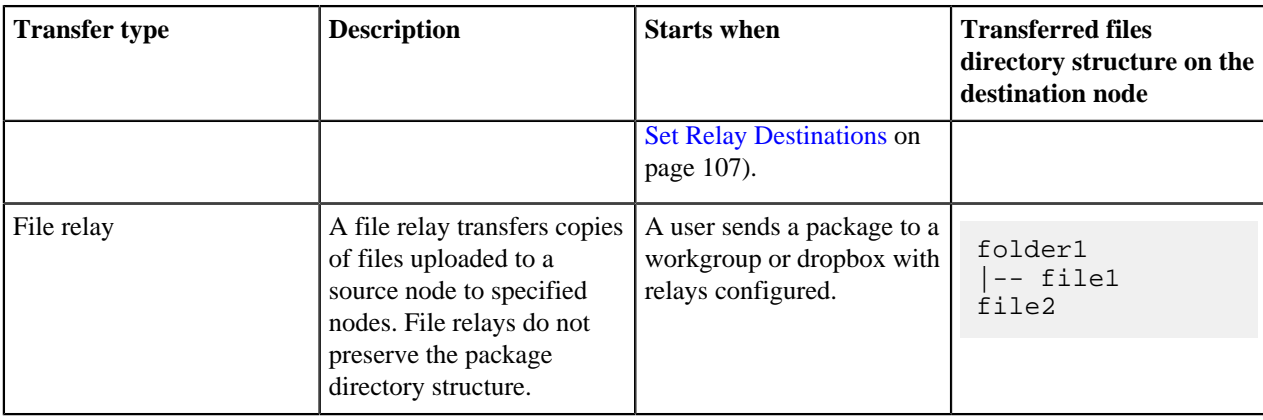

### **Order of Operations**

If a transfer triggers both package and file relays, Faspex performs transfers in this order:

- **1.** Direct upload
- **2.** Package relay
- **3.** File relay

If the direct package upload fails, Faspex does not relay the package to custom inboxes or file relay destinations.

If the direct package upload succeeds, Faspex performs both relays. If the package relays fail, Faspex still performs the file relays.

### <span id="page-105-1"></span>**Package Relays**

A package relay transfers copies of files uploaded to a source node to specified nodes. Package relays preserve the package directory structure.

When a user uploads files to a custom inbox with direct upload or to the default inbox, Faspex creates the following package directory structure on the destination node:

```
package_title - package_id.aspera-package/
|-- PKG - package_title
     |-- folder1
        |-- file1
    |-- file2
```
Once the initial transfer to the initial destination node has completed, then Faspex starts the package relay to copy that entire directory structure to the new destination. The new destination can be:

- A workgroup or dropbox custom inbox without direct upload configured.
- Destinations specified by package metadata.

## <span id="page-105-0"></span>**File Relays**

A file relay transfers copies of files uploaded to a source node to specified nodes. File relays do not preserve the package directory structure. File relays transfers files to storage in a flat structure. This is ideal for ingesting files without having to parse nested data from package structure (such as providing files for API consumption).

### **File Relay Options**

When you configure file relays on a workgroup or dropbox, you can set the file relay to overwrite existing files with the same name at the destination. By default, Faspex skips files with the same name that exist at the destination node. You can also configure email notifications for file relays. In the **Server > Notifications** section, you can use the **Relay Started CC** email template to notify users when package forwarding is started, a **Relay Finished CC** email template to let users know when package forwarding is completed, and a **Relay Error CC** email template to notify users when package forwarding has failed. For details see [Configuring Email Notification Templates](#page-137-0) on page 138.

#### **Comparing File Relays to Package Relays**

When a user uploads files to a custom inbox with direct upload or to the default inbox, Faspex creates the following package directory structure on the destination node:

```
package_title - package_id.aspera-package/
|-- PKG - package_title
     |-- folder1
         |-- file1
    |-- file2
```
File relays do not preserve this directory structure, but transfers the contents of the package in a flat structure to the destination node:

```
folder1
|-- file1
file2
```
If the destination node already had the existing\_file1 and existing\_folder1 files, the resulting directory snapshot would be:

```
existing_file1
existing_folder1
|-- existing_file2
folder1
|-- file1
file2
```
### **Tracking Relay Progress and Status**

You can track the progress of a relay by going to **Server > Packages > Relay**.

Faspex reports the following relay statuses:

- Uploading
- Complete
- Relaying
- Complete or Error

If a transfer triggers both package and file relays, Faspex first reports the package relay status. If the package relay succeeds, Faspex then reports the file relay status. However, if the package relay fails, Faspex reports the error and does not report the file relay status.

**Note:** The **Server > Packages > Relay** page lists ongoing and failed relays, but does not list successful relays.

### <span id="page-106-0"></span>**Using Metadata Fields to Set Relay Destinations**

Use the SenderShareId, RecipientShareIds, OverrideShareIds metadata fields to configure relays for a package upload.

Metadata field names for relay destinations use the term *share*. A *share* in this context is a file storage used as a relay destination.

You use the share\_id of a file storage to designate it as a relay destination. To determine the share\_id of a file relay destination, go to **Server > File Storage**, select the node, and click **Edit** from the drop-down menu. Find share\_id in the page URL.

For example, if the page URL is https://faspex.aspera.us/aspera/faspex/admin/nodes/4/ edit, the share\_id is 4.

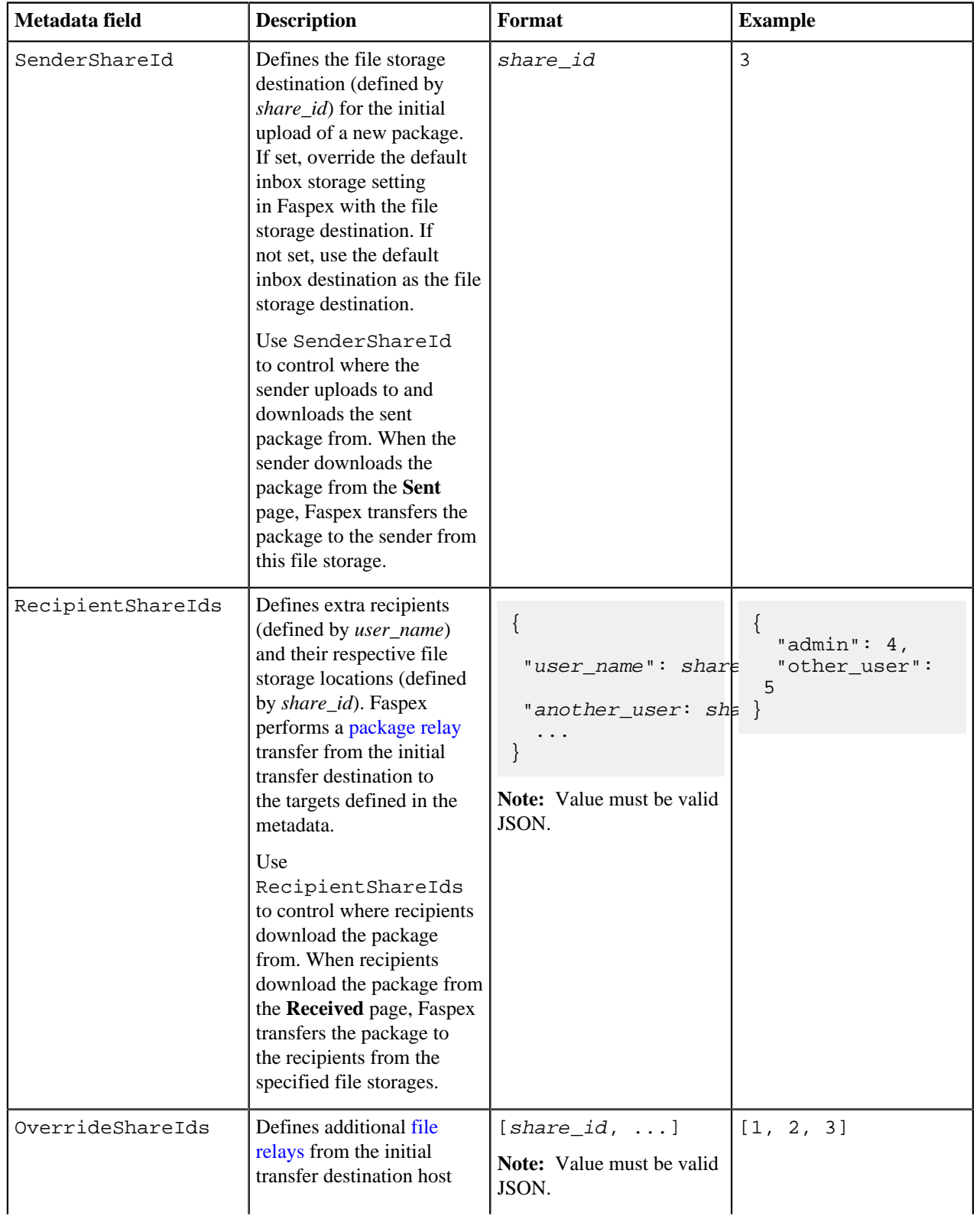
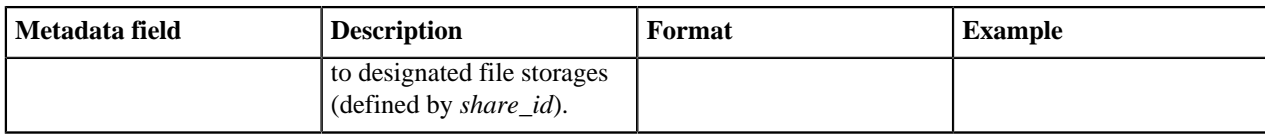

### **Example**

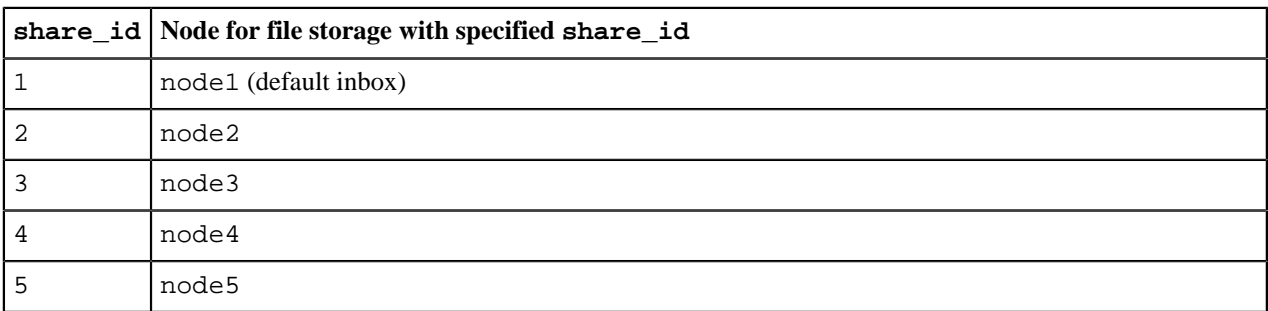

The sender (sender\_user) sends a package to the recipients (recipient\_user1, recipient\_user2, and recipient\_user3) and configures file transfers using the metadata:

- **SenderShareId** = 2
- **RecipientShareIds** = recipient\_user1: 3, recipient\_user2: 4
- **OverrideShareIds** = 5

Faspex performs the following transfers:

- **1.** Faspex uploads the package directly to node2.
- **2.** Faspex performs a package relay from node2 to node3 and node4.
- **3.** Faspex performs a file relay from node2 to node5.

When a user downloads the uploaded package, Faspex uses the metadata to determine from which node to serve the content:

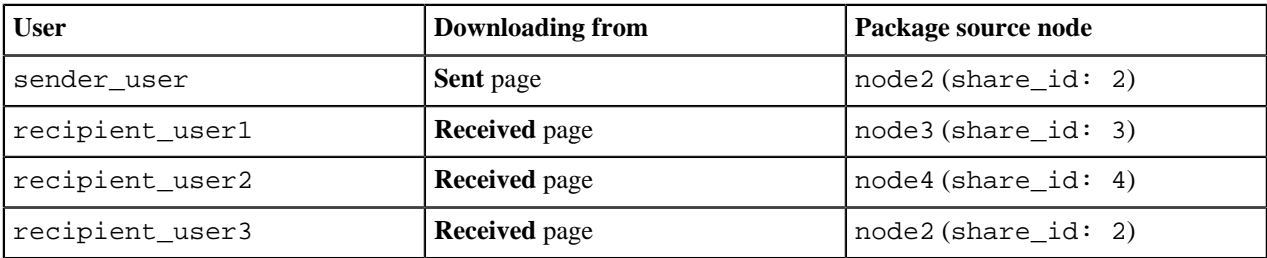

In this scenario, the sender uploads the package to the node2 as defined by the SenderShareId, and not the server-default inbox. When recipient\_user3 (who is not defined in RecipientShareIds) downloads the package, the user downloads from node2, since there is no package in the server-default inbox. In this scenario, Faspex treats the share configured with **SenderShareId** as the default inbox.

# **Working with Directory Services (DS)**

# **Review Directory Service Requirements**

IBM Aspera Faspex supports the Lightweight Directory Access Protocol (LDAP) and can be configured to connect to a directory service. The following directory service databases are supported:

- 389/Red Hat/Fedora Directory Server
- Apple Open Directory

• Microsoft Active Directory (AD)

### **Important Information**

- Directory service syncing is accomplished through a Faspex background service that must be kept running.
- When removing a directory service group, users in that group are deactivated instead of removed.
- When an user exists in multiple directory service groups, removing one of the groups doesn't affect the user. The user is deactivated only when all the user's directory service groups are removed.
- An activated directory service group is shown as "Active" in the status column. If it shows otherwise, click **View Operation History** to read the Active Directory operation log and identify the problem.
- Directory services and SAML should not be enabled together.

# **Adding a Directory Service to Faspex**

- **1.** Go to **Server** > **Authentication** > **Directory Services**.
- **2.** To configure your directory service to work with IBM Aspera Faspex, check **Enable Directory Service** and enter your configuration details (example displayed below).

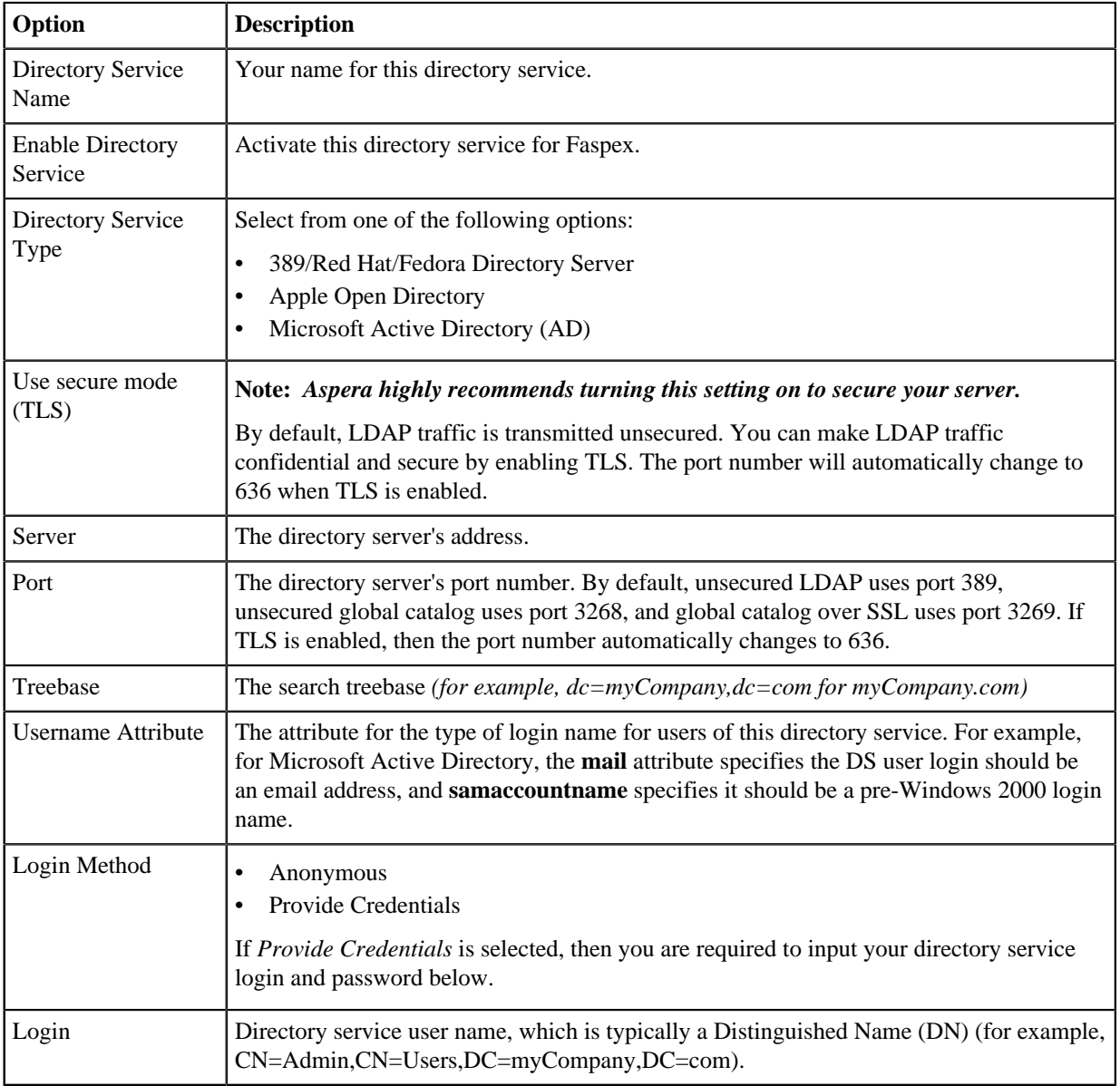

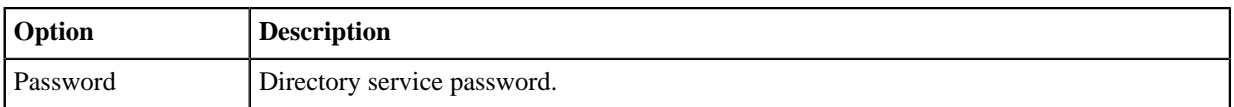

When finished, click **Save and Test**. If Faspex successfully connects to your directory server, it displays the following information:

Connected: YES Authenticated: YES Success

**Note:** If the same user (identified by the username attribute) is a member of more than one directory, the user is only imported once from the first sync. The duplicated user from the second directory is not imported, and a warning is logged in the sync history.

# **Import Directory Service Groups**

**Important:** When IBM Aspera Faspex imports Active Directory (AD) groups, it is bounded by the AD server parameter "MaxValRange." If you want to import a larger AD group, change the "MaxValRange" parameter on your AD server.

When importing a Directory Service group, all users listed under that group are added into Faspex. To import a group, start by going to **Accounts** and select the **Directory Service Group** tab. Any DS groups that you have previously imported are shown in the list.

**1.** Click the **+ New Group** button and enter the directory service group attributes.

Typing three characters or more brings up the group list with matching keywords.

**Important:** All DS groups must have unique names. You cannot import multiple Directory Service (DS) groups of the same name, regardless of whether they are on the same DS server.

**2.** Click **Edit Additional Permissions** to specify permissions for the DS group.

For more information on setting additional permissions for the DS group, see to [Configure User Settings](#page-174-0) on page 175.

**3.** Click **Done > Import** when finished.

When adding directory service groups, Faspex searches for groups recursively to import users. For example, if group A contains Group 1, importing Group A also imports Group 1's members. Once imported, the directory service group's members are added to Faspexand the import page is updated with a link to view or edit the new group.

Click the **View** link to go back to the **Accounts** screen. Your imported DS users appear in the accounts list, along with the type column identification *DS*.

# **Import Individual Directory Service Users**

- **1.** Go to **Accounts > Users > +Add Account > Directory Service User**.
- **2.** Select the directory service that contains the users you want to import from the Directory Service (DS) drop-down box.
- **3.** In the Search Term box, enter a search string or substring for the user you want. A list of DS user accounts containing that string is displayed.
- **4.** Select the name of the user to import. You can only import one user at a time.
- **5.** Click **Edit Additional Permissions** at the bottom of the page.

In the page that appears, fill in the **Account Details** section, specifying whether this user is an admin, a manager, or a regular user. Then scroll down and fill in **Permissions**, **Package Deletion**, and other remaining sections.

**Important:** IBM Aspera Faspex syncs individual directory service users every hour. You cannot sync them manually.

Once directory service users (or groups) are imported, the corresponding users can authenticate with and log in to Faspex. Directory service accounts are similar to Faspex user accounts, although options such as changing the login password are deactivated (since this information is configured on the directory server).

# **Working with SAML**

# **SAML and Faspex**

IBM Aspera Faspex supports Security Assertion Markup Language (SAML) 2.0, an XML-based standard that allows secure web domains to exchange user authentication and authorization data. With the SAML model, you can configure IBM Aspera Faspex as a SAML *online service provider (SP)* that contacts a separate online *identity provider (IdP)* to authenticate users. Authenticated users can then use IBM Aspera Faspex to access secure content.

With SAML enabled, IBM Aspera Faspex redirects a user to the IdP sign-on URL. The user signs in with the IdP and the IdP sends a SAML assertion back to IBM Aspera Faspex. When a SAML user logs in to IBM Aspera Faspex for the first time, IBM Aspera Faspex automatically creates a new user account based on the information provided by the SAML response. Any changes subsequently made to the account on the DS server are not automatically picked up by IBM Aspera Faspex. For more information about user provisioning for SAML users, see [User Accounts Provisioned](#page-112-0) [by Just-In-Time \(JIT\) Provisioning](#page-112-0) on page 113.

### **IdP Requirements**

To use SAML with IBM Aspera Faspex, you must already have an identity provider (IdP) that meets the following requirements:

- Supports SAML 2.0
- Able to use an HTTP POST Binding.
- Able to connect to the same directory service that IBM Aspera Faspex uses.
- Not configured to use pseudonyms.
- Can return assertions to IBM Aspera Faspex that include the entire contents of the signing certificate.
- If prompted, set to sign the SAML response. (Signing the SAML assertion is optional.)

### **Configure the SAML IdP**

Before configuring SAML in IBM Aspera Faspex, make sure you configure your IdP to send a correct SAML response to IBM Aspera Faspex. For more information, see [Configuring Your Identity Provider \(IdP\)](#page-113-0) on page 114.

For instructions on configuring SAML, see [Creating a SAML Configuration in Faspex](#page-114-0) on page 115.

#### **SAML and Directory Services**

IBM Aspera Faspex supports the use of both SAML and directory services. If you configure both services to IBM Aspera Faspex, ensure the services use different Active Directory domains. Aspera advises against configuring LDAP directly to IBM Aspera Faspex if the SAML IdP acts as a frontend for the same Active Directory domain.

### **Multiple SAML Configurations in Faspex**

Faspex supports multiple SAML configurations on the same server. Faspex redirects users to the default SAML IdP, but if no default is specified, Faspex directs users to the local login page where users can choose to log into publicly visible SAML configurations or log in locally.

In the following example, East Department and West Department are the names of two SAML configurations.

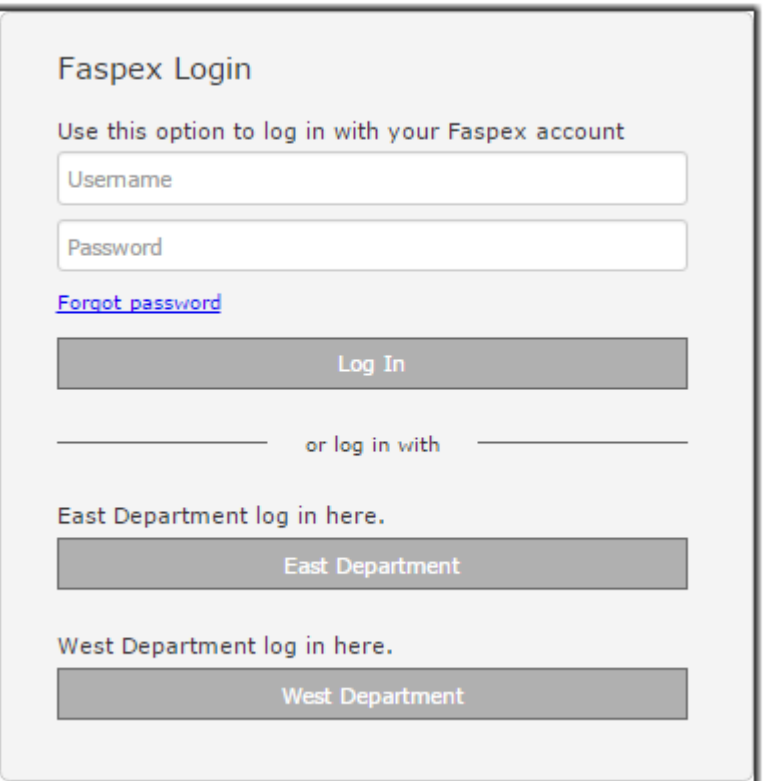

To configure multiple SAML configurations in Faspex, first create a new SAML configuration (see [Creating a SAML](#page-114-0) [Configuration in Faspex](#page-114-0) on page 115) and then configure a domain URL for the configuration (see [Configuring a](#page-116-0) [Domain URL for SAML](#page-116-0) on page 117).

### **Bypassing the Default SAML IdP**

IBM Aspera Faspex provides a mechanism for users to bypass the SAML redirect and log in using a local username and password. This feature allows admins to correct server settings, including a mis-configured SAML setup, without logging in through SAML.

To bypass the SAML login, add login?local=true to the end of the login URL. For example:

https://198.51.100.48/login?local=true

If users need to access a SAML IdP that is not the default IdP, users can use domain URLs to directly access a SAML configuration. For more information, see [Bypassing the SAML Redirect](#page-119-0) on page 120.

# <span id="page-112-0"></span>**User Accounts Provisioned by Just-In-Time (JIT) Provisioning**

When a SAML user logs in to IBM Aspera Faspex for the first time, IBM Aspera Faspex automatically creates a new user account based on the information provided by the SAML response. If the SAML response also contains group information, and that group does not yet exist in IBM Aspera Faspex automatically creates a new SAML group for each group of which the user is a member. For more information about SAML groups, see [Creating SAML Groups](#page-115-0) on page 116.

**Note:** If an admin enables the **Restrict access to known groups** feature for the SAML configuration, only members of existing IBM Aspera Faspex SAML groups can log in. This also means that new SAML groups are not automatically created when SAML users log in. For more information about SAML configuration options, see [Configure SAML Options](#page-117-0) on page 118.

### **SAML Users and External Users**

When a SAML user logs in to IBM Aspera Faspex checks for existing external users matching the email address of the SAML user. If such a user exists, IBM Aspera Faspex merges the two accounts.

### **Group Permissions**

A SAML user belonging to multiple groups is given the permissions and settings of all groups it belongs to with permissions overriding restrictions. For example, if Group A disallows sending to external users but Group B does not, users who belong to both groups are allowed to send to external users. Settings that require specific handling are as follows:

- Account expiration is only enabled if all groups to which a user belongs specify account expiration. If account expiration is enabled, the expiration date is set to the latest expiration date from among all groups.
- For any settings that use **Server Default**, **Yes** or **Allow**, and **No** or **Deny**, the setting is set to **Yes** if any group specifies **Yes**, and it is set to **No** if all groups are set to **No**. Otherwise, it is set to use the server default.
- For package deletion policy, override is enabled if all groups specify override, or if the least restrictive group setting is less restrictive than the server-wide setting. If override is enabled, the least restrictive group setting is used. **Do nothing** is less restrictive than **Delete files after all recipients download all files**, which in turn is less restrictive than **Delete files after any recipient downloads all files**.
- For advanced transfer settings, override is enabled if all groups specify override or if any group specifies any transfer rate that is higher than the server default. If override is enabled, each transfer rate is set to the higher of the highest value from among the groups and the server default. The minimum rate policy is locked only if all groups specify the setting.

For more information on these settings, see [SAML Group Permissions](#page-120-0) on page 121.

# <span id="page-113-0"></span>**Configuring Your Identity Provider (IdP)**

### **IdP Requirements**

To use SAML with IBM Aspera Faspex, you must already have an identity provider (IdP) that meets the following requirements:

- Supports SAML 2.0
- Able to use an HTTP POST Binding.
- Able to connect to the same directory service that IBM Aspera Faspex uses.
- Not configured to use pseudonyms.
- Can return assertions to IBM Aspera Faspex that include the entire contents of the signing certificate.
- If prompted, set to sign the SAML response. (Signing the SAML assertion is optional.)

### **IdP Metadata Formats**

You must configure formats to set up your IdP to work with IBM Aspera Faspex:

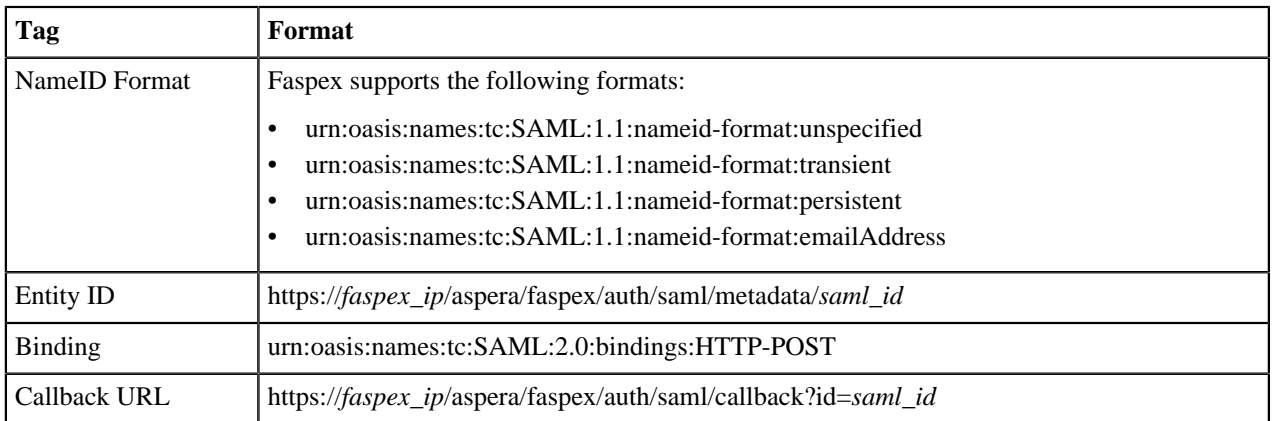

If the IdP is capable of reading SAML XML metadata for a service provider, you can upload a saved XML metadata file to configure the IdP. You can retrieve the XML metadata for an existing IBM Aspera Faspex by going to https://server\_ip/aspera/faspex/auth/saml/metadata/saml\_id and saving the XML as an XML file.

**Note:** The *saml\_id* specifies the SAML configuration. For example, in the case of multiple SAML configurations, the first configuration is associated with the SAML ID "1", the next configuration "2", and so on.

### **SAML Assertion Requirements**

IBM Aspera Faspex: expects assertion from an IdP to contain the following elements:

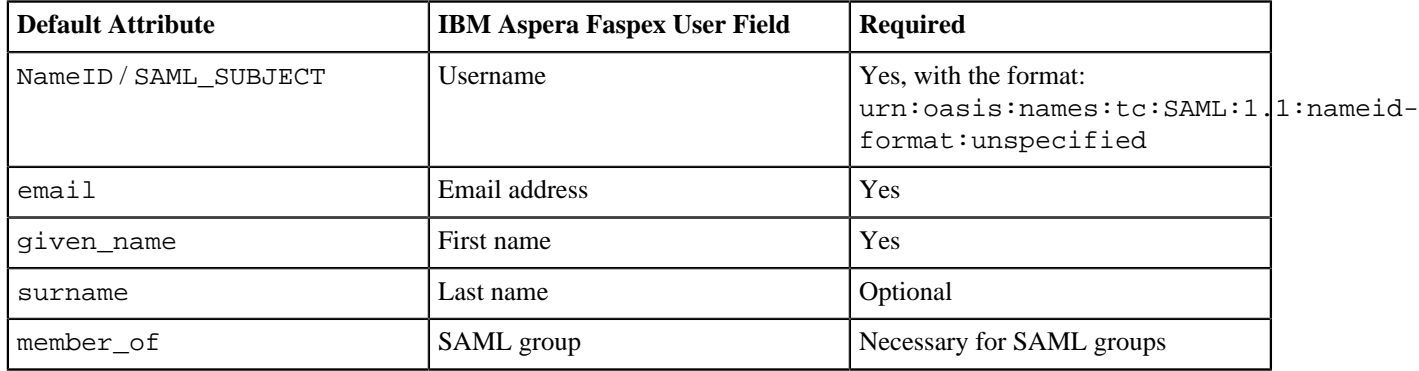

**Tip:** You can configure the IBM Aspera Faspex user fields to map to different attributes in the IBM Aspera Faspex SAML configuration settings.

## <span id="page-114-0"></span>**Creating a SAML Configuration in Faspex**

Before configuring SAML in Faspex, make sure you have properly configured your SAML IdP (see [Configuring](#page-113-0) [Your Identity Provider \(IdP\)](#page-113-0) on page 114).

- **1.** In Faspex, go to **Server > Authentication > SAML Integration**.
- **2.** Optional: Import a SAML IdP's metadata to auto-populate the fields for SSO URL, fingerprint, and certificate. You can import from a URL, from a saved file, or from pasted text. Click **Import Settings From Metadata URL**.
- **3.** Enter a name for your configuration in the **Name** field. This name is used by Faspex to differentiate between multiple SAML configurations.
- **4.** Optional: Configure the following SAML options.
	- **Publicly Visible**: Determines whether Faspex allows users to choose this IdP as an option from the local login page.
	- **Public Login Instructions field**: Displays a description of the IdP and instructions on how to log in.
	- **Restrict access to known groups**: Prevents SAML users that are not members of existing Faspex SAML groups from logging into this IdP.
	- **Default SAML Configuration**: Determines if accessing the Faspex URL redirects to this IdP or the local faspex login page.
	- **Domain URL**: Directs users to this IdP when they access this alternate URL. For more information, see [Configuring a Domain URL for SAML](#page-116-0) on page 117.

For more information on these options, see [Configure SAML Options](#page-117-0) on page 118.

If you chose to import a metadata file, the **SSO target URL**, **Name ID Format**, **Fingerprint**, and **Certificate** fields have already been auto-populated with information.

- **5.** In the **SSO target URL** field, enter your IdP Single Sign-On URL.
- **6.** Choose the **Name ID Format** used to authenticate with the SAML IdP.

The Name ID format must match the format used with your IdP. Faspex supports the following formats: **Unspecified**, **Transient**, **Persistent**, or **Email Address**. When set to **Unspecified**, any Name ID format returned by the IdP is accepted.

- **7.** Enter the IdP **Fingerprint** or **Certificate**. Only one of these two fields is required to authenticate with the SAML IdP.
- **8.** Optional: In the **Allowable clock drift** field, configure the milliseconds allowed for clock drift between Faspex and the SAML IdP.
- **9.** Configure the default profile fields. These fields must map to attributes in your SAML IdP's SAML response. Enter the **SAML Name** for each of the required fields: **username**, **email**, **first\_name**, and **last\_name**.

**Important:** Once you set the value for **username**, do not change it. If **username** is changed, existing SAML users can no longer log into their existing Faspex accounts, but are instead given new accounts with new usernames.

**10.** Optional: Configure local custom profile fields.

These are custom user attributes that only apply to this IdP. **Name** is the name of the attribute displayed in Faspex. **SAML Name** is the name of the attribute as configured in the IdP. To add a field, click **Add Local Profile Field**. For more information, see [Setting Up Custom SAML Fields](#page-118-0) on page 119.

**Note:** If you've configured custom attributes (**Server > User Profile**), these fields show up as Global Custom Profile Fields that, if required, you must map to valid SAML names. For more information about custom attributes, see [Configuring Custom User Fields](#page-73-0) on page 74.

### **11.** Click **Create SAML Configuration**.

After creating a new SAML configuration, Faspex redirects you to the SAML Configurations page and displays the existing SAML configurations.

Users can now access Faspex through SAML instead of going through the local login page. For information about bypassing the SAML redirect, see [Bypassing the SAML Redirect](#page-119-0) on page 120.

# <span id="page-115-0"></span>**Creating SAML Groups**

SAML groups are created in IBM Aspera Faspex one of two ways:

- Creating a SAML group in IBM Aspera Faspex using the application and then logging in as a SAML user in the new group. The IBM Aspera Faspex SAML group is mapped to the external SAML group.
- Logging in using SAML credentials creates a Shares SAML group mapped to the external SAML group.

The following instructions describe how to create a SAML group in IBM Aspera Faspex using the web application.

- **1.** When SAML is enabled, you can create SAML groups by navigating to **Accounts** > **SAML Groups**.
- **2.** Click **New Group** to create a SAML group.
- **3.** Enter the group name, which is the distinguished name (DN).

For example: CN=Aspera Group,OU=Groups,Ou=asperaex,DC=aspera,DC=

- **4.** Click **Edit Additional Permissions** to configure parameters such as keeping the user directory private, IP addresses for downloading and uploading, and package deletion parameters.
- **5.** Click **Create** to create the SAML group.

To view and manage your SAML group, click **Actions** to activate, deactivate, or remove existing groups. The Sync option is not available for SAML groups.

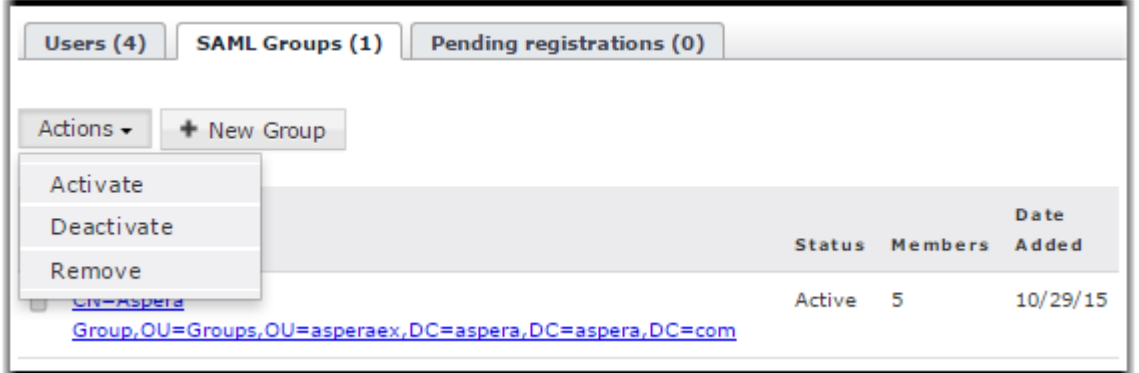

**Note:** If a user belongs to only one group and that group is deactivated, the user cannot login anymore. However, if a user belongs to multiple groups and at least one of these groups is active, the user is able to log in.

# **Set Up Active Directory Federation Services (ADFS) for Console SAML**

Register a new relying party trust using Console SAML metadata.

Before registering a new relying party trust, configure a Console SAML configuration through the Web UI (**Server > Authentication > SAML Integration**). For more information, see [Creating a SAML Configuration in Faspex](#page-114-0) on page 115.

- **1.** Save the SAML metadata file:
	- a) In Console, go to **Server > Authentication > SAML Integration** and click the **Metadata** link.
	- b) Save the page as an XML (.xml) file.
- **2.** On the server hosting AD FS, launch the **ADFS Management Console**.
- **3.** Add a new relationship (click the plus next to Trust Relationships).
- **4.** Right click on **Relying Party Trust** and select **Add Relying Party Trust**
- **5.** On the Add Relying Party Trust Wizard window, click **Start**.
- **6.** Choose **Import data about the relying party from a file**.
- **7.** Browse to the location of your metadata file, select it, and click, **Open**.
- **8.** Click **Next** and choose a unique display name.
- **9.** Choose **Permit all users to access this relying party**.
- **10.** Click **Next** until you see the **Open the Edit Claim Rules dialog for this relying party trust when the wizard closes**. Clear that option.
- **11.** Close the window.
- **12.** Right click on the newly created relying party and select **Properties > Advanced**.
- **13.** Change the **Secure hash algorithm** to SHA-256 and click **OK**.
- **14.** Test the configuration by logging in to Console through the ADFS SAML configuration.

## <span id="page-116-0"></span>**Configuring a Domain URL for SAML**

These instructions assume you have already created a SAML configuration in Faspex. For instructions to do so, see .

Domain URLs allow users to directly access a SAML IdP. A user may use a domain URL to bypass the default SAML IdP if the user is not a member of that IdP. Configuring a domain URL requires you to access Faspex through a browser to access the metadata file for the SAML configuration.

**1.** Go to **Server > Authentication > SAML Integration** and select your SAML configuration.

**2.** Enter an alternate hostname in the **Domain URL** text field. For example, you may enter shibboleth.faspex.example.com.

**Note:** Verify with your IT department that the domain URL resolves to your Faspex server's hostname in your DNS.

- **3.** Click **Update SAML Configuration**.
- **4.** Go to the SAML Configurations page in Faspex (**Server > Authentication > SAML Integration**). Click the **Metadata** link.

Faspex redirects you to page displaying the metadata in XML format.

```
v<md:EntityDescriptor xmlns:md="urn:oasis:names:tc:SAML:2.0:metadata"
ID=" 2b0828b0-bf02-0133-9ed1-0050569f0e72
entityID="https://10.0.200.158/aspera/faspex/auth/saml/metadata/1">
 w<md:SPSSODescriptor AuthnRequestsSigned="false'
  WantAssertionsSigned="true"
  protocolSupportEnumeration="urn:oasis:names:tc:SAML:2.0:protocol">
   w<md:NameIDFormat>
      urn:oasis:names:tc:SAML:1.1:nameid-format:unspecified
    </md:NameIDFormat>
    <md:AssertionConsumerService
    Binding="urn:oasis:names:tc:SAML:2.0:bindings:HTTP-POST"
    Location="https://10.0.200.158/aspera/faspex/auth/saml/callback?
    id=1" index="0" isDefault="true"/>
  </md:SPSSODescriptor>
</md:EntityDescriptor>
```
**5.** Change the URL in the browser to match the domain URL's hostname instead of the Faspex IP address. The domain URL's hostname is represented by the entityID attribute in the <md:EntityDescriptor> XML tag.

```
For example, if your Faspex IP address is 198.51.100.24, your metadata URL may be:
```

```
https://198.51.100.24/aspera/faspex/auth/saml/metadata/1. If your domain URL is
shibboleth.faspex.example, change the URL to https://shibboleth.faspex.example/aspera/
faspex/auth/saml/metadata/1.
```
Enter the new URL in your browser and go to that page.

- **6.** Save the page as an XML file to your machine.
- **7.** Follow the instructions provided by your IdP to configure the domain URL's metadata in the IdP.

Once configured in your SAML IdP, accessing the domain URL redirects you to the IdP. Log in to the IdP to access Faspex.

# <span id="page-117-0"></span>**Configure SAML Options**

To configure an existing SAML IdP, go to **Server > Authentication > SAML Integration** and click the name of the IdP.

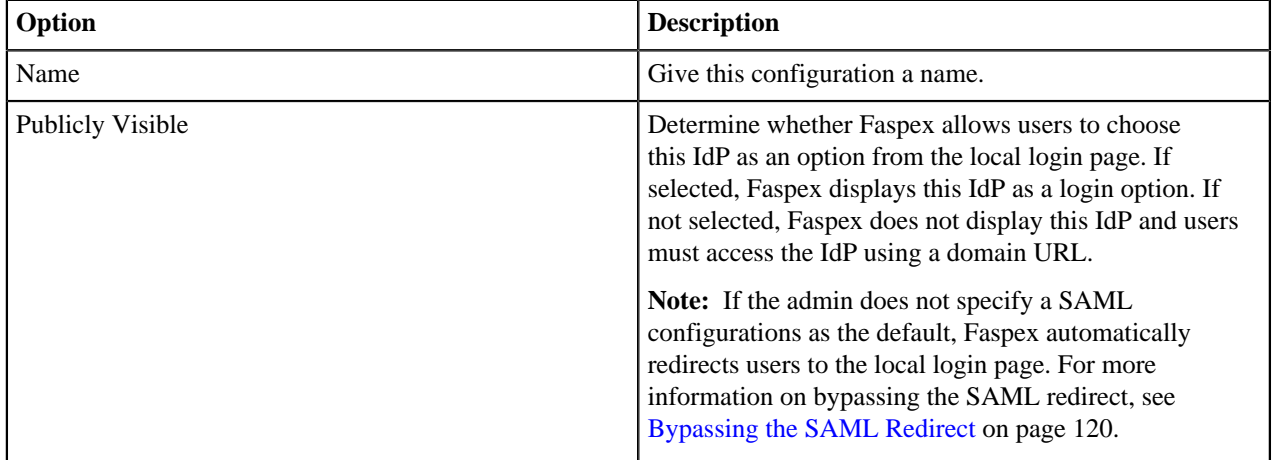

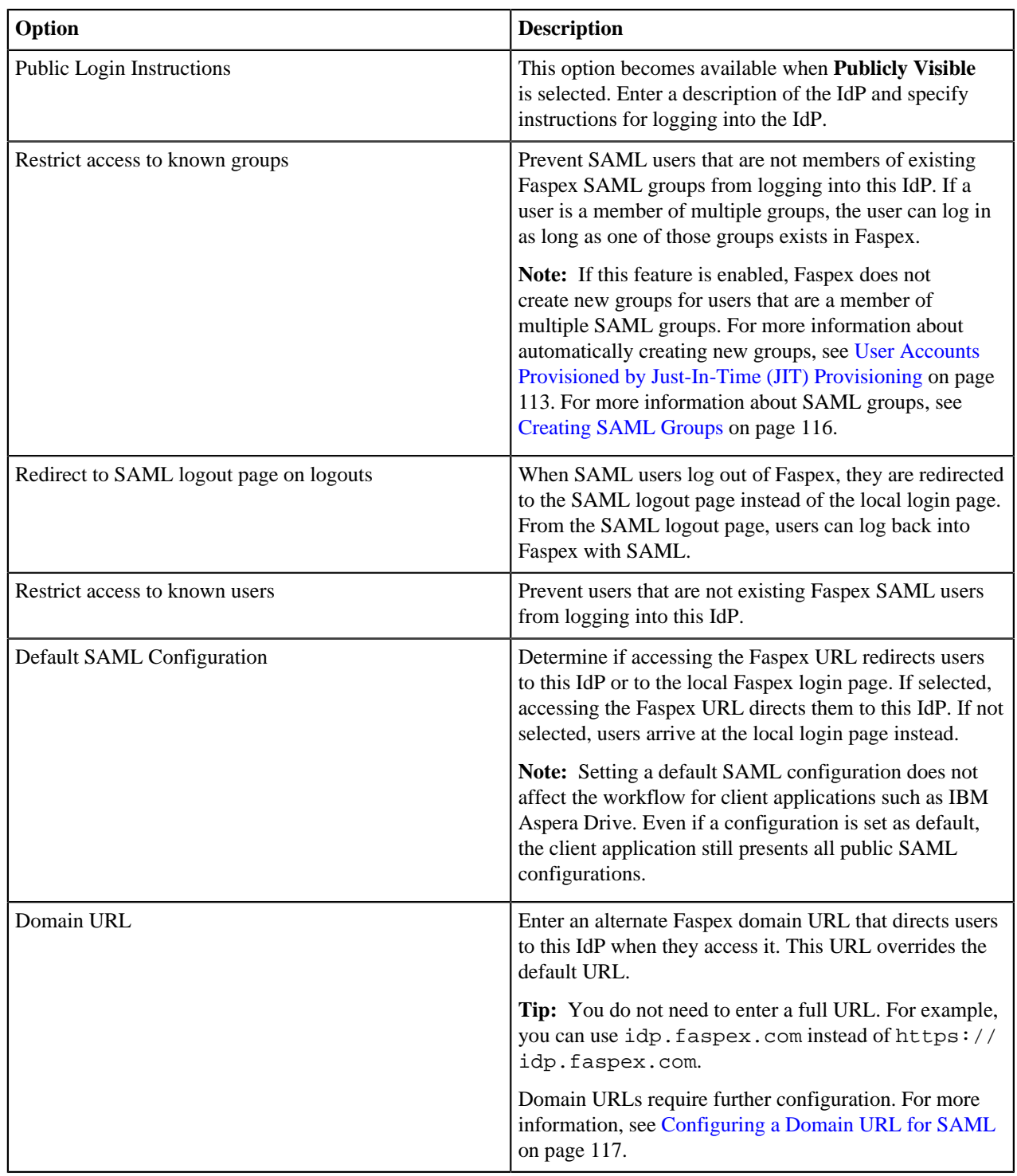

# <span id="page-118-0"></span>**Setting Up Custom SAML Fields**

Faspex can import SAML fields in your SAML identity provider (IdP) as user profile fields. (For more information on user profile fields, see [Configuring Custom User Fields](#page-73-0) on page 74).

You can import different custom fields for each individual IdP.

**1.** Add new SAML fields in your SAML identity provider. These fields must be correctly mapped to the SAML directory service.

**2.** Go to **Server > Authentication > SAML Integration** and click the SAML configuration for which you want to configure custom attributes.

Go to the Attribute Mapping section and add custom fields to Local Custom Profile Fields. These are custom user attributes that only apply to this IdP. Click **Add Local Profile Field** for each field you want to configure.

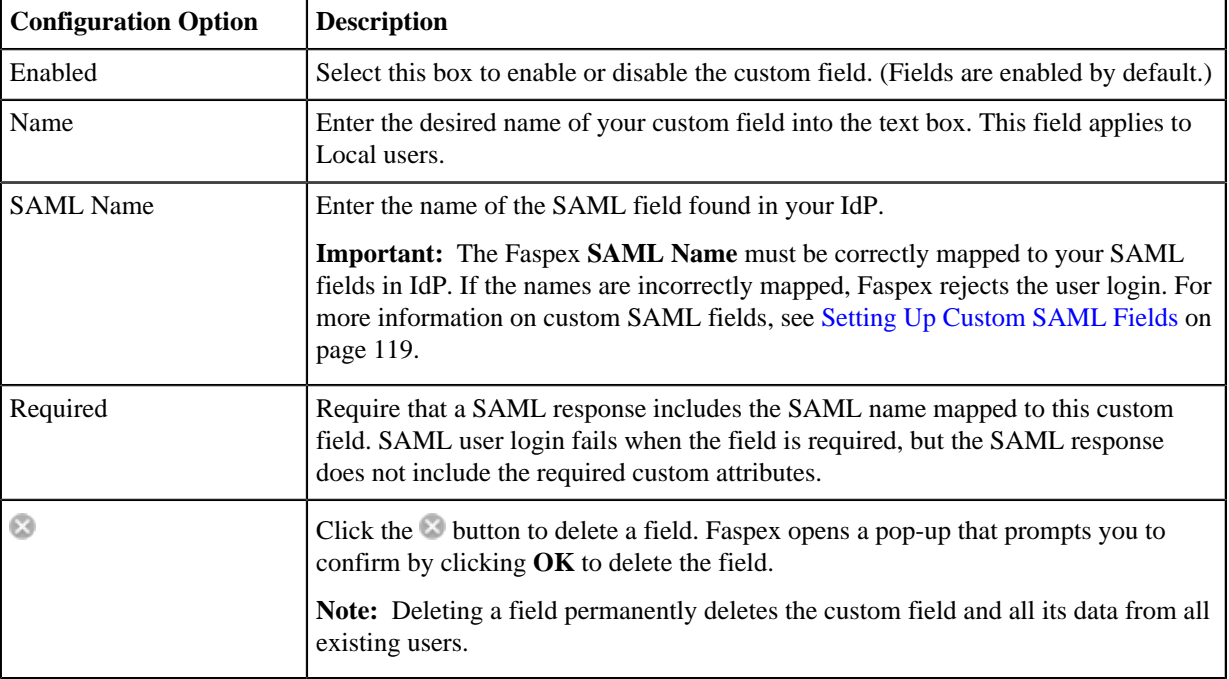

The following section describes configuration options for a SAML custom field:

**3.** Click **Update SAML Configuration**.

# <span id="page-119-0"></span>**Bypassing the SAML Redirect**

If Faspex has been configured with a default SAML IdP for authentication, Faspex automatically redirects you to the SAML login page of the default SAML IdP. If you need to authenticate with a different SAML IdP, you can access the correct IdP through the methods below.

### **Logging In to a SAML IdP from the Local Login Page**

To bypass the automatic redirect and go to the local login page, add login?local=true to the end of the Faspex url. For example:

https://192.51.100.24/aspera/faspex/login?local=true.

On the local login page, you can choose to log in with the SAML IdPs an admin has chosen to display on the local login page.

### **Accessing a SAML IdP Using a Domain URL**

Admins can configuer a domain URL for a SAML IdP, which users can access to authenticate to Faspex with the corresponding IdP. If an admin has configured a domain URL for your IdP, you can follow that URL to authenticate with that IdP. need to access a SAML IdP that is not the default IdP, you can use domain URLs to directly access a SAML configuration. For more information on configure domain URLs, see [Configuring a Domain URL for SAML](#page-116-0) on page 117.

# <span id="page-120-0"></span>**SAML Group Permissions**

### **Account Details**

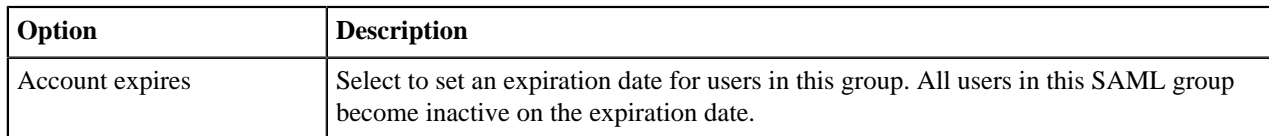

### **Permissions**

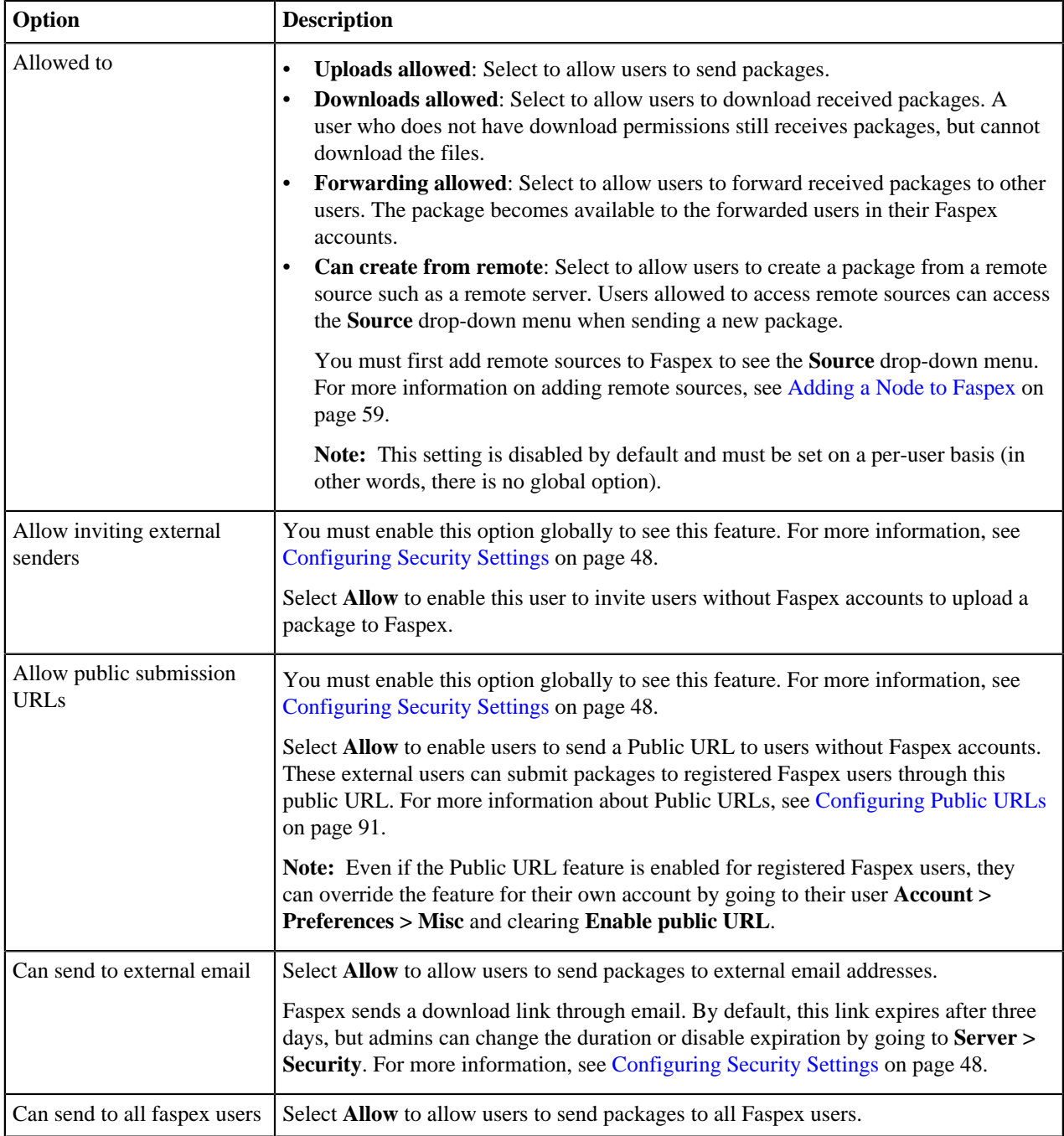

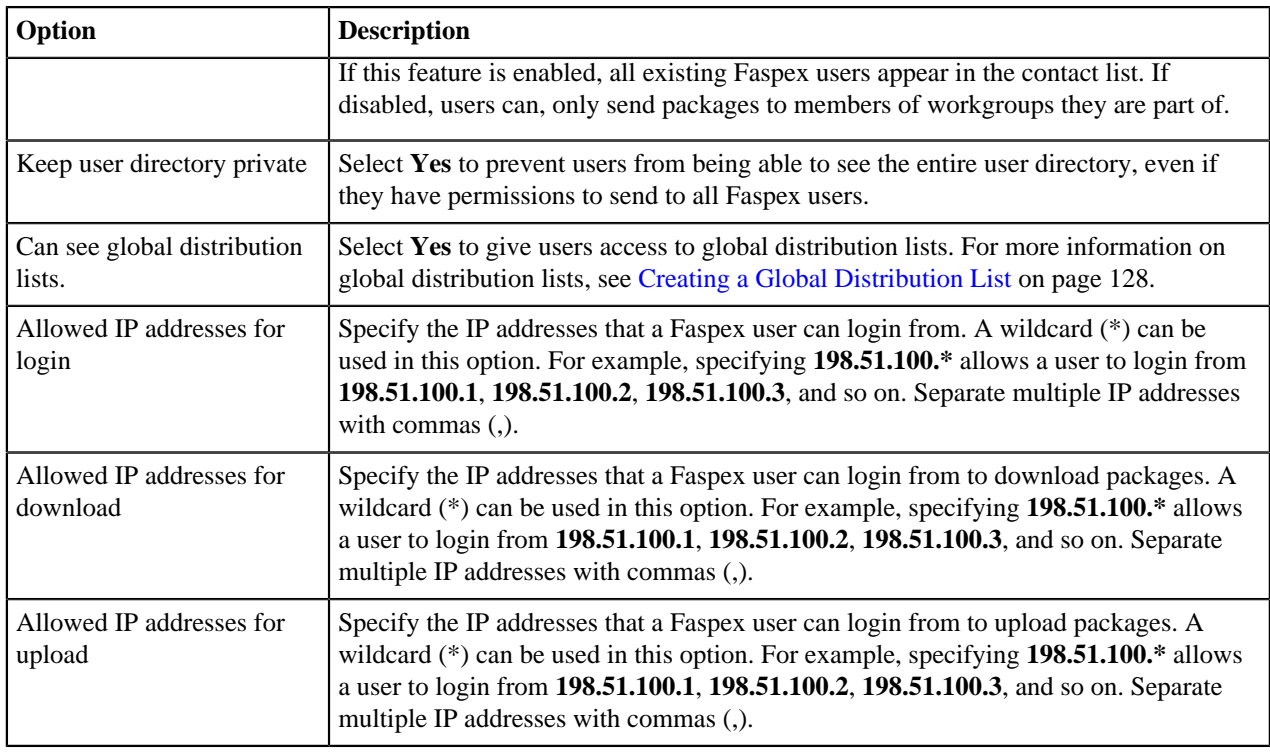

### **Package Deletion**

Select from the following options to specify behavior after downloading a package:

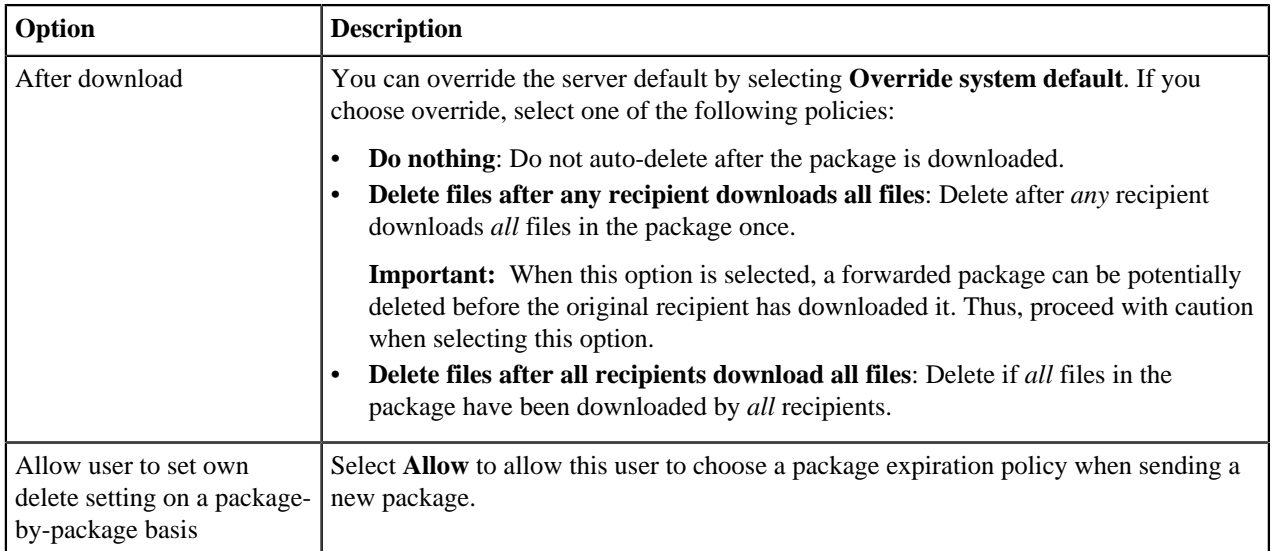

### **Advanced Transfer Settings**

By default, Faspex uses the transfer settings from the Aspera Central Server section. Select **Override default settings** to set user-specific transfer settings, which take precedence over the server-wide settings.

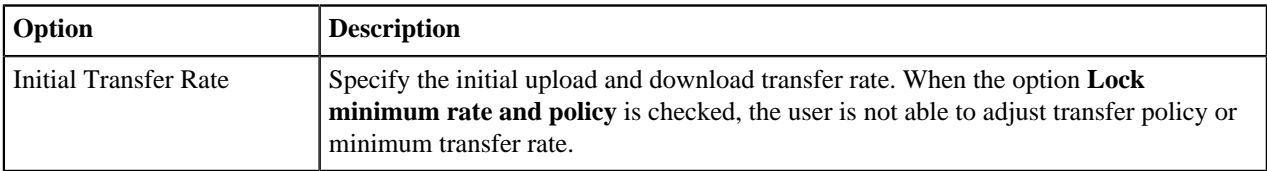

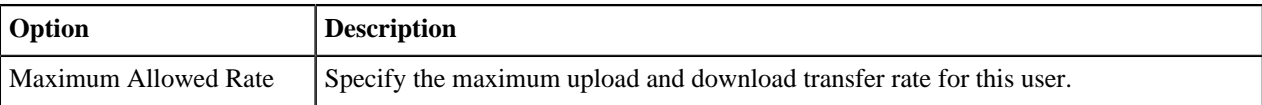

# **Customizing SAML Error Messages**

You can customize SAML error messages by modifying them in the **en.yml** error configuration file.

Open the **en.yml** error configuration file in a text editor. You can find the **en.yml** file at: C:\Program Files (x86)\Aspera\Faspex\config\locales\en.yml

```
...
  login:
    new:
       login: Log In
       login_using_saml_idp: Log in using SAML IdP
    logged_out:
      message: You have been logged out of Faspex; you might still need to
 log out of your corporate single-sign-on account.
       log_in_again: Log in again
     errors: 
       saml_not_authorized: You are not authorized to use Faspex
       invalid_saml_response: Invalid response from SAML Identity Provider.
       saml_login_failed: Login Failed.
       saml_exception: SAML response Error. Please check the logs.
...
```
# **Managing User Self-Registration**

# <span id="page-122-0"></span>**Enabling Self-Registration**

IBM Aspera Faspex gives you the ability to allow non-registered users to request accounts on the Faspex login page. This relieves the workload of admins and managers. You must ensure that proper security settings have been put into place before allowing self-registration.

- **1.** The self-registration feature is turned off by default. Go to **Server** > **Security** and find the Registrations section.
- **2.** From the **Self registration** drop down menu, choose between three options:
	- **None**: Self-registration is not allowed.
	- **Moderated**: An admin must approve the account before it is created.
	- **Unmoderated**: Once a user registers an account, the account is automatically created.

If you allow self-registration, Aspera recommends you use the **Moderated** setting for security purposes.

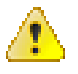

**Warning:** If self-registration is enabled, a user can use it to find out whether a certain account exists on the server. If a user attempts to self-register a duplicate account, then the user receives a prompt stating that the user already exists.

**3.** Configure the moderation settings in the table below:

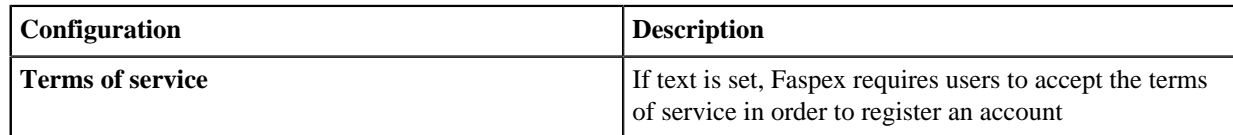

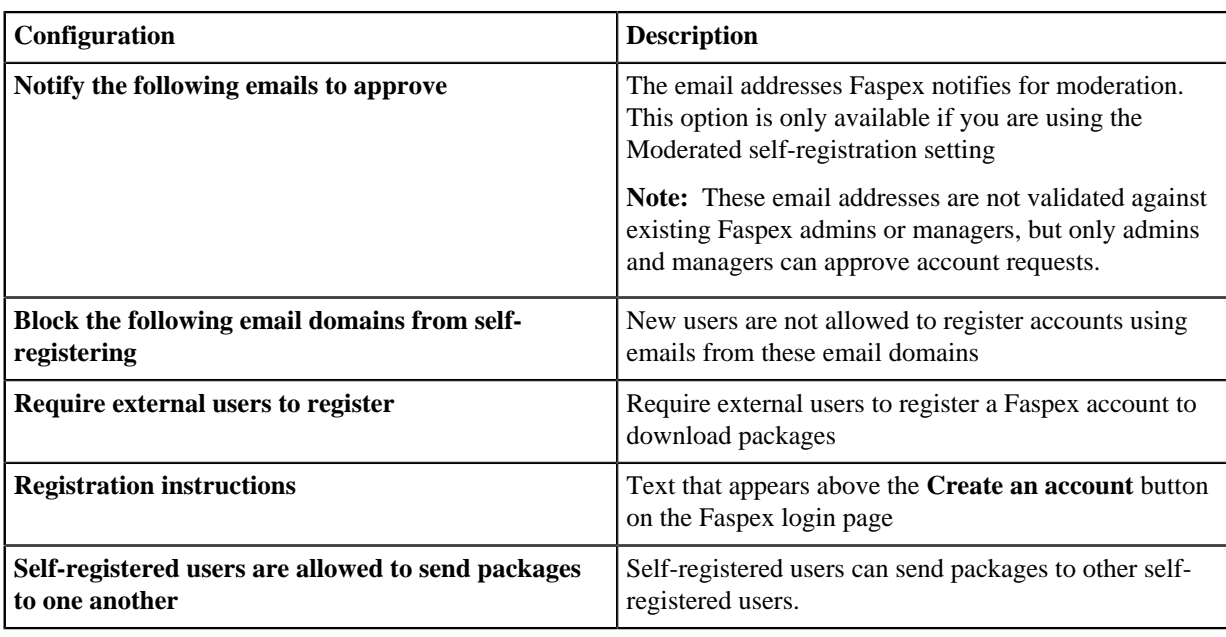

- **4.** Click **Update** to save changes.
- **5.** (Optional) To prevent a self-registered account from having the same email address as a full Faspex user, admins can add a special option to **faspex.yml**.

You find **faspex.yml** in the following directory:

- **(Windows 32-bit)** C:\Program Files\Aspera\Faspex\config\faspex.yml
- **(Windows 64-bit)** C:\Program Files (x86)\Aspera\Faspex\config\faspex.yml

Inside **faspex.yml**, within the Production section, paste the following option and set it to true:

EnforceSelfRegisteredUserEmailUniqueness: true

If users are allowed to self-register, they see the option to **Create an account** on the login page. After a user clicks this button and completes the form, admins are required to **Approve** or **Deny** the account. For more information on approving or denying accounts, see [Approving or Denying Pending Registrations](#page-123-0) on page 124.

After a user self-registers, the new account inherits the permissions of the configured template user and automatically becomes a member of designated workgroups. To configure the template user, go to **Accounts > Pending Registrations** and click the **template user** link. For more information about configuring the template user, see [Configure Self-Registration Template User](#page-124-0) on page 125.

## <span id="page-123-0"></span>**Approving or Denying Pending Registrations**

This topic assumes that you have turned on the **Moderated** self-registration setting. For more information on enabling self-registration, see [Enabling Self-Registration](#page-122-0) on page 123.

- **1.** Go to **Accounts** > **Pending registrations** to manage requests. Once a user self-registers, the request appears in the Pending Registrations page.
- **2.** Select a pending registration or group of pending registrations.
- **3.** Select either **Approve** or **Deny** from the **Actions** drop-down list.

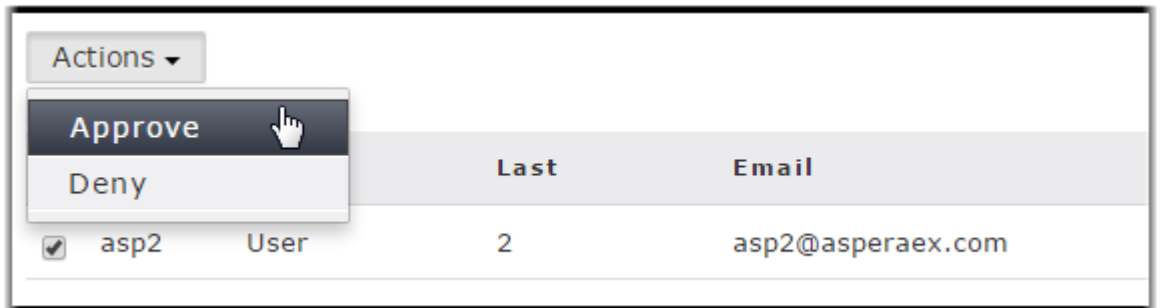

Approved users automatically inherit the permissions of the template user and will become members of a workgroup, if configured to do so. For more information about the template user, see [Configure Self-Registration Template User](#page-124-0) on page 125. After creation, you can update the permissions and workgroup memberships of these users from the **Users** tab.

# <span id="page-124-0"></span>**Configure Self-Registration Template User**

### **Changing Permissions for the Template User**

When self-registration requests are approved, the new users inherit the permissions of the template user. This user has default settings, which you can view and modify by clicking **template user** link. On the **Edit Template User** page, you will find the following settings:

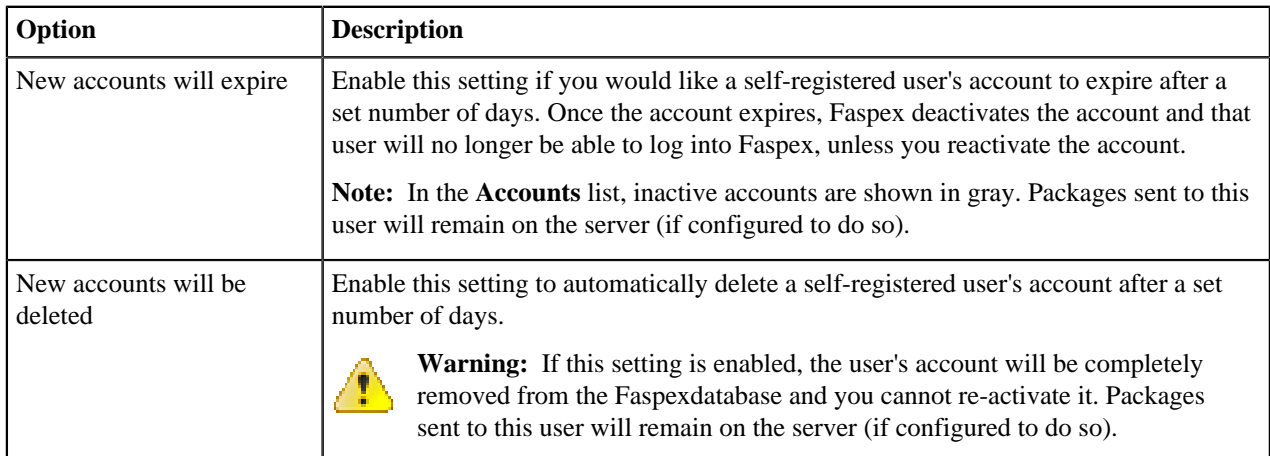

### **Permissions**

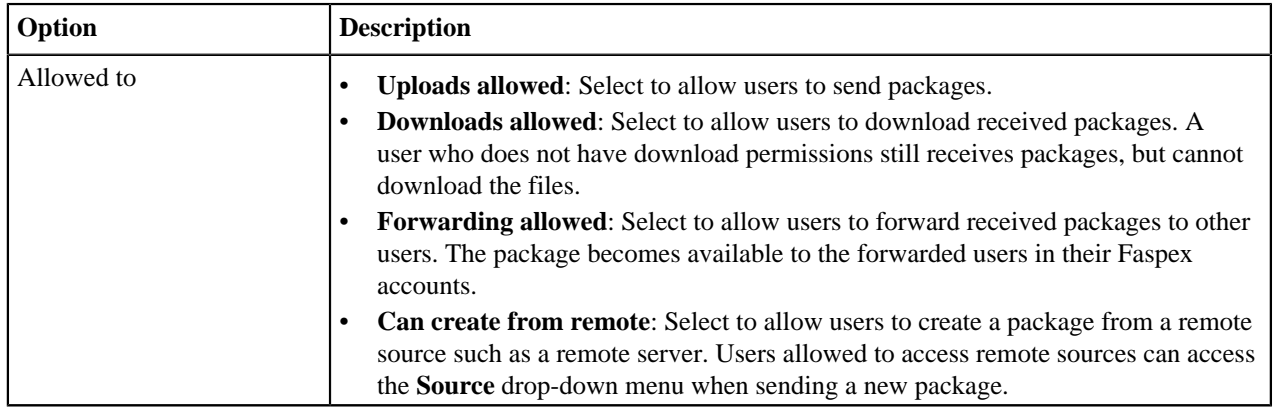

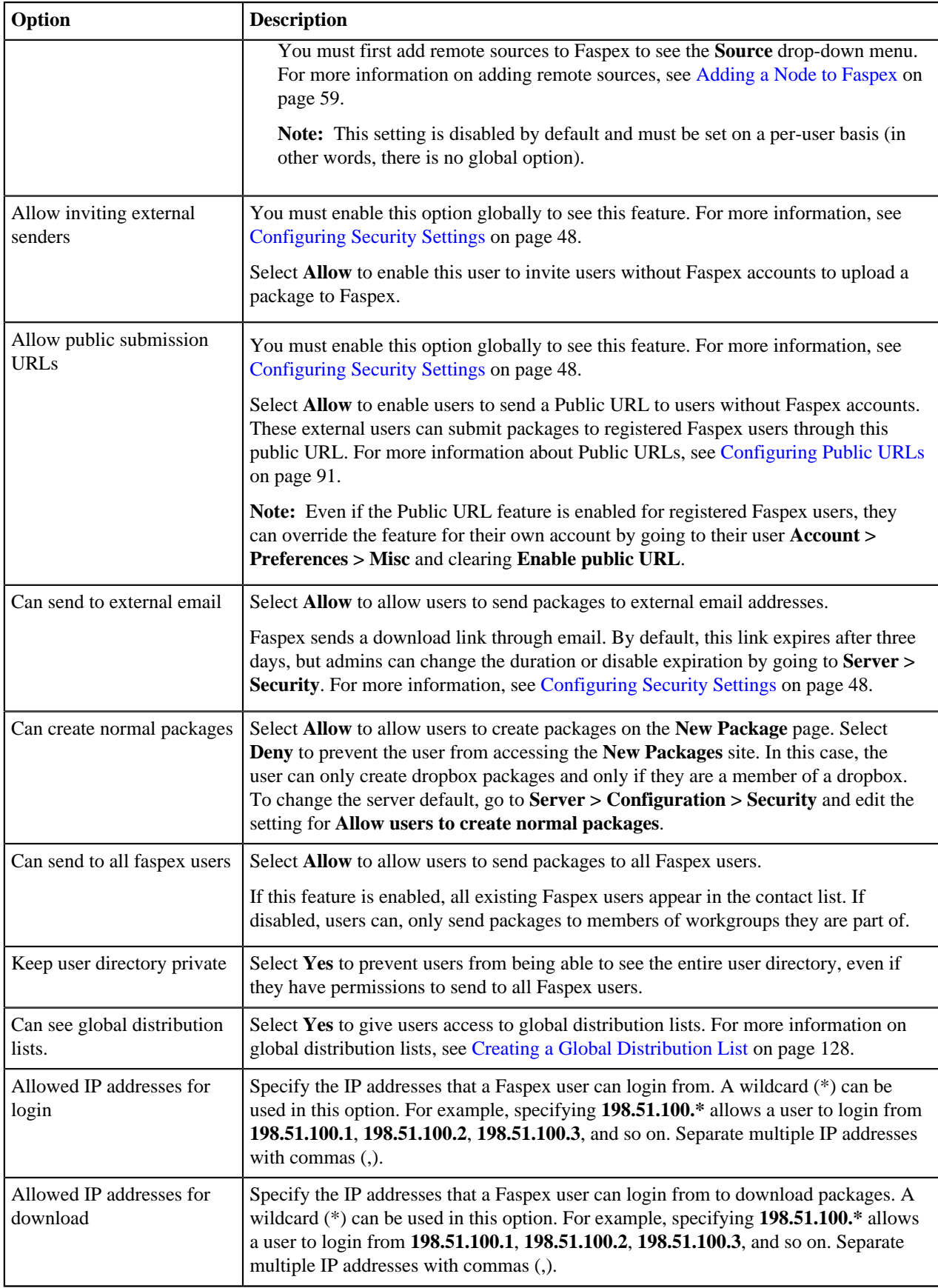

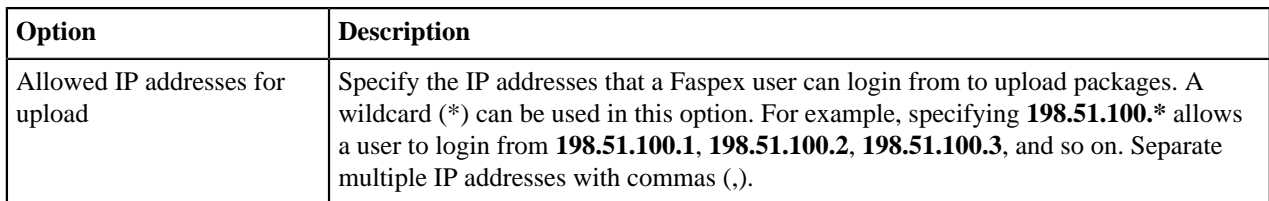

### **Package Deletion**

Select from the following options to specify behavior after downloading a package:

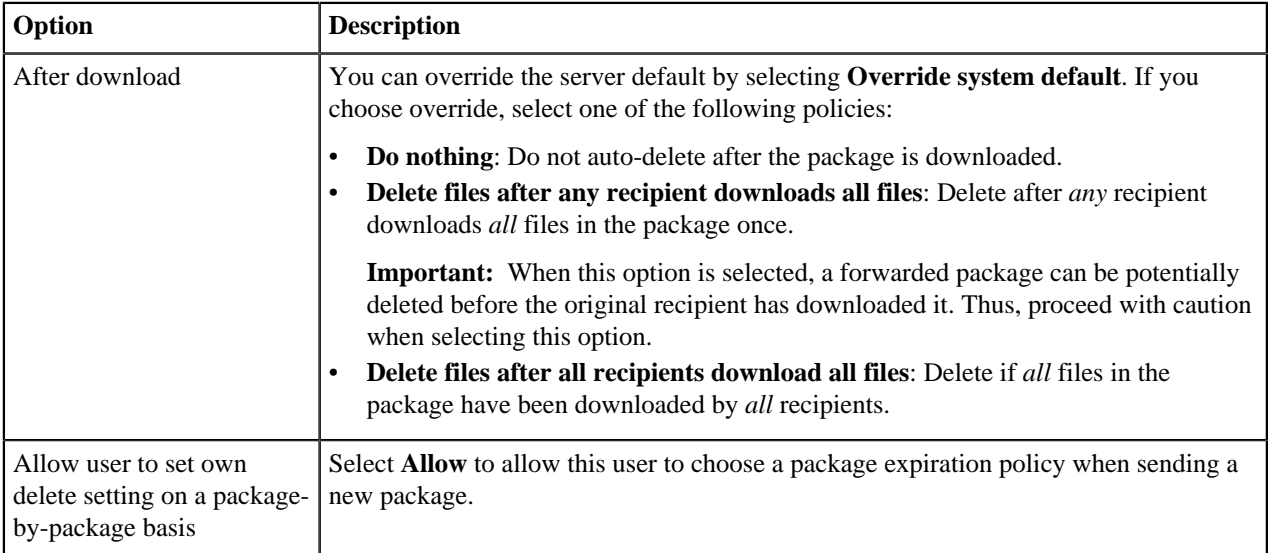

### **Advanced Transfer Settings**

By default, Faspex uses the transfer settings from the Aspera Central Server section. Select **Override default settings** to set user-specific transfer settings, which take precedence over the server-wide settings.

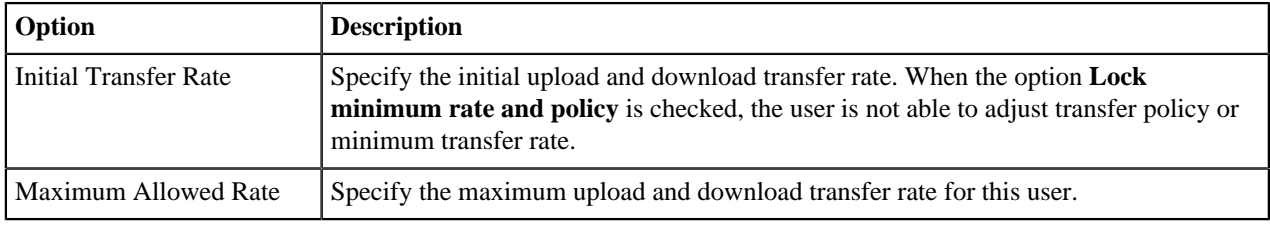

# **Creating Distribution Lists**

# **Creating a Personal Distribution List**

You can configure personal distribution lists to send packages to a list of email addresses and Faspex users. Each distribution list consists of a comma-separated list of email addresses or Faspex usernames.

On the Edit Distribution Lists page, you can create, edit, or delete personal distribution lists. Although you cannot edit global distribution lists, you can duplicate the list and then edit the duplicated list. For more information on creating and editing global distribution lists, see [Creating a Global Distribution List](#page-127-0) on page 128.

To create a new list:

- **1.** Click the profile icon in the top-right of the banner and select **Account** from the drop-down menu.
- **2.** Go to the **Edit Distribution Lists** tab.
- **3.** Click **Add New Distribution List** or **Duplicate** a global list.
- **4.** Name the distribution list.

Do not give your personal distribution list the same name as a user account or workgroup name.

Do not give your personal distribution list same name as a global distribution list, unless you want Faspex to use personal list instead of the global list when sending a package.

- **5.** Enter up to 50 contacts. You can:
	- Type email addresses or Faspex usernames into the Contacts field.
	- $Click$  to import contacts from your Faspex contacts list.
	- Click the **Browse** button to upload contacts from a CSV file.

**Note:** The CSV file must include a single column containing only email addresses.

You cannot send packages to a distribution list if any recipient in the list is an invalid user. For example, if a user is an external user and the option to send to external users is disabled, the external user is considered invalid and package sending fails.

If the admin enables the **Ignore invalid recipients** option, package sending does not fail even if the list contains an invalid user. Faspex skips any invalid user and delivers the package to all valid recipients in the list. ( Go to **Server > Security** and, under the Faspex accounts section, select **Ignore invalid recipients**.)

**Note:** To send explicitly to external users, you must append (external) to the email address (or Faspex automatically expands the email to existing Faspex users or creates a Faspex user for the email. For example, to send to faspex\_user@example.com, add faspex\_user@example.com (external) to the distribution list. For more information on email expansion, see [Package Recipient Expansion by Email Address](#page-85-0) on page 86.

The items in the list are not validated until you try to send a package to the list.

**6.** Click **Create**.

After creating a distribution list, the list appears on the Editing Distribution Lists page. You can edit the name and contacts list, or import contacts by clicking **Import Contacts from CSV**. After making changes, click **Update Distribution Lists** to save the changes. You can also delete distribution lists by clicking the **Delete** link for the list.

# <span id="page-127-0"></span>**Creating a Global Distribution List**

Admins can configure global distribution lists that can be used by all users to send packages to a list of email addresses and Faspex users. Each distribution list consists of a comma-separated list of email addresses or Faspex usernames. The items in the list are not validated until a user tries to send a package to the list. Admins can configure whether all users can see these lists or whether admins have to grant access to individual users. For more information on granting access to global distribution lists, see [Configure User Access to Global Distribution Lists](#page-128-0) on page 129.

- **1.** Go to **Server > Configuration > Global Distribution Lists** and click **Add New Distribution List**.
- **2.** Name the distribution list.

Do not give your personal distribution list the same name as a user account or workgroup name.

Do not give your personal distribution list same name as a global distribution list, unless you want Faspex to use personal list instead of the global list when sending a package.

- **3.** Enter up to 50 contacts. You can:
	- Type email addresses or Faspex usernames into the Contacts field.

•

 $Click$  to import contacts from your Faspex contacts list.

• Click the **Browse** button to upload contacts from a CSV file.

**Note:** The CSV file must include a single column containing only email addresses.

You cannot send packages to a distribution list if any recipient in the list is an invalid user. For example, if a user is an external user and the option to send to external users is disabled, the external user is considered invalid and package sending fails.

If the admin enables the **Ignore invalid recipients** option, package sending does not fail even if the list contains an invalid user. Faspex skips any invalid user and delivers the package to all valid recipients in the list. ( Go to **Server > Security** and, under the Faspex accounts section, select **Ignore invalid recipients**.)

**Note:** To send explicitly to external users, you must append (external) to the email address (or Faspex automatically expands the email to existing Faspex users or creates a Faspex user for the email. For example, to send to faspex\_user@example.com, add faspex\_user@example.com (external) to the distribution list. For more information on email expansion, see [Package Recipient Expansion by Email Address](#page-85-0) on page 86.

The items in the list are not validated until you try to send a package to the list.

**4.** Click **Create**.

After creating a distribution list, the list appears on the Global Distribution Lists page. You can edit the name and contacts list, or import contacts by clicking **Import Contacts from CSV**. After making changes, click **Update Distribution Lists** to save the changes. You can also delete distribution lists by clicking the **Delete** link for the list.

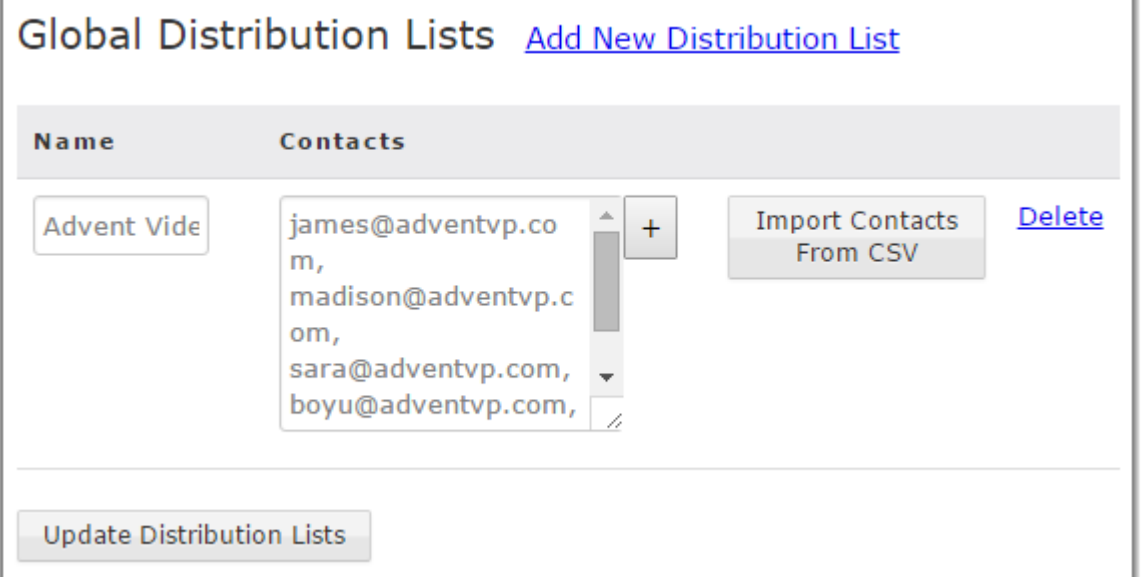

# <span id="page-128-0"></span>**Configure User Access to Global Distribution Lists**

### **Configure Default Access to Global Distribution Lists**

Go to **Server > Security**. Under the Faspex accounts section, select **Users can see global distribution lists by default** to give all users access to global distribution lists by default. Deselect the option to require an admin manually grant a user access to global distribution lists.

#### **Enable or Disable Access for a User**

Go to **Accounts** and click the name of the user you want to grant or deny access to global distribution lists. Under **Permissions**, there are three settings for the **Can see global distribution lists** permission. You can choose to permanently allow or deny access to global distribution lists, or you can choose to use the server default configured by enabling or disabling the **Users can see global distribution lists by default** option in the server security settings.

# **Using Rake Tasks to Manage Faspex**

## **Configuring the Primary Transfer Address of the Default Node**

You can configure the primary address Faspex uses to connect with the primary Faspex node. The primary node address is the node address you provided when you installed Faspex locally or remotely. To configure the address, run the following rake task command:

```
asctl faspex:rake aspera:set_node_ext_address
  EXTERNAL_ADDRESS="hostname_or_IP"
```
You can also see and configure the primary address by going to **Server > File Storage**, selecting **Edit** from the dropdown menu for the default node, and clicking **Advanced Configuration**.

# **Creating Users with Rake Tasks**

The following rake tasks allow you to create, update, and delete individual, local users.

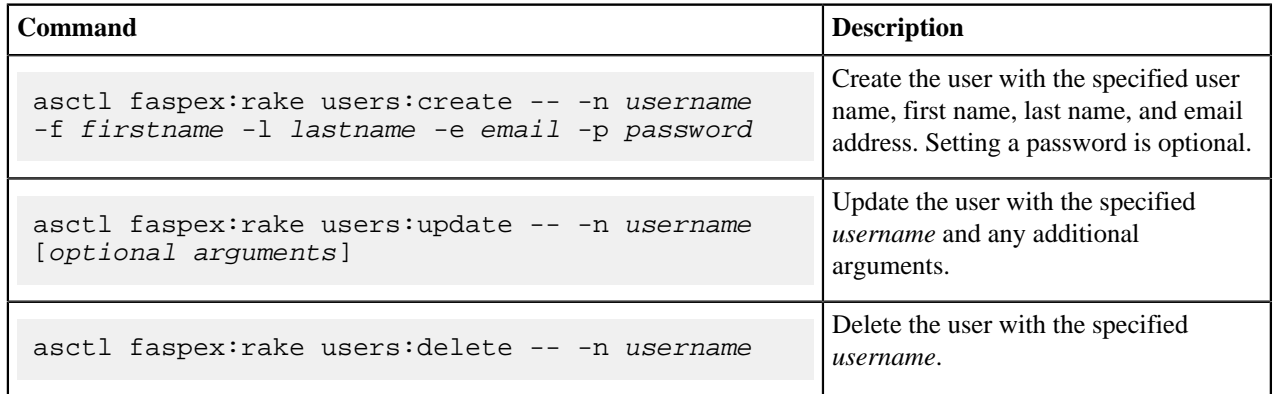

For more details on the options, see the table below.

### **Rake Task Options**

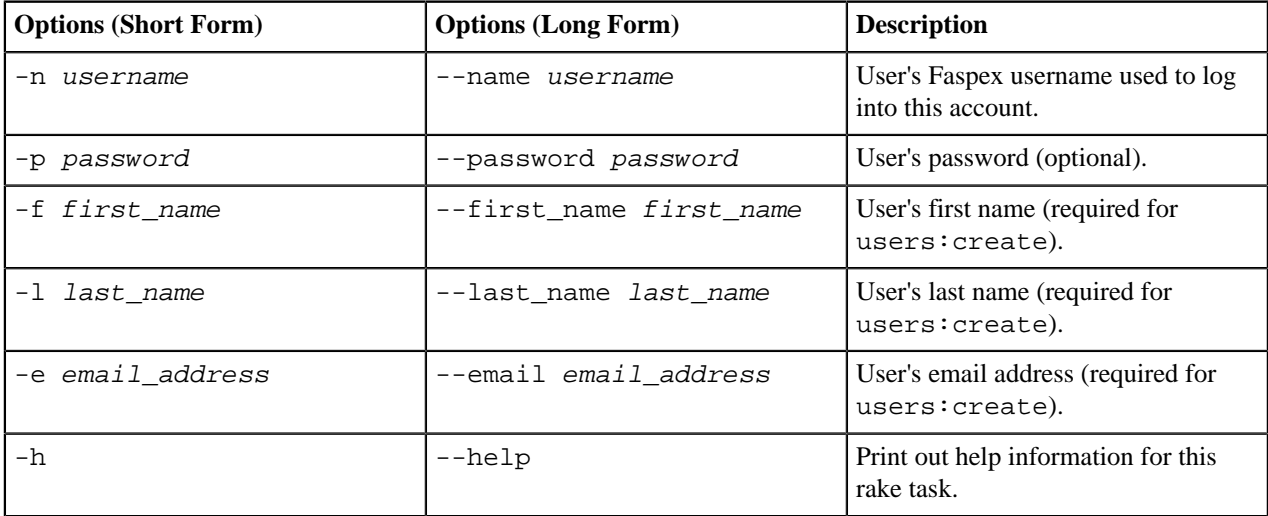

# **Bulk Create and Manage Users with Rake Tasks**

### **Rake Commands**

To create and manage users in bulk, use the following commands:

```
asctl faspex:rake users:bulk_create -- -u userfile -p propertyfile
asctl faspex:rake users:bulk_update -- -u userfile -p propertyfile
asctl faspex:rake users:bulk_delete -- -u userfile
```
**Note:** The users:bulk\_create and users:bulk\_update rake tasks do not support setting passwords for users. An admin must manually set the passwords for the created users.

### **Create and Update Options**

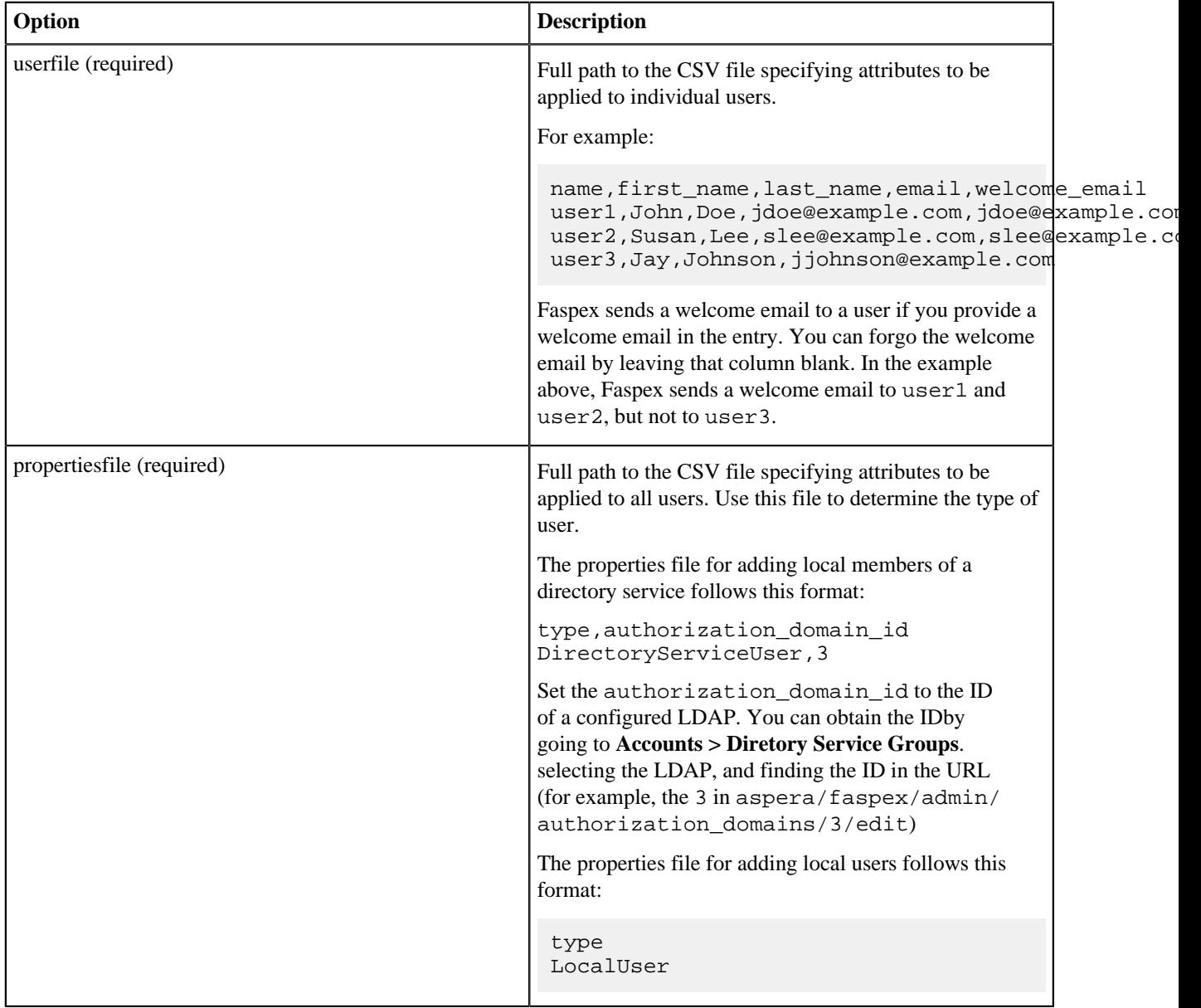

### **Delete Options**

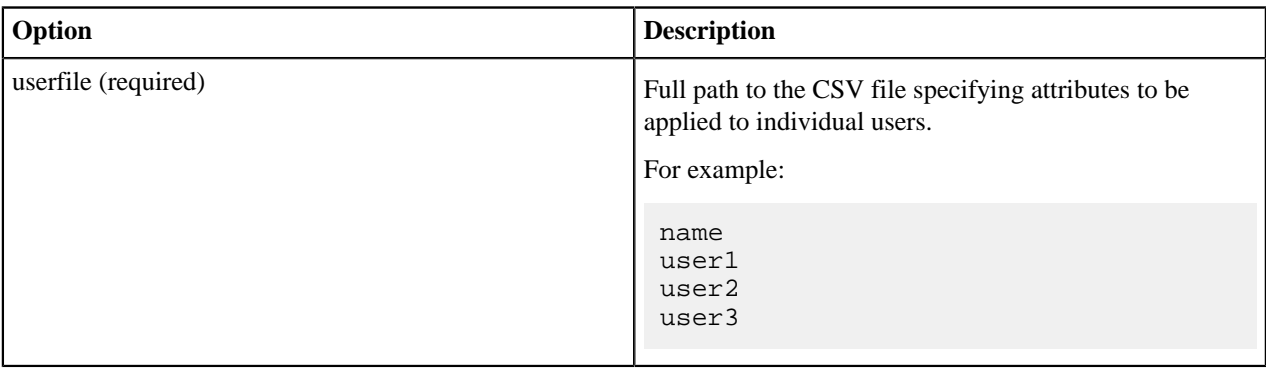

## **Force All Users to Reset Passwords with Rake Tasks**

You can force all users to reset their passwords when they next log in.

### **Rake Command**

asctl faspex:rake users:force\_password\_reset

## **Bulk Import and Manage DS Users with Rake Tasks**

To import and manage DS users in bulk, use the following commands:

```
asctl faspex:rake users:bulk_create -- -u userfile -p propertyfile
asctl faspex:rake users:bulk_update -- -u userfile -p propertyfile
asctl faspex:rake users:bulk_delete -- -u userfile
```
### **Rake Task Options**

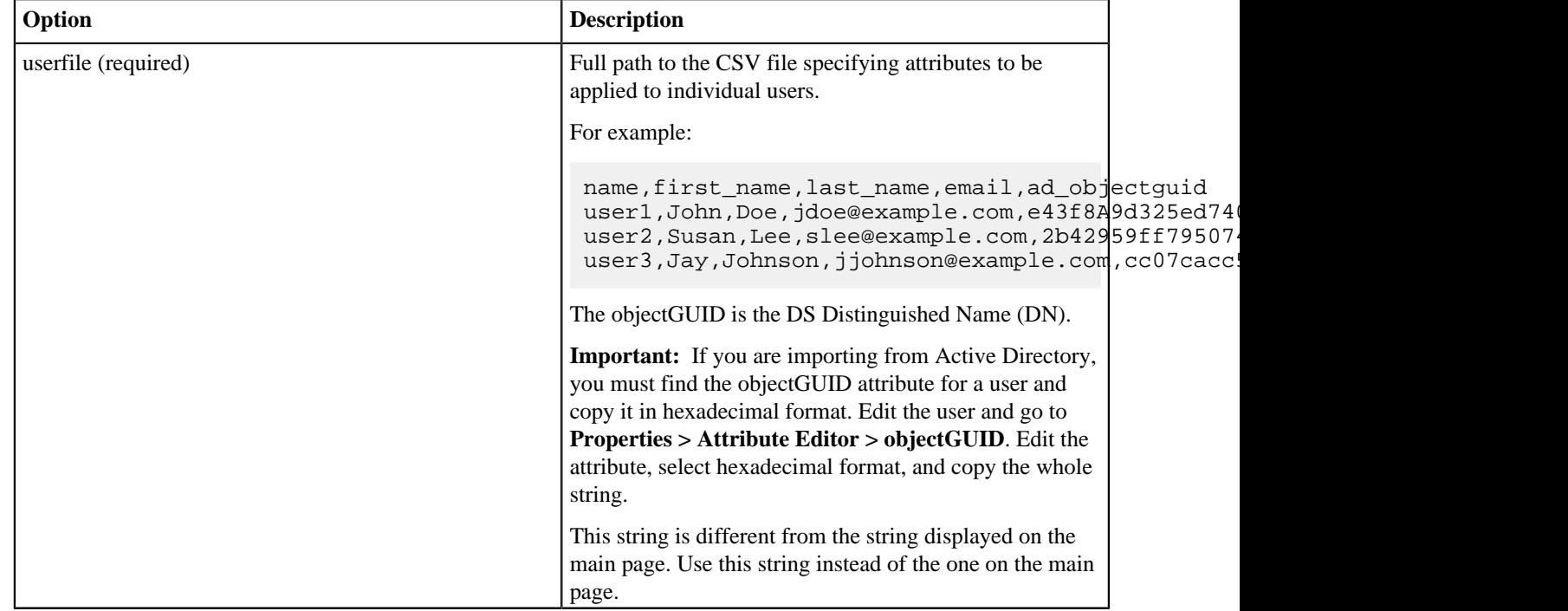

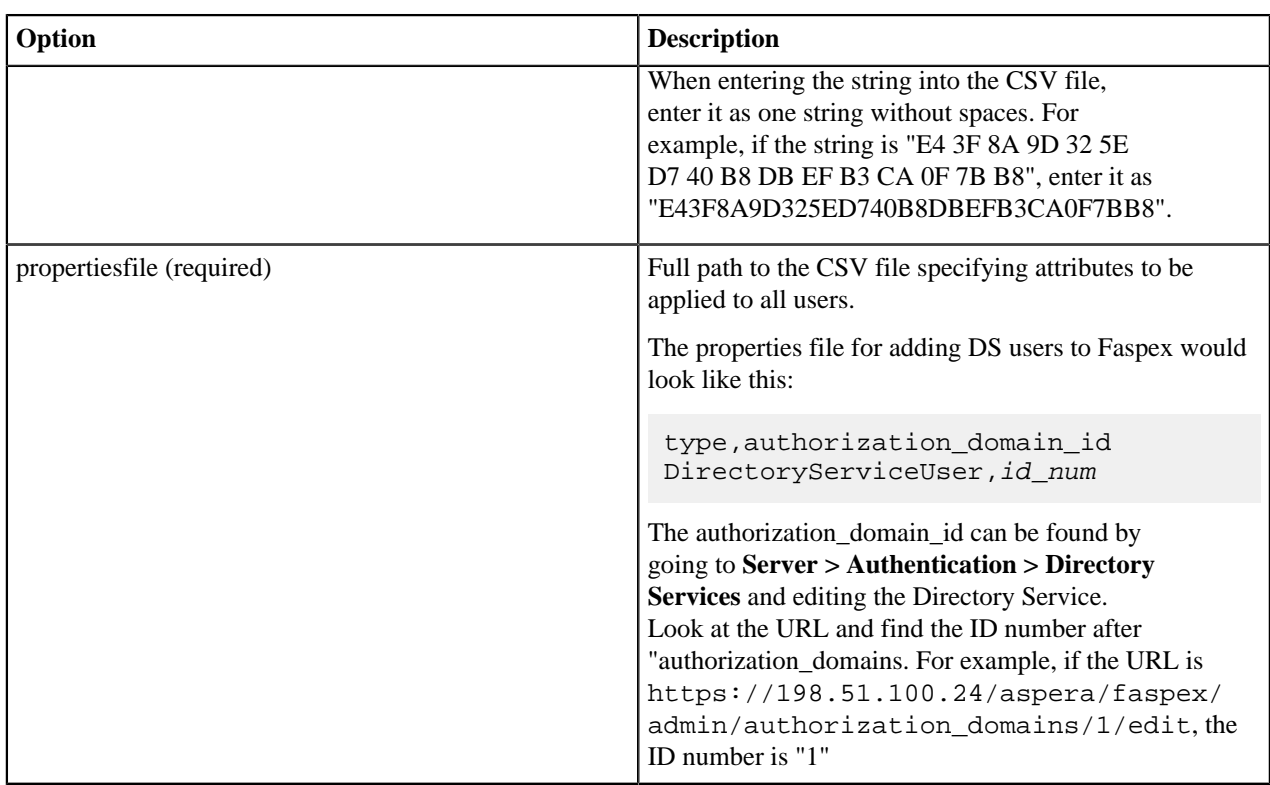

### **Delete Options**

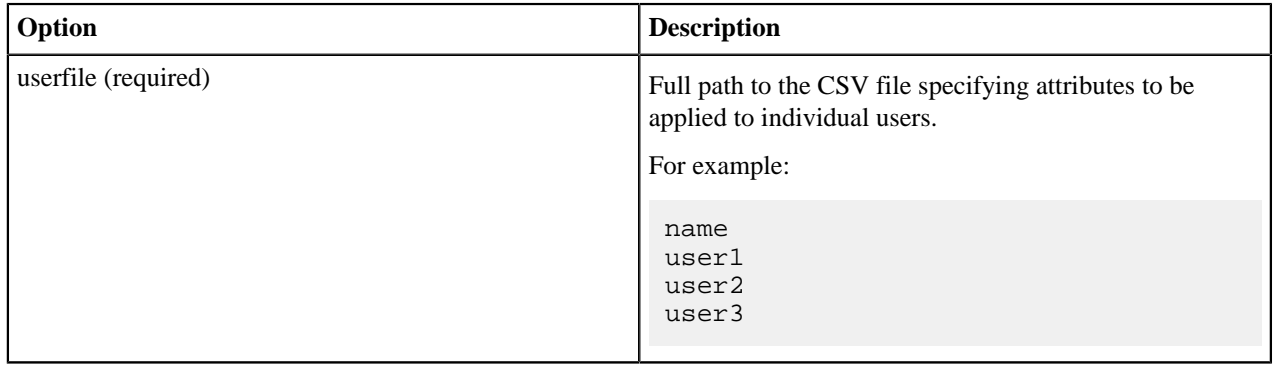

# **Import SAML Users with Rake Tasks**

You can run a rake task to build import SAML user information from a JSON file into Faspex. Faspex also imports entries for existing SAML users and imports updates the users in Faspex with the new values. The rake task follows this syntax:

asctl faspex:rake users:import\_saml\_users RESOURCE=path/to/json\_file\_or\_url

You must point the rake task to a local file or to a URL referencing a JSON file with the following format:

```
{"users": [
     { "username": "username", 
     "email": "email_address",
     "given_name": "first_name",
     "saml_configuration_id": saml_config_id },
 ...
```
]}

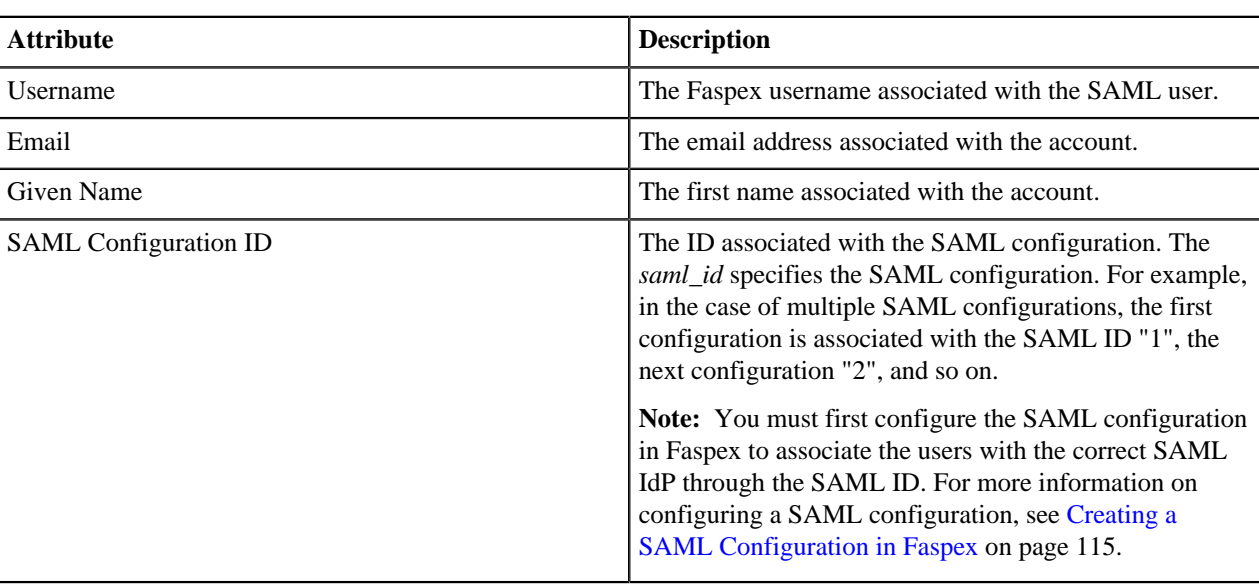

An example entry for a user might look like the following:

```
{ "username": "johndoe", 
   "email": "johndoe@faspex.example.com",
  "given name": "John",
   "saml_configuration_id": 1 }
```
**Tip:** You can also automate the process of importing SAML users from a JSON file. For more information, see [Automating Importing SAML Users with Rake Tasks](#page-133-0) on page 134.

# <span id="page-133-0"></span>**Automating Importing SAML Users with Rake Tasks**

You can automate the process of importing SAML users from a JSON file by editing the faspex.yml file. You must provide the path to a JSON file with the following format:

```
{"users": [
     { "username": "username", 
     "email": "email_address",
     "given_name": "first_name",
     "saml_configuration_id": saml_config_id },
     ...
]}
```
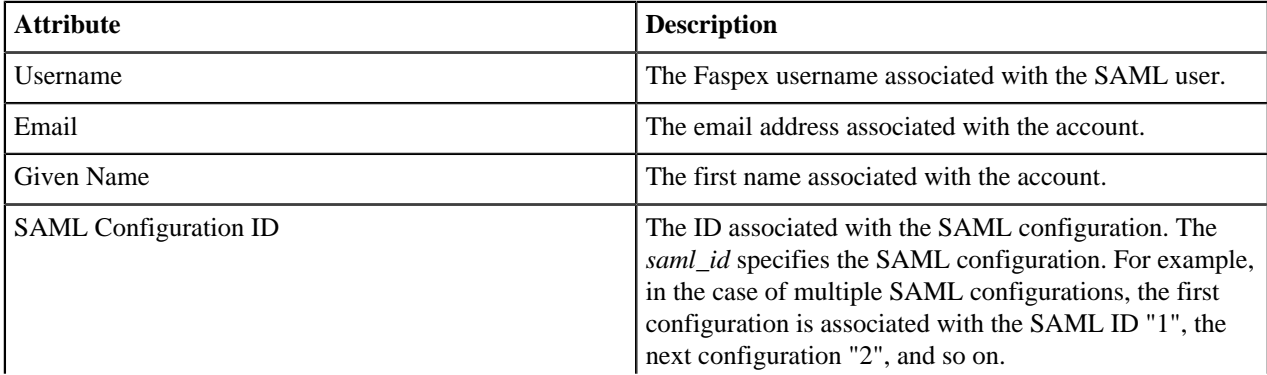

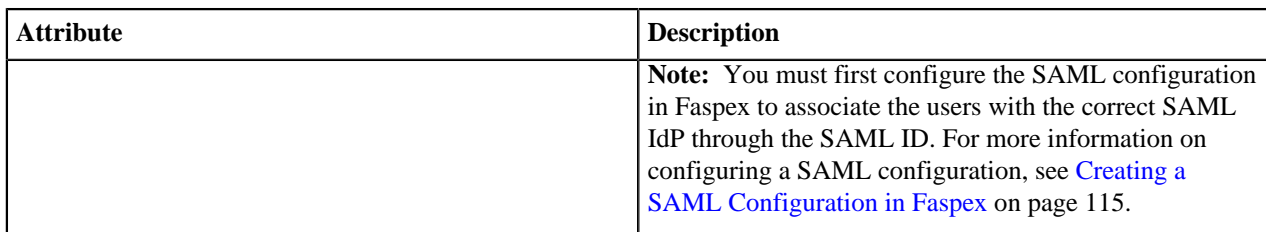

**Important:** Backup faspex.yml before making your changes. For more information about the faspex.yml file, see [faspex.yml Configurations Reference](#page-152-0) on page 153.

**1.** Edit faspex.yml which can be found at: C:\Program Files (x86)\Aspera\Faspex\config \faspex.yml.

Under the "Production" section, provide the path to a local JSON file or a URL referencing a JSON file. Set the frequency for Faspex to import user data from the JSON file.

production:

```
 ...
 DisableSAMLUserImportBackgroundJob: false
 SAMLUserImportJSONResourceFQN: full_path_of_JSON_file
 SAMLUserImportFrequencyInSeconds: time_in_seconds
 ...
```
**2.** Save and restart Faspex processes.

asctl faspex:restart

Faspex now automatically imports updates you make to the JSON file. Faspex also imports entries for existing SAML users and imports updates the users in Faspex with the new values.

# **Configuring Server Settings with Rake Tasks**

The following rake tasks are used to configure Faspex server settings related to file storage and nodes.

#### **Configure SMTP Server**

The syntax of the command to configure the Faspex SMTP server is as follows:

```
asctl faspex:rake aspera:smtp -- [options]
```
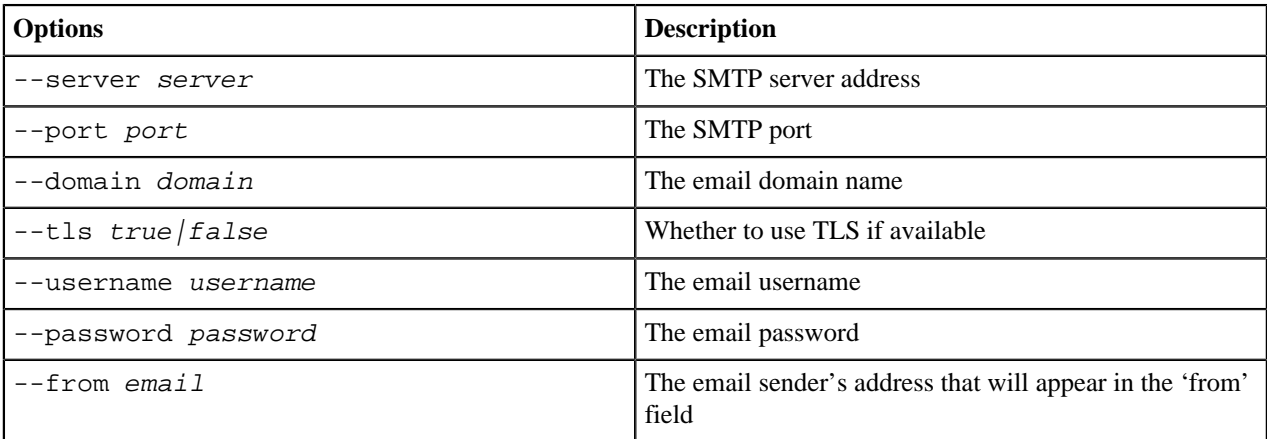

For example:

```
asctl faspex:rake aspera:smtp -- --auth=open --
server=smtp_example.aspera.us --port=25 --domain=aspera.us
  --tls=ON --username=example@aspera.com --from_name=Faspex --
from_email=aspera_faspex@aspera.com
```
#### **Configure the Server Default Inbox Path**

To configure the path for the default inbox, run the following rake task:

```
asctl faspex:rake aspera:set storage share directory DIRECTORY="C:\path\to
\directory"
```
**Note:** The specified path should be relative to the docroot. For example, if the docroot is C: \faspex\_packages, and the new default inbox path is  $C:\frac{p}{x}p{x}p{x}$  ckages $\j$ ohndoe, specify  $\j$ ohndoe.

#### **Create a Node API User**

To create a Node API user mapped to the "faspex" transfer user, run the following rake task:

```
asctl faspex:rake aspera:setup_node_user USERNAME="username"
 PASSWORD="password"
```
#### **Create or Update a Remote Node**

To create and add a remote node or update an existing remote node, run the following rake task:

```
asctl faspex:rake aspera:source_server NAME="remote_node_name"
 HOST="remote_node_hostname" PORT="node_api_port"
 USERNAME="node_api_username" PASSWORD="node_api_password"
 USE_SSL=["true"/"false"] VERIFY_SSL=["true"/"false"]
```
The USE\_SSL and VERIFY\_SSL arguments are optional and can be set to either "true" or "false".

#### **Update the Directory Path of an Existing File Storage**

To create a new file storage or update an existing file storage, run the following rake task:

```
asctl faspex: rake aspera: source directory NODE NAME="node name"
 SOURCE_NAME="file_storage_name" DIRECTORY="C:\path\to\directory"
```
You can make this directory the default directory by adding --make\_default to the command. For example:

asctl faspex:rake aspera:source\_directory NODE\_NAME="faspex\_node" SOURCE\_NAME="packages" DIRECTORY="aspera\_files" --make\_default

Note: The specified path should be relative to the docroot. For example, if the docroot is C:\faspex\_packages, and the new default inbox path is  $C:\frac{\text{p}}{\text{p}}$  packages\johndoe, specify \johndoe.

## **Managing Packages with Rake Tasks**

#### **Clean Records of Deleted Packages**

To clean records of packages deleted from Faspex, run the following rake task:

```
asctl faspex:rake packages:clean_deleted OLDER_THAN_DAYS=days
```
#### **Delete Expired Packages from Custom Inboxes and Workgroup Relays**

asctl faspex:rake packages:delete\_expired\_packages DELETE\_INTERVAL=interval

This rake task iterates through expired packages in custom inboxes and workgroup relays and deletes their contents one by one, waiting the DELETE\_INTERVAL in seconds between each delete. The defaul interval value is 5s.

### **Encrypting and Decrypting Database Passwords**

You can use the following rake tasks to encrypt and decrypt passwords in your database. yml configuration file.

#### **Encrypting Passwords**

Run the following command to encrypt passwords:

asctl faspex:rake aspera:encrypt\_database\_passwords

#### **Decrypting Passwords**

Run the following command to decrypt passwords:

asctl faspex:rake aspera:decrypt\_database\_passwords

## **Exporting and Importing Global Distribution Lists**

You can use the following rake tasks to export and import global distribution lists in JSON file format.

#### **Exporting Global Distribution Lists**

Run the following command to encrypt passwords:

```
asctl faspex:rake aspera:export_distribution_list
  FILE_LOCATION=file_location
```
For example:

```
asctl faspex:rake aspera:export_distribution_list FILE_LOCATION=C:
\faspex_dlist.json
```
#### **Importing Global Distribution Lists**

Run the following command to decrypt passwords:

```
asctl faspex:rake aspera:import_distribution_list
  FILE_LOCATION=file_location
```
For example:

```
asctl faspex:rake aspera:import_distribution_list FILE_LOCATION=C:
\faspex_dlist.json
```
# **Customizing Faspex: Email Notifications, Server Instructions, Application Appearance**

# **Configuring Email Notification Templates**

- **1.** Go to **Server > Notifications** and select an email template. For a list of supported email templates, see [Email](#page-178-0) [Notification Template Types](#page-178-0) on page 179.
- **2.** When you select one of these notification types, you can edit its respective content by clicking **Customize Using Template** or **Edit HTML**.
	- **Customize Using Template**: Create an email template by filling out a form. You can use special text strings that are replaced in the actual email by the appropriate values. For a list of the available text strings for each notification type, see [Email Notification Template Text Strings](#page-180-0) on page 181.

**Tip:** You can select the **Show all recipients in package information** option to list all public and CC recipients in the email notification.

**Important:** Do not use HTML code or the < and > symbols when customizing using the template.

• **Edit HTML**: Create an email template with HTML code.

**Tip:** For a list of allowed HTML tags and attributes, see [Available HTML Tags and Attributes in Faspex](#page-172-0) on page 173.

#### **3.** Click **Generate E-mail and Save**.

If you made changes you want to revert, you can reload the template's default settings by clicking **Load Defaults**.

# **Posting Instructions for Sending New Packages**

Post instructions for users who are sending new, normal packages (in other words, *not* dropbox packages). Once saved, your instructions appear on the Faspex New Package page. For information about posting instructions for sending dropbox packages, see [Creating a Dropbox](#page-98-0) on page 99.

- **1.** Go to **Server > Notifications > Package Instructions**
- **2.** Enter your instructions.

You can use HTML tags and CSS classes in your instructions. For a list of available tags, see [Available HTML](#page-172-0) [Tags and Attributes in Faspex](#page-172-0) on page 173. For more information on using CSS classes, see [Creating CSS](#page-142-0) [Classes to Use in Instructions](#page-142-0) on page 143.

For example:

```
<p><b<br />
class="red" style="font-size:14px">Important:</b> Sending to external
email addresses has been <i>disabled</i>>. If you need to send to an
 external email address, request permission from the admin.</p>
```
### **New Package**

### Instructions

Important: Sending to external email addresses has been disabled. If you need to send to an external email address, request permission from the admin.

## <span id="page-138-0"></span>**Posting Announcements on the Login Page**

Post an announcement on the login page to welcome users and provide further login information.

- **1.** Go to **Server > Notifications > Login Announcement**.
- **2.** Enter your announcement.

You can use HTML tags and CSS classes in your instructions. For a list of available tags, see [Available HTML](#page-172-0) [Tags and Attributes in Faspex](#page-172-0) on page 173. For more information on using CSS classes, see [Creating CSS](#page-142-0) [Classes to Use in Instructions](#page-142-0) on page 143.

For example:

```
<h1 class="red" style="text-align:center">Welcome to Faspex!</h1>
Login with your Faspex credentials. If you do not have an account, contact
  the admin at <a href="mailto:johndoe@faspex.com">johndoe@faspex.com</a>.
```
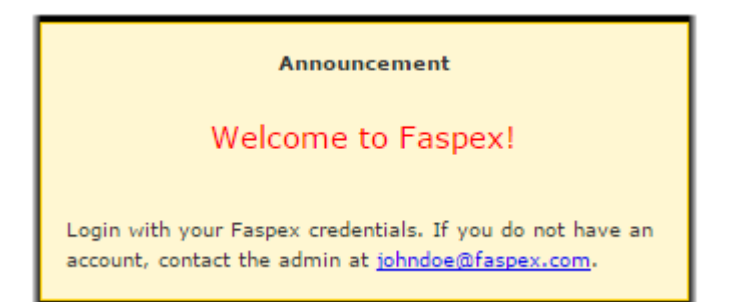

# **Configure Display Settings**

Go to **Server > Configuration > Display Settings**.

**Important:** You must click the **Update** button to save any changes you make to the following settings.

#### **Custom Logo**

Click the **Browse** button to replace the default logo in the menu bar with your custom logo.

**Note:** Your custom logo cannot be larger than the default logo, which is 295x51 pixels.

To remove the logo, click the **Remove custom logo** that appears if you have uploaded a custom logo.

#### **Date Format**

View or modify your server's date display format. The following list displays the available variables:

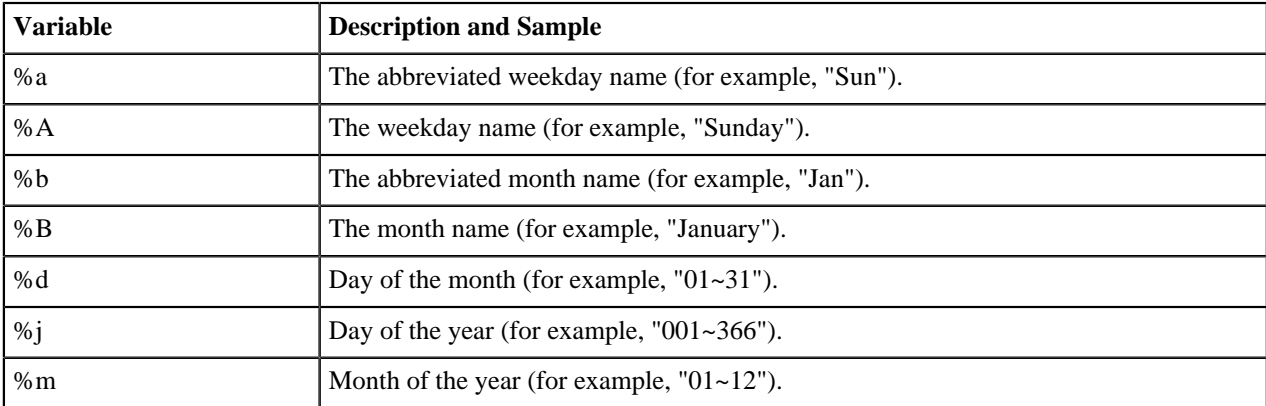

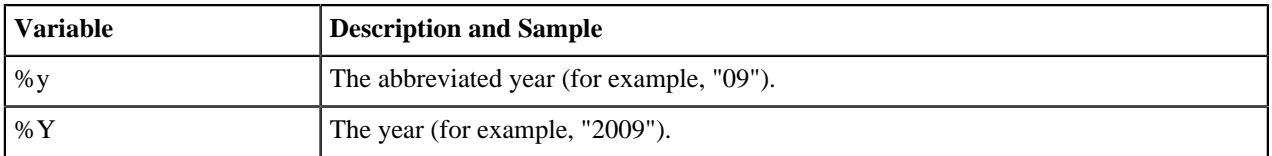

### **Account display name format**

The **Account display name format** option determines whether users see the login or the full name associated with an account when viewing package information. For example, given a user "jdoe" with full name "John Doe", Faspex displays "jdoe" if **Username** is selected and "John Doe" if **Full Name** is selected.

### **Login Page**

You can configure the login page text using the **Login page header** and **Local login instructions** field options. The header is the title of the login form and the instructions appear above the local login option. For example, in the picture below, the header has been changed to "My Company Login" and the instructions read "Your username is firstname@mycompany.com and your password is your personal ID number (for example, 5GH012)."

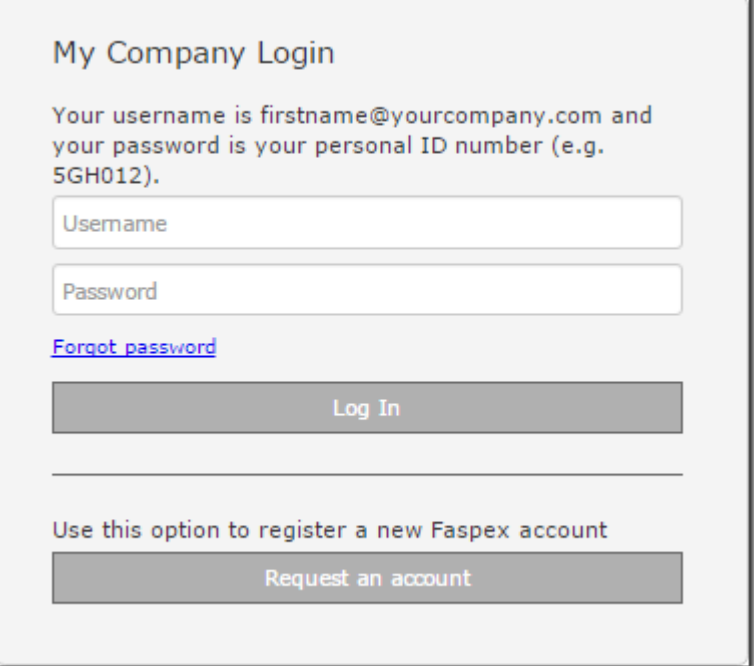

You can further customize the login page by adding an announcement or by customizing the login page with a CSS file. For more information, see [Posting Announcements on the Login Page](#page-138-0) on page 139 and [Customize Faspex](#page-140-0) [with the Custom CSS File](#page-140-0) on page 141.

# <span id="page-139-0"></span>**Creating a Custom CSS File**

- **1.** Create the custom folder at C:\Program Files (x86)\Aspera\Faspex\public\stylesheets\custom.
- **2.** Create a file at the following location:  $C:\Perogram$  Files  $(x86)\ABpera\Fasex\public$ \stylesheets\custom\customize.css
- **3.** Edit this new customize.css file instead of the default faspex.css and boostrap.css files. Those files are located at:
	- faspex.css: C:\Program Files (x86)\Aspera\Faspex\public\stylesheets\faspex.css
	- bootstrap.css: C:\Program Files (x86)\Aspera\Faspex\public\stylesheets\thirdparty\bootstrap\bootstrap.css

You do not need to copy the entire contents of faspex.css and bootstrap.css into customize.css. You only need to add the changed values and their surrounding functions. The values in customize.css take precedence over the defaults. For details on the custom css file, see [Customize Faspex with the Custom CSS File](#page-140-0) on page 141.

**4.** Update references to images in the customize.css file.

When the faspex.css file references images, it references . . / images/ to find the images. Since the customize.css file is in a different filepath than faspex.css, you must specify ../../images/ instead when referencing images in the customize.css file.

### <span id="page-140-0"></span>**Customize Faspex with the Custom CSS File**

While Faspex does not yet support skinning, it is possible to modify some files in order to personalize colors and images of the Faspex interface.

#### **Folders and Files Handling the Application Appearance**

The public folder is located at:  $C:\Per{\arg\max\Phi}\$ are located in the "images" sub-folder. The "stylesheets" sub-folder contains the faspex.css and bootstrap.css files. The .css files are located at:

- faspex.css: C:\Program Files (x86)\Aspera\Faspex\public\stylesheets\faspex.css
- bootstrap.css: C:\Program Files (x86)\Aspera\Faspex\public\stylesheets\third-party \bootstrap\bootstrap.css

**Important:** Aspera does not recommend editing the faspex.css and bootstrap.css files to personalize Faspex, because these files are not preserved when upgrading Faspex. Instead, follow the instructions in [Creating a Custom CSS File](#page-139-0) on page 140 to create and modify the customize.css file that takes precedence over these default files.

#### **Customize Faspex Colors**

Use the custom.css file created in [Creating a Custom CSS File](#page-139-0) on page 140 to change the color of the global navigation bar, the header, and the active tab. For example, to change the Faspex header and main navigation bar background colors to blue (#1d2873):

```
/* MAIN GLOBAL NAV */
.main_tabs 
\{ margin: auto;
  float: left;
  width: 100%;
  background: #1d2873;
}
/* Header */
div#header 
{ width: 100%; height: 60px; color: white; background: #1d2873 }
/* Active Tab */
.main tabs ul li a.selected {
background: linear-gradient(to top, #5aaafa 4px, #1d2873 4px)
}
```
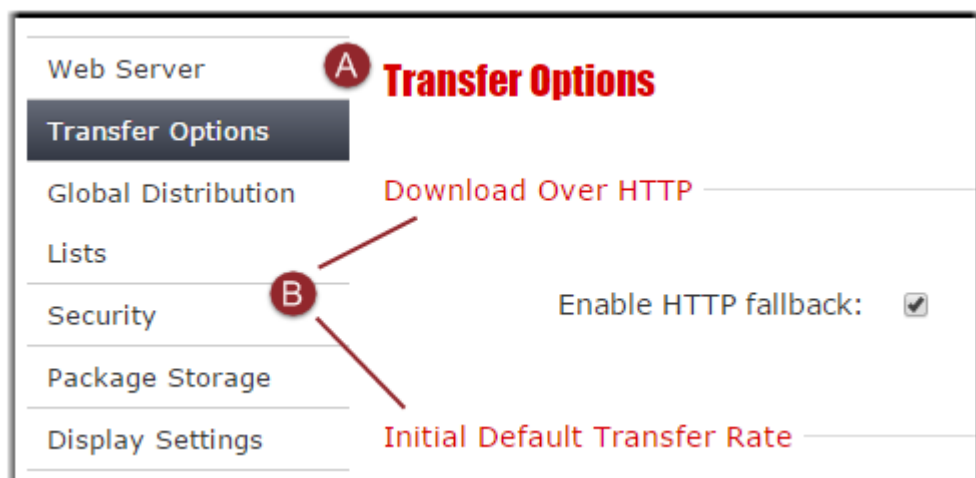

### **Customize Subtitles**

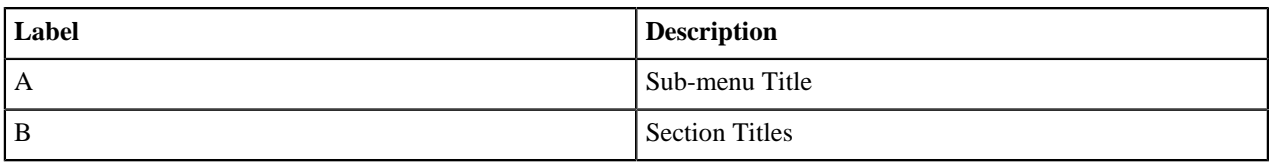

#### **A: Sub-menu Title**

To change the font, size, and color of sub-menu titles, edit the following tags (defaults found in bootstrap.css):

```
h1, h2, h3, h4, h5, h6 {
 margin: 0;
  font-family: Verdana, helvetica, sans-serif;
  font-weight: bold;
  color: inherit;
  text-rendering: optimizelegibility; 
}
```

```
h1, h2, h3, h4, h5, h6 {
 font-weight: normal;
 line-height: normal;
 margin-bottom: 20px; 
}
```
#### **A: Titles**

To change the font, size, and color of section titles, edit the following tags (defaults found in bootstrap.css):

```
legend {
 width: inherit;
 font-size: 108%;
 font-weight: normal;
 background: transparent;
 line-height: 1.5;
 color: #1952bb;
 margin: 12px 0;
 padding-right: 5px;
 border: 0; 
}
```
#### **Customize Vertical Menus**

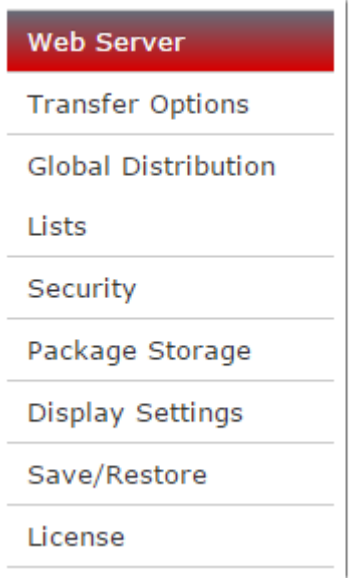

To change the color of tabs for the vertical menu, edit the following two sections (default found in faspex.css):

```
.v_menu li a {
 display:block;
 text-decoration:none;
 color:#333;
 line-height:30px;
 border-top:1px solid #ccc;
 padding-left:10px;
 cursor:pointer;
}
```

```
.v_menu .active a,
.v menu .selected a {
 color:#fff;
 background-color:#343945;
 background-image: -moz-linear-gradient(top, #676c79, #343945);
 background-image: -webkit-gradient(linear, left top, left bottom,
 from(#676c79), to(#343945));
filter:progid:DXImageTransform.Microsoft.gradient(startColorstr=#ff676c79,endColorstr==
 -ms-filter:
  "progid:DXImageTransform.Microsoft.gradient(startColorstr=#ff676c79,endColorstr=#ff343945)";
}
```
### **Customize the Drag and Drop Picture**

To change the Drag and Drop picture on the New Package page, replace the original dragndrop.jpg with an equivalent jpg of your own.

# <span id="page-142-0"></span>**Creating CSS Classes to Use in Instructions**

You can create CSS classes in the customize.css file  $(C:\Program{Files (x86)\Aspera\Fasper\public}$ \stylesheets\custom\customize.css), which you can then use when editing email notifications or package instructions. For more information on the customize.css file, see [Creating a Custom CSS File](#page-139-0) on page 140.

- **1.** Create the customize.css file at C:\Program Files (x86)\Aspera\Faspex\public\stylesheets \custom\customize.css if it does not yet exist.
- **2.** In this file, create a CSS class. For example, create a class for the color red:

```
.red {
     color:red;
}
```
You can reference any classes you create when editing email notifications or package instructions. For example, when editing login instructions to Faspex, you can make the text red as follows:

```
<h1 class="red" style="text-align:center">Welcome to Faspex!</h1>
Login with your Faspex credentials. If you do not have an account, contact
  the admin at <a href="mailto:johndoe@faspex.com">johndoe@faspex.com</a>.
```
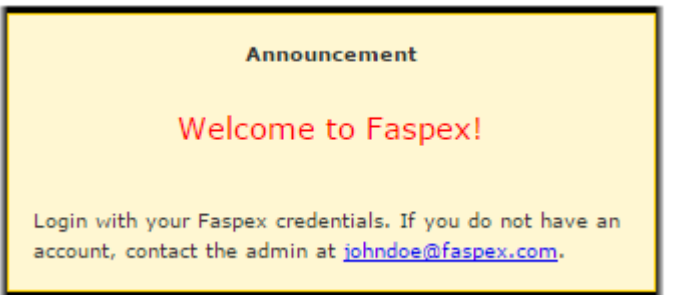

# **Configuring Metadata**

# **Faspex Metadata**

*Metadata* refers to the additional information that an IBM Aspera Faspex user can send with a file package. For example, an admin can require that, when a user sends an audio-file package to a producer, the user must also specify the sample rate, bit depth, and compression of the package. The admin sets these requirements by creating a new metadata profile that can the admin can then apply to all new, normal packages or to individual dropboxes.

The Metadata Profiles (go to **Server > Metadata**) page displays any profiles you have previously created.

### **Metadata Example**

In the example metadata file below, the Audio Details metadata profile contains the following fields:

- Sample rate (text input field)
- Bit Depth (option list that includes 8-bit, 16-bit and 24-bit)
- Compression (text input field)
- Date Created (date picker)
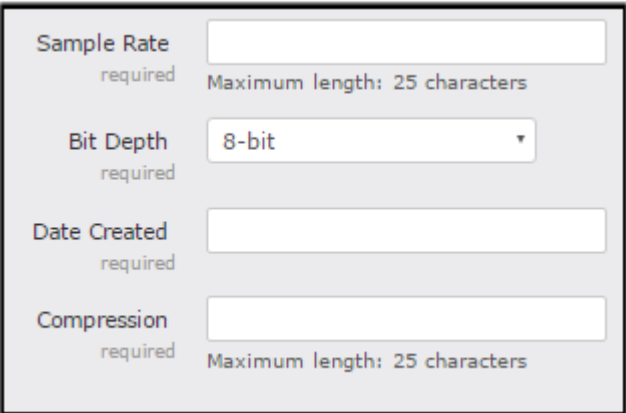

#### **Applying Metadata Profiles**

Admins choose which configured metadata profile to apply to new, normal packages or to individual dropboxes. Admins can choose to assign **(none)** as a metadata profile in cases where no metadata fields are required. For information about applying metadata profiles to normal packages, see [Applying Metadata Profile to Normal Packages](#page-146-0) on page 147. For information about applying metadata profiles to dropboxes, see [Creating a Dropbox](#page-98-0) on page 99.

#### **Forwarding Packages with Metadata**

When you forward a package, the original metadata is preserved in the **Note** field. The preserved metadata does not change even if the applied metadata profile has been changed. No new **aspera-metadata.xml** file is created, even if **Save metadata to file** is enabled for the metadata.

#### **Faspex Metadata Reporting for IBM Aspera Console**

If a Faspex instance is added to IBM Aspera Console as a managed node, Console monitors transfer details of transfers in Faspex. Custom metadata fields applied to normal packages or to dropboxes are included as metadata tags in the transfer details and as transfer cookies for Console to use in running reports.

A Faspex transfer cookie is formatted in the following way:

```
{"aspera": 
   {"faspex": 
     { "key1":"val1", … , "key3":"val3"}
   }
}
```
The corresponding JSON match value is shown below:

```
[aspera][faspex][key1]val1
```
### **Creating Metadata Profiles**

Metadata profiles include a set of fields that, if applied, require users to include additional information when sending a package. Metadata profiles can be applied all new, normal packages or to individual dropboxes.

- **1.** Go to **Server > Metadata** and click **Add New Profile**.
- **2.** Name the metadata profile and click **Create**.

Faspex redirects you to the Edit Metadata Profile page.

- **3.** You can set the max length and restrict illegal characters for the package title and note. You can also disable the ability to add a note to the package by clearing the **Enabled** checkbox.
- **4.** Select a field option from the drop-down menu and then click **Add Field**. You can add multiple metadata fields.
- **Text Field**: Create a single-line text field.
- **Text Area**: Create a multiline text field.
- **Option List**: Create a radio button-based options list.
- **Date Field**: Create a date picker.

Each field option has its own template. The following instructions differ depending on the field option you selected.

- **5.** Enter a descriptive name for the metadata field in the **Label** field. This text is displayed beside the field option on the New Package / Send to Dropbox page.
- **6.** Create a metadata field. You can create one of the following types of fields:
	- Text Field / Text Area: Restrict users from using the character specified in the **Illegal Characters** field. Fields are validated for illegal characters when the user tries to send the package. Warning messages appear listing the illegal characters.

For Text Fields and Text Areas, set the max number of characters for the field. The maximum length must be between 1 and 999.

**Note:** The sum total maximum length of all fields (including labels, options, and date fields) must be less than 2000 characters. If the sum total exceeds 2000 characters, all max length fields are reset to the default (100 characters).

- Option List: Enter the list of options a user can choose from in the **Options** field.
- Date Field: Configure the **Date format** of the date picker.
- **7.** If you want to make a field required for a user, select **Required** for that field.
- **8.** Configure restrictions for a package title.

Under Title, set the max number of characters for the Title of a package in the **Max length** field. Restrict users from using the character specified in the **Illegal Characters** field.

**9.** Configure restrictions for a package note.

Under Note, set the max number of characters for the note of a package in the **Max length** field. Restrict users from using the character specified in the **Illegal Characters** field.

You can also disable the note by clearing the **Enabled** checkbox.

**10.**Preview the metadata fields. Click **Save and Preview**.

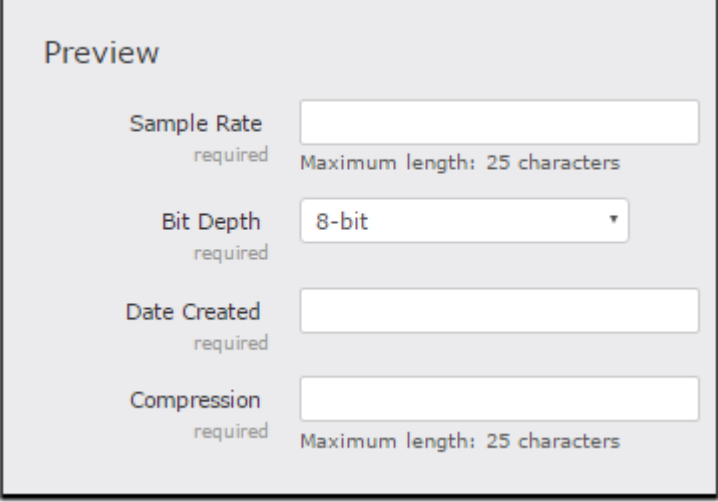

**11.** When finished, click **Save**. You are redirected to the Metadata Profiles page.

Click **Edit** to modify your profile or **Delete** to remove it.

# <span id="page-146-0"></span>**Applying Metadata Profile to Normal Packages**

Metadata profiles require users to include additional information when sending a package. You must choose and apply a metadata profile to Faspex packages to include the fields in the metadata profile. For information about applying metadata profiles to dropboxes, see [Creating a Dropbox](#page-98-0) on page 99.

- **1.** Go to **Server > Metadata**.
- **2.** Select a profile for normal packages from the Profile for normal packages drop-down menu.

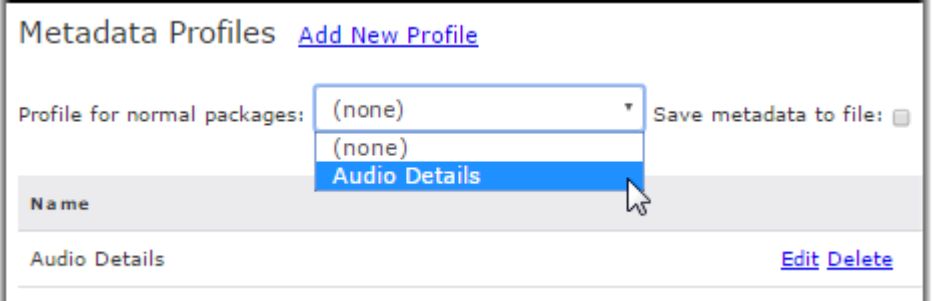

The selected profile modifies the New Package Form. For more information, see [Sending a New Package](#page-81-0) on page 82.

**3.** Select **Save metadata to file** to save the package metadata to its root directory as an XML file. You can use the XML data for post-processing and automation.

The metadata filename follows the format: **aspera-metadata-***package\_uuid***.xml**. For example, a sample filename could be: **aspera-metadata-42dfda4c-ff05-4f61-8d82-f89c0523d799.xml**.

You can configure Faspex to include the metadata file in the package itself, instead of being placed at the root directory of the package. To enable this, set the **SaveMetadataInPackage** option to **true** in the production section of the **faspex.yml** configuration file. The faspex.yml file is located in the following directory:

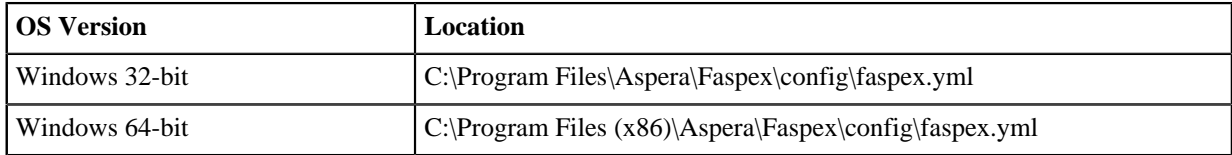

```
production:
      ...
```

```
 SaveMetadataInPackage: true
 ...
```
After saving changes in **faspex.yml**, restart Faspex.

asctl faspex:restart

Now, whenever you select **Save metadata to file**, Faspex inserts the metadata file in the package and users can view it in the package contents.

# **Backing Up and Restoring Faspex**

# **Backing Up Faspex from the Command Line**

Aspera strongly recommends backing up your IBM Aspera Faspex configuration and database as a precaution in case of system failure. You can also choose to restore Faspex on a completely new server on which you've installed Faspex.

**1.** Back up your Faspex MySQL database by running the following asctl command:

asctl faspex:backup\_database

The asctl command uses mysqldump to backup Faspex's three MySQL databases to  $C:\Perogram$  Files (x86)\Aspera\Faspex\Backup\time\_stamp-version\_number.revision\_number

For example, the directory name may be **2016-04-15\_140547-Faspex.4.0.0.100400**.

- **2.** Back up the secret.yml file located at C:\Program Files (x86)\Aspera\Faspex \configsecret.yml. This file must be backed up and restored for the restored Faspex to correctly work with remote nodes.
- **3.** Back up your Faspex, Apache and MySQL application files.

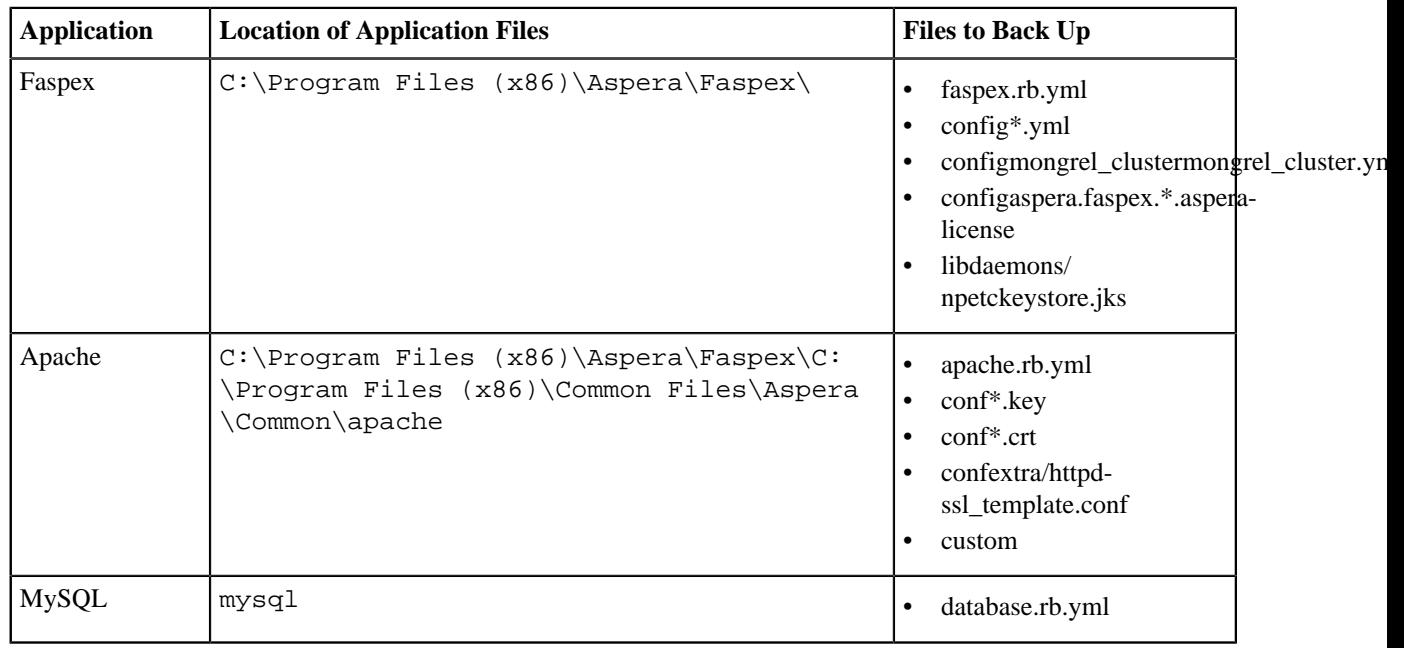

**4.** If you configured SSL for Faspex, backup your SSL certificate files.

Locate and copy the **server.crt** and **server.key** files to a different location. The files can be found in the following locations:

- apacheconfserver.crt
- apacheconfserver.key

For instructions on restoring your Faspex configuration and database, see [Restoring your Faspex Database](#page-148-0) on page 149.

### <span id="page-148-0"></span>**Restoring your Faspex Database**

You can restore a backed up version of Faspex if you experience a system failure. You can also choose to restore Faspex on a completely new server on which you've installed Faspex. If you choose to restore Faspex on a separate server, the restored version of Faspex must match the version of Faspex installed on the server. To restore Faspex, you need the following files:

- Faspex MySQL database files
- The secret.yml file
- Faspex, Apache, and MySQL application files
- **1.** Copy the backup directory to the server and run the following asctl command:

```
asctl faspex: restore_database C: \path\to\backup_dir
```
**2.** Set the Faspex hostname to the hostname of the current server by running the following asctl command.

asctl apache:hostname hostname

**3.** Set the hostname or IP address in your faspex.yml file.

The faspex.yml file can be found at the following location:

C:\Program Files (x86)\Aspera\Faspex\config\secret.yml

Change Hostname: and BaseUrl: to include the new hostname or IP address.

**4.** Update the aspera.conf file with the new hostname using the following asconfigurator command:

asconfigurator -x "set\_server\_data;server\_name, hostname"

**5.** Create a node user on the server. Run the following command:

asnodeadmin -a -u node user -p password -x faspex

- **6.** If you backed up your SSL certificates and keys, copy them to the following locations on the server:
	- C:\Program Files (x86)\Common Files\Aspera\Common\apache\conf\server.crt
	- C:\Program Files (x86)\Common Files\Aspera\Common\apache\conf\server.key

Keep a backup of those files in that directory.

- **7.** Copy the secret.yml file from your backup to C:\Program Files (x86)\Aspera\Faspex \config\secret.yml. Keep a backup of the original secret.yml file in the directory.
- **8.** Restart Faspex.

asctl faspex:restart

**9.** Modify the localhost configuration.

Launch Faspex from a browser and log in using the Faspex admin account. Go to **Server > File Storage** and edit

the **localhost** node. (Select the icon next to **localhost** and select **Edit**.) In the Basic Configuration section, enter the username and password you specified when you created the node admin user.

**Note:** Remote nodes should be accessible without changes.

**10.** If you experience issues, restart Aspera services.

You can restart the Aspera Central, Aspera NodeD, and Aspera HTTPD services from the Computer Management window. Go to **Control Panel > Administrative Tools > Computer Management > Services and Applications > Services**. Select each service and click **Restart**.

**Note:** If you created post-processing scripts, you must copy and restore them manually. For more information on post-processing scripts, see [Enabling Post-Processing Scripts](#page-35-0) on page 36.

Each email template notification you have customized must be customized again from the application. For more information, see [Configuring Email Notification Templates](#page-137-0) on page 138.

# **Configuring Faspex Using faspex.yml**

The faspex.yml configuration file provides configuration options not available in the Faspex web UI. You can find the file at  $C:\Per{P}{\text{RSP}(X)}$  Faspex\Config\faspex.yml

## **Configuring Signed SAML Authentication Requests**

Signed SAML authenticate requests must be configured in the faspex. yml configuration file. Make sure you have a valid SSL certificate and key to sign requests.

- **1.** Edit the faspex.yml configuration file (C:\Program Files (x86)\Aspera\Faspex\Config \faspex.yml).
- **2.** Under the production section, add the following configurations:

```
production:
EnableSignedAuthnRequests: true 
AuthnDigestMethod: XMLSecurity::Document::digest_method
AuthnSignatureMethod: XMLSecurity::Document::signature_method
AuthnCertificate: >
-----BEGIN CERTIFICATE-----
faspex_ssl_certificate
-----END CERTIFICATE-----
AuthnPrivateKey: >
----BEGIN RSA PRIVATE KEY-----
faspex_ssl_private_key
-----END RSA PRIVATE KEY-----
```
For example:

```
production:
EnableSignedAuthnRequests: true 
AuthnDigestMethod: XMLSecurity::Document::SHA1
AuthnSignatureMethod: XMLSecurity::Document::RSA_SHA256
AuthnCertificate: >
-----BEGIN CERTIFICATE--
MIICKzCCAZSgAwIBAgIBAzANBgkqhkiG9w0BAQQFADA3MQswCQYDVQQGEwJVUzER
MA8GA1UEChMITmV0c2NhcGUxFTATBgNVBAsTDFN1cHJpeWEncyBDQTAeFw05NzEw
MTgwMTM2MjVaFw05OTEwMTgwMTM2MjVaMEgxCzAJBgNVBAYTAlVTMREwDwYDVQQK
EwhOZXRzY2FwZTENMAsGA1UECxMEUHViczEXMBUGA1UEAxMOU3Vwcml5YSBTaGV0
dHkwgZ8wDQYJKoZIhvcNAQEFBQADgY0AMIGJAoGBAMr6eZiPGfjX3uRJgEjmKiqG
7SdATYazBcABu1AVyd7chRkiQ31FbXFOGD3wNktbf6hRo6EAmM5/R1AskzZ8AW7L
iQZBcrXpc0k4du+2Q6xJu2MPm/8WKuMOnTuvzpo+SGXelmHVChEqooCwfdiZywyZ
NMmrJgaoMa2MS6pUkfQVAgMBAAGjNjA0MBEGCWCGSAGG+EIBAQQEAwIAgDAfBgNV
HSMEGDAWgBTy8gZZkBhHUfWJM1oxeuZc+zYmyTANBgkqhkiG9w0BAQQFAAOBgQBt
I6/z07Z635DfzX4XbAFpjlRl/AYwQzTSYx8GfcNAqCqCwaSDKvsuj/vwbf91o3j3
UkdGYpcd2cYRCgKi4MwqdWyLtpuHAH18hHZ5uvi00mJYw8W2wUOsY0RC/a/IDy84
hW3WWehBUqVK5SY4/zJ4oTjx7dwNMdGwbWfpRqjd1A==
-----END CERTIFICATE--
AuthnPrivateKey: >
-----BEGIN RSA PRIVATE KEY-----
MIICXAIBAAKBgQCVqGpH2S7F0CbEmQBgmbiDiOOGxhVwlG+yY/6OBQoPKcx4Jv2h
```
vLz7r54ngjaIqnqRNP7ljKjFLp5zhnAu9GsdwXbgLPtrmMSB+MVFHTJvKjQ+eY9p dWA3NbQusM9uf8dArm+3VrZxNHQbVGXOIAPNHTO08cZHMSqIDQ6OvLma7wIDAQAB AoGAbxKPzsNh826JV2A253svdnAibeSWBPgl7kBIrR8QWDCtkH9fvqpVmHa+6pO5 5bShQyQSCkxa9f2jnBorKK4+0K412TBM/SG6Zjw+DsZd6VuoZ7P027msTWQrMBxg Hjgs7FSFtj76HQ0OZxFeZ8BkIYq0w+7VQYAPBWEPSqCRQAECQQDv09M4PyRVWSQM S8Rmf/jBWmRnY1gPPEOZDOiSWJqIBZUBznvOPOOQSH6B+vee/q5edQA2OIaDgNmn AurEtUaRAkEAn7/65w+Tewr89mOM0RKMVpFpwNfGYAj3kT1mFEYDq+iNWdcSE6xE 2H0w3YEbDsSayxc36efFnmr//4ljt4iJfwJAa1pOeicJhIracAaaa6dtGl/0AbOe f3NibugwUxIGWkzlXmGnWbI3yyYoOta0cR9fvjhxV9QFomfTBcdwf40FgQJAH3MG DBMO77w8DK2QfWBvbGN4NFTGYwWg52D1Bay68E759OPYVTMm4o/S3Oib0Q53gt/x TAUq7IMYHtCHZwxkNQJBAORwE+6qVIv/ZSP2tHLYf8DGOhEBJtQcVjE7PfUjAbH5 lr++9qUfv0S13gXj5weio5dzgEXwWdX2YSL/asz5DhU= -----END RSA PRIVATE KEY-----

**3.** Restart Faspex services

asctl faspex:restart

# <span id="page-150-0"></span>**Handling Sender and Recipient Information in Tags**

Faspex adds sender and recipient information to a transfer's ascp tags if the UserFieldsInTags setting is configured in C:\Program Files (x86)\Aspera\Faspex\Config\faspex.yml and if the information does not exceed the MaxTagsLength field (also set in faspex.yml).

Faspex enforces a limit on tag length due to a limitation in ascp. If the tag length exceeds 4096, ascp does not start a transfer. To account for this limit, Faspex adds information to the tags on a best-effort basis. If at any point the total length of the tags exceeds the value in MaxTagsLength, Faspex removes the last added tag to keep the tag length below the limit and stops adding tags.

#### **MaxTagsLength and Core Information in ascp Tags**

The default MaxTagsLength value (1500) works with Faspex out of the box, but may not support your usage and use cases. The default value allows Faspex to generate tags with information core to Faspex features. In some cases, if metadata included in those tags grow too large, Faspex may try to generate tags with a length that exceeds the MaxTagsLength value. In that case, no tags are added. This causes some Faspex features, such as transfer relays, to not work.

If Faspex features are not working due to limited tag length, you may want to increase the value of MaxTagsLength (within the 4096-byte limit). This may bring other limitations and failures to downstream applications. For example, HTTP Gateway and Connect add information to the ascp tags and may also hit the 4096-byte, tag-length limit in ascp, resulting in failing transfers.

#### **MaxTagsLength, UserFieldsInTags , and Sender/Recipient Information in ascp Tags**

The default UserFieldsInTags list (email,first\_name,last\_name,name) works with Faspex out of the box, but may not support your use case, depending on what information you may need to provide to other applications. For example, if you have Console reporting on Faspex custom fields or the SAML member\_of field, you must add those fields to the UserFieldsInTags list, or those Console reports will fail or will be inaccurate.

Depending on the number of recipients of a transfer, the limit set in MaxTagsLength, and the fields included in UserFieldsInTags, Faspex may end up reporting a limited set of recipients (or none at all). This may impact external applications that rely on information stored in ascp tags. For example, Console reports may not include the full list of recipients.

**Note:** If Console does not report the full list of recipients - length of the recipient list does not match the value reported in the num recipients field in the ascp tags - use the Faspex  $/packages/$ [{package\\_delivery\\_id}](https://developer.asperasoft.com/web/faspex/api-v-4-packages) v4 API endpoint to retrieve all recipient information.

#### **Tag Insertion Logic**

Determine whether Faspex includes user fields in ascp tags used by Faspex features and other applications:

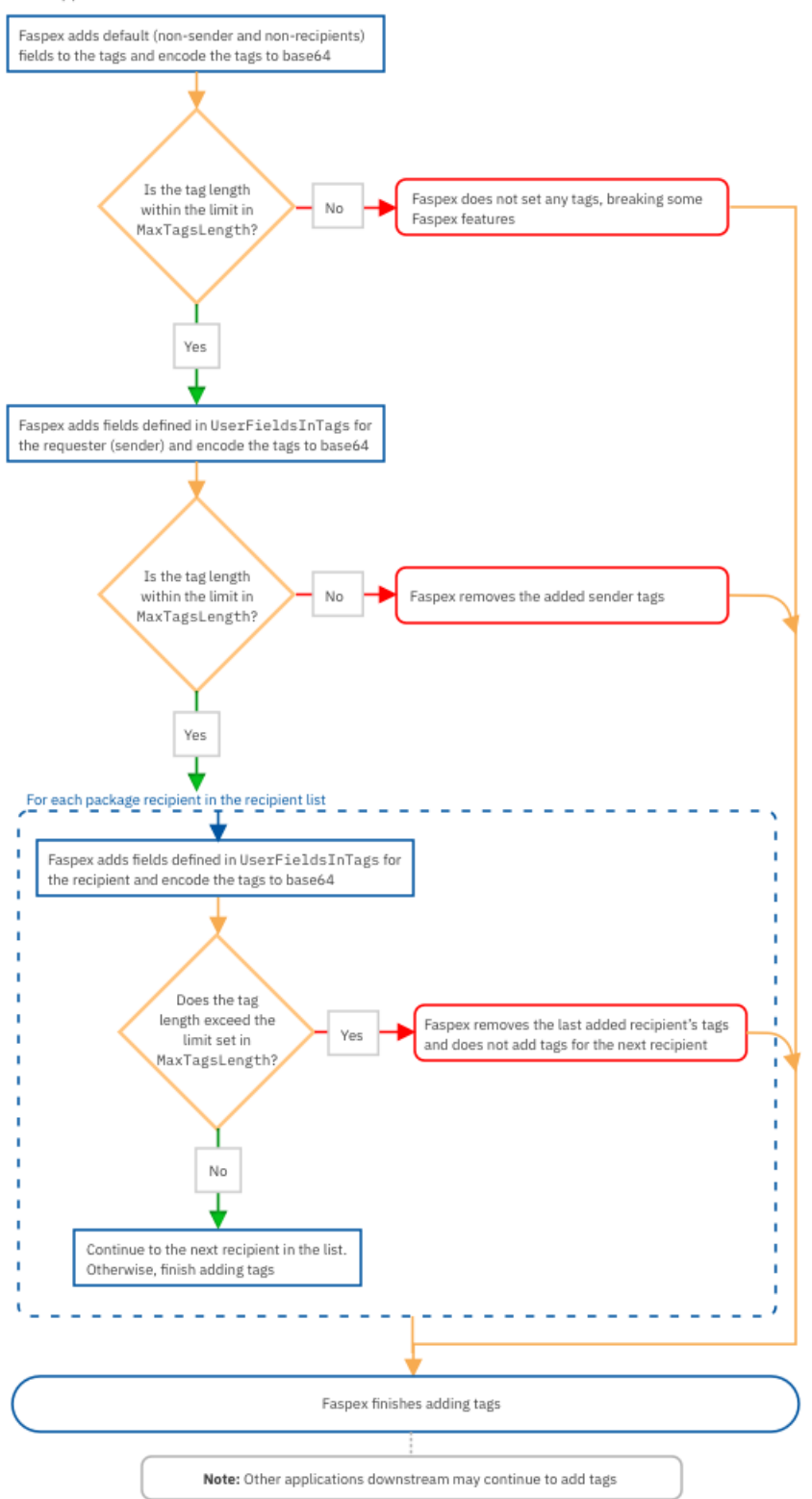

# <span id="page-152-0"></span>**faspex.yml Configurations Reference**

The faspex.yml configuration file provides configuration options not available in the Faspex web UI. You can find the file at  $C:\Perogram$  Files  $(x86)\Aspec\Fasex\Config\fasex.yml.$ 

#### **Important:**

- Modifying faspex.yml is for advanced administrative users only.
- Be sure to back up faspex.yml before modifying.

The following tables describe hidden options, along with their default values, that can be added to the production section of faspex.yml. For example, to require newly created users to reset their passwords the first time they log in, add ForcePasswordResetForNewUsers: true to the production section of faspex.yml.

```
production:
...
ForcePasswordResetForNewUsers: true
...
```
**Note:** Whenever you modify faspex.yml, restart Faspex for the new configuration to take effect:

asctl faspex:restart

#### **Web Server Configuration**

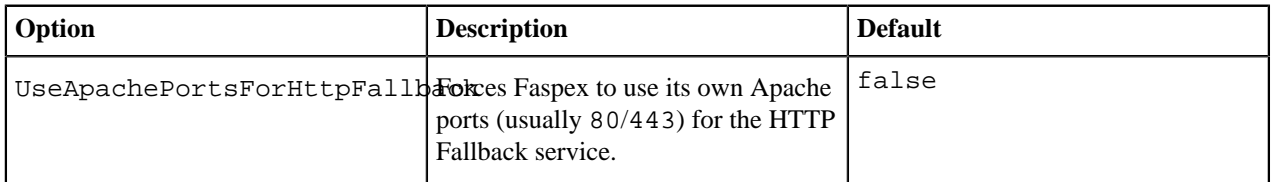

#### **Directory Services**

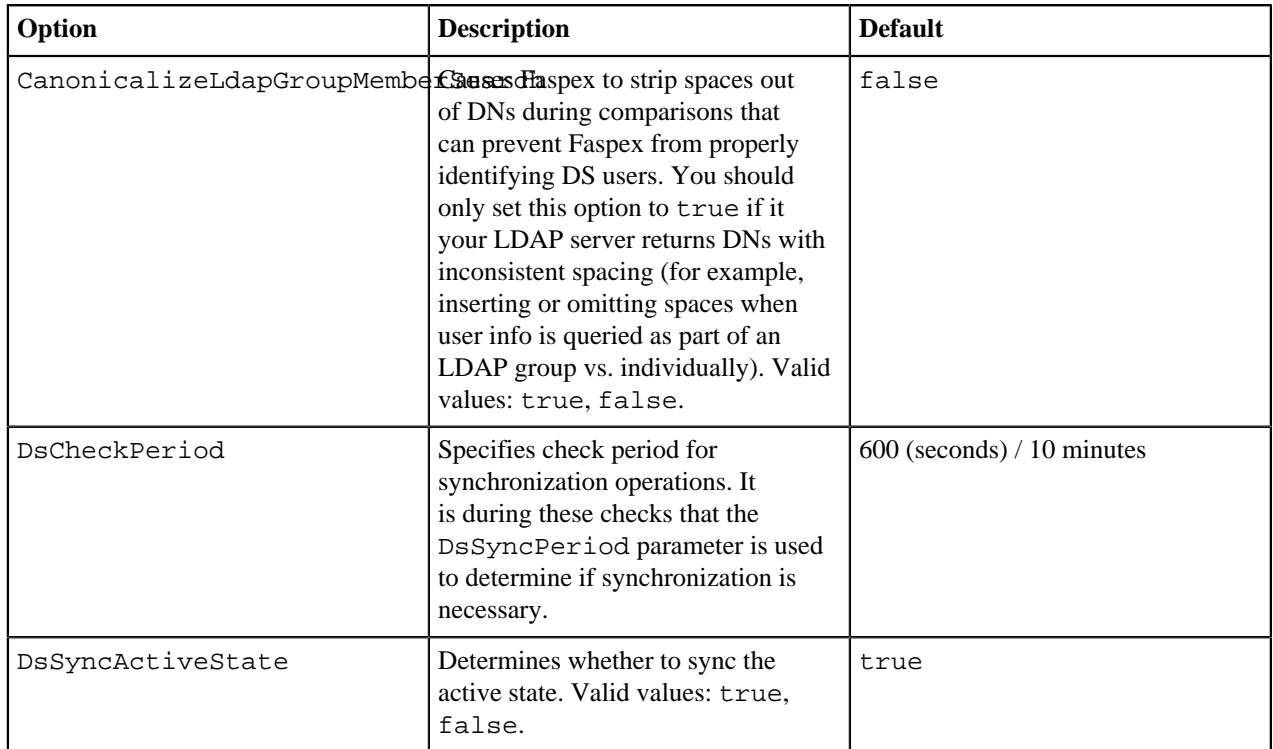

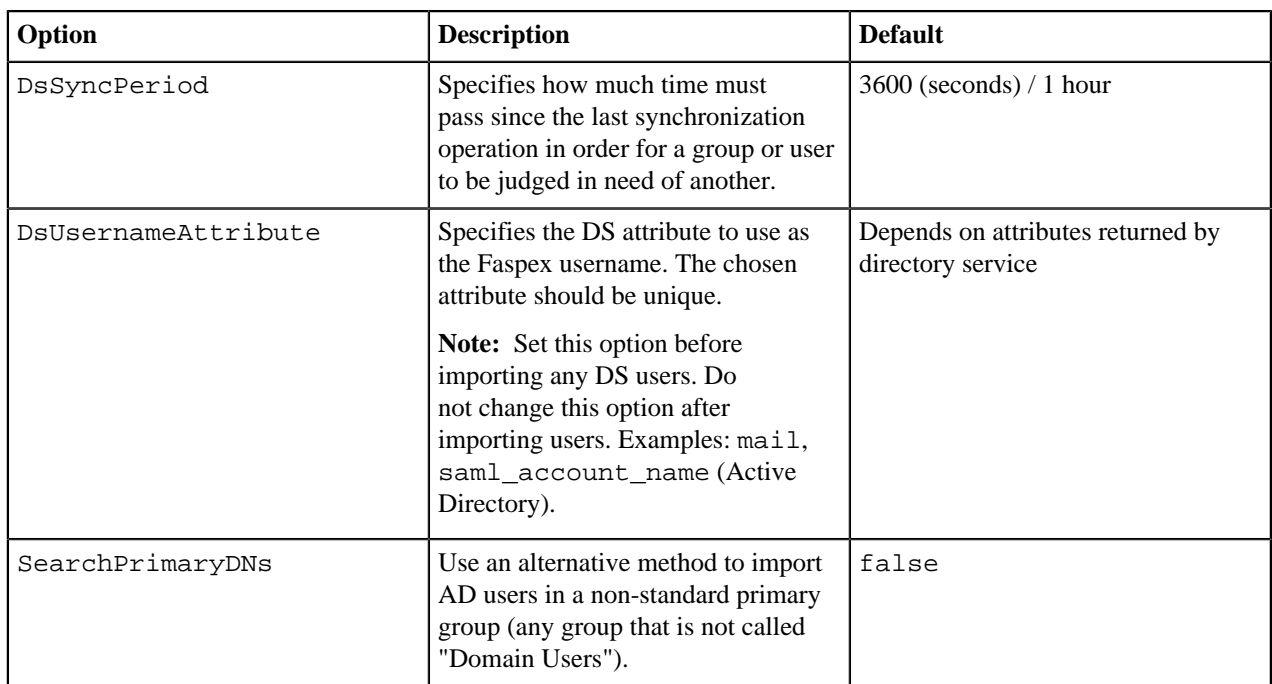

## **Security**

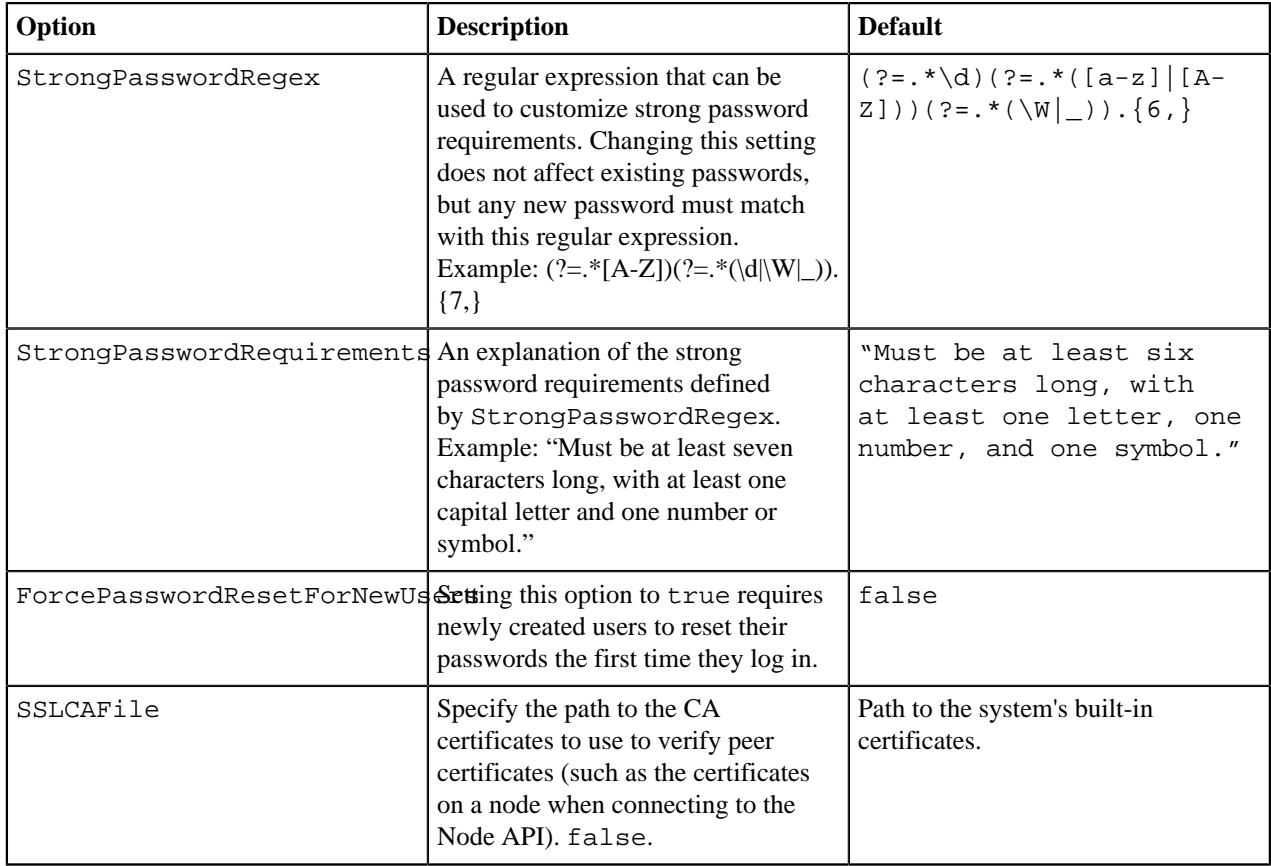

### **Self-Registered and External Users**

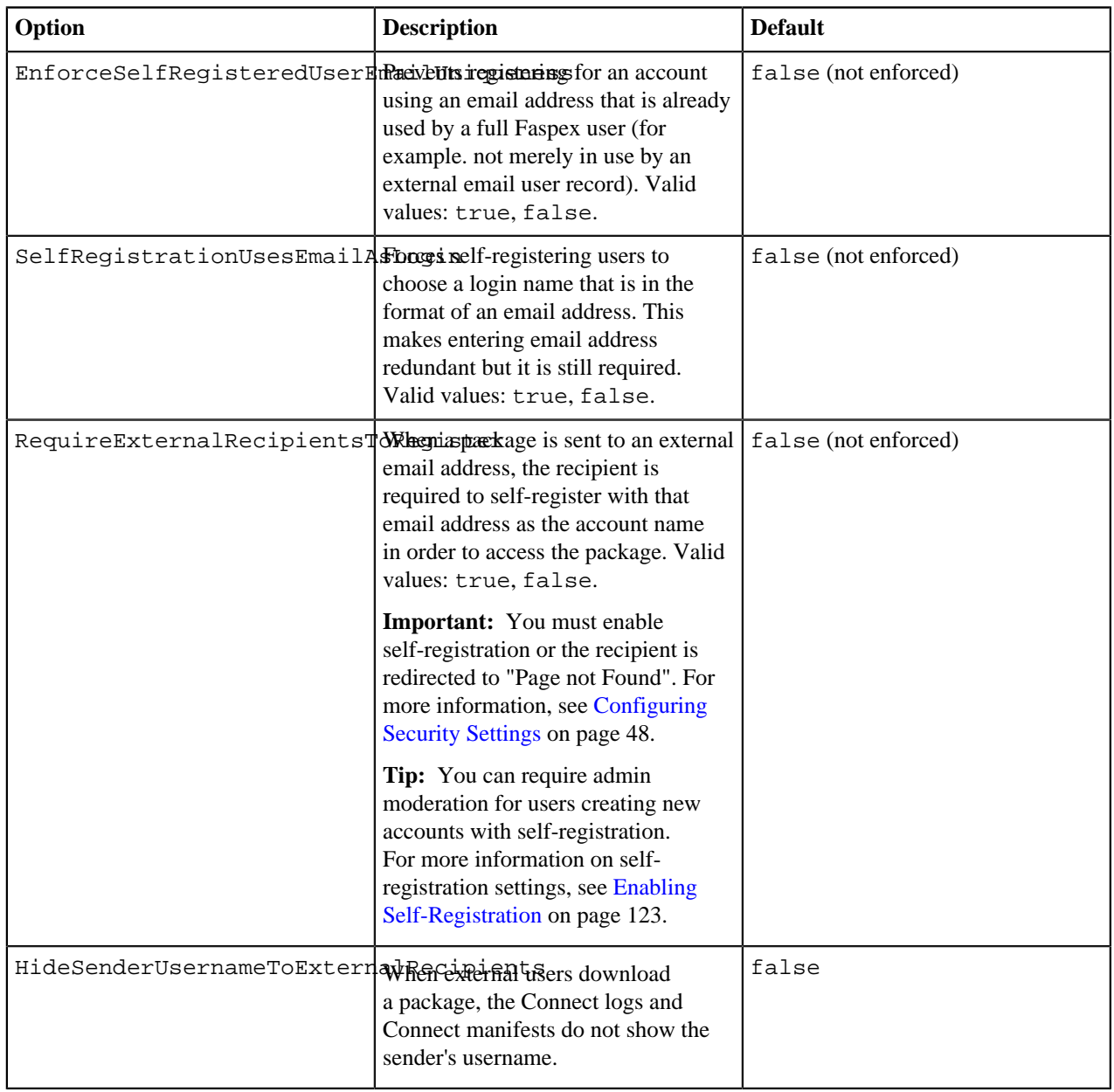

#### **Metadata**

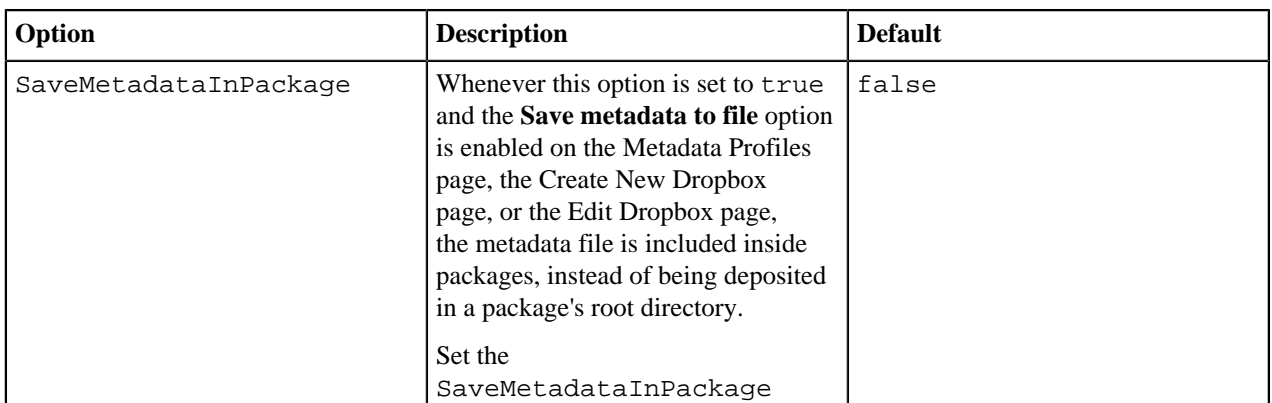

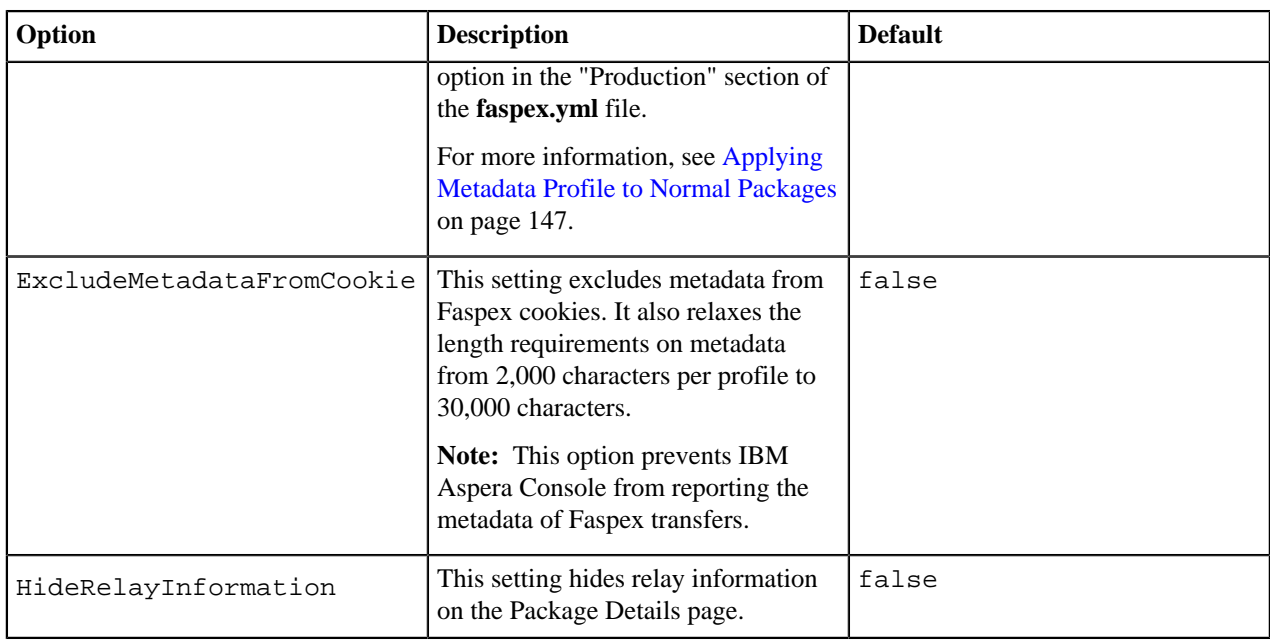

### **Timeouts**

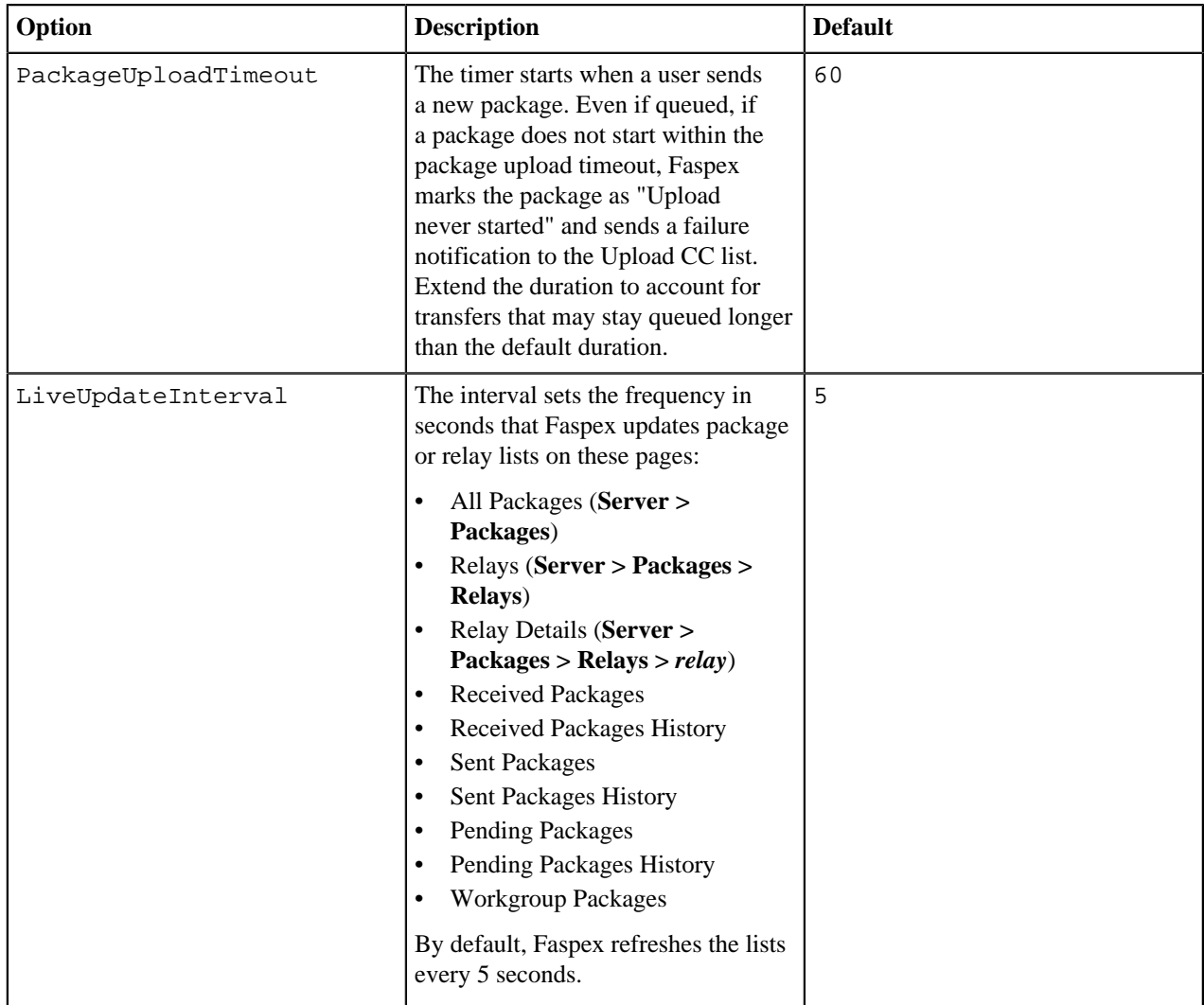

### **Accepted Hosts**

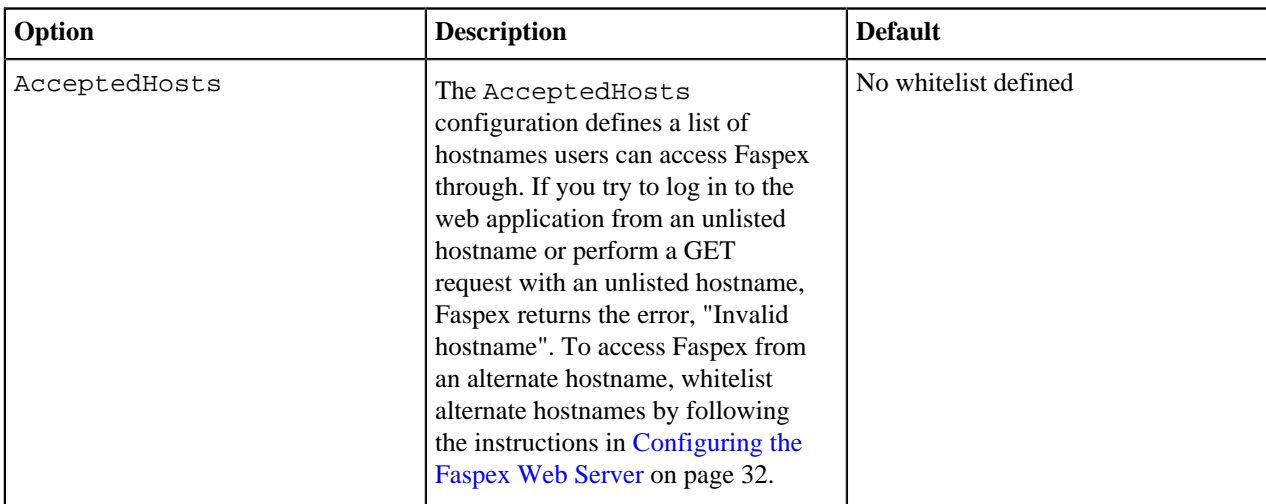

### **Tags**

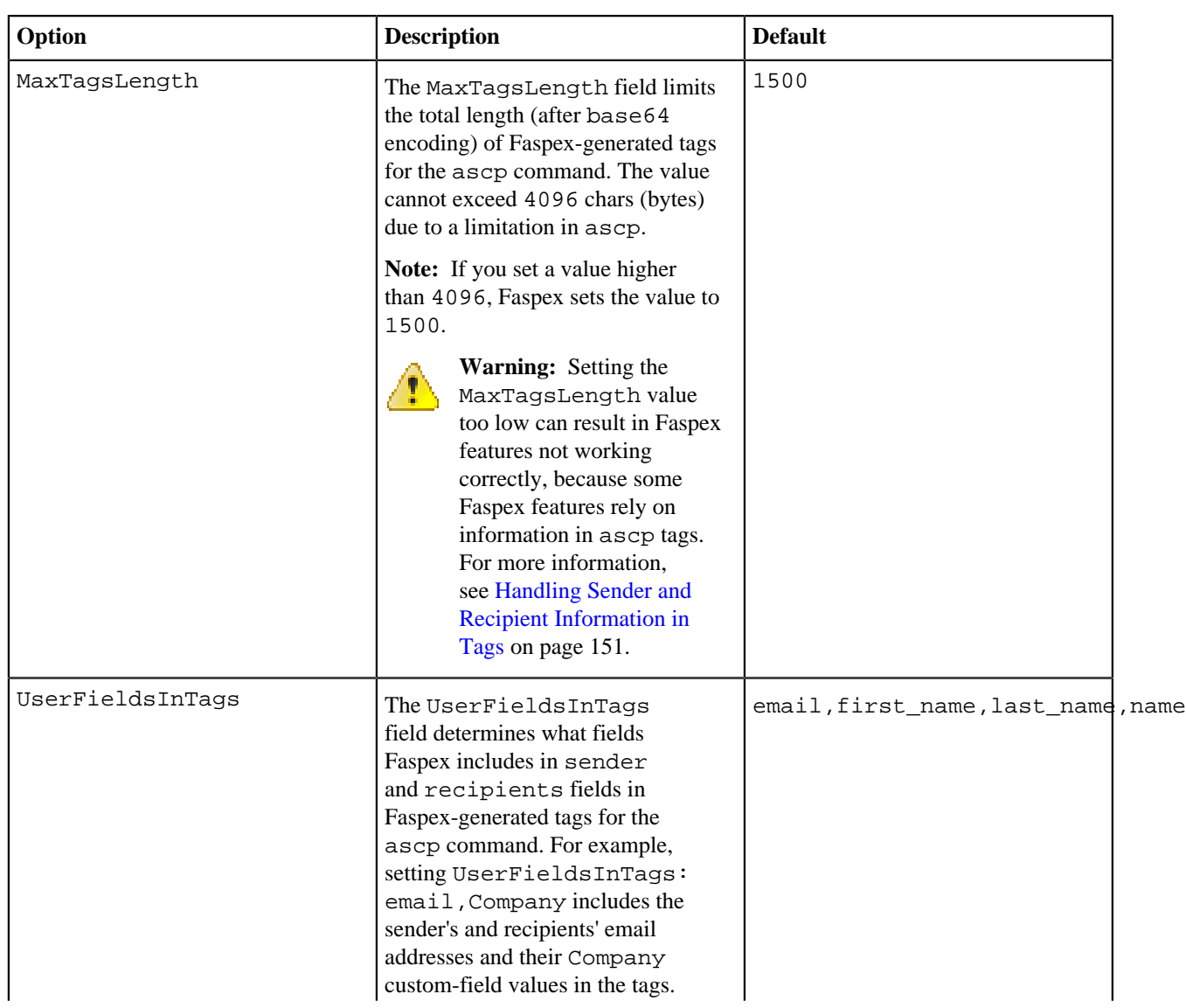

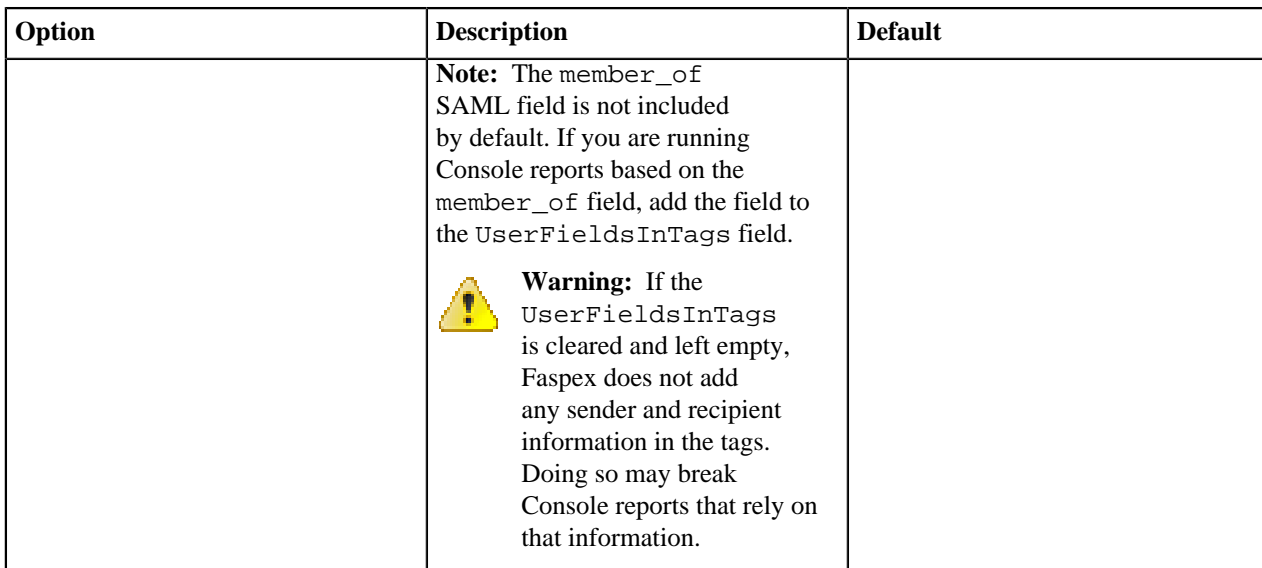

# **Validating Packages and Files with IBM Aspera Validator**

IBM Aspera Validator is service that validates files transferred to a local or remote IBM Aspera High-Speed Transfer Server. As soon as a client completes a transfer to the server, Validator runs a user-provided Lua script to validate transferred files. Use Validator to validate Faspex packages and files by either configuring Validator to monitor an existing HSTS node used as Faspex file storage, or by adding a Validator-monitored node to Faspex as file storage.

# **Installing and Configuring the Validator Service**

Validator can validate files from multiple HST Server nodes. HST Servers used in Faspex as file storage must be added to Validator's Servers list for Faspex to validate packages and files. Validator requires access to the file storage on each HST Server node used as Faspex file storage where you want validation to take place.

**Note:** Validator is a standalone product that has separate documentation. For instructions on installing and configuring Validator, see the *IBM Aspera Validator Admin Guide*.

**1.** Go to **Server > Security** and enable the **Out-of-transfer file validation (otfv)** setting.

This setting enables Faspex reporting on file validation status. Since Validator performs validation directly with HSTS nodes, leaving this option disabled does not prevent Validator from performing file validation.

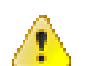

**Warning:** Enabling this option may cause performance issues for customers running millions of transfers, including slow UI and stats collector performance.

**2.** To prevent security breaches, disable downloads during transfer. Otherwise, users can download files from a package before the files pass validation.

Go to **Server > Transfer Options** and clear the **Enable downloads during transfers** option.

# <span id="page-157-0"></span>**Monitoring Validation**

When Faspex detects new package transfers, Faspex reports validation states for the related packages as validation happens.

Faspex uses the package statuses:

• validating

- completed
- validation failed

You can see the package validation statuses wherever you can see a package status in the UI.

If any file in the package fails validation, the entire package is flagged as validation failed and therefore cannot be downloaded as a whole package. For 30 days, Faspex shows the validation failure messages for the specific files that failed within the package. In those 30 days, you can download individual files in the package that passed validation and that are still available in the storage, but after 30 days, you cannot.

#### **Note:**

Faspex uses package-level information (package-transfer status and package-validation status) and file-level information (file-transfer status and file-validation status) to determine if packages and files are downloadable.

By default, Faspex retains file-level information for only 30 days. After 30 days, Faspex determines whether packages and files are downloadable using only package-level information. If the package validation status is validation failed, the entire package and its individual files are not downloadable.

You can configure the file-level information retention duration. For more information, see [Changing Stats Collector](#page-161-0) [Purge Frequency](#page-161-0) on page 162.

## **Validation and Relays**

Faspex only supports validation happening on the direct-upload file storage, and does not support validation for any relay.

Possible scenarios include:

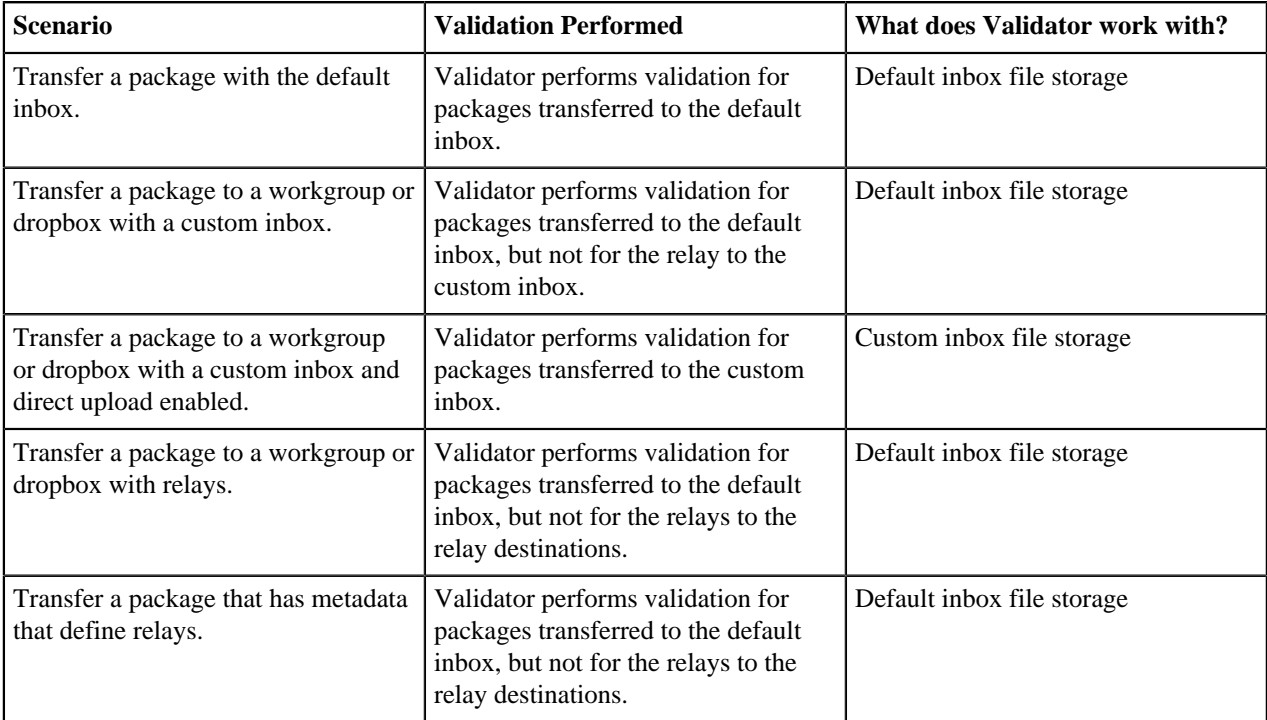

# **Troubleshooting Validation**

Faspex relies on Validator for validating files. Troubleshooting the Validator servers should solve most validation issues. If packages and files are stuck in the validating state because of a Validator issue, Faspex cannot make them available.

For troubleshooting Validator issues, see *IBM Aspera Validator Admin Guide: Troubleshooting*.

#### **Note:**

If previously downloadable files in a package are no longer downloadable and files are still present on the file storage, check the package validation status and the package age. If the package failed validation and the package age is older than 30 days, Faspex has cleared file-level information and uses package-level information to determine if package files are downloadable.

For more information, see [Monitoring Validation](#page-157-0) on page 158.

# **Troubleshooting Faspex**

# **Common Errors in Faspex**

#### **Errors Displayed in IBM Aspera Connect**

When uploading a file to Faspex, Faspex launches Connect to perform the transfer from your machine to the server. If the upload fails, Connect displays an error. See below for common error messages.

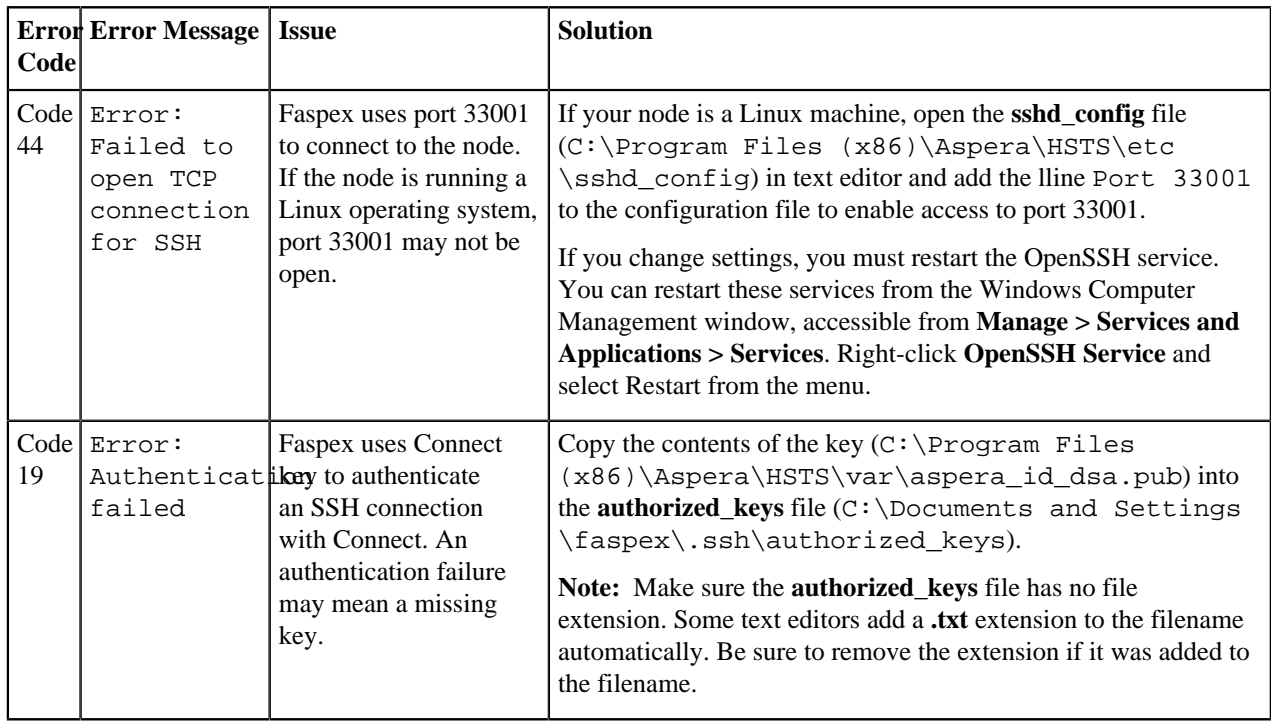

#### **Package Creation Error on the New Package Page**

When trying to create a new package (**New Package** or **New Package > Normal Package**), Faspex displays the Package creation failed error message.

Faspex may display this error message if HTTP Fallback is configured incorrectly. The fallback settings for the transfer server product (IBM Aspera High-Speed Transfer Server) must match the Faspex fallback settings. For more information, see [Configuring HTTP and HTTPS Fallback](#page-40-0) on page 41.

### **Resetting Admin Password**

To reset the Faspex admin password, execute the following command:

asctl faspex:admin\_user name email

You can also enter the new admin password in the command:

asctl faspex:admin\_user name email password

### **Troubleshooting File Storage Errors**

If file storage is not properly configured for Faspex, Faspex displays the following error at the top of every page: "WARNING! Transfer server errors detected, transfers may not operate correctly"

You can test the file storage for errors by testing the connection between Faspex and the remote transfer node. Go to **Server > File Storage**, click the arrow next to the node, and select **Edit** from the drop-down menu. Select **Test Connection**. If the connection is successful, Faspex displays: "Connection succeeded!" Otherwise, Faspex displays an error.

See the following list of common errors and their possible solutions:

#### **not pingable: SSL error**

Faspex displays this error if you select **Verify SSL Certificate** but do not have a valid SSL certificate installed. Deselect **Verify SSL Certificate** or install a valid SSL certificate following the instructions in [Installing a Signed](#page-54-0) [SSL Certificate Provided by Authorities](#page-54-0) on page 55.

#### **not pingable: Connection refused**

Faspex may display this error if the Aspera NodeD service is down. To restart the Aspera NodeD service, on the node, go to **Start Menu > Control Panel > Administrative Tools > Services**. Right-click the Aspera NodeD service and select **Restart**.

#### **not pingable: Internal error**

Node not configured correctly. For example, no valid license?

- **1.** First, restart the Aspera NodeD service. It is possible that you made changes to aspera.conf or the license file without restarting Aspera NodeD. The service must be restarted for Faspex to recognize the changes. To restart the Aspera NodeD service, on the node, go to **Start Menu > Control Panel > Administrative Tools > Services**. Right-click the Aspera NodeD service and select **Restart**.
- **2.** If the issue is not resolved, make sure the node is fully configured for use with Faspex by reviewing the node setup instructions. For more information, see [Adding a Node to Faspex](#page-58-0) on page 59.

#### **not infoable: Not authorized**

The Node API user credentials you entered do not match a valid Node API user on the transfer node.

**1.** Log into your transfer node and run the following command:

```
> C:\Program Files (x86)\Aspera\HSTS\bin\ asnodeadmin.exe -l
```
**2.** If your Node API user is not listed in the output or it is not associated with the **faspex** system user, use the correct user associated with the **faspex** system user or create a new Node API user and associate it with the system user. To create a new user, run the following command:

```
> C:\Program Files (x86)\Aspera\HSTS\bin\asnodeadmin.exe -a -
u node_username -p node_password -x faspex
```
For example:

```
> C:\Program Files (x86)\Aspera\HSTS\bin\asnodeadmin.exe -a -u
 faspex_node_user -p ********* -x faspex
```
### <span id="page-161-0"></span>**Changing Stats Collector Purge Frequency**

The Stats Collector service holds file-level information in its database (in the fasp\_files table), and purges that data 30 days (by default) after.

Customers making a large number of transfers may find their fasp\_files table growing too fast. You can decrease the purge frequency by going to the opt/aspera/faspex/lib/daemons/np/etc/statscollector.properties file and changing the value of the purgestats.age property. For example:

```
purgestats.age=7d
```
**Important:** IBM Aspera Validator reports file-level validation status in the fasp\_files table. Lowering the purgestats.age value lowers the duration that Faspex has access to file-level validation status. For example, changing the value to 7d means that, after 7 days, Faspex no longer has access to file-level information and must use package-level information to determine whether packages and files are downloadable. If the package validation status is validation failed, the entire package and its individual files are not downloadable.

### **Log Files**

Faspex keeps most logs in the C:\Program Files (x86)\Aspera\Faspex\ and directories.

#### **Log File Locations**

You can find log files for Faspex and its associated components in the following files and directories:

- **Faspex**: C:\Program Files (x86)\Aspera\Faspex\log
- **asctl**: asctl
- **MySQL**: mysqldatamysqld\_error.log
- **Apache**: apachelogs

The faspex/log file includes the following log files:

- faspex\_background.log
- faspex\_db\_background.log
- faspex\_ds\_background.log
- faspex email background.log
- faspex\_np\_background\_start.log
- mongrel.3xxx.log
- production.3xxx.log
- production.log
- statscollector.log

**Note:** If you are encountering issues with updating transfer statuses in Faspex (for example, though a transfer has finished, Faspex still considers it to be uploading) the issue may be related to the stats collector.

#### **Faspex Apache Logs**

The Faspex Apache log folder contains the following files:

- access\_log
- error\_log
- ssl\_access\_log
- ssl\_error\_log
- ssl\_request\_log

Apache's log files are not automatically deleted. If you would like to remove old logs, it is recommended that you create a *windows scheduler job* to do so.

You can use the following commands to configure the Faspex Apache's log settings:

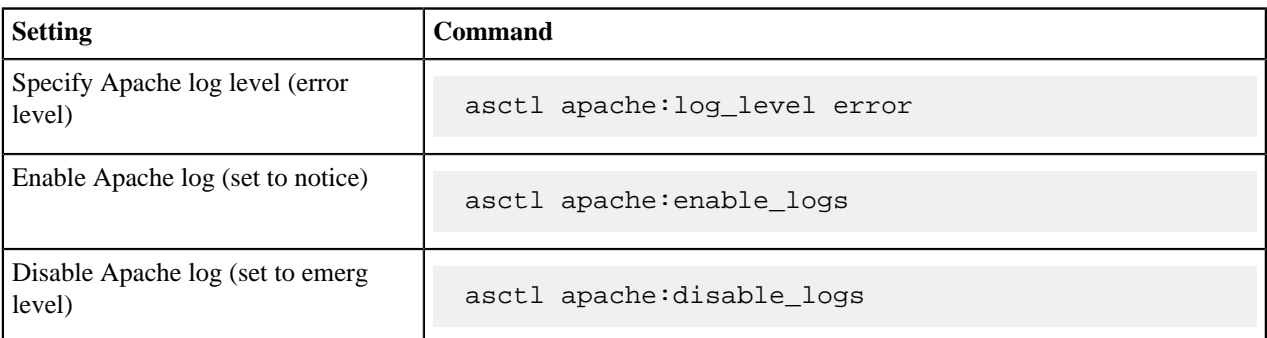

Transfer logs are stored at C:\Program Files (x86)\Aspera\Enterprise Server\var\log.

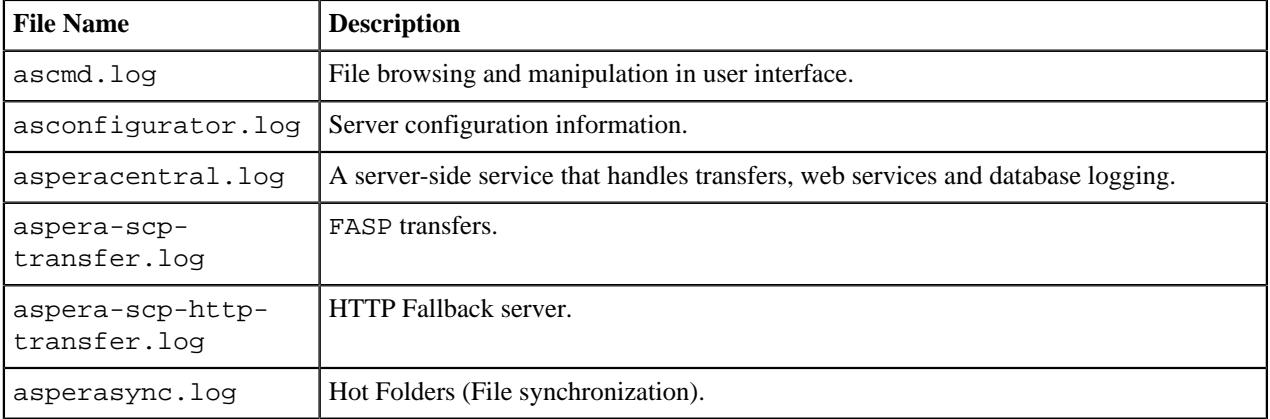

You can find component-based log files within the logs folder:

**Important:** Older log files are saved as the same file name, with an incremental number attached (for example, ascmd.0.log).

# **Restarting Faspex and Common Aspera Services**

#### **Faspex Services**

Restart Faspex services using the asctl command:

asctl faspex:restart

#### **Restarting Aspera Services**

If configuration changes you have made are not taking effect, or Faspexis otherwise not working as expected, the problem may stem from Aspera services not having been started or restarted. Examples:

- If you did not choose to start services such as Aspera Node Service (also known as Aspera NodeD) when prompted to do so during the Faspexsetup process, you may need to start them manually.
- Changes to aspera.conf may require you to restart Aspera Central (asperacentral) or Aspera NodeD (asperanoded). For example, any changes to the <central\_server> section of aspera.conf (such as enabling <persistent\_store>) require you to restart Aspera Central.
- If you see a notice about transfer server errors on the login page for Faspex, you need to install or update your IBM Aspera High-Speed Transfer Server license.

To check whether Aspera services are running, or to restart them, open the Services window from **Control Panel > Administrative Tools > Services**.

### **Restarting Aspera Services**

#### **Aspera Central**

If Aspera Central is stopped, or if you have modified the <central\_server> or <database> sections in aspera.conf, then you need to restart the service.

You can restart the Aspera Central from the Computer Management window. Go to **Control Panel > Administrative Tools > Computer Management > Services and Applications > Services**, click **Aspera Central**, and click **Restart**.

#### **Aspera NodeD**

Restart Aspera NodeD if you have modified any setting in aspera.conf.

Go to **Control Panel > Administrative Tools > Computer Management > Services and Applications > Services**, click **Aspera NodeD**, and click **Restart**.

#### **Aspera HTTPD**

Restart Aspera HTTPD if you have modified any setting in aspera.conf.

Go to **Control Panel > Administrative Tools > Computer Management > Services and Applications > Services**, click **Aspera HTTPD**, and click **Restart**.

# **Appendix**

### **Using the Health Check URL**

Use the health check URL to check the Faspex server status without providing credentials to the server. You can pass on the response to other services like load balancers.

#### **Using the Health Check for Load Balancers**

Use the health\_check\_lite endpoint for load balancers. The endpoint returns simply whether the server is running.

\$ curl -k https://server\_address/aspera/faspex/health\_check\_light

For example:

```
$ curl -k https://faspex.com/aspera/faspex/health_check_light
{
   "message" : "Faspex is running"
}
```
#### **Using the Detailed Health Check**

The standard health check returns a JSON response with the validity of the server license and the statuses of the nodes on the server.

\$ curl -k https://server\_address/aspera/faspex/health\_check

For example:

```
$ curl -k https://faspex.com/aspera/faspex/health_check
{
   "valid_license" : true,
   "nodes" : [
     \{ "id": 1,
        "status": "Active",
        "contains_default_share": true
      },
\left\{\begin{array}{c} \end{array}\right\} "id": 2,
        "status": "Error",
        "contains_default_share": false
      }
   ]
}
```
**Important:** The detailed health check is resource-intensive and should not be called too frequently as it may impact Faspex performance.

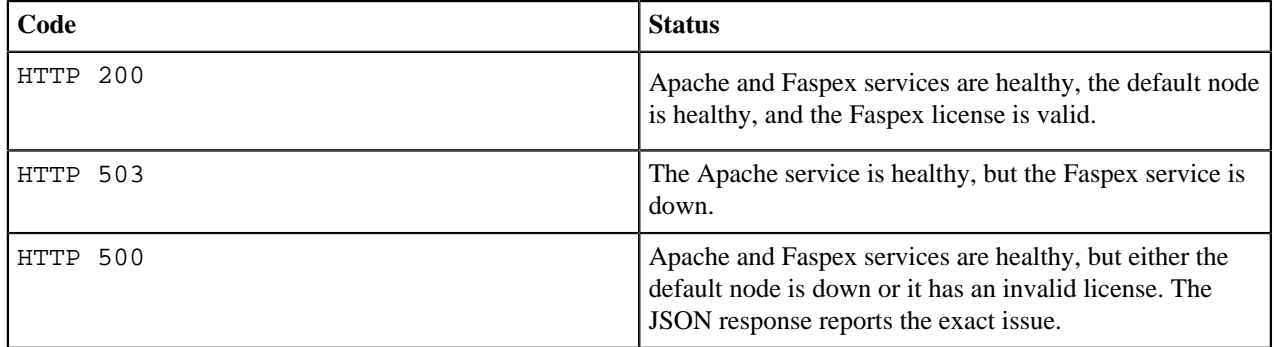

#### **Detailed Health Response Codes**

## **asctl Command Reference**

You can use asctl commands in a Command window to display or modify IBM Aspera faspex Application component settings. Faspex configuration options that can be modified using asctl are listed below. If there are modifications that cannot be accomplished with asctl, notify Aspera Support.

**Important:** You must be an admin to run asctl. Right click the Command window and select **Run as administrator**.

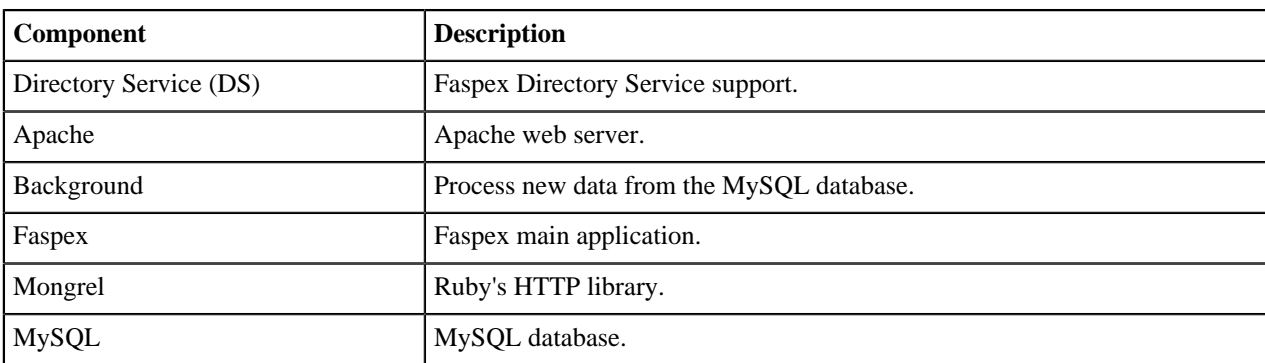

### **All components commands**

**Important:** The commands in this section control all Faspex components.

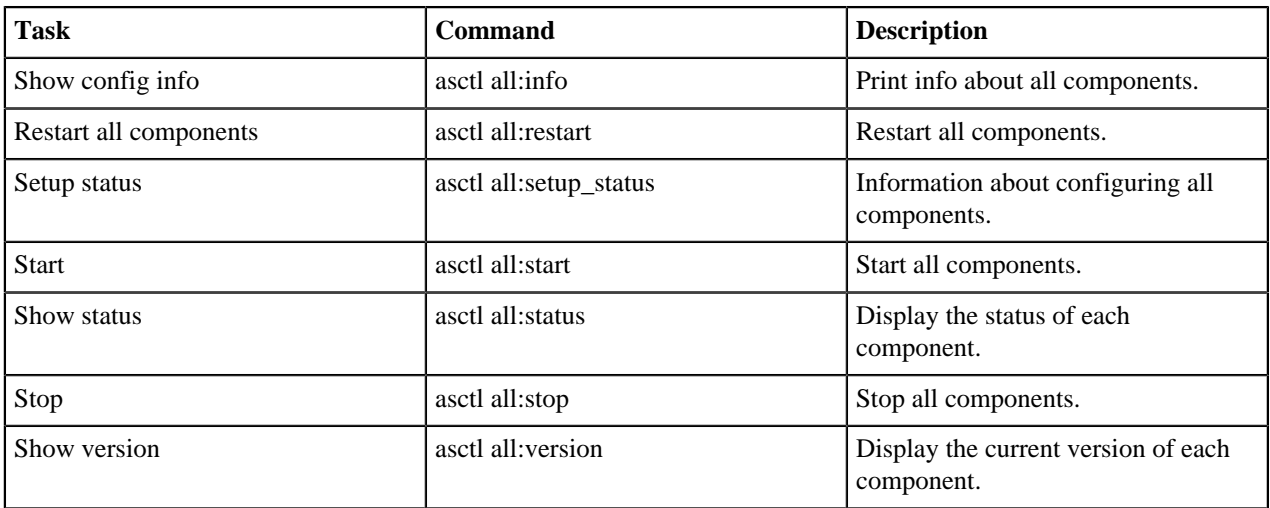

### **Directory Service (DS)**

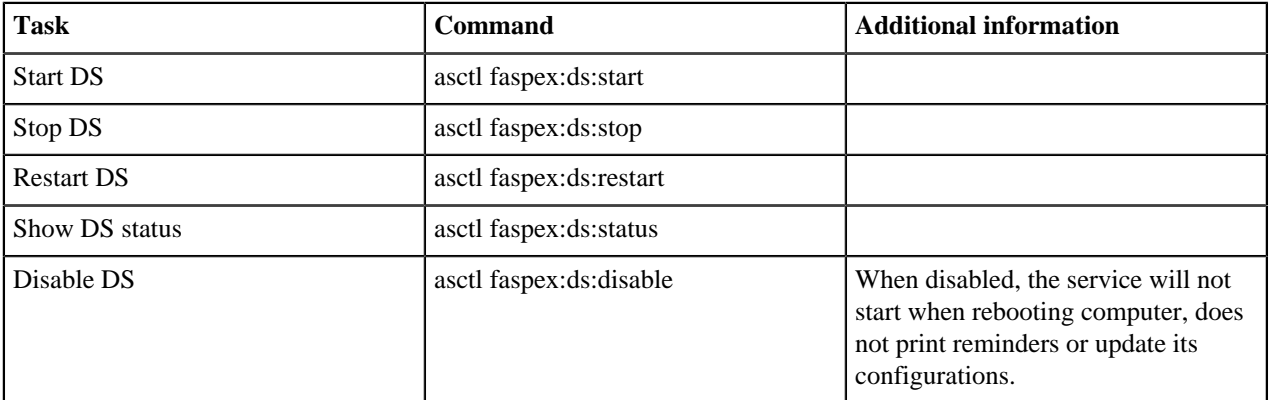

# **Apache**

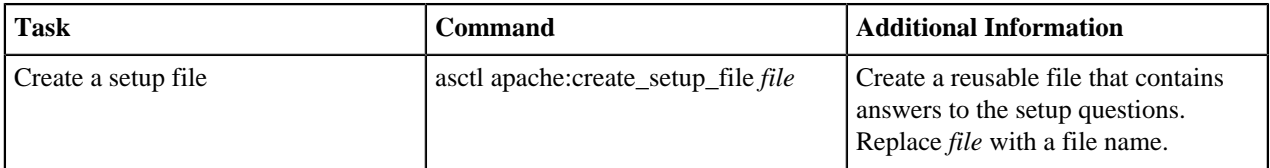

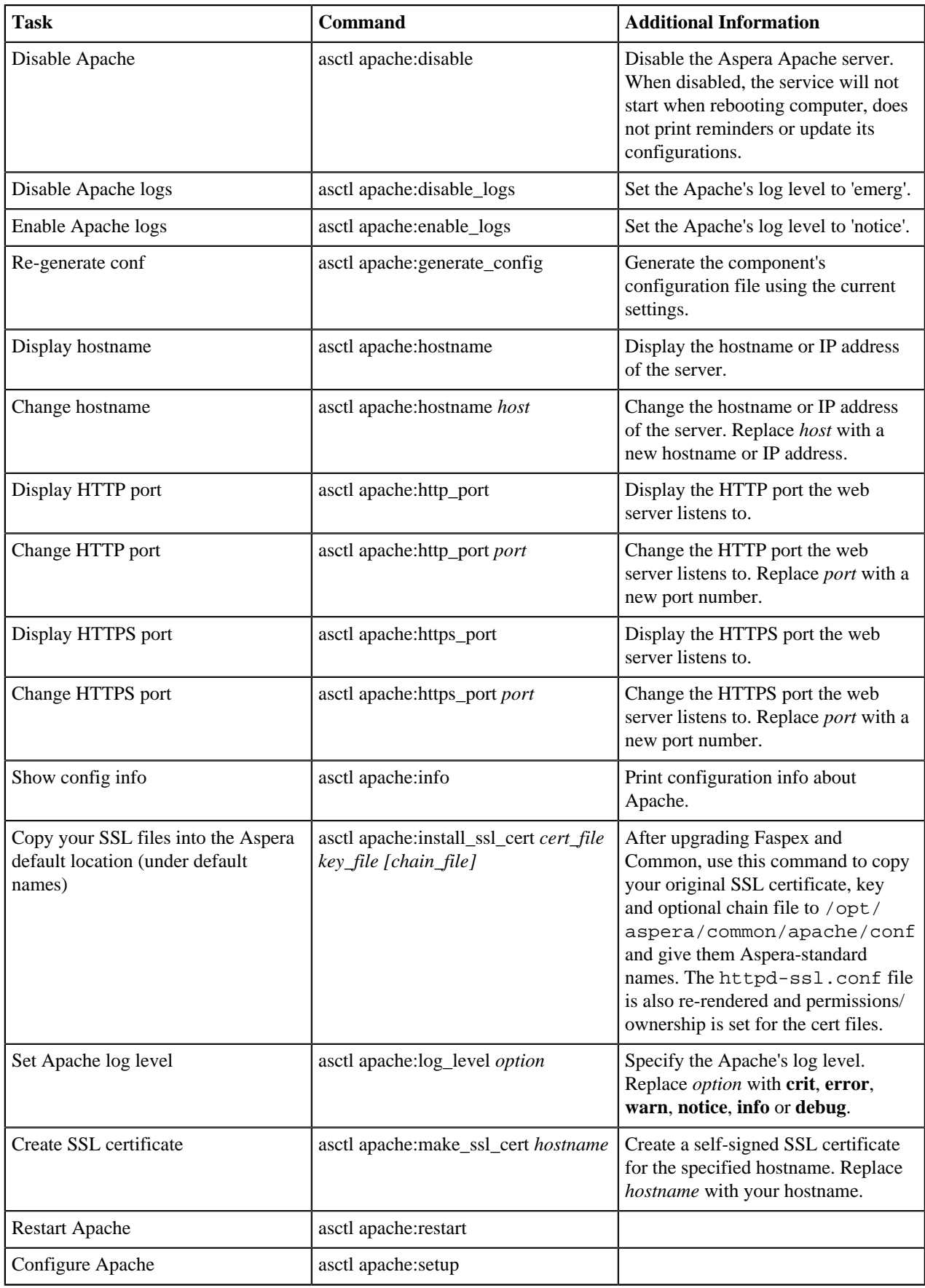

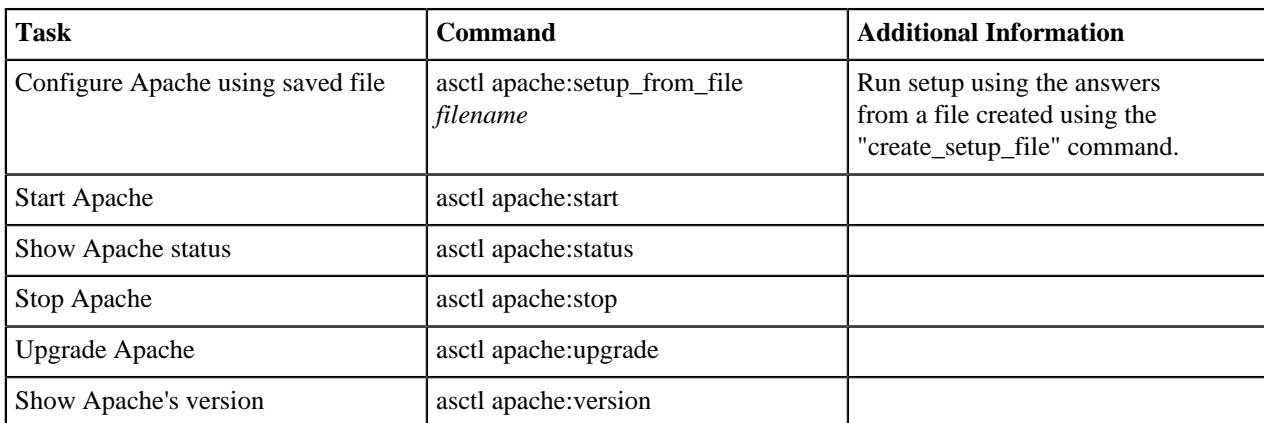

# **Background**

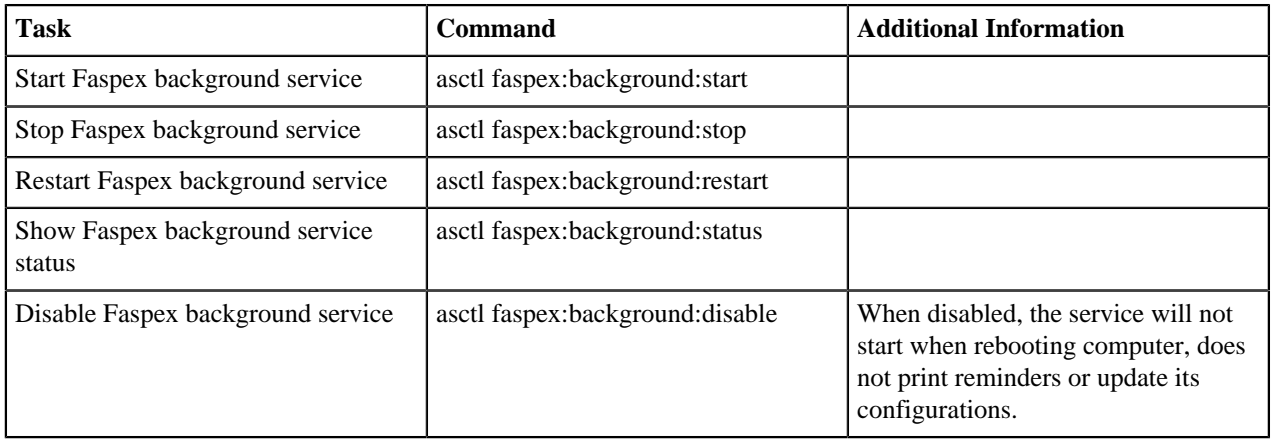

## **Faspex Database (DB) Background**

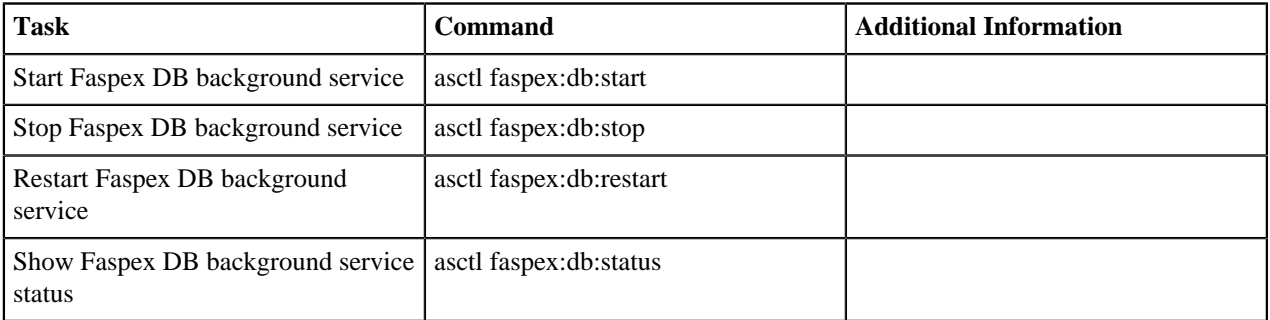

## **Faspex Node Poller (NP) Background**

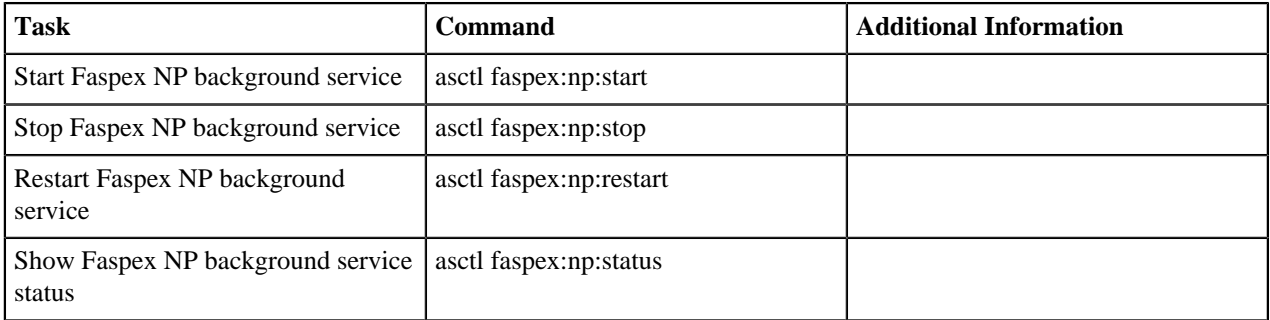

### **Faspex**

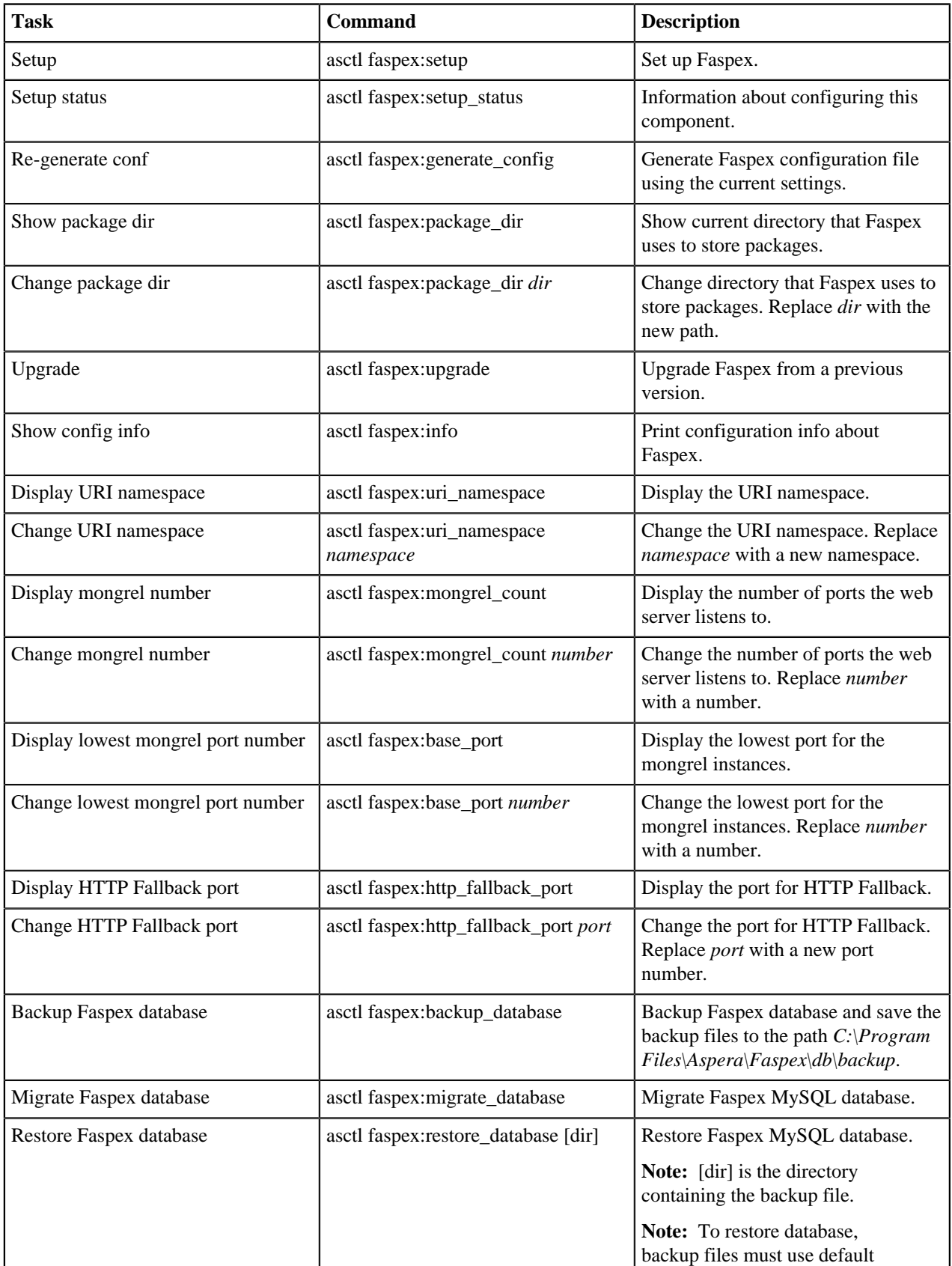

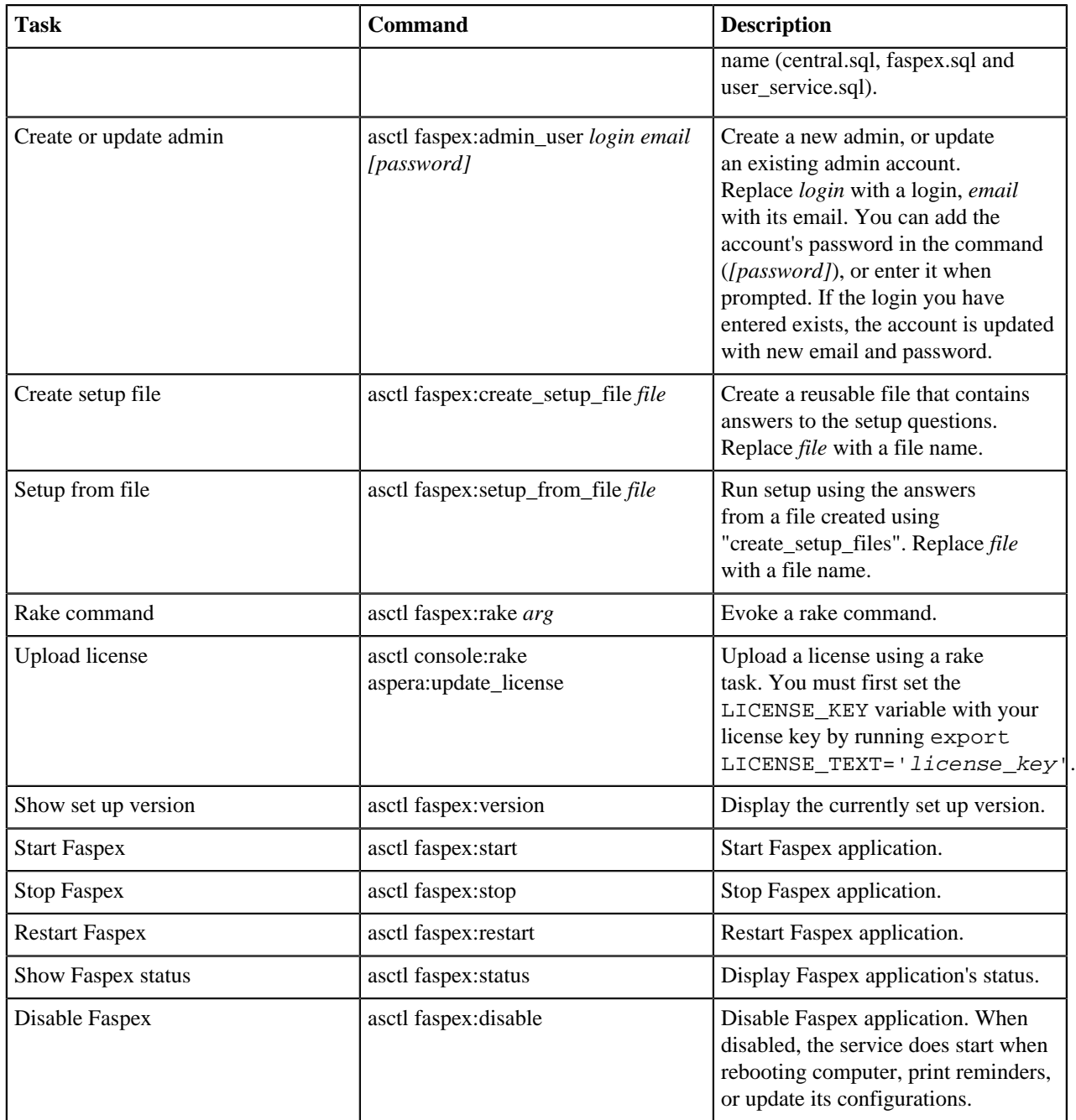

## **Mongrel**

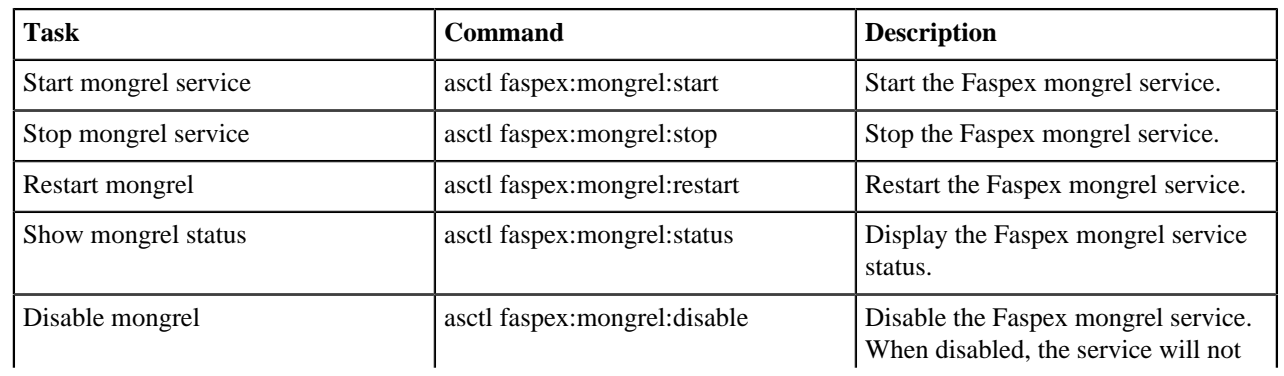

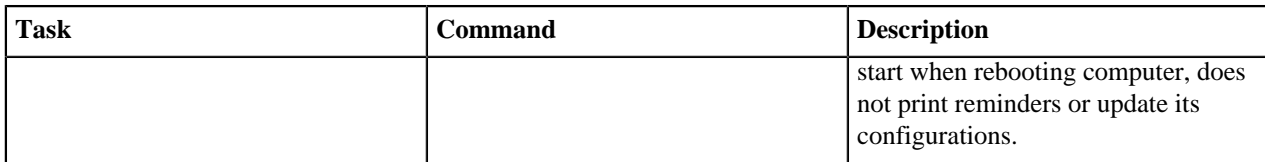

### **MySQL**

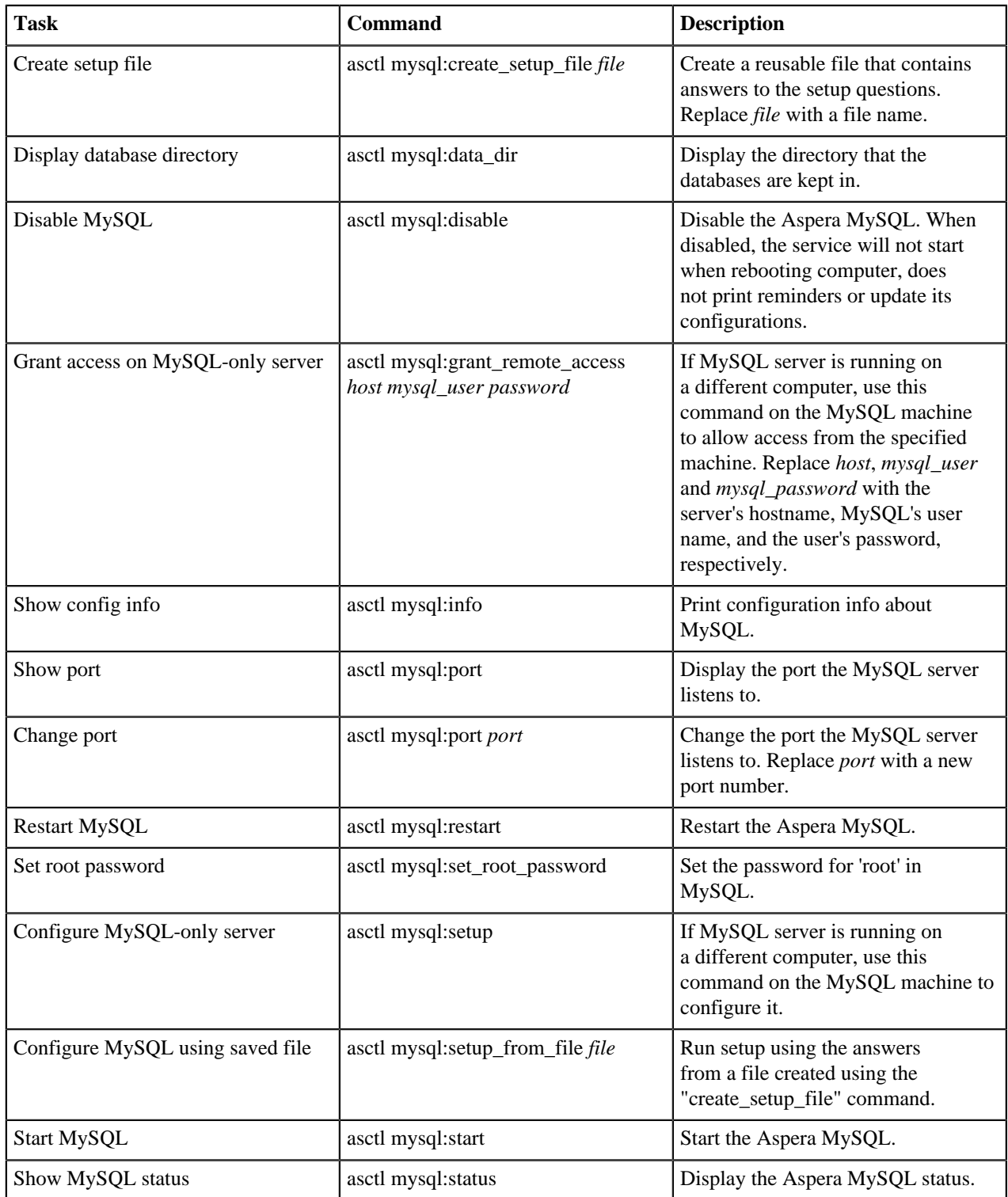

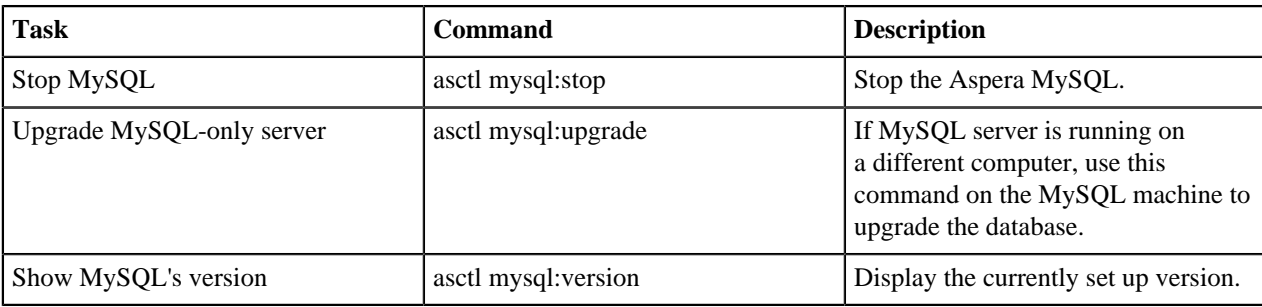

# **Faspex APIs**

#### **Overview**

The Faspex Web API provides a set of RESTful web services to enable browsing, publishing, sending, and receiving Faspex packages. You can find documentation for the Faspex Rest APIs on the Aspera Developer Network at [https://](https://developer.asperasoft.com/web/faspex/index) [developer.asperasoft.com/web/faspex/index](https://developer.asperasoft.com/web/faspex/index).

**Note:** You need login credentials for the Aspera Developer Network. If you do not have credentials, contact Aspera.

Faspex 4.0+ supports V4 Rest APIs in addition to V3 Rest APIs. For more information on the Faspex V3 Rest API, see the documentation at [https://developer.asperasoft.com/web/faspex/rest.](https://developer.asperasoft.com/web/faspex/rest) For more information on the Faspex V4 Rest API, see [https://developer.asperasoft.com/reference/whats-new/269-new-faspex-enhancements.](https://developer.asperasoft.com/reference/whats-new/269-new-faspex-enhancements)

#### **Faspex V4 Rest API**

Faspex V4 APIs provides additional/advanced feature set as below

- Follows REST API accepted standards (including response codes)
- All JSON payload and response
- HMAC Authentication
- User management APIs
- API's for setting download limits
- API's for "per-user" download statistics
- API's for editing email templates
- Ability to set override locations for package delivery. More than just mapping users to locations, this can override location priorities and essentially map packages to locations, not just users
- Increased metadata field length
- More information around packages and states, including download count, file count in packages, package creation date, package modification date, aggregate file size, and more
- More information around download stats, including username, downloader IP address, download date, and time

**Note:** The Faspex V4 REST API code is disabled by default. For instructions on enabling the V4 API, see [Enabling](#page-171-0) [Faspex V4 APIs](#page-171-0) on page 172.

# <span id="page-171-0"></span>**Enabling Faspex V4 APIs**

Faspex V4 REST API code is disabled by default. To enable the V4 Rest API, follow the instructions below.

- **1.** Edit the **faspex.yml** file found at:
	- C:\Program Files\Aspera\Faspex\config\faspex.yml
- **2.** Add the line below to the production section of **faspex.yml**.

EnableV4API: true

**3.** Restart Faspex services.

asctl faspex:restart

## **Available HTML Tags and Attributes in Faspex**

Faspex supports the use of HTML tags and attributes in email notification templates and instructions for sending packages (see [Configuring Email Notification Templates](#page-137-0) on page 138). For security purposes not all HTML tags and attributes are allowed in Faspex notification. Any tag not explicitly allowed is removed from your message. Here is a list of allowed HTML tags and attributes:

#### **Allowed HTML Tags**

```
del, dd, h3, address, big, sub, tt, a, ul, h4, cite, dfn, h5, small, kbd,
  code, b, ins, img, h6, sup, pre, strong, 
blockquote, acronym, dt, br, p, div, samp, li, ol, var, em, h1, i, abbr, h2,
  span, hr
```
#### **Allowed HTML Attributes**

```
name, href, cite, class, title, src, xml:lang, height, datetime, alt, abbr,
  width, style
```
## **Directory Service Group Permissions Reference**

Directory Services (DS) must first be enabled. For more information, see [Adding a Directory Service to Faspex](#page-109-0) on page 110.

To configure permissions for a DS, go to **Accounts > Directory Service Groups**. Click **New Group** and **Edit Additional Permissions** or click the name of a directory service and select **Group Import Policy**.

#### **Permissions**

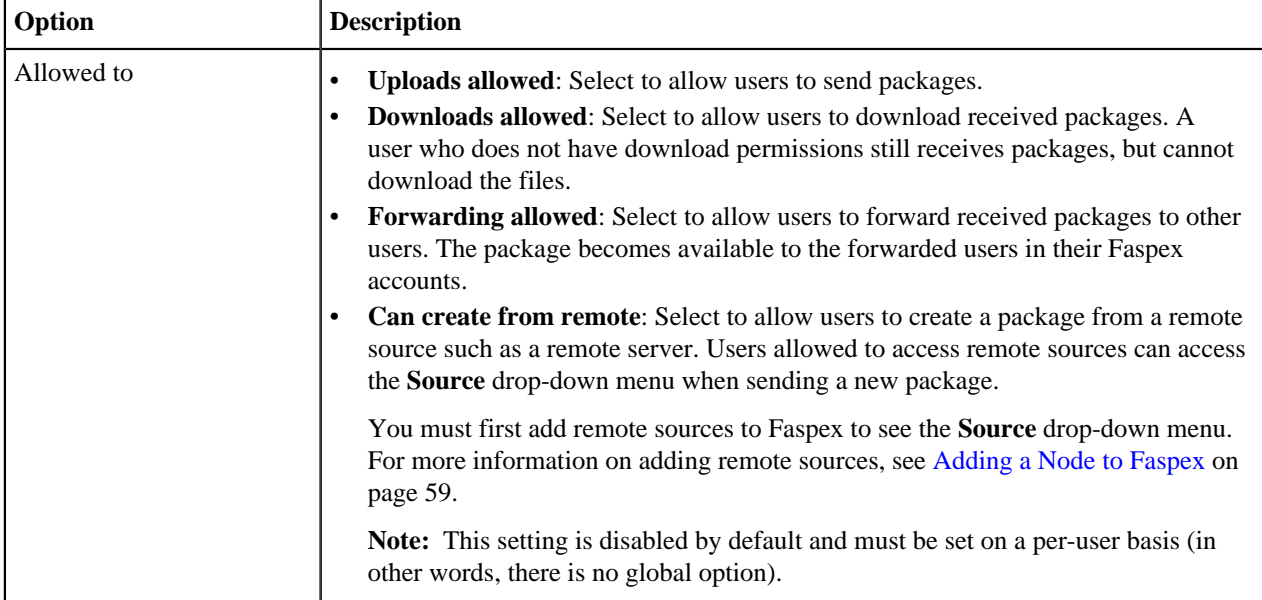

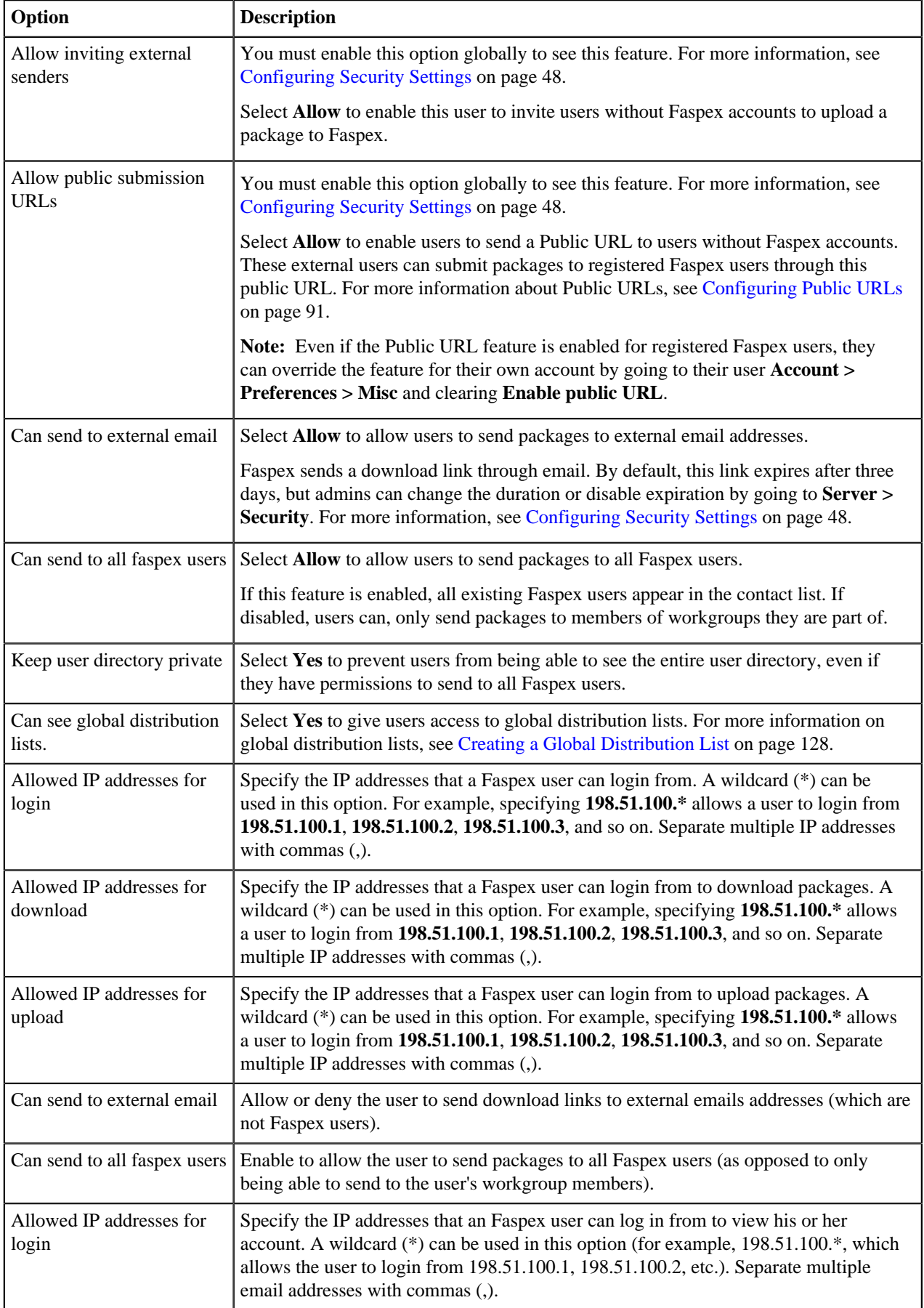

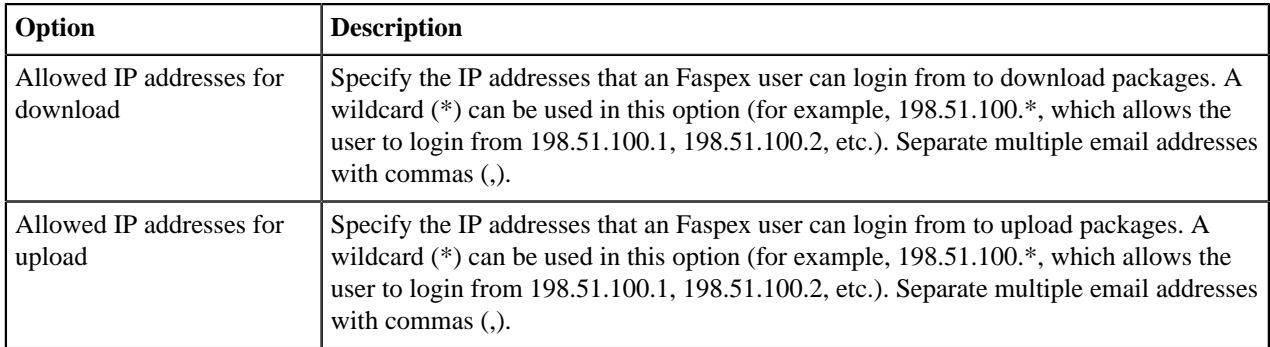

### **Package Deletion**

Select from the following options to specify behavior after downloading a package:

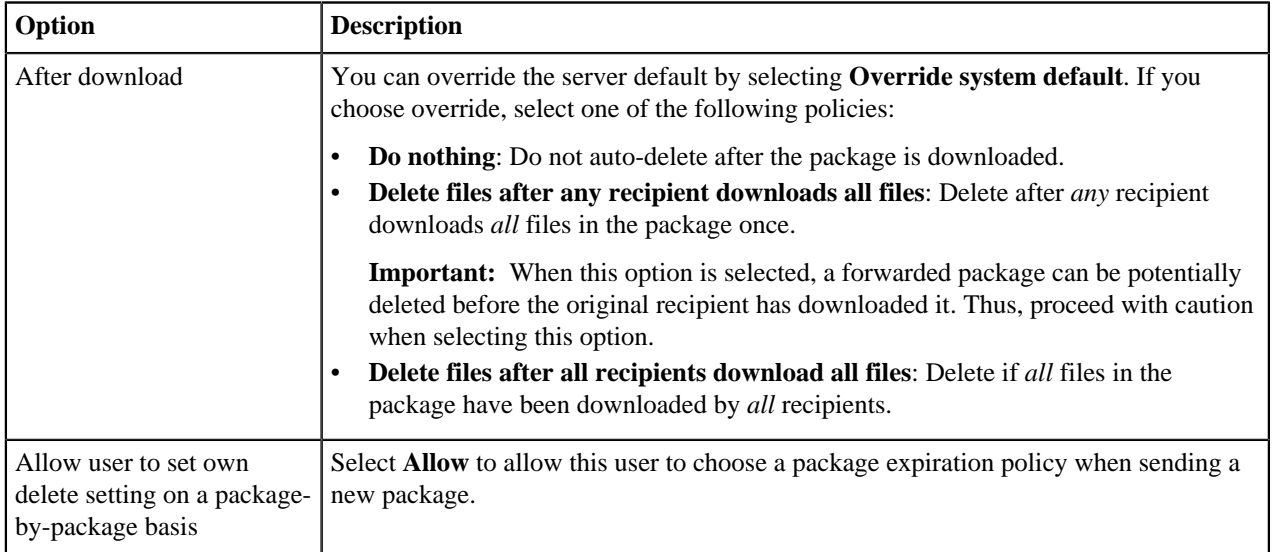

#### **Advanced Transfer Settings**

By default, Faspex uses the transfer settings from the Aspera Central Server section. Select **Override default settings** to set user-specific transfer settings, which take precedence over the server-wide settings.

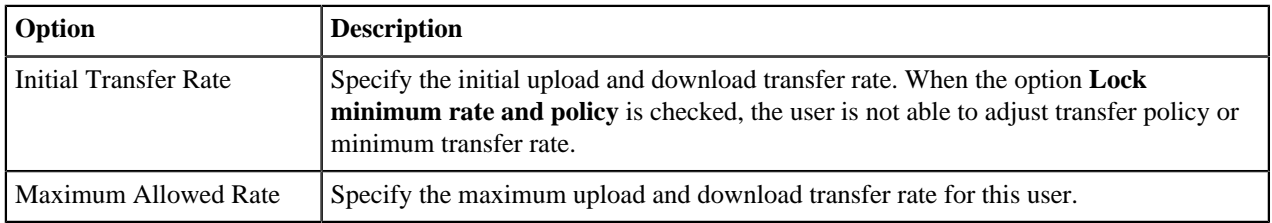

# **Configure User Settings**

The following section describes the configurable settings for a Faspex user.

#### **Account Details**

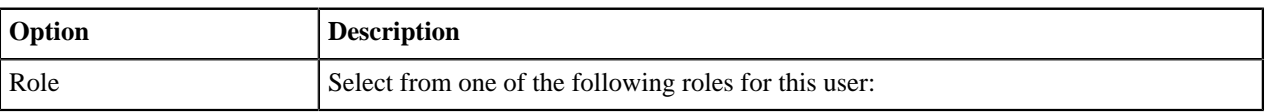

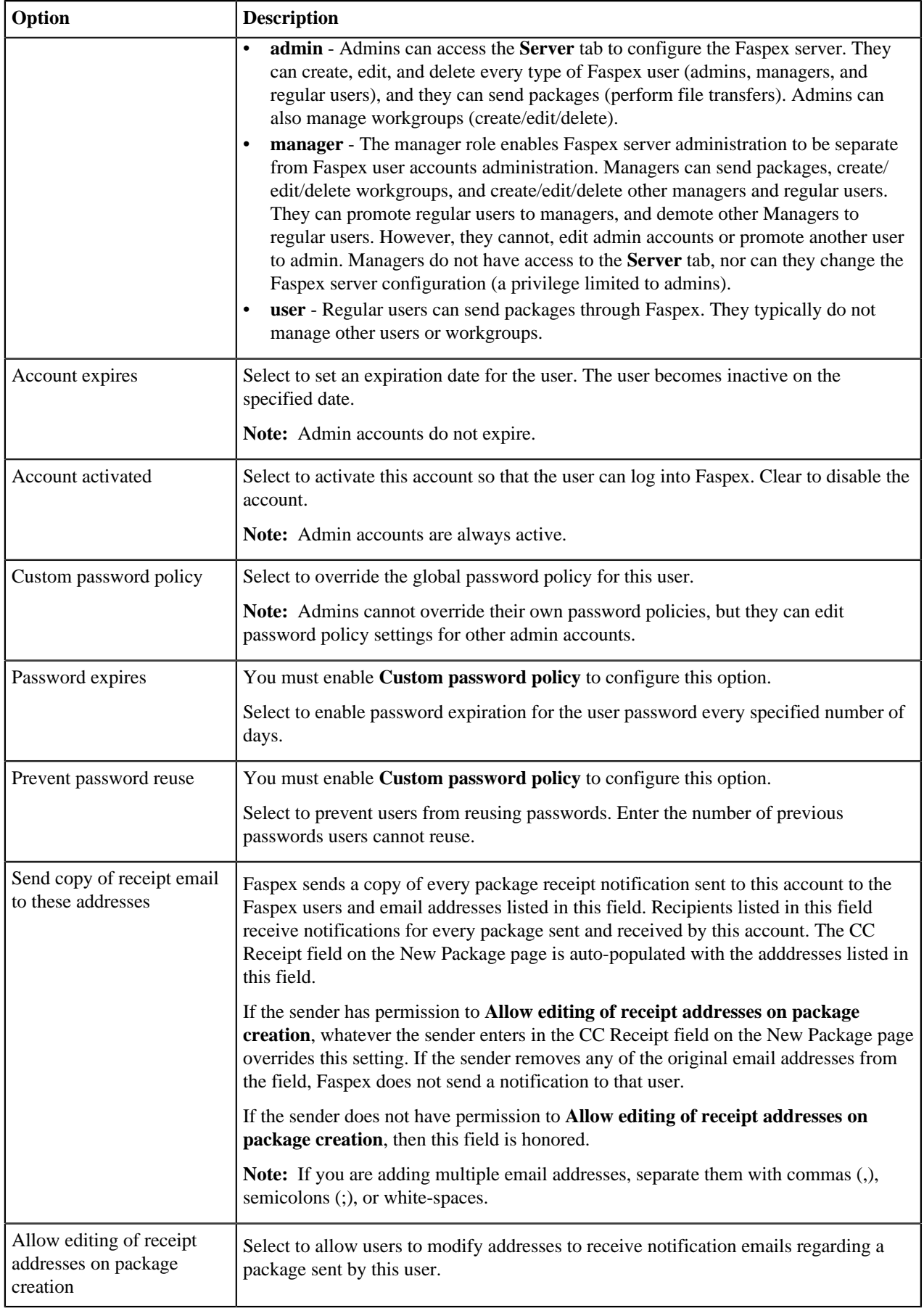

An additional configuration option that can be set in **faspex.yml** allows admins to require that newly created users reset their passwords the first time they log in. For information on this setting and **faspex.yml**, see [faspex.yml](#page-152-0) [Configurations Reference](#page-152-0) on page 153.

### **Permissions**

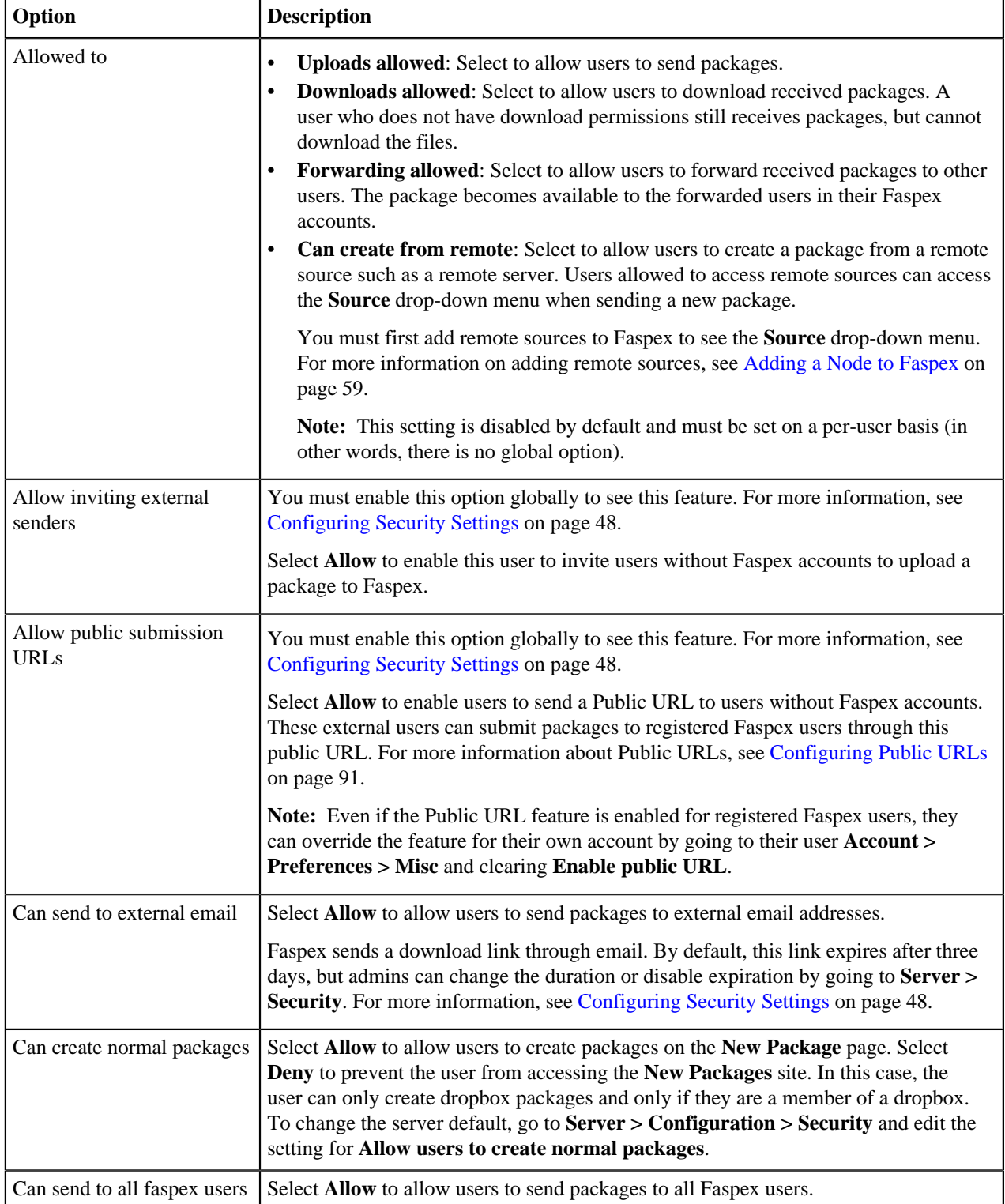

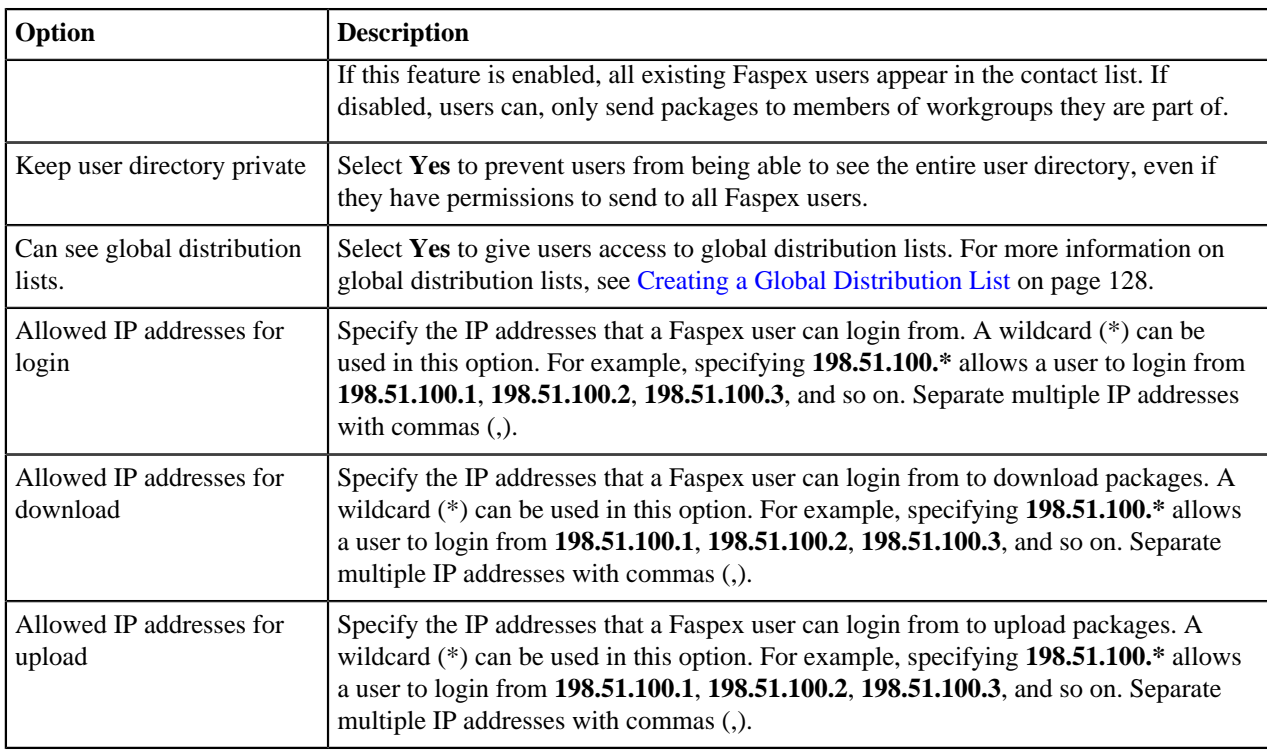

### **Package Deletion**

Select from the following options to specify behavior after downloading a package:

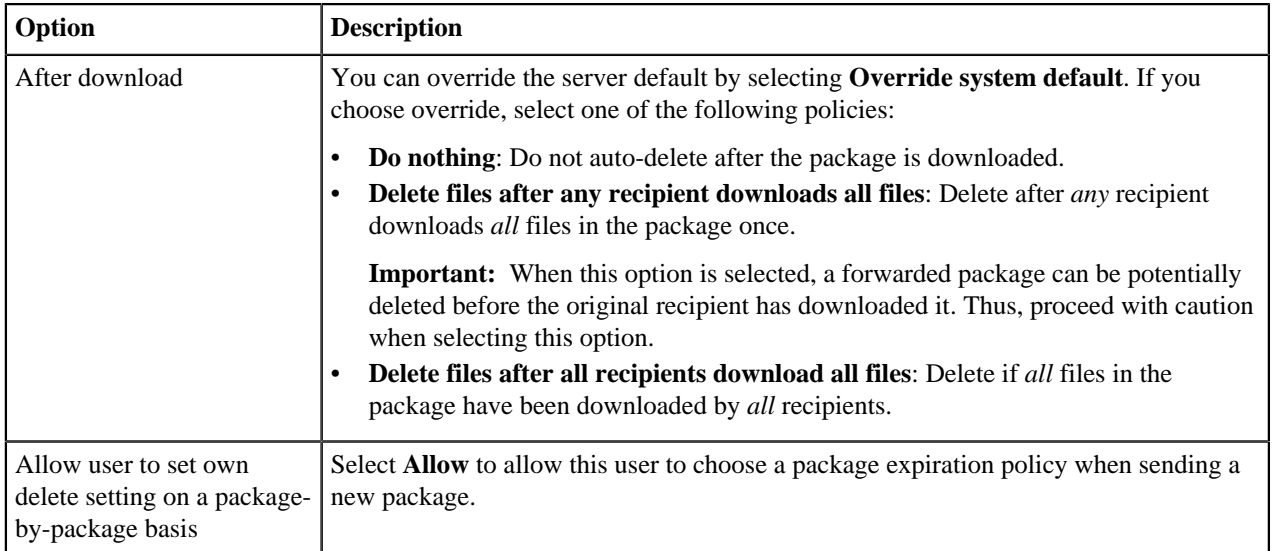

#### **Personal Details**

If Faspex has custom user fields configured, they appear in this section in addition to the following default fields:

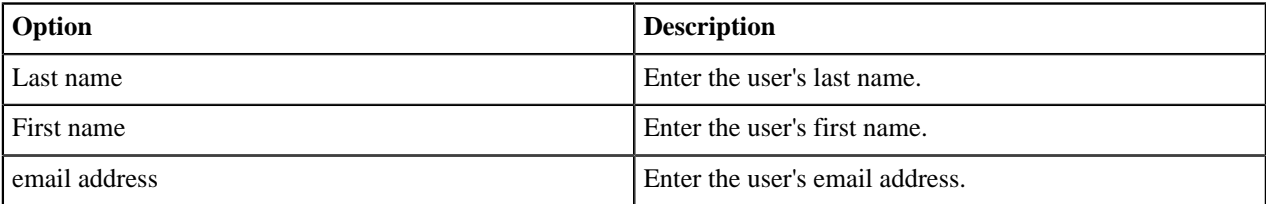

For more information about custom user fields, see [Configuring Custom User Fields](#page-73-0) on page 74.

#### **Advanced Transfer Settings**

By default, Faspex uses the transfer settings from the Aspera Central Server section. Select **Override default settings** to set user-specific transfer settings, which take precedence over the server-wide settings.

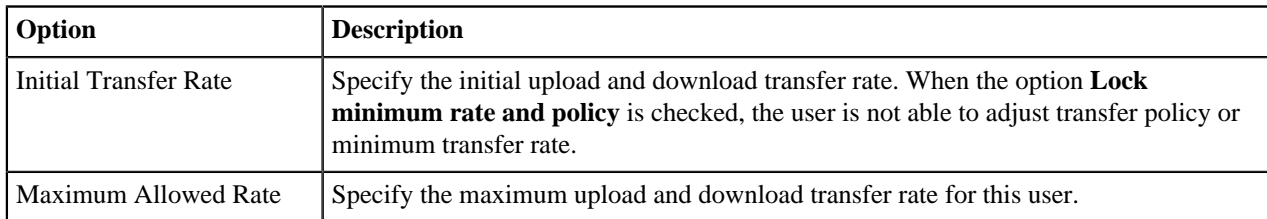

#### **Welcome Email**

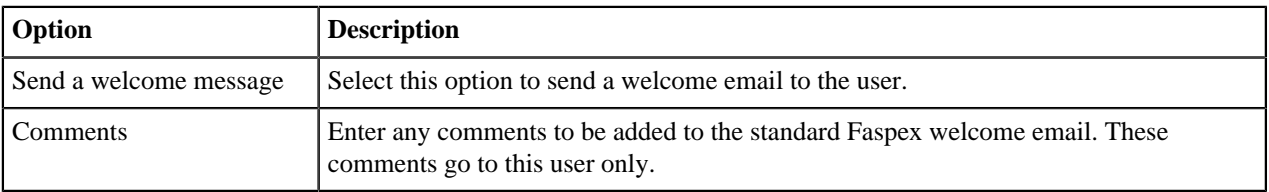

# **Email Notification Template Types**

The following table describes the available email templates in Faspex;

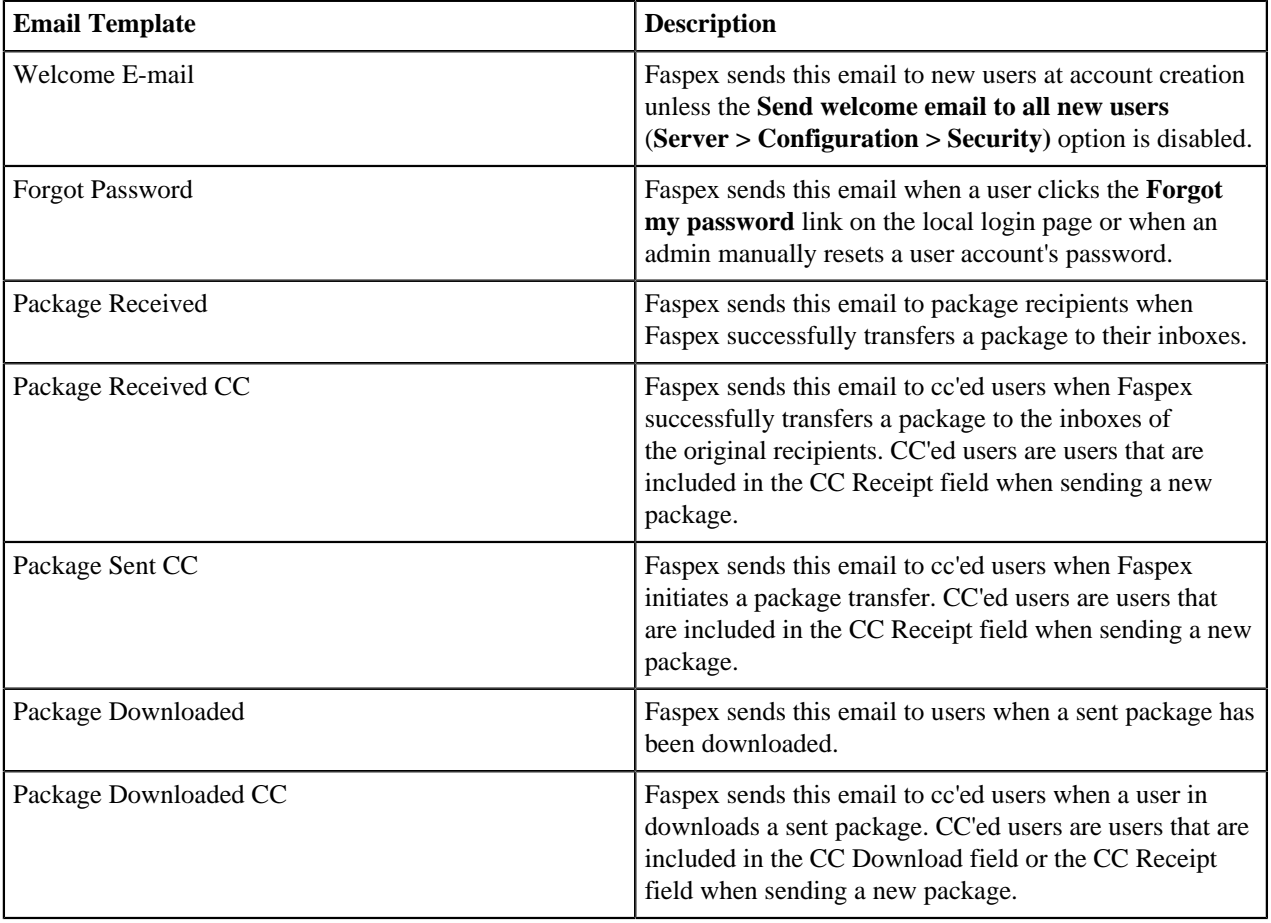

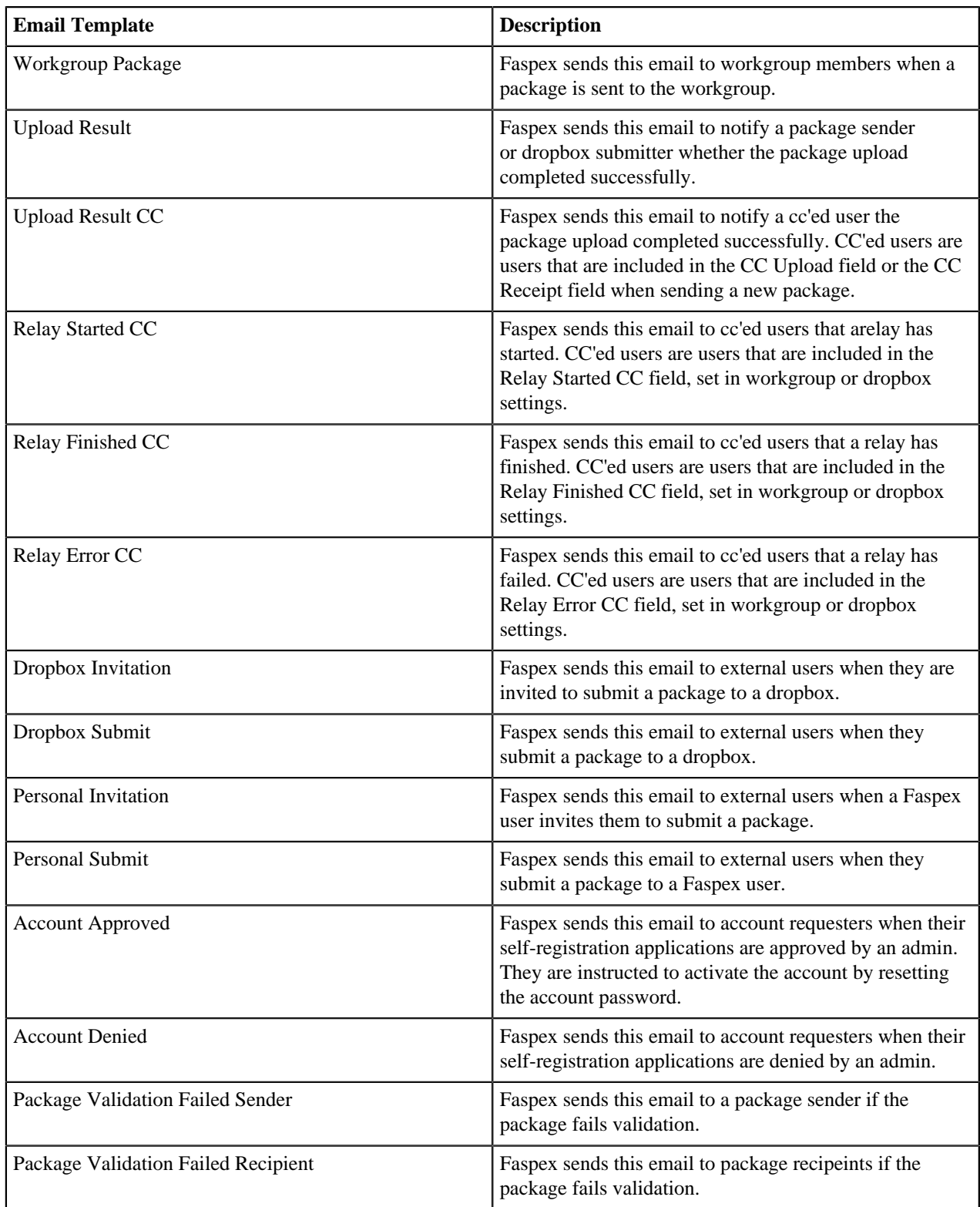
# **Email Notification Template Text Strings**

### **Welcome E-mail**

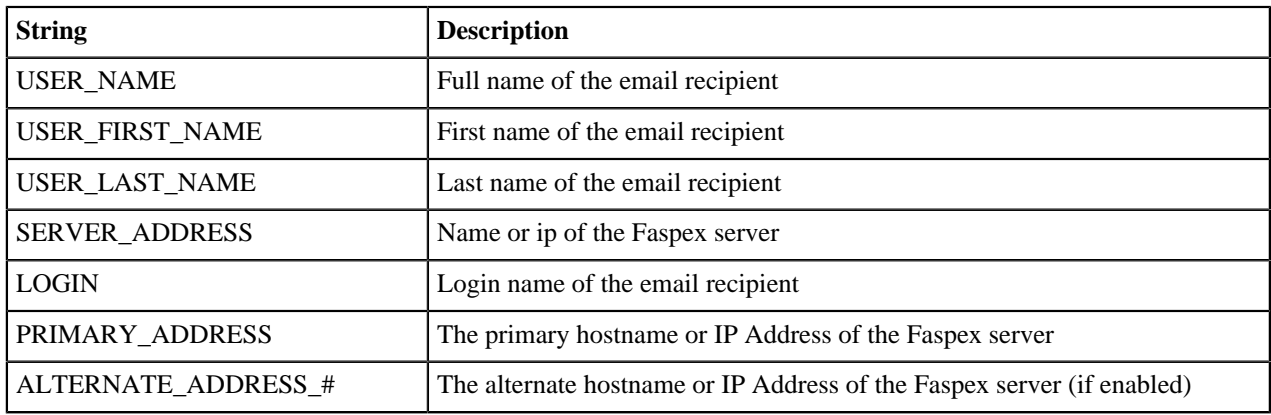

### **Forgot Password**

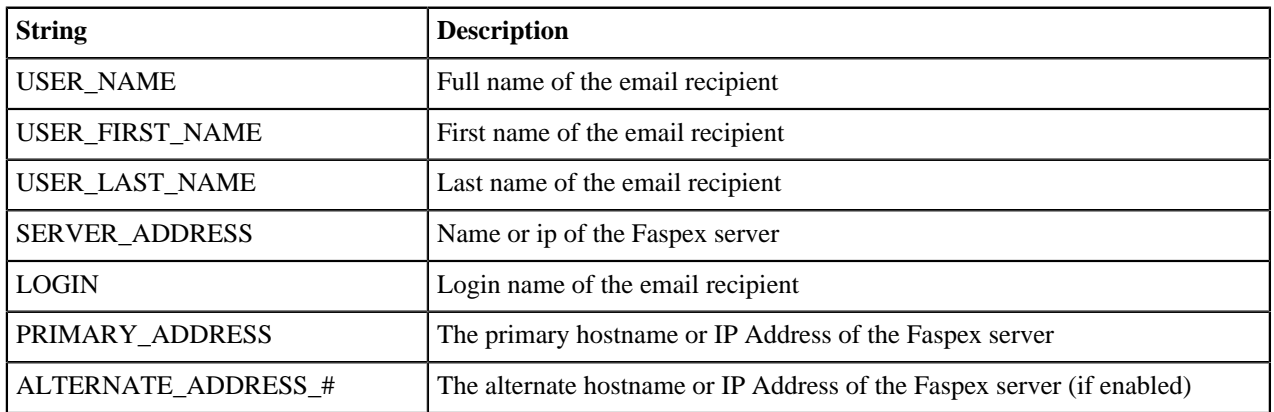

# **Package Received**

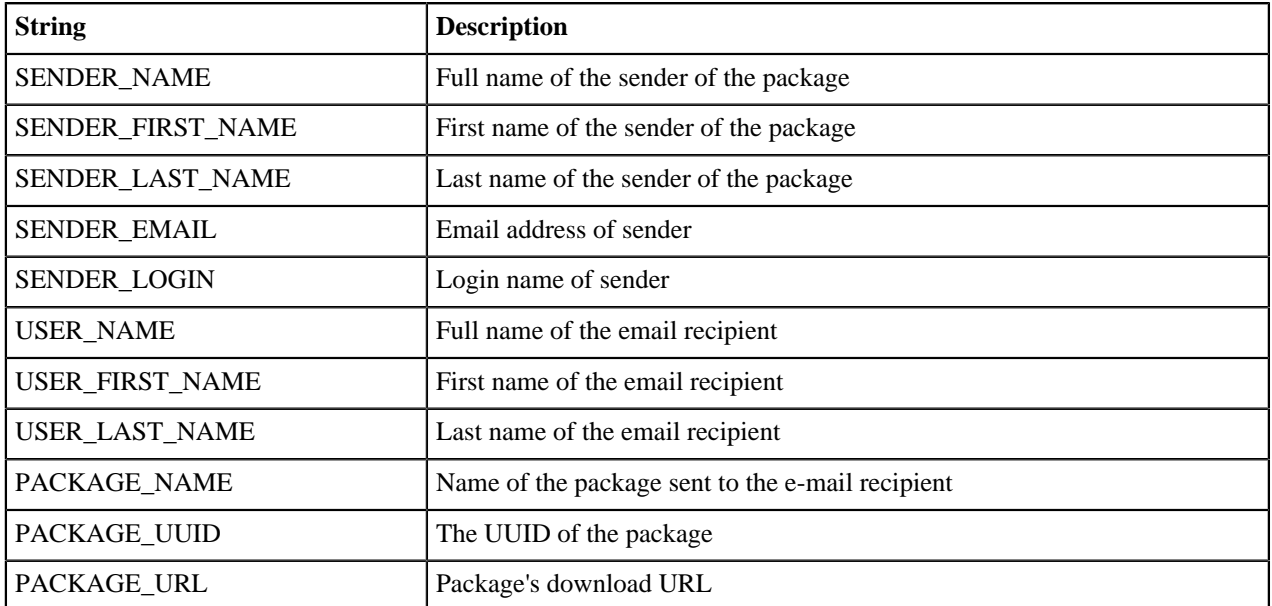

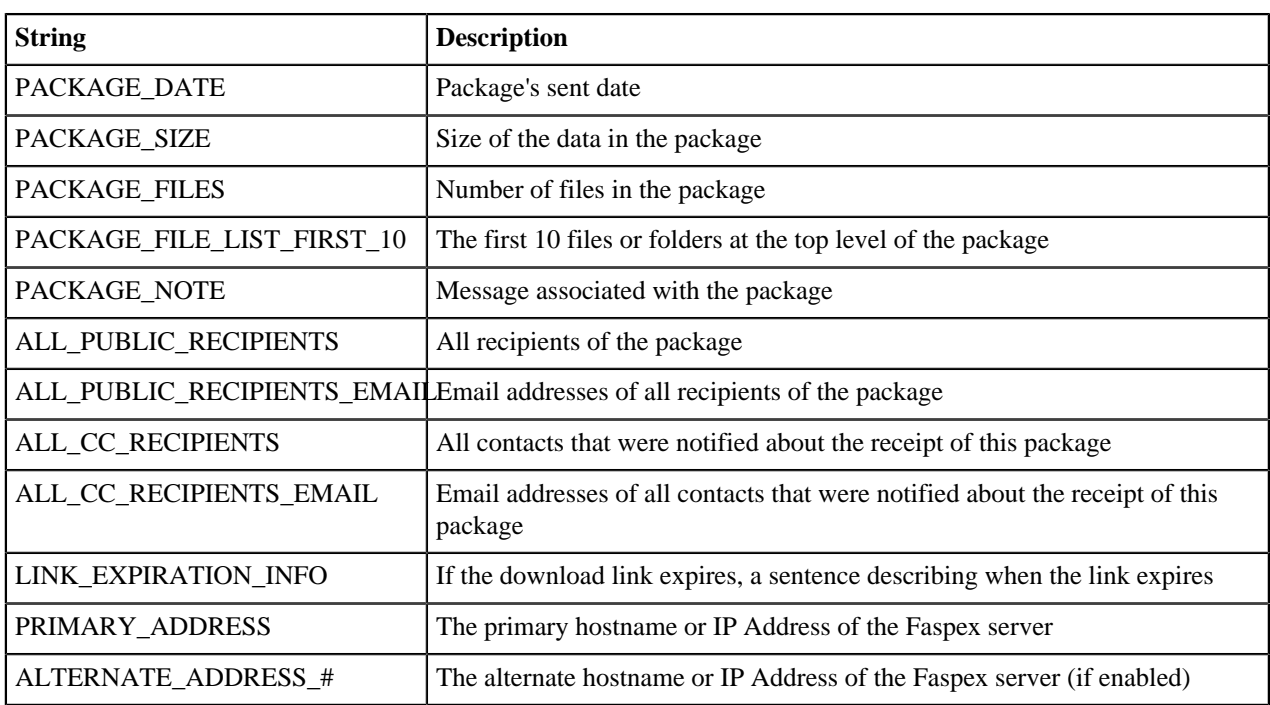

### **Package Received CC**

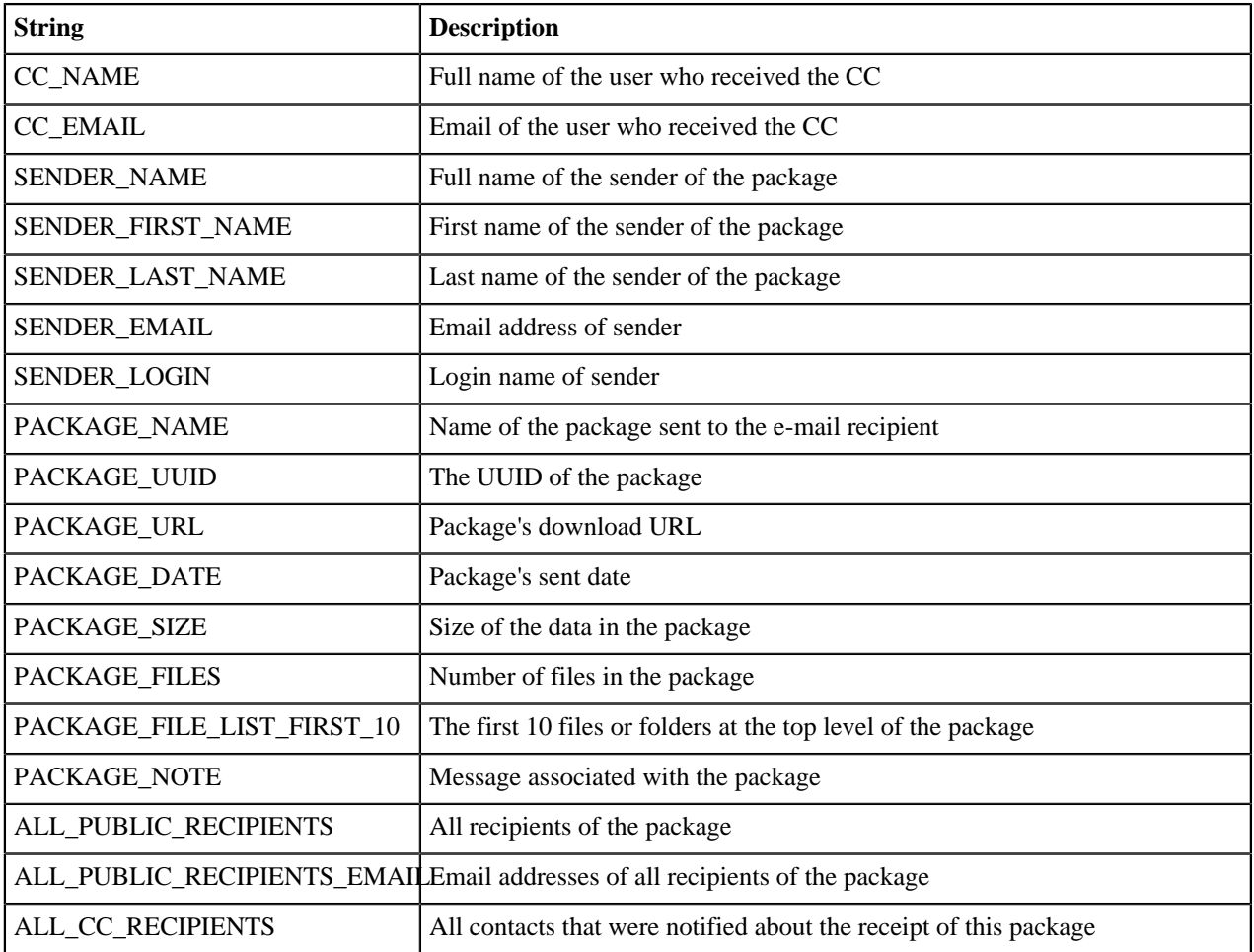

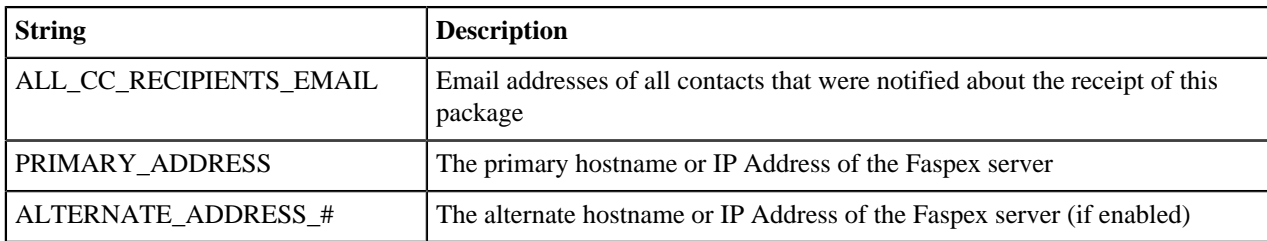

### **Package Sent CC**

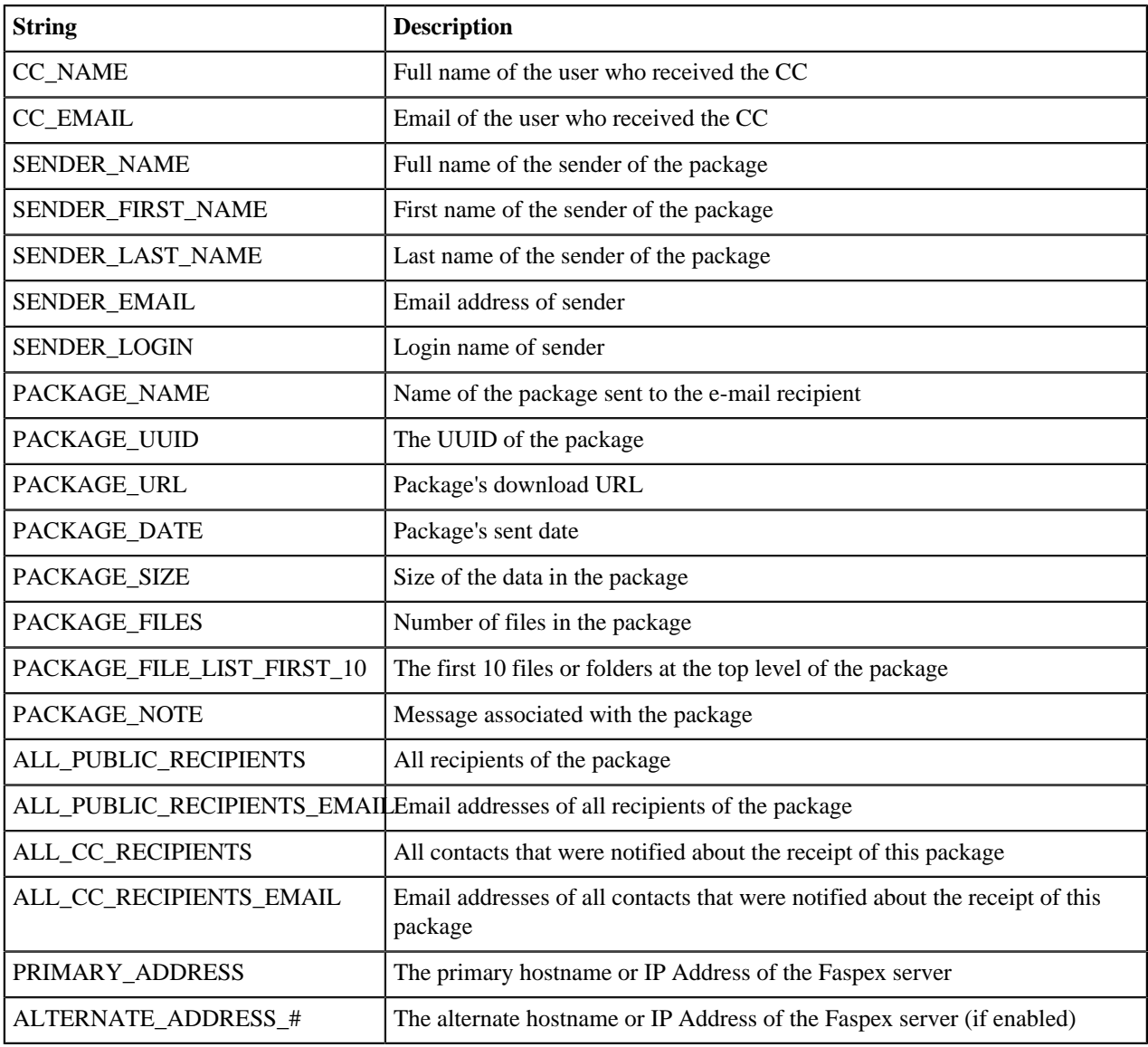

# **Package Downloaded**

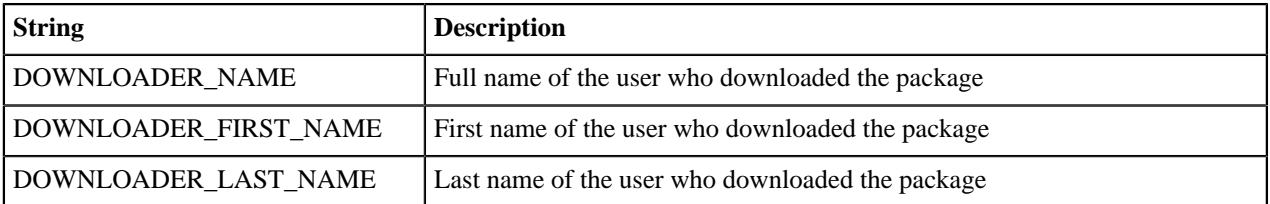

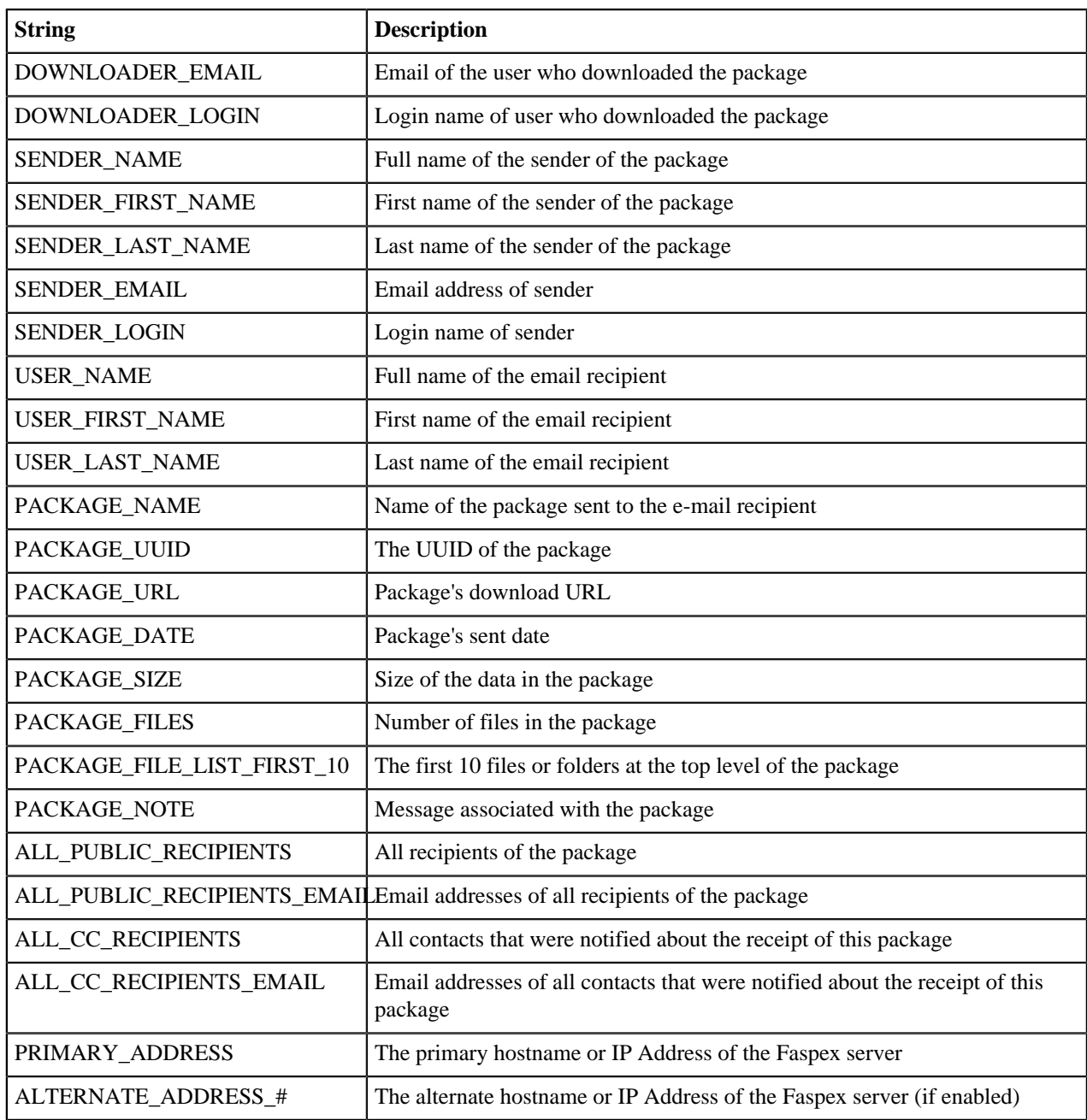

# **Package Downloaded CC**

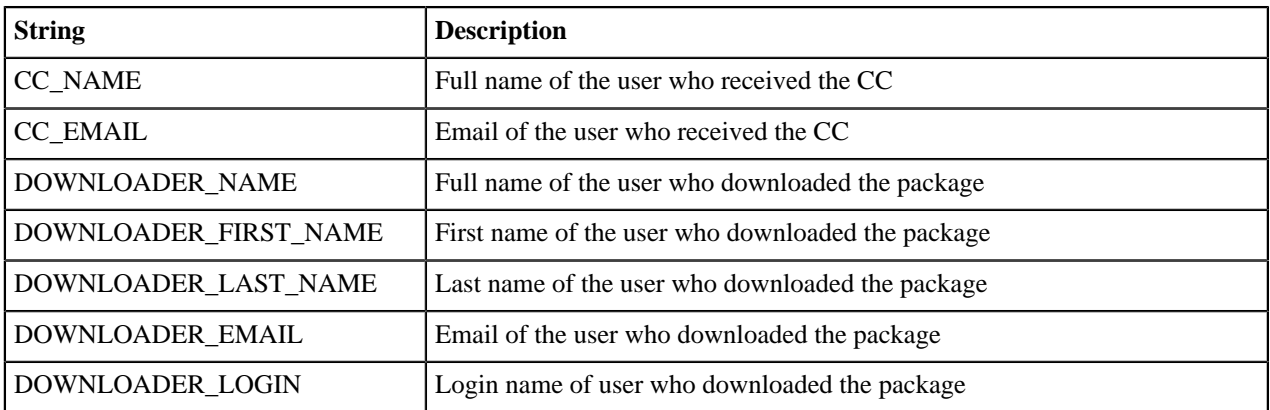

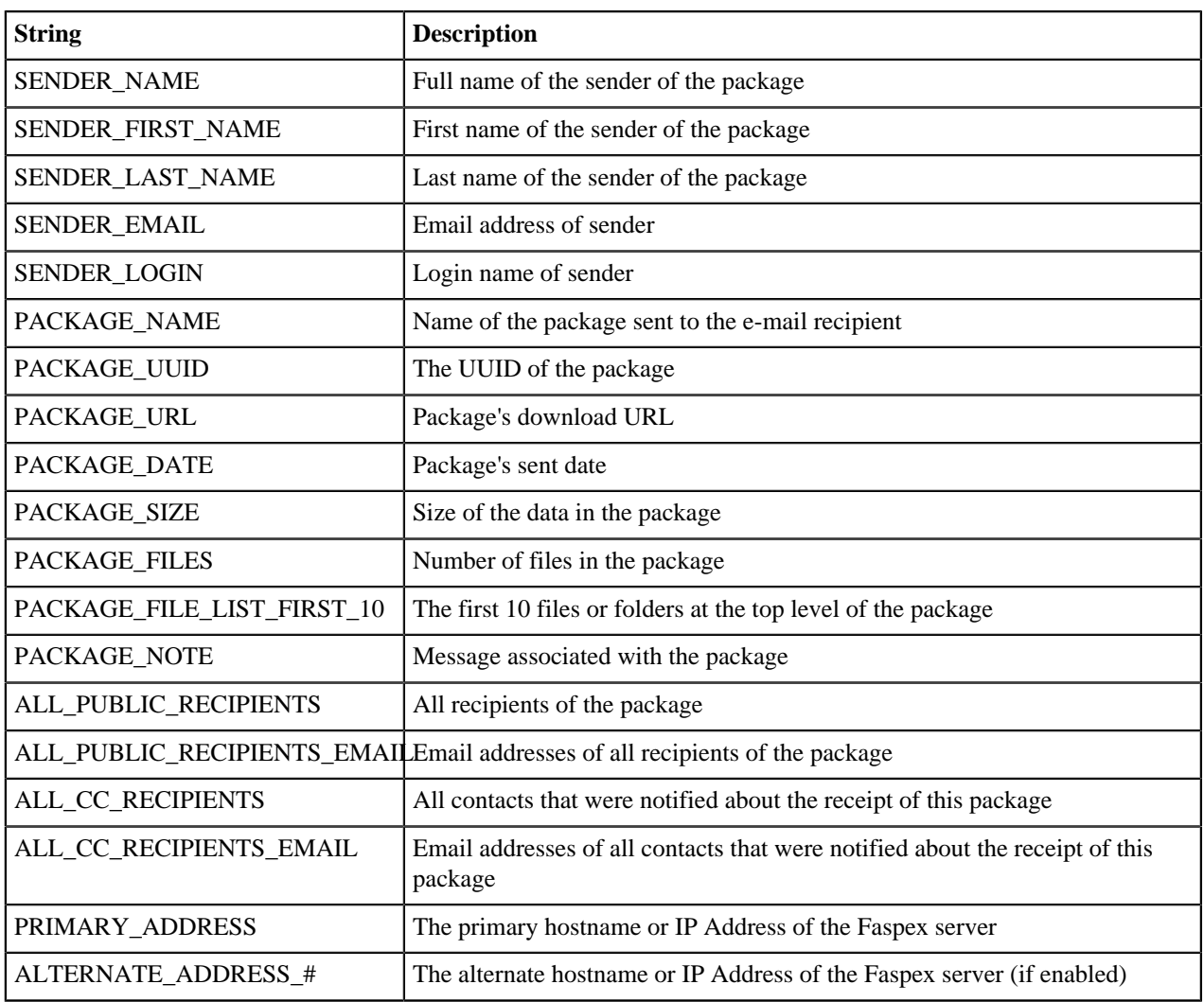

### **Workgroup Package**

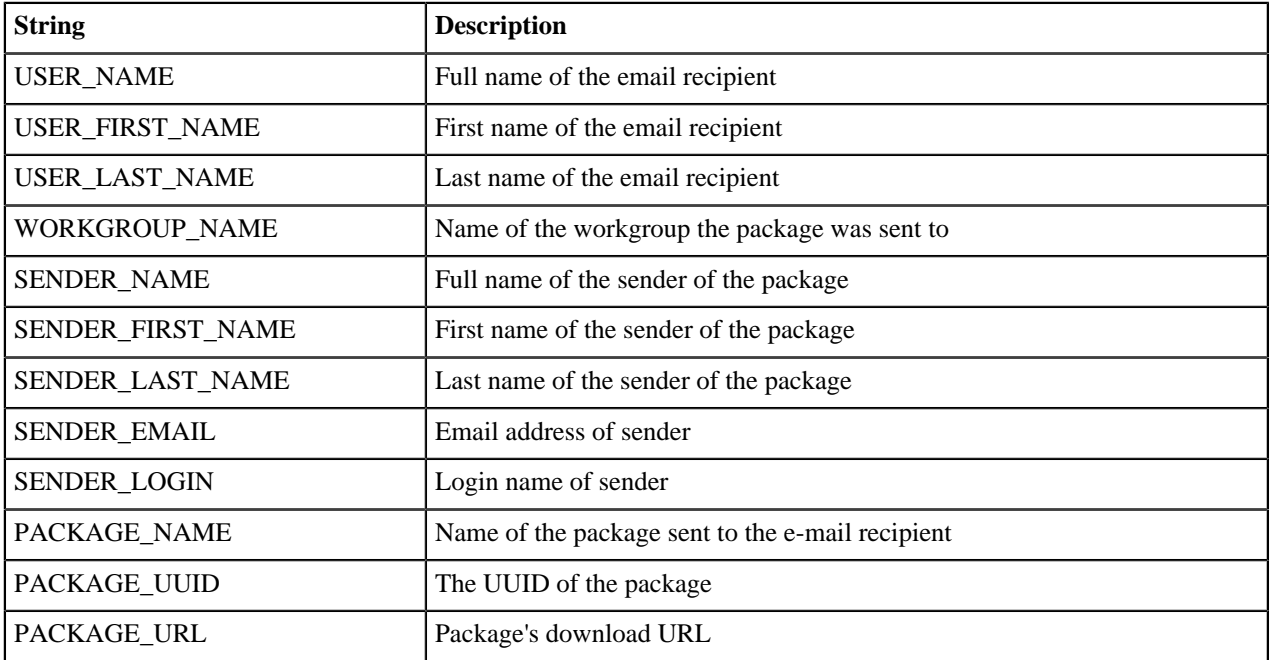

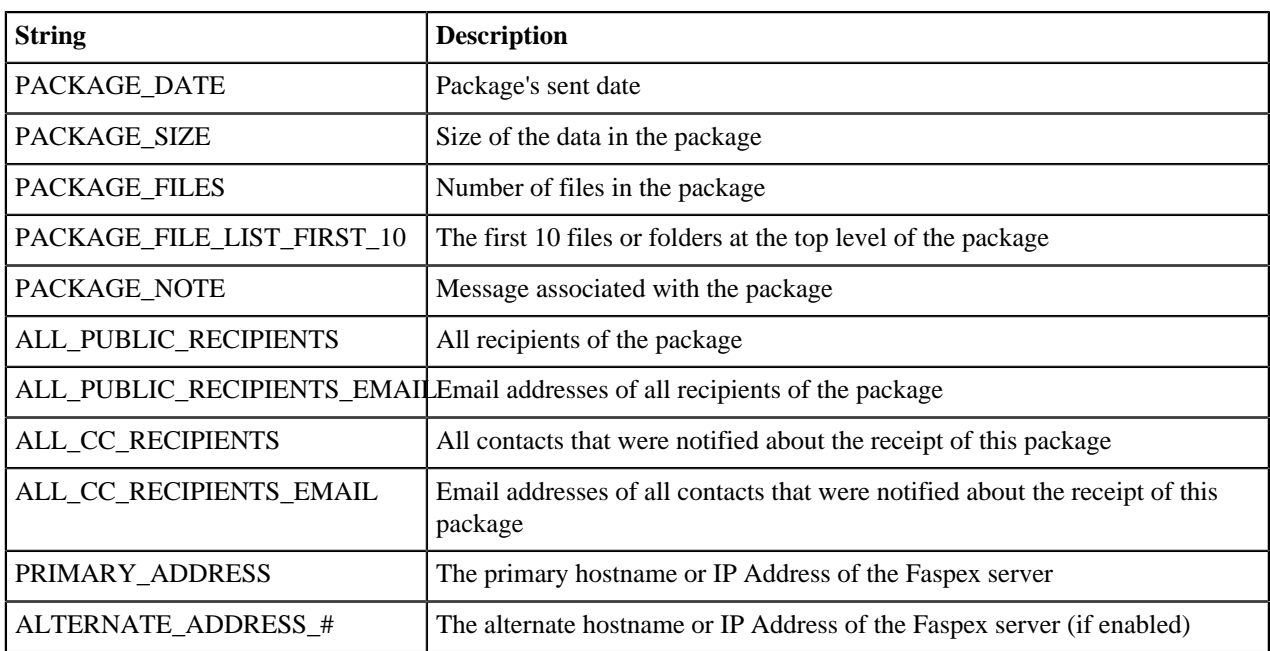

# **Upload Result**

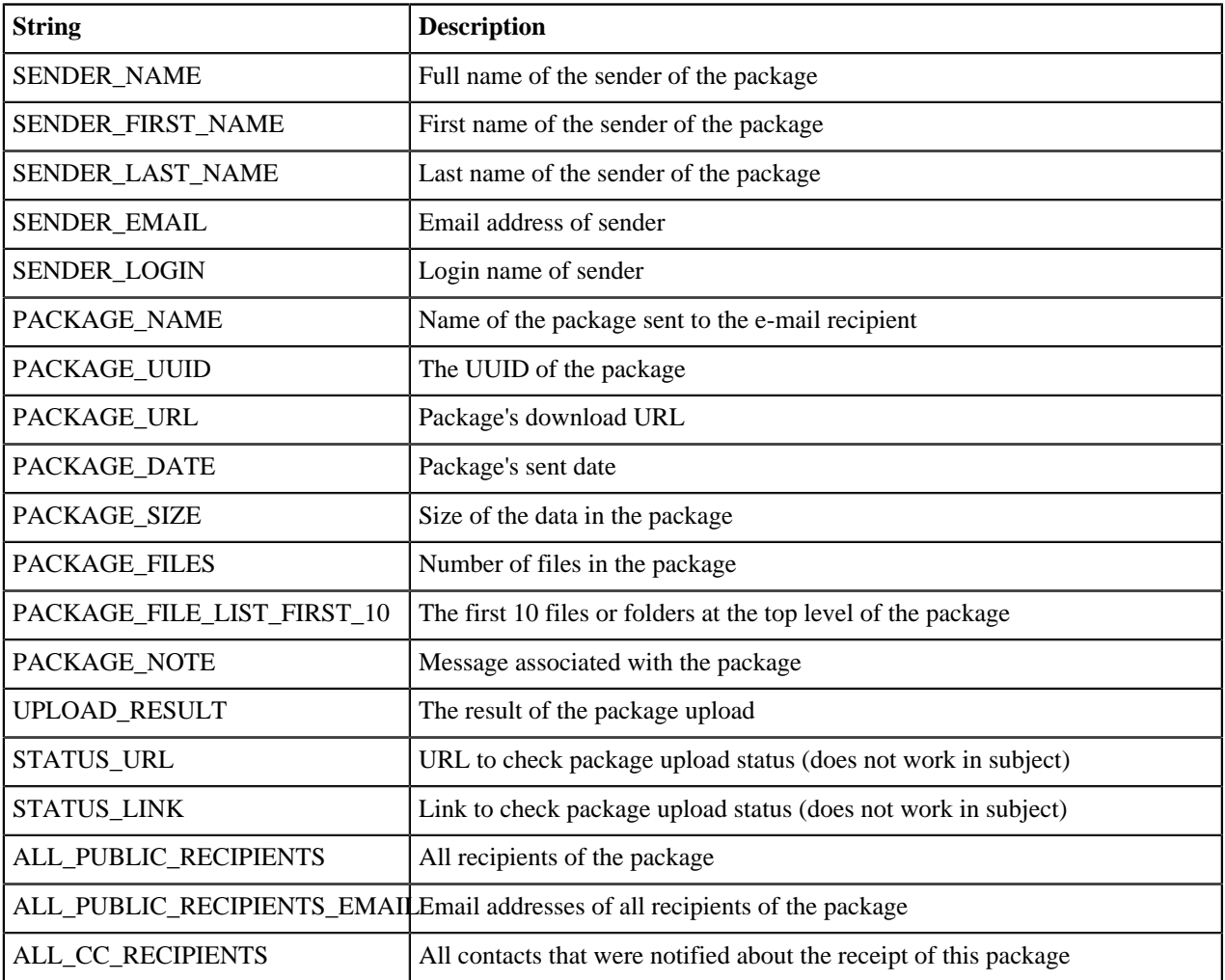

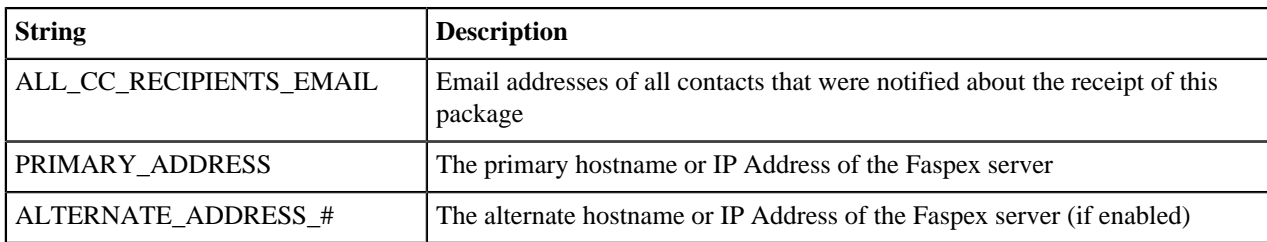

### **Upload Result CC**

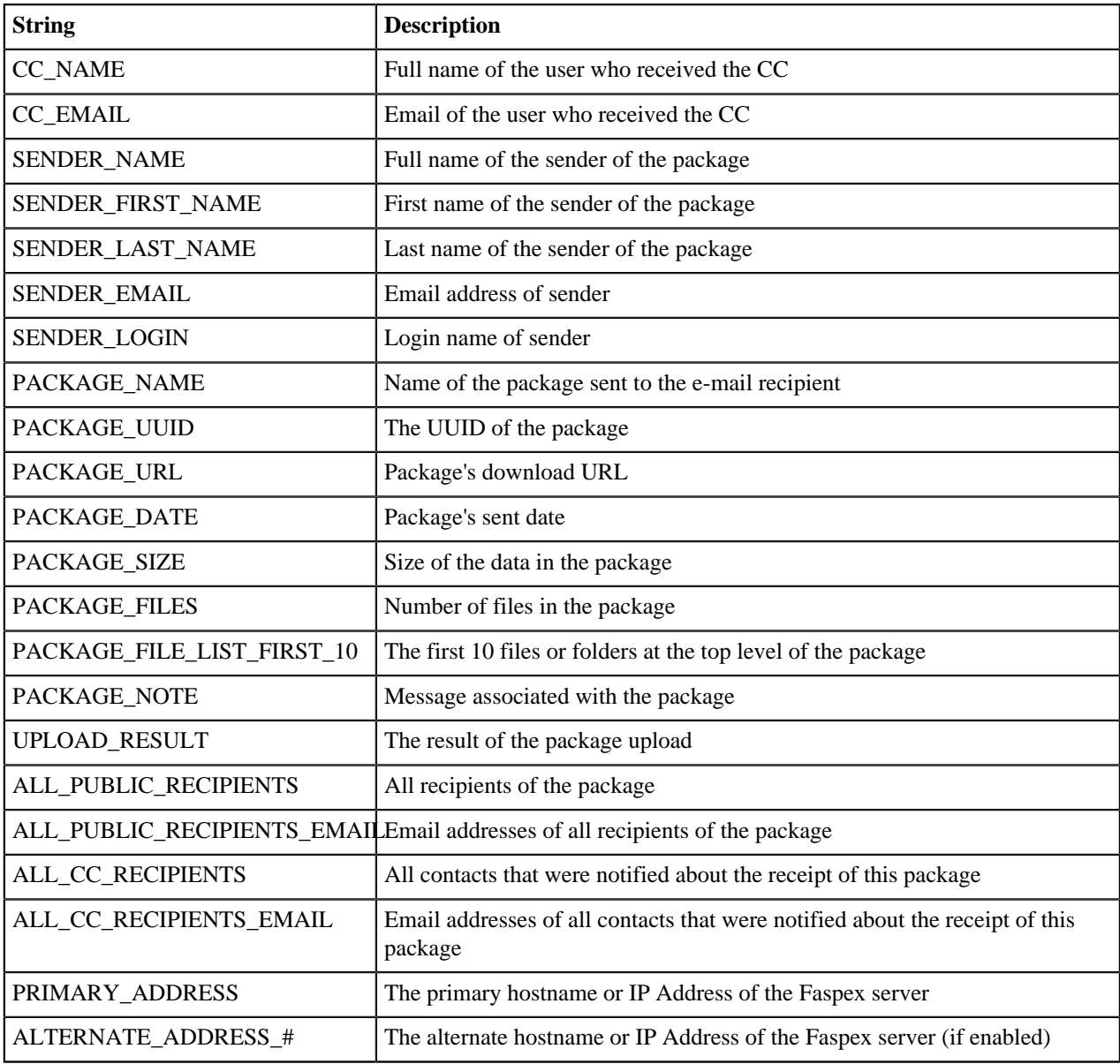

# **Relay Started CC**

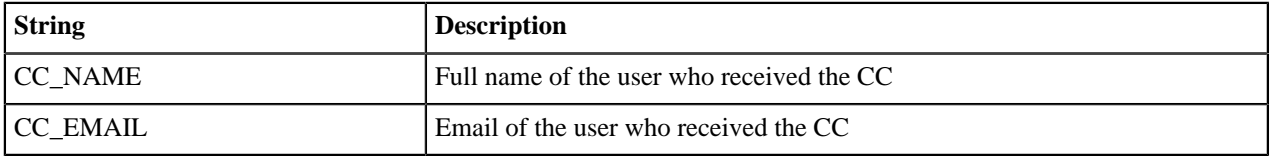

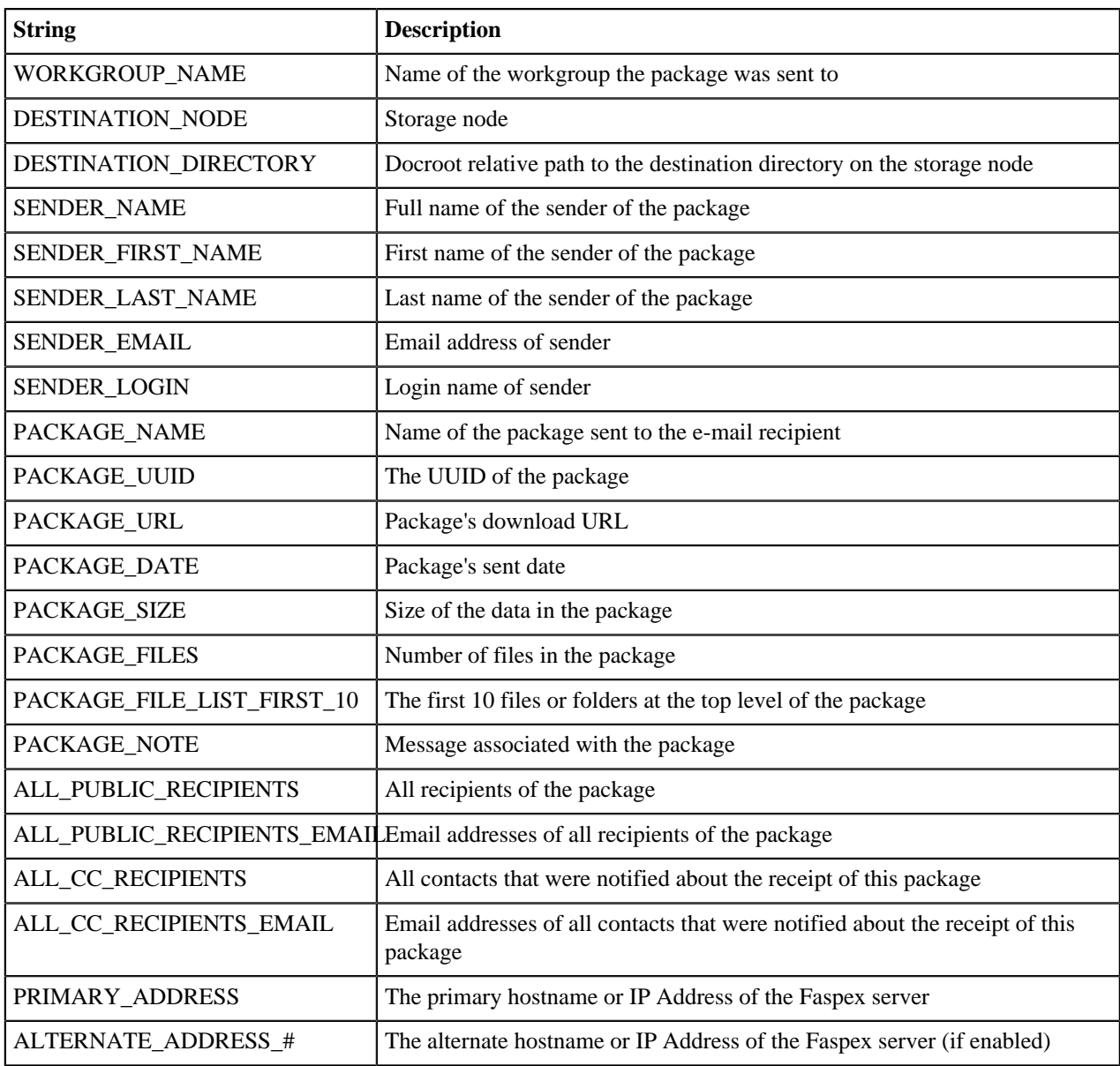

# **Relay Finished CC**

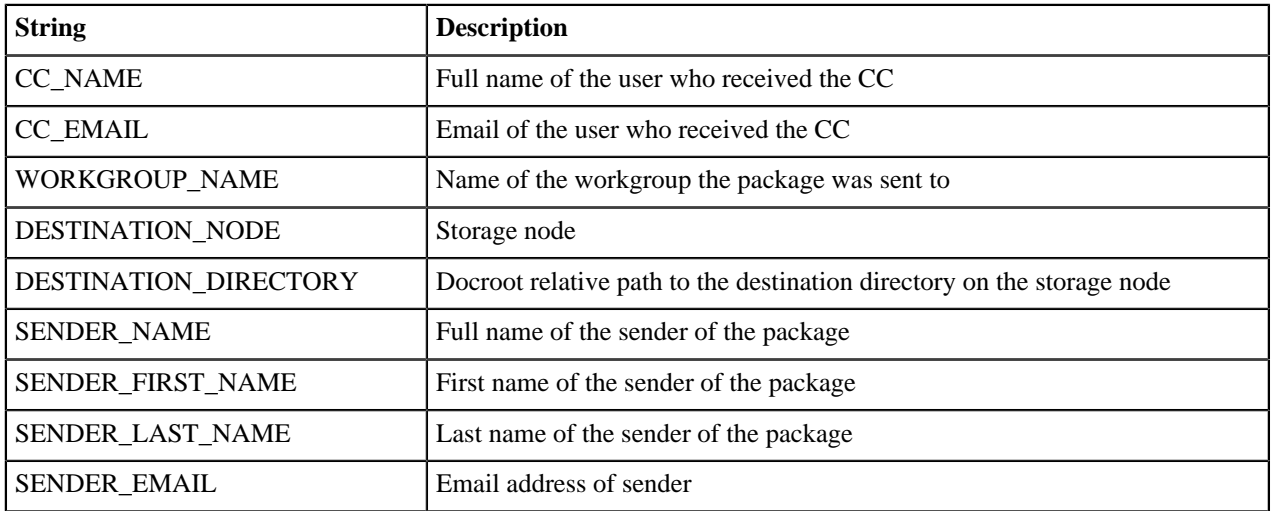

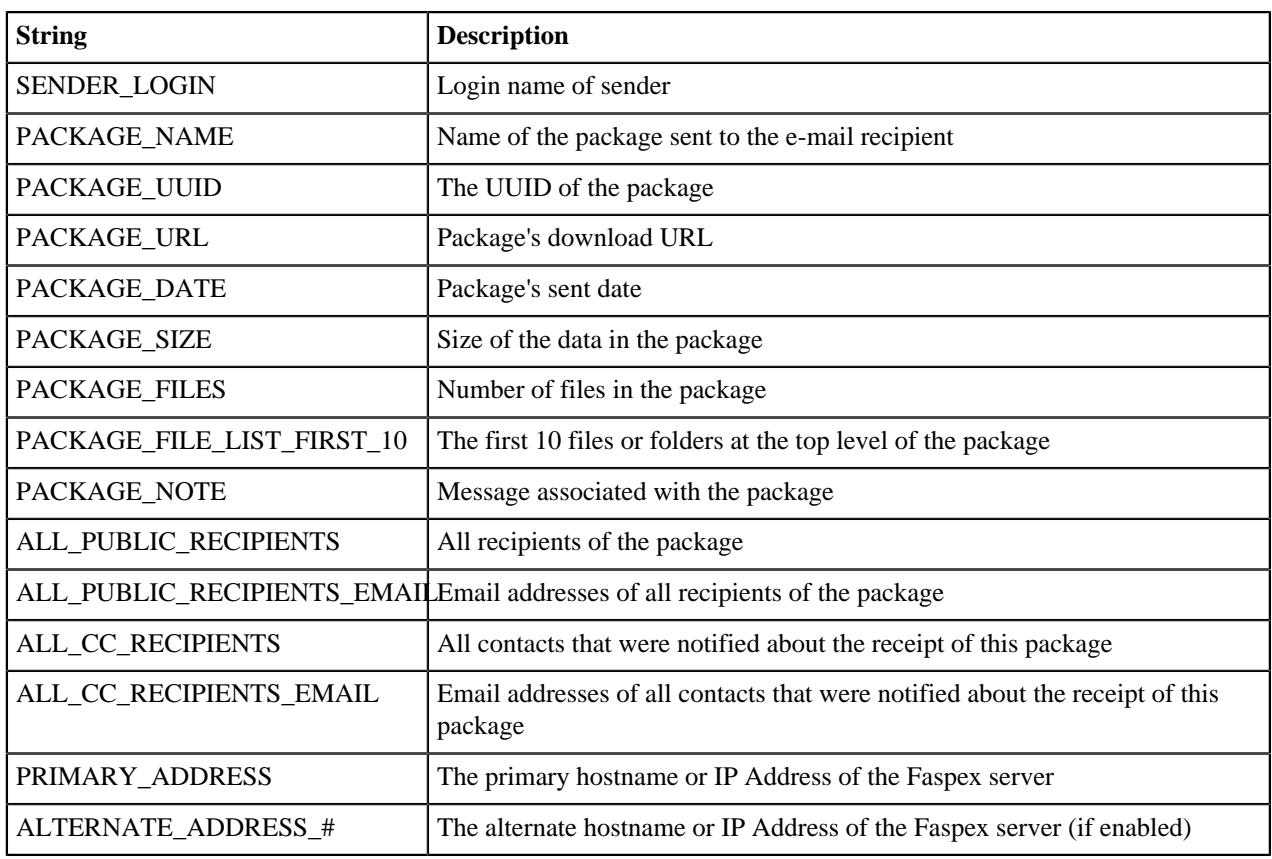

# **Relay Error CC**

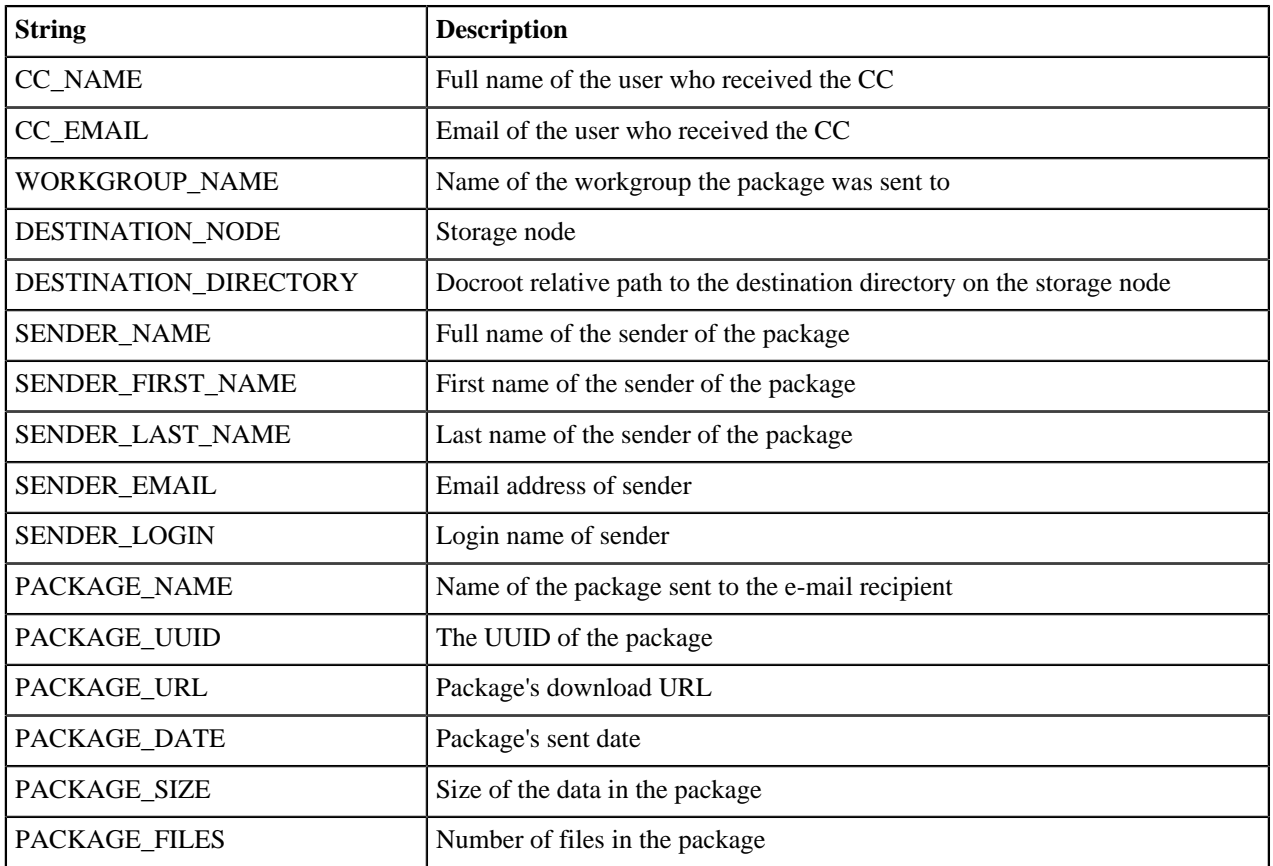

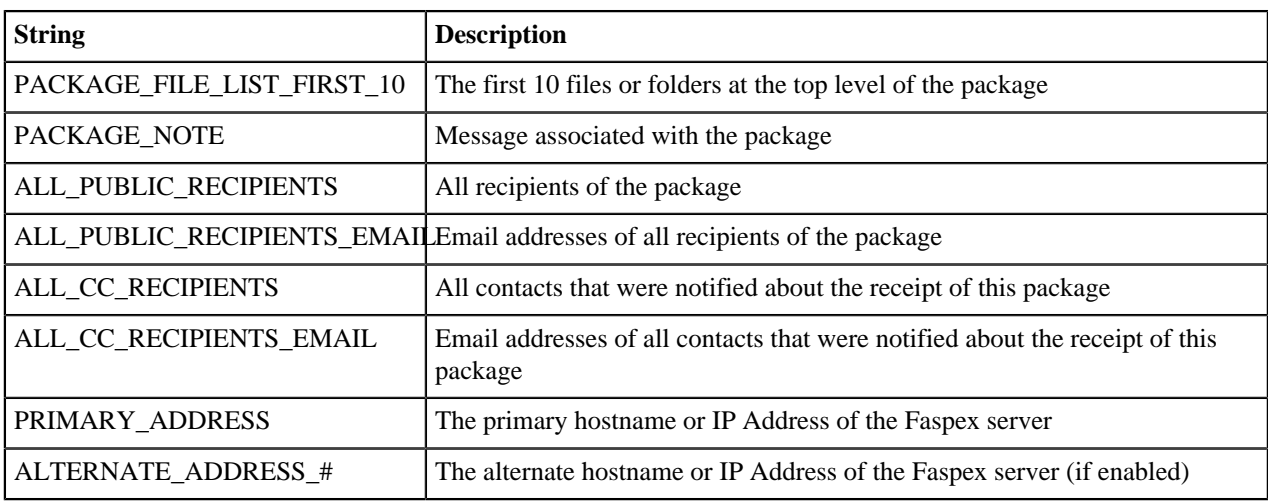

### **Dropbox Invitation**

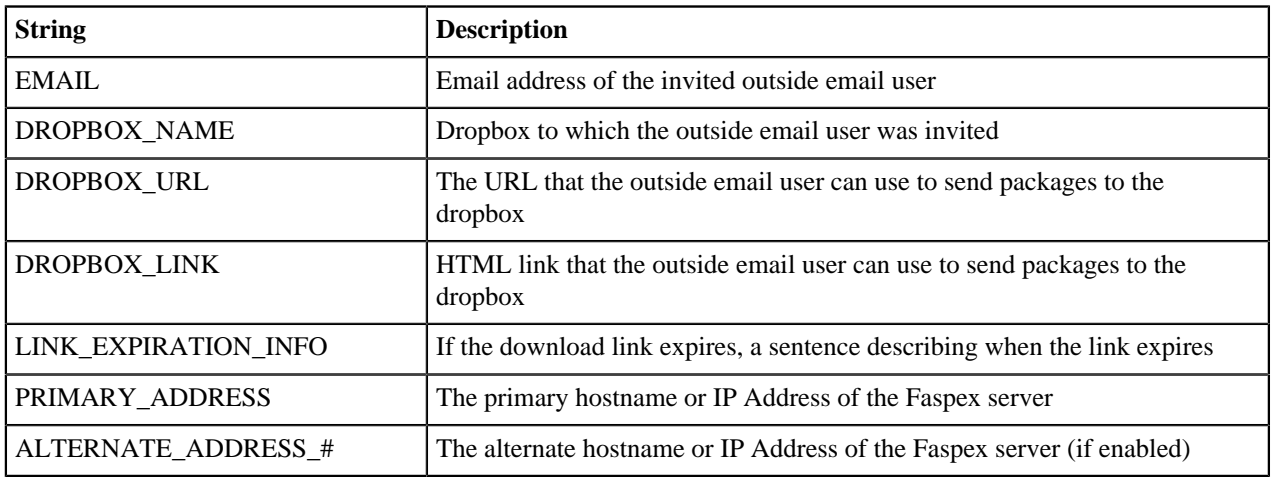

# **Dropbox Submit**

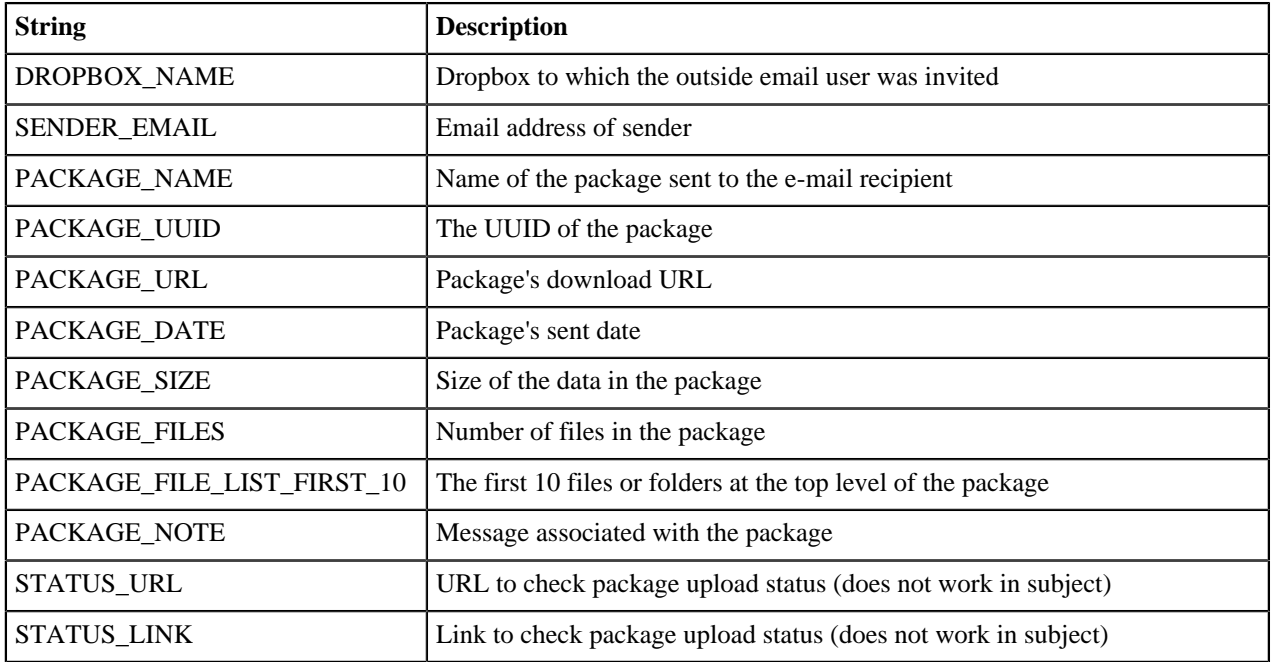

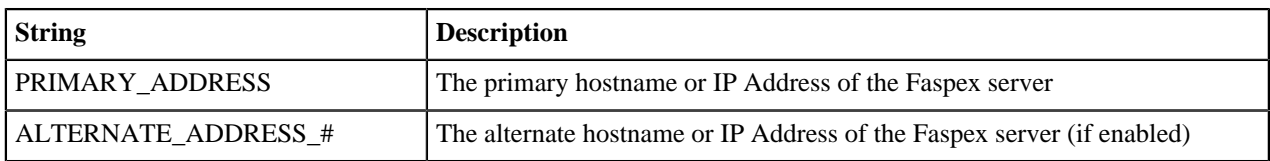

### **Personal Invitation**

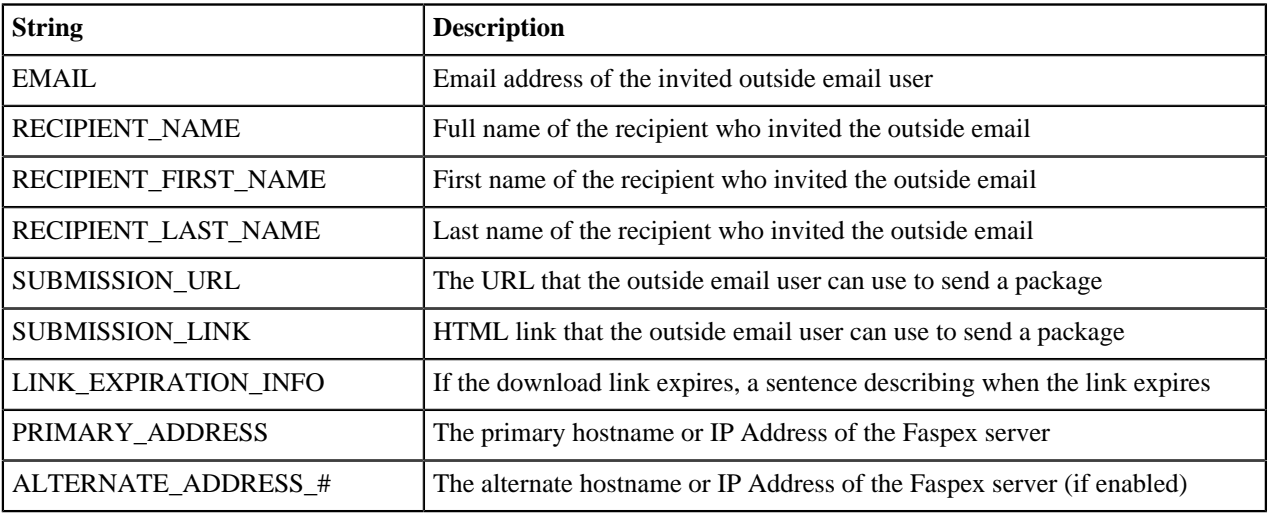

### **Personal Submit**

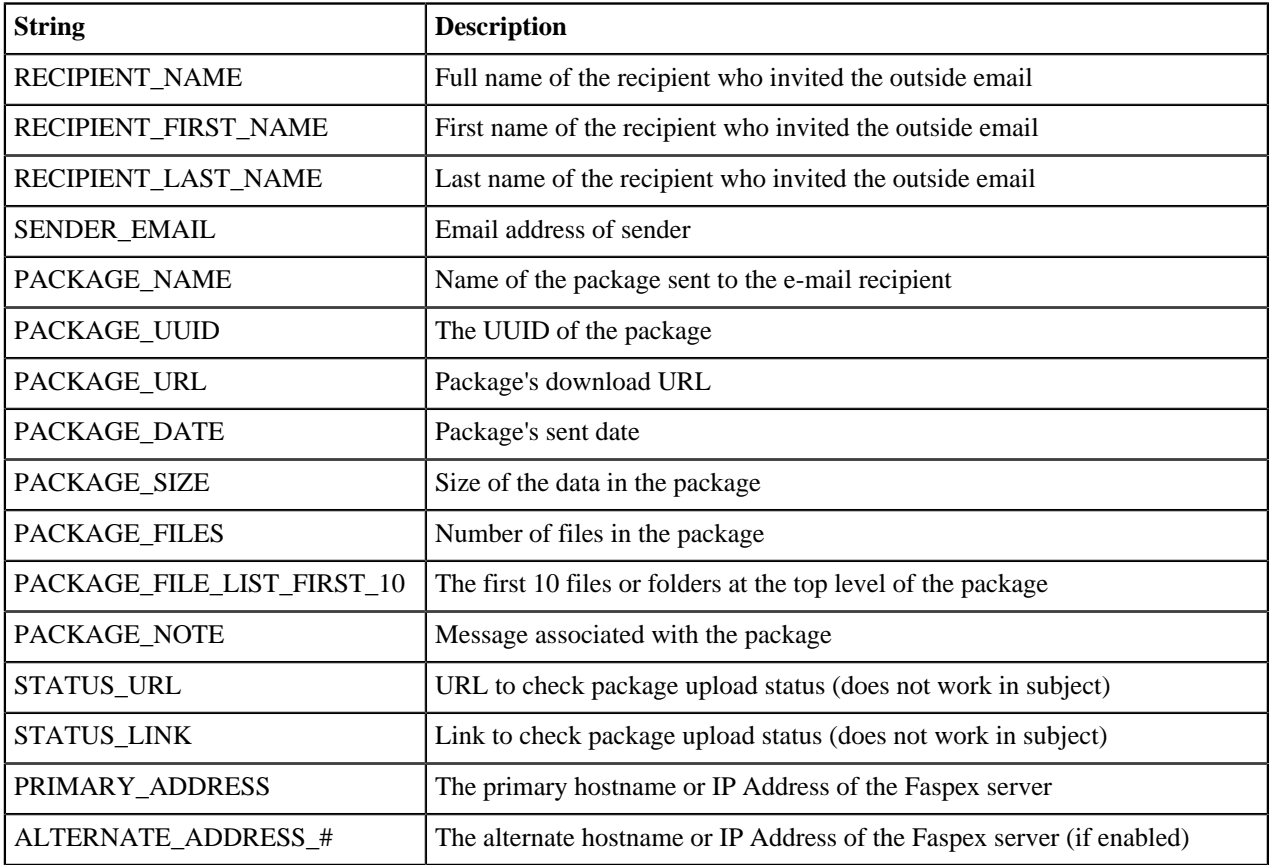

### **Account Approved**

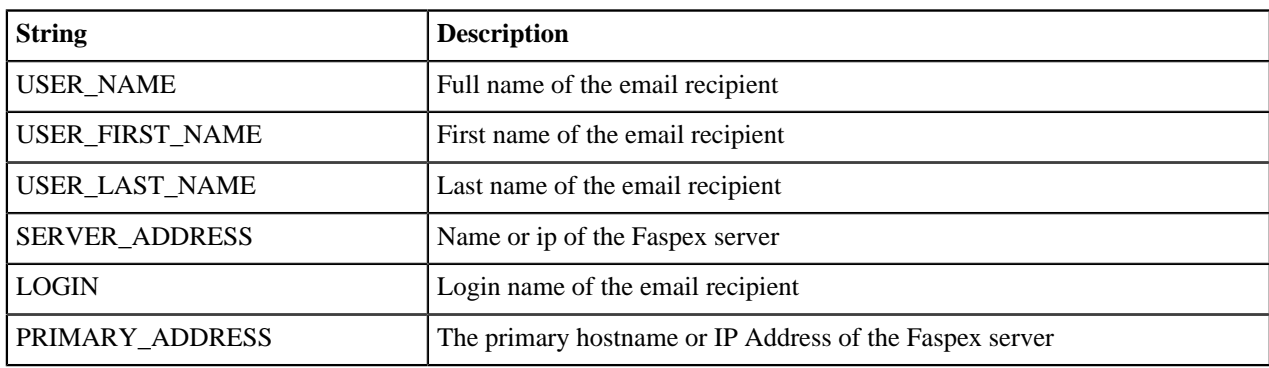

### **Account Denied**

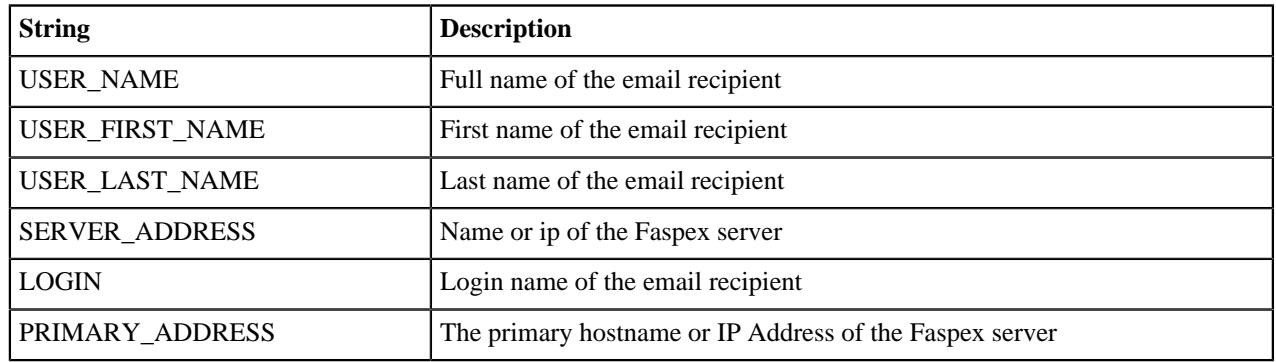

# <span id="page-191-0"></span>**The Aspera Service Account**

The Aspera service account runs services for Aspera products, including:

By default, the user name is svcAspera.

A local account (such as the default svcAspera) is all that is required to run Aspera services if your machine is not joined to a Windows domain. If your machine is joined to a domain, if you need to provision Active Directory accounts, or if transfer users store files remotely, see the following table for the type of service account to use:

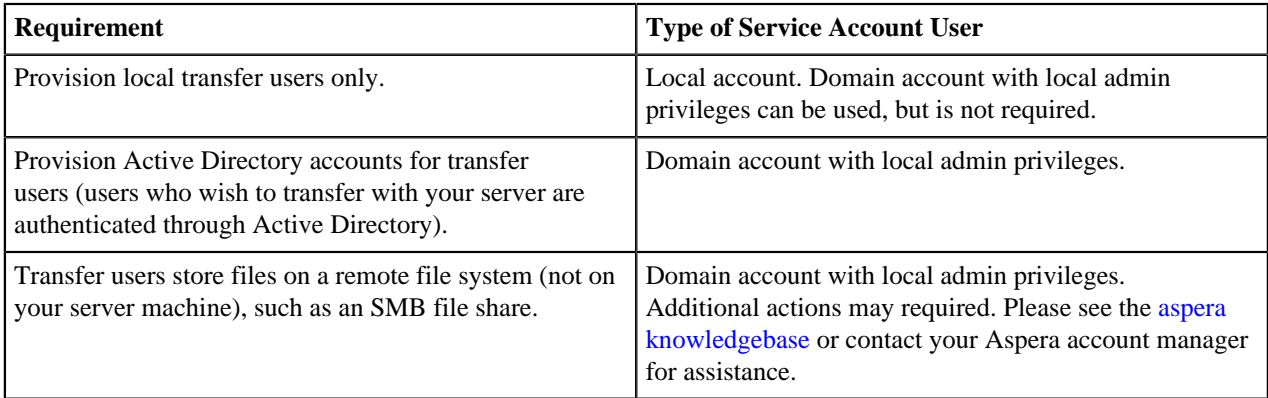

### **Local Accounts**

If a local account does not already exist, enter new credentials and click **Next**. If the account already exists (for example, if it was created for the previous installation), enter the account password and click **Next**. If the existing user's password you have entered is incorrect, or you wish to change the Aspera service user, see [Managing the](#page-192-0) [Aspera Service Account](#page-192-0) on page 193.

#### **Domain Accounts**

If the server is configured to accept a domain user login, use a domain account that has been added to the local administrator's group to run the services. You must create this domain account in your Domain Controller first. The username for a domain account must be in the form  $username@fully$ .qualified.domain.name.

### <span id="page-192-0"></span>**Managing the Aspera Service Account**

On Windows, the Aspera service account is special user account that is used to run services for Aspera products. These services include Aspera Central, Aspera HTTPD, Aspera Sync, and OpenSSH Service (if installed). These instructions describe how to change the password for the Aspera service account and the user account from the default "svcAspera".

For more information, see [The Aspera Service Account](#page-191-0) on page 192.

### **Update the Aspera Service Account Password**

During installation, you were prompted to create a new Aspera service account or add an existing user account for this purpose. If you have problems entering the credentials for the existing Aspera service account, change the user password.

**Note:** You must have administrative credentials to change the password of the Aspera service account.

- **1.** Open the Windows User Accounts management tool (**Start > Control Panel > User Accounts**).
- **2.** Click the user name of the Aspera service account.
- **3.** Click **Change your password** and follow the onscreen instructions.

### **Change the Aspera Service Account**

**Note:** On Windows 7, you must run the script with administrator credentials or disable UAC.

**1.** Open a Command Prompt window and run as administrator.

Click **Start > All Programs > Accessories,** right-click **Command Prompt** then click **Run as administrator**.

**2.** Run asuser-services.bat to change the account.

To change the Aspera service account to an existing domain user account (*email\_address*) run the following command:

> **asuser-services.bat** email\_address password

To change the Aspera service account to a new user without a preexisting account, run the following command with the *username* and *password* of the new user:

> **asuser-services.bat** username password

Note: If you are running a non-English version of Windows, your admin group may not be "Administrators". When updating Aspera service account, add a third parameter that specifies the local *admin\_group* by running the following script:

> **asuser-services.bat** username password admin\_group

# **Partitioning Mongrel Processes between Faspex and Cargo**

Partition mongrels between handling Faspex UI requests and IBM Aspera Cargo requests to address performance issues.

When the number of Cargo clients attached to a Faspex cluster reaches a significant number, the performance of the Faspex Web UI can suffer due to resource contention with Cargo clients accessing the API.

To avoid this, tune the Apache configuration with separate sets of Mongrel processes dedicated to serving the Faspex web interface and API.

**Note:** The examples in the instructions below demonstrates Mongrel partitioning for 15 mongrel processes: 10 for Cargo and 5 for Faspex.

**1.** Run the following asctl command to set the proper total number of Mongrel processes:

```
asctl faspex: mongrel count number+of mongrels
```
**Note:** Running the mongrel\_count command overwrites and removes any modifications to the faspex.apache.linux.conf configuration file, including the changes described in the following steps.

Choose not to restart Apache and Faspex.

- **2.** Open the following Faspex Apache configuration file in a text editor: /opt/aspera/faspex/config/ faspex.apache.linux.conf and make the following changes
	- a) Add the <Proxy balancer://faspex\_cargo\_cluster> section.

For example:

```
...
#Proxy balancer section (create one for each ruby app cluster)
<Proxy balancer://faspex_cargo_cluster>
</Proxy>
<Proxy balancer://faspex_cluster>
   BalancerMember http://127.0.0.1:3000
  BalancerMember http://127.0.0.1:3001
  BalancerMember http://127.0.0.1:3002
  BalancerMember http://127.0.0.1:3003
  BalancerMember http://127.0.0.1:3004
  BalancerMember http://127.0.0.1:3005
  BalancerMember http://127.0.0.1:3006
  BalancerMember http://127.0.0.1:3007
  BalancerMember http://127.0.0.1:3008
  BalancerMember http://127.0.0.1:3009
  BalancerMember http://127.0.0.1:3010
  BalancerMember http://127.0.0.1:3011
  BalancerMember http://127.0.0.1:3012
  BalancerMember http://127.0.0.1:3013
  BalancerMember http://127.0.0.1:3014
</Proxy>
```
- ...
- b) Distribute the BalancerMember entries under <Proxy balancer://faspex\_cluster> between the two sections.

For example:

```
...
#Proxy balancer section (create one for each ruby app cluster)
<Proxy balancer://faspex_cargo_cluster>
  BalancerMember http://127.0.0.1:3000/aspera/faspex/inbox.atom
  BalancerMember http://127.0.0.1:3001/aspera/faspex/inbox.atom
  BalancerMember http://127.0.0.1:3002/aspera/faspex/inbox.atom
  BalancerMember http://127.0.0.1:3003/aspera/faspex/inbox.atom
```

```
 BalancerMember http://127.0.0.1:3004/aspera/faspex/inbox.atom
  BalancerMember http://127.0.0.1:3005/aspera/faspex/inbox.atom
  BalancerMember http://127.0.0.1:3006/aspera/faspex/inbox.atom
  BalancerMember http://127.0.0.1:3007/aspera/faspex/inbox.atom
  BalancerMember http://127.0.0.1:3008/aspera/faspex/inbox.atom
  BalancerMember http://127.0.0.1:3009/aspera/faspex/inbox.atom
</Proxy>
<Proxy balancer://faspex_cluster>
  BalancerMember http://127.0.0.1:3010
  BalancerMember http://127.0.0.1:3011
  BalancerMember http://127.0.0.1:3012
  BalancerMember http://127.0.0.1:3013
  BalancerMember http://127.0.0.1:3014
</Proxy>
...
```
c) Add ProxyPass /aspera/faspex/inbox.atom balancer://faspex\_cargo\_cluster to the proxy request section.

```
...
# send the proxy request
ProxyPass /aspera/faspex/inbox.atom balancer://faspex_cargo_cluster
ProxyPass /aspera/faspex balancer://faspex_cluster 
...
```
**3.** Restart Apache and Faspex services.

asctl apache:restart asctl faspex:restart

# **Aspera Ecosystem Security Best Practices**

Your Aspera applications can be configured to maximize system and content security. The following sections describe the recommended settings and practices that best protect your content when using IBM Aspera High-Speed Transfer Server and IBM aspera High-Speed Transfer Endpoint, IBM Aspera Faspex,IBM Aspera Shares, and IBM Aspera Console.

#### **Contents**

Securing the Systems that Run Aspera Software

Securing the Aspera Application

Securing Content in your Workflow

### **Securing the Systems that Run Aspera Software**

The systems that run Aspera software can be secured by keeping them up to date, by applying security fixes, and by configuring them using the recommended settings.

#### **Updates**

Aspera continually improves the built-in security of its products, as do the producers of third-party components used by Aspera, such as Apache, Nginx, and OpenSSH. One of the first lines of defense is keeping your products up to date to ensure that you are using versions with the latest security upgrades:

- Keep your operating system up to date.
- Keep your Aspera products up to date.
- If using, keep OpenSSH up to date. The server security instructions require that OpenSSH 4.4 or newer (Aspera recommends 5.2 or newer) is installed on your system in order to use the Match directive. Match allows you

to selectively override certain configuration options when specific criteria (based on user, group, hostname, or address) are met.

• If you are using the HSTS web UI, keep Apache serverIIS up to date.

#### **Security Fixes**

Rarely, security vulnerabilities are detected in the operating systems and third-party components that are used by Aspera. Aspera publishes security bulletins immediately that describe the affected products and recommended remediation steps.

#### **Security Configuration**

Recommended security settings vary depending on the products you are using and how they interact. See the following subsections for your Aspera products.

### **HSTS**

**1.** Configure your SSH Server.

Aspera recommends that you:

- Open TCP/33001 and keep TCP/22 open until users are notified that they should switch to TCP/33001.
- Once users are notified, block TCP/22 and allow traffic only on TCP/33001.

The following steps open TCP/33001 and block TCP/22.

a) Open the SSH configuration file.

```
C:\Program Files\Aspera\Enterprise Server\etc\sshd_config
```

```
/etc/ssh/sshd_config
```
If you do not have an existing configuration for OpenSSH, or need to update an existing one, Aspera recommends the following reference:<https://wiki.mozilla.org/Security/Guidelines/OpenSSH>.

b) Change the SSH port from TCP/22 to TCP/33001.

Add TCP/33001 and comment out TCP/22 to match the following example:

```
#Port 22 
Port 33001
```
HSTS admins must also update the SshPort value in the <WEB...> section of aspera.conf.

Once this setting takes effect:

- Aspera clients must set the TCP port to 33001 when creating connections in the GUI or specify -P 33001 for command line transfers.
- Server administrators should use ssh -p 33001 to access the server through SSH.
- c) Disable non-admin SSH tunneling.

SSH tunneling can be used to circumvent firewalls and access sensitive areas of your company's network. Add the following lines to the end of sshd\_config (or modify them if they already exist) to disable SSH tunneling:

```
AllowTcpForwarding no 
Match Group Administrators 
AllowTcpForwarding yes
```
AllowTcpForwarding no Match Group root AllowTcpForwarding yes Depending on your sshd\_config file, you might have additional instances of AllowTCPForwarding that are set to the default Yes. Review your sshd\_config file for other instances and disable if necessary.

Disabling TCP forwarding does not improve security unless users are also denied shell access, because with shell access they can still install their own forwarders. Aspera recommends assigning users to aspshell, described in the following section.

d) Disable password authentication and enable public key authentication.

Public key authentication provides a stronger authentication method than passwords, and can prevent bruteforce SSH attacks if all password-based authentication methods are disabled.

**Important:** Before proceeding:

- Create a public key and associate it with a transfer user, otherwise clients have no way of connecting to the server.
- Configure at least one non-root, non-transfer user with a public key to use to manage the server. This is because in the following steps, root login is disabled and transfer users are restricted to aspshell, which does not allow interactive login. This user and public key is what you use to access and manage the server as an administrator.

Add or uncomment PubkeyAuthentication yes and comment out PasswordAuthentication yes:

```
PubkeyAuthentication yes
#PasswordAuthentication yes
PasswordAuthentication no
```
**Note:** If you choose to leave password authentication enabled, be sure to advise account creators to use strong passwords and set PermitEmptyPasswords to "no".

PermitEmptyPasswords no

e) Disable root login.

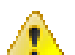

**CAUTION:** This step disables root access. Make sure that you have at least one user account with sudo privileges before continuing, otherwise you may not have access to administer your server.

Comment out PermitRootLogin yes and add PermitRootLogin No:

#PermitRootLogin yes PermitRootLogin no

f) Restart the SSH server to apply new settings. Restarting your SSH server does not affect currently connected users.

Click **Start > Control Panel > Administrative Tools > Services**. Locate the OpenSSH Service and click **Restart**.

# systemctl restart sshd.service

or for Linux systems that use init.d:

# service sshd restart

g) Review your logs periodically for attacks.

For information on identifying attacks, see [IBM Aspera IBM Aspera High-Speed Transfer Server Admin](https://downloads.asperasoft.com/en/documentation/4) [Guide: Securing Your SSH Server.](https://downloads.asperasoft.com/en/documentation/4)

**2.** For Aspera servers on Windows in an Active Directory Domain, create the Active Directory user account to use as the Aspera service account before installing your Aspera server software. This ensures that the correct security settings are applied to the user. If you create the Active Directory service account user after installation, see the following knowledge base article for instructions on how to configure security policies for the acount.

<https://support.asperasoft.com/hc/en-us/articles/216125388-OpenSSH-in-Active-Directory-Environments>

**3.** Configure your server's firewall to permit inbound access to only Aspera-required ports.

Aspera requires inbound access on the following ports:

- For SSH connections that are used to set up connections, TCP/33001.
- For FASP transfers, UDP/33001 (or a range, see below).
- If you use HTTP and HTTPS fallback with HSTS, TCP/8080 and TCP/8443. If you only use HTTPS, only open TCP/8443.
- If your clients access the HSTS web UI, TCP/80 (for HTTP) or TCP/443 (for HTTPS).
- **4.** For HSTS, require strong TLS connections to the web server.

TLS 1.0 and TLS 1.1 are vulnerable to attack. Run the following command to require that the client's SSL security protocol be TLS version 1.2 or higher:

asconfigurator -x "set\_server\_data;ssl\_protocol,tlsv1.2"

**5.** If is exposed to internet traffic, run it behind a reverse proxy.

If your Aspera server must expose to the internet, such as when setting it up as a IBM Aspera on Cloud (AoC) node, Aspera strongly recommends protecting it with a reverse proxy. Normally, runs on port 9092, but nodes that are added to AoC must have run on port 443, the standard HTTPS port for secure browser access. Configuring a reverse proxy in front of provides additional protection (such as against DOS attacks) and resource handling for requests to the node's 443 port.

The following instructions describe how to set up Nginx as a reverse proxy and require that you have valid, CAsigned SSL certificates in . pem format for the server. Other reverse proxies might be supported on your server.

- a) Set up a system user with Node API credentials on your server.
- b) Download and install Nginx.
- c) Configure the HTTPS port for .

# asconfigurator -x "set\_server\_data;https\_port,9092"

d) Open the Nginx configuration file in a text editor.

Open C:\nginx\conf\nginx.conf and ensure the following include directive is present in the http section. If it is not present, add it to the file:

```
http {
…
include /etc/nginx/conf.d/*.confC:\nginx\*.conf;
}
```
e) Create a file named aspera\_node\_proxy.conf and save it in the following location:

C:\nginx\conf\sites-enabled\aspera\_node\_proxy.conf

Create the sites-enabled folder if it does not exist.

f) Paste the following content into aspera\_node\_proxy.conf:

```
#
# Aspera configuration - reverse proxy for asperanoded
#
server {
        listen 443;
      server name your.servername.com;
        ssl_certificate "C:/Program Files/Aspera/Enterprise Server/etc/
aspera_server_cert.pem";
       ssl_certificate_key "C:/Program Files/Aspera/Enterprise Server/etc/
aspera_server_key.pem";
        ssl on;
        ssl_session_cache builtin:1000 shared:SSL:10m;
        ssl_protocols TLSv1.2;
       ssl_ciphers EECDH+AESGCM:EDH+AESGCM:AES256+EECDH:AES256+EDH;
        ssl_prefer_server_ciphers on;
```

```
access_log C:\Log\nginx\node-api.access.log; location / {
          proxy_pass https://127.0.0.1:9092;
          proxy_read_timeout 60;
          proxy_redirect https://127.0.0.1:9092 https://your.servername.com;
         proxy_set_header Host $host:$server_port;
proxy_set_header X-Real-IP    $remote_addr;
 proxy_set_header X-Forwarded-For $proxy_add_x_forwarded_for;
          proxy_set_header X-Forwarded-Proto $scheme;
       }
}
```
**Note:** Configure SSL ciphers as required. The preceding sample is not configured for backwards compatibility, and the recommended list of secure ciphers might change. Aspera recommends reviewing and staying current with the list provided in [https://cipherli.st/.](https://cipherli.st/)

In this configuration, Nginx listens externally on port 443, not 9092. Replace *your.servername.com* with your server's domain name.

g) Restart .

# systemctl restart asperanoded

or for Linux systems that use init.d:

```
# service asperanoded restart
```
> net stop asperanoded > net start asperanoded

h) Restart Nginx.

```
> nginx -s reload
```
i) Run Nginx as a Windows service.

When you install Nginx on a Windows OS, it is installed as an application that runs only when the user who installed the application is logged in. However, for HSTS nodes that are added to AoC, Aspera recommends running Nginx as a service so that its function is not tied to a specific user.

For instructions, see [https://ibm.ibmaspera.com/helpcenter/admin/nodes/configuring-an-aspera-transfer-server](https://ibm.ibmaspera.com/helpcenter/admin/nodes/configuring-an-aspera-transfer-server-as-a-node-for-aspera-on-cloud)[as-a-node-for-aspera-on-cloud.](https://ibm.ibmaspera.com/helpcenter/admin/nodes/configuring-an-aspera-transfer-server-as-a-node-for-aspera-on-cloud)

**6.** Install Aspera FASP Proxy in a DMZ to isolate your HSTS from the Internet.

For more information, see [IBM Aspera FASP Proxy Admin Guide](http://downloads.asperasoft.com/en/documentation/42)

### **Faspex and Shares**

- **1.** Configure your Faspex or Shares server firewall to allow inbound access to TCP/443, the default HTTPS port.
- **2.** Faspex and Shares transfer nodes should be configured as described for HSTS.

The transfer user that is used by Faspex and Shares (usually xfer) must be configured on the node to only allow transfers with a token:

```
asconfigurator -x
"set user data;user name,xfer;authorization transfer in value,token"
asconfigurator -x
 "set_user_data;user_name,xfer;authorization_transfer_out_value,token"
```
Set the token encryption key to a string of at least 20 characters:

```
asconfigurator -x
 "set_user_data;user_name,xfer;token_encryption_key,token_string"
```
Do not use UUIDs for this key because they might not be generated using cryptographically secure methods.

#### **Console**

Configure the firewall of the computer on which Console is installed to only allow Aspera-required connections to the following ports:

- For HTTP or HTTPS access for the web UI, inbound TCP/80 or TCP/443.
- For SSH connections, outbound TCP/33001 to managed nodes.
- For Node API connections, outbound TCP/9092 to managed nodes.
- For connections to legacy nodes (those running HSTS older than 3.4.6), outbound TCP/40001 and inbound TCP/4406. For security and reliability, Asepra strongly recommends upgrading all nodes to the latest version.

#### **Securing the Aspera Applications**

Your Aspera products can be configured to limit the extent to which users can connect and interact with the servers. The instructions for Shares 1.9.x and Shares 2.x are slightly different; see the section for your version.

#### **HSTS**

**1.** Restrict user permissions with aspshell.

By default, all system users can establish a FASP connection and are only restricted by file permissions. Restrict the user's file operations by assigning them to use aspshell, which permits only the following operations:

- Running Aspera uploads and downloads to or from this computer.
- Establishing connections between Aspera clients and servers.
- Browsing, listing, creating, renaming, or deleting contents.

These instructions explain one way to change a user account or active directory user account so that it uses the aspshell; there may be other ways to do so on your system.

Windows users are assigned to aspshell automatically when you configure the user in the GUI and specify a non-empty docroot. If you do not specify a docroot or configure users from the command line, you must manually set the users' shell as aspshell.exe in C:\Program Files\Aspera\\etc\passwd.

Run the following command to change the user login shell to aspshell:

sudo usermod -s /bin/aspshell username

Confirm that the user's shell updated by running the following command and looking for /bin/aspshell at the end of the output:

```
grep username /etc/passwd
username:x:501:501:...:/home/username:/bin/aspshell
```
**Note: If you use OpenSSH, sssd, and Active Directory for authentication**: To make aspshell the default shell for all domain users, first set up a local account for server administration because this change affects all domain users. Then open /etc/sssd/sssd.conf and change default shell from /bin/bash to / bin/aspshell.

- **2.** Restrict Aspera transfer users to a limited part of the server's file system or bucket in object storage.
	- a) For on-premises servers, set a default docroot to an empty folder, then set a docroot for each user:

```
asconfigurator -x "set node data;absolute, docroot"
asconfigurator -x "set_user_data;user_name,username;absolute,docroot"
```
Replace *username* with the username and *docroot* with the directory path to which the user should have access.

b) For cloud-based servers, set a default restriction to an empty folder, then set a restriction for each user:

```
asconfigurator -x "set_node_data;file_restriction,|storage_path"
asconfigurator -x
 "set_user_data;user_name,username;file_restriction,|storage_path"
```
Replace *username* with the username and *storage\_path* with the path to which the user has access. Restriction syntax is specific to the storage:

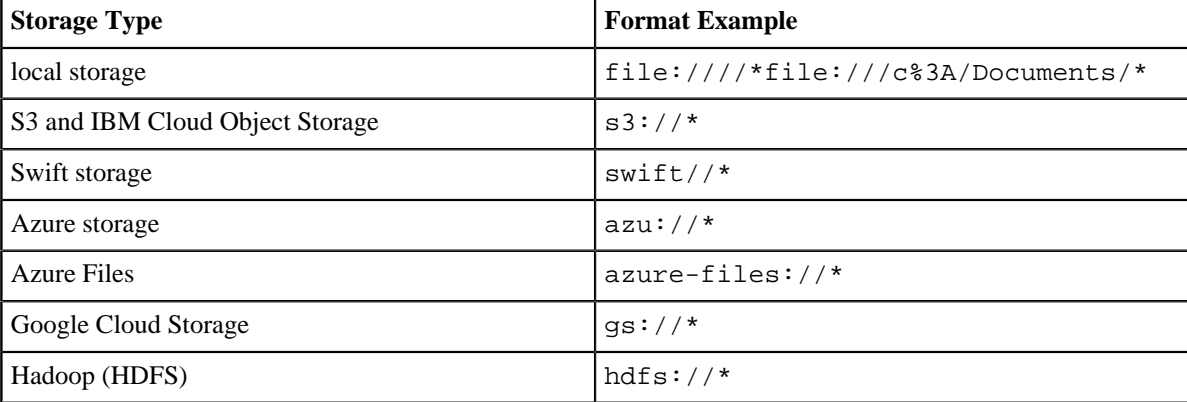

The "|" is a delimiter, and you can add additional restrictions. For example, to restrict the system user  $x$  fer to  $s3:7/53$ . amazonaws.com/bucket\_xyz/folder\_a/\* and not allow access to key files, run the following command:

```
asconfigurator -x "set_user_data;user_name,xfer;file_restriction,|s3://
s3.amazonaws.com/bucket_xyz/folder_a/*|!*.key"
```
**3.** Restrict users' read, write, and browse permissions.

Users are given read, write, and browse permissions to their docroot by default. Change the global default to deny these permissions:

```
asconfigurator -x
"set node data;read allowed,false;write allowed,false;dir allowed,false"
```
Run the following commands to enable permissions per user, as required:

```
asconfigurator -x "set user data;user name,username;read allowed,false"
asconfigurator -x "set_user_data;user_name,username;write_allowed,false"
asconfigurator -x "set_user_data;user_name,username;dir_allowed,false"
```
**4.** Limit transfer permissions to certain users.

Set the default transfer permissions for all users to deny:

```
asconfigurator -x "set node data;authorization transfer in value,deny"
asconfigurator -x "set_node_data;authorization_transfer_out_value,deny"
```
Allow transfers for specific users by running the following commands for each user:

```
asconfigurator -x
 "set_user_data;user_name,username;authorization_transfer_in_value,allow"
asconfigurator -x
 "set_user_data;user_name,username;authorization_transfer_out_value,allow"
```
**Note:** For a user that is used by Shares or Faspex (usually  $x \in \mathbb{R}$ ), allow transfers only with a token by setting authorization\_transfer\_{in|out}\_value to token.

**5.** Encrypt transfer authorization tokens.

When a client requests a transfer from a server through an Aspera web application, an authorization token is generated. Set the encryption key of the token for each user or group on the server:

```
asconfigurator -x
"set user data;user name,username; token encryption key, token string"
asconfigurator -x
 "set_group_data;group_name,groupname;token_encryption_key,token_string"
```
The token string should be at least 20 random characters.

**Note:** This is not used to encrypt transfer data, only the authorization token.

**6.** Require encryption of content in transit.

Your server can be configured to reject transfers that are not encrypted, or that are not encrypted with a strong enough cipher. Aspera recommends setting an encryption cipher of at least AES-128. AES-192 and AES-256 are also supported but result in slower transfers. Run the following command to require encryption:

```
asconfigurator -x
 "set_node_data;transfer_encryption_allowed_cipher,aes-128"
```
By default, your server is configured to transfer (as a client) using AES-128 encryption. If you require higher encryption, change this value by running the following command:

asconfigurator -x "set\_client\_data;transport\_cipher,value"

You can also specify the encryption level in the command line by using  $-c$  cipher with ascp and async transfers. ascp4 transfers use AES-128 encryption.

**7.** Configure SSH fingerprinting for HSTS.

For transfers initiated by a web application (such as Faspex, Shares, or Console), the client browser sends the transfer request to the web application server over an HTTPS connection. The web application requests a transfer token from the target server. The transfer is executed over a UDP connection directly between the client and the target server and is authorized by the transfer token. Prior to initiating the transfer, the client can verify the server's authenticity to prevent server impersonation and man-in-the-middle (MITM) attacks.

To verify the authenticity of the transfer server, the web application passes the client a trusted SSH host key fingerprint of the transfer server. The client confirms the server's authenticity by comparing the server's fingerprint with the trusted fingerprint. In order to do this, the host key fingerprint must be set in the server's aspera.conf.

**Note:** Server SSL certificate validation (HTTPS) is enforced if a fingerprint is specified in aspera.conf and HTTP fallback is enabled. If the transfer "falls back" to HTTP and the server has a self-signed certificate, validation fails. The client requires a properly signed certificate.

If you set the host key path, the fingerprint is automatically extracted from the key file and you do not extract it manually.

#### **Retreiving and setting the host key fingerprint:**

a) Retrieve the server's SHA-1 fingerprint.

```
 cat /etc/ssh/ssh_host_rsa_key.pub | awk '{print $2}' | base64 - |
 sha1sum
```
On the server, run a local ascp transfer. The transfer does not need to complete successfully in order for the remote host-key fingerprint to appear in the log.

ascp source\_file username@localhost:destination

Open C:\Program Files\Aspera\\var\log\aspera-scp-transfer.log. Search for "remote host-key fingerprint". The line appears similar to the following, in which 19f7cf4d495234ng4342ha062f5d98b5a9d665 is the SHA-1 fingerprint:

2017-12-08 12:04:53.024 [1888-0000264c] LOG [asssh] remote host-key fingerprint 19f7cf4d495234ng4342ha062f5d98b5a9d665

b) Set the SSH host key fingerprint in aspera.conf.

```
 asconfigurator -x
 "set_server_data;ssh_host_key_fingerprint,fingerprint"
```
This command creates a line similar to the following example of the <server> section of aspera.conf:

```
<ssh_host_key_fingerprint>7qdOwebGGeDeN7Wv+2dP3HmWfP3 
</ssh_host_key_fingerprint>
```
c) Restart the node service to activate your changes.

Go to **Control Panel > Administrative Tools > Services**, click **Aspera NodeD**, and click **Restart**.Run the following commands to restart asperanoded:

systemctl restart asperanoded

or for Linux systems that use init.d:

service asperanoded restart

**Setting the host key path:** To set the SSH host key path instead of the fingerprint, from which the fingerprint will be extracted automatically, run the following command:

# asconfigurator -x "set\_server\_data;ssh\_host\_key\_path,ssh\_key\_filepath"

This command creates a line similar to the following in the  $\leq$  section of aspera.conf:

```
<ssh_host_key_path>/etc/ssh/ssh_host_rsa_key.pub
</ssh_host_key_path>
```
Restart the node service to activate your changes, as described for "Retreiving and setting the host key fingerprint".

**8.** Install properly signed SSL certificates.

Though your Aspera server automatically generates self-signed certificates, Aspera recommends installing valid, signed certificates. These are required for some applications.

#### **Faspex**

Many of the settings for Faspex are the same as for HSTS, including SSH server configuration, firewall settings, and signed SSL certificate installation. The following recommendations augment or are additional to the recommendations described for HSTS.

**1.** Restrict transfers by all users except "faspex".

If your system is a dedicated Faspex server - the HSTS installed as part of your Faspex installation is used only for Faspex transfers - prohibit transfers by all users except "faspex". If you have not already, deny transfers globally by default:

```
asconfigurator -x "set_node_data;authorization_transfer_in_value,deny"
asconfigurator -x "set_node_data;authorization_transfer_out_value,deny"
```
Allow transfers for "faspex" by running the following commands:

```
asconfigurator -x
"set user data;user name,faspex;authorization transfer in value,token"
asconfigurator -x
"set user data;user name,faspex;authorization transfer out value,token"
```
**2.** Configure the Nginx server to allow only strong TLS.

The default configuration of Faspex has TLS 1.0, 1.1 and 1.2 enabled. Older browsers require the older and less secure versions (TLS 1.0 and 1.1). You can disable support for older browsers by removing TLS 1.0 and TLS 1.1 from the configuration.

a) Open the Nginx configuration file on the Shares server for editing:

C:\Program Files\Common Files\Aspera\Common\apache\conf\extra/httpdssl.conf

b) Locate the following line:

SSLProtocol ALL -SSLv2 -SSLv3

c) Replace the line with the following and save your change:

SSLProtocol TLSv1.2

d) Restart Apache to activate your change:

asctl apache:restart

**3.** Limit admin logins to those from known IP addresses.

Faspex admins have the ability to execute post-processing scripts on the server. If an admin account is compromised, this capability can be a serious threat to your server's security. You can add additional protection by allowing admin logins from only specific IP addresses.

- a) In the Faspex UI, go to **Accounts** and select the admin account.
- b) In the **Permissions** section, locate the **Allowed IP addresses for login** field and enter the IP addresses or IP address range to allow.
- c) Click **Save** to activate your changes.
- **4.** Configure Faspex account security settings.

Go to **Server > Configuration > Security** and set the following global default configurations in the **Faspex accounts** section, then edit configurations for individual users, as needed:

- a) Set a non-zero session timeout.
- b) Lock users out after five failed login attempts within five minutes.
- c) Enable **Prevent concurrent login**.
- d) Set a password expiration interval of 30 days.
- e) Prevent reuse of the last three passwords and require strong passwords.
- f) Set **Keep user directory private** to **Yes**.
- g) Disable **Allow all users to send to all other Faspex users**.
- h) Disable **Users can see global distribution lists**.
- i) Disable **Ignore invalid recipients**.
- j) Disable **Allow users to change their email address**.

Stay in **Server > Configuration > Security** for the next step.

**5.** Configure Faspex account registration settings.

In **Server > Configuration > Security**, set the following configurations in the **Registrations** section:

a) Set **Self-registration** to **None**.

When self-registration is enabled, it can be used to find out whether a certain account exists on the server. That is, if you attempt to self-register a duplicate account, you receive a prompt stating that the user already exists.

b) Select **Require external users to register**.

By requiring external users to register, you can better track their Faspex activity.

Stay in **Server > Configuration > Security** for the next step.

**6.** Configure outside email address settings.

In **Server > Configuration > Security**, set the following global default configurations in the **Outside email addresses** section, then edit configurations for individual users, as needed:

- a) Disable **Allow inviting external senders**.
- b) Enable **Invitation link expires** and set an expiration policy.
- c) Disable **Allow public submission URLs**.
- d) Disable **Allow sending to external email addresses**.
- e) Set a package link expiration.
- f) Disable **Allow external packages to Faspex users**.

Stay in **Server > Configuration > Security** for the next step.

**7.** Configure Faspex encryption.

In **Server > Configuration > Security**, set the following configurations in the **Encryption** section:

- a) Enable **Encrypt transfers**.
- b) If possible in your work flow, set **Use encryption-at-rest** to **Always**.

See the next section, "Securing Content in your Workflow," for information about encryption at rest.

- c) Disable **Allow dropboxes to have their own encryption settings**.
- **8.** Click **Update** when you have completed updating settings on the **Security** page to activate your changes.
- **9.** Hide your server's IP address from email notifications.

If Faspex is configured to identify itself by IP address (rather than by domain name), then the URLs in your notification emails contain your IP address (for example, "https://10.0.0.1/aspera/faspex"). Configure an alternate IP address or domain name for users who are external to your organization.

- a) Go to **Server > Configuration > Web Server**.
- b) Select **Enable alternate address** then click **Add alternate address**.
- c) Enter the address name and description, and select **Show in emails**.
- d) Click **Update** to activate your change.
- e) Customize your email notification templates to use the alternate address.

#### Go to **Server > Notifications**.

#### **Shares**

The Shares server and its nodes should be secured as described for HSTS, including SSH server configuration, firewall settings, and valid, signed SSL certificate installation. You can also secure the Shares application and its network of nodes by restricting user permissions. Set the following settings globally, then edit the settings for specific users and groups.

**1.** Configure Shares security settings.

On the **Admin** page, click **User Security** and set the following:

- a) Set a non-zero session timeout.
- b) Require strong passwords.
- c) Set a password expiration interval of 30 days.
- d) Lock users out after five failed login attempts within five minutes.
- e) Do not allow self registration by setting **Self Registration** to **None**.
- **2.** When setting up the email server (**Admin > SMTP**), select **Use TLS if available**.
- **3.** Configure the Nginx server to allow only strong TLS.

The default configuration of Shares has TLS 1.0, 1.1 and 1.2 enabled. Older browsers require the older and less secure versions (TLS 1.0 and 1.1). You can disable support for older browsers by removing TLS 1.0 and TLS 1.1 from the configuration.

- a) Open the Nginx configuration file on the Shares server for editing: C:\Shares\nginx\conf\nginx.conf
- b) Delete TLSv1 and TLSv1.1 from the following line:

ssl protocols TLSv1 TLSv1.1 TLSv1.2;

- **4.** Configure secure transfer settings.
	- Go to **System Settings > Transfers** and set the following:
	- a) Require a minimum Connect version of 3.6.1.
	- b) For **Encryption**, select **AES-128**.
	- c) If possible in your workflow, set **Encryption at Rest** to **Required**.

See the next section, "Securing Content in your Workflow," for information about encryption at rest.

**5.** Go to **System Settings > Web Server** and select **Enable SSL/TLS**.

This setting requires that the Shares server has a valid, signed SSL certificate.

- **6.** When adding new users to Shares, disable **API Login** if users do not need to use the Shares API. The Shares API is used by clients connecting through IBM Aspera Drive and IBM Aspera Command-Line Interface
- **7.** When adding nodes to Shares, select **Use SSL** (required by Shares) and **Verify SSL** (requires that the node has a valid, signed SSL certificate).
- **8.** When authorizing a user or group to a share (*share\_name* **> Authorizations**), set the minimum permissions required based on their Shares use.

### **Shares 2.x**

The Shares 2.x server and its nodes should be secured as described for HSTS, including configuring the SSH server, firewall settings, and installing valid, signed SSL certificates. You can also secure the Share application and its network of nodes by restricting user permissions. Set the following settings globally and then edit the settings for specific users, groups, and administrators.

**1.** Configure Shares security settings.

Go to **System Administration > Configuration > User Security** and set the following:

- a) Set a non-zero session timeout.
- b) Set an access token lifetime of 8 hours.
- c) Enable refreshing of expired access tokens, with a lifetime of 7 days.

Go to **System Administration > Configuration > Local User Security** and set the following:

- a) Require strong passwords.
- b) Set a password expiration interval of 30 days.
- c) Lock users out after five failed login attempts within five minutes.
- d) Prevent reuse of the last three passwords and require strong passwords.
- **2.** When setting up the email server (**System Administration > Configuration > SMTP**), select **Use TLS if available**.
- **3.** Configure secure transfer settings.

Go to **System Administration > Configuration > Transfers** and set the following:

- a) Require a minimum Connect version of 3.6.1.
- b) For **Encryption**, select **AES-128** (or higher, if needed).
- c) If possible in your workflow, set **Encryption at Rest** to **Yes**. See the next section, "Securing Content in your Workflow," for information about encryption at rest.
- **4.** Go to **System Administration > Configuration > Web Server** and select **Enable SSL/TLS**. This setting requires that the Shares server has a valid, signed SSL certificate.
- **5.** Configure the Nginx server to allow only strong TLS.

The default configuration of Shares has TLS 1.0, 1.1 and 1.2 enabled. Older browsers require the older and less secure versions (TLS 1.0 and 1.1). You can disable support for older browsers by removing TLS 1.0 and TLS 1.1 from the configuration.

a) Open the Nginx configuration file on the Shares server for editing:

C:\Shares\nginx\conf\nginx.conf

b) Delete TLSv1 and TLSv1.1 from the following line:

ssl protocols TLSv1 TLSv1.1 TLSv1.2;

- **6.** When adding nodes to Shares, select **Use SSL** (required by Shares) and **Verify SSL** (requires that the node has a valid, signed SSL certificate).
- **7.** When authorizing a user or group to a share, set the minimum permissions required based on their Shares use.

### **Console**

Console nodes should be secured as described for HSTS, including SSH server configuration, firewall settings, and valid, signed SSL certificate installation. If possible for your workflow, limit Console and its nodes to your internal network.

You can also secure the Console application and its network of nodes by restricting user permissions:

**1.** Configure secure Console defaults.

Go to **Configuration > Defaults** and set the following:

- a) In the drop-down menu for **Default SSH encryption**, select a default SSH encryption algorithm of at least AES-128 for non-Console nodes.
- b) For **Transport Encryption**, select **AES-128**.
- c) Disable **Smart Transfer Sharing**.
- d) Set a non-zero session timeout.
- e) Lock users out after five failed login attempts within five minutes.
- f) Enable **Prevent concurrent login**.
- g) Enable **Suppress logging of transfer tokens** to prevent tokens from being written to the Console database.
- h) Set a password expiration interval of 30 days.
- i) Prevent reuse of the last three passwords and require strong passwords.
- **2.** When setting up the email server (**Notifications > Email Server**), select **Use TLS if available**.
- **3.** Restrict Console users' permissions.
	- a) When creating a new user (**Accounts > Users > New User**), disable user login until their permissions are set by clearing **Active (allow user to log in)**. Click **permissions** and enable only the permissions that the user requires. Once permissions are configured, allow the user to login by going to **Accounts > Users**, clicking the user, and selecting **Active (allow user to log in)**.
	- b) Assign users to Console Groups with only the required transfer paths and permissions allowed.

Create a group (**Accounts > Groups > New Group**) and restrict the group's transfers by clicking **Add Transfer Path**. Assign specific endpoints to the group's transfer path, rather than **Any**, which grants permission to transfer to all nodes. Limit the direction of the path, if the group's workflow allows.

- **4.** When adding managed and unmanaged nodes, set the SSH port to 33001 and ensure SSH connections are encrypted with AES-128 or higher.
- **5.** When adding a managed cluster, select **Use HTTPS to connect to node** and **Require signed SSL certificate**.
- **6.** When adding SSH endpoints, use SSH public key authentication rather than password authentication. The key file on the node should not be a shared key; it should be a "private" key in the specified user account.

### **Securing Content in your Workflow**

**1.** If your workflow allows, enable server-side encryption-at-rest (EAR).

When files are uploaded from an Aspera client to the Aspera server, server-side encryption-at-rest (EAR) saves files on disk in an encrypted state. When downloaded from the server, server-side EAR first decrypts files automatically, and then the transferred files are written to the client's disk in an unencrypted state. Server-side EAR provides the following advantages:

- It protects files against attackers who might gain access to server-side storage. This is important primarily when using NAS storage or cloud storage, where the storage can be accessed directly (and not just through the computer running HSTS).
- It is especially suited for cases where the server is used as a temporary location, such as when one client uploads a file and another client downloads it.
- Server-side EAR can be used together with client-side EAR. When used together, content is doubly encrypted.
- Server-side EAR doesn't create an "envelope" as client-side EAR does. The transferred file stays the same size as the original file. The server stores the metadata necessary for server-side EAR separately in a file of the same name with the file extension .aspera-meta. By contrast, client-side EAR creates a envelope file containing both the encrypted contents of the file and the encryption metadata, and it also changes the name of the file by adding the file extension .aspera-env.)
- It works with both regular transfers (FASP) and HTTP fallback transfers.

### **Limitations and Other Considerations**

- Server-side EAR is not designed for cases where files need to move in an encrypted state between multiple computers. For that purpose, client-side EAR is more suitable: files are encrypted when they first leave the client, then stay encrypted as they move between other computers, and are decrypted when they reach the final destination and the passphrase is available. See Step 4 of this section for more information on client-side encryption.
- Do not mix server-side EAR and non-EAR files in transfers, which can happen if server-side EAR is enabled after the server is in use or if multiple users have access to the same area of the file system but have different EAR configurations. Doing so can cause problems for clients by overwriting files when downloading or uploading and corrupting metadata.
- Server-side EAR does not work with multi-session transfers (using ascp -C or node API multi\_session set to greater than 1) or Watch Folders (versions prior to 3.8.0 that do not support URI docroots).

To enable server-side EAR:

a) Set users' docroots in URI format (local docroots are prepended with  $file:///)$ .

asconfigurator -x "set\_user\_data;user\_name,username;absolute,file:///path"

b) Set the server-side EAR password.

Set a different EAR password for each user:

asconfigurator -x "set\_user\_data;user\_name,username;transfer\_encryption\_content\_protection\_secret,passphrase"

Important: If the EAR password is lost or aspera.conf is compromised, you cannot access the data on the server.

c) Require content protection and strong passwords.

These settings cause server-side EAR to fail if a password is not given or if a password is not strong enough. For example, the following asconfigurator command adds both these options for all users (global):

asconfigurator -x "set\_node\_data;transfer\_encryption\_content\_protection\_required,true" asconfigurator -x "set\_node\_data;transfer\_encryption\_content\_protection\_strong\_pass\_required,true"

**2.** Never use "shared" user accounts.

Configure each user as their own Aspera transfer user. Sharing Aspera transfer user account credentials with multiple users limits user accountability (you cannot determine which of the users sharing the account performed an action).

**3.** Use passphrase-protected private keys.

The ssh-keygen tool can protect an existing key or create a new key that is passphrase protected.

If you cannot use private key authentication and use password authentication, use strong passwords and change them periodically.

**4.** If your workflow allows, require client-side encryption-at-rest (EAR).

Aspera clients can set their transfers to encrypt content in transit and on the server, and the server can be configured to require client-side EAR. You can combine client-side and server-side EAR, in which case files are doubly encrypted on the server. Client-side encryption-at-rest is not supported for ascp4 or async transfers.

#### **Client configuration**

The client specifies a password and the files are uploaded to the server with a . aspera-env extension. Anyone downloading these .aspera-env files must have the password to decrypt them. Users can enable client-side EAR in the GUI or on the ascp command line.

**GUI:** Go to **Connections >** *connection\_name* **> Security**. Select **Encrypt uploaded files with a password** and set the password. Select **Decrypt password-protected files downloaded** and enter the password.

**Ascp command line:** Set the encryption and decryption password as the environment variable ASPERA\_SCP\_FILEPASS. For uploads (--mode=send), use --file-crypt=encrypt. For downloads (--mode=recv), use --file-crypt=decrypt.

**Note:** When a transfer to HSTS falls back to HTTP or HTTPS, client-side EAR is no longer supported. If HTTP fallback occurs while uploading, then the files are NOT encrypted. If HTTP fallback occurs while downloading, then the files remain encrypted.

#### **Server configuration**

To configure the server to require client-side EAR and to require strong content protection passwords, run the following commands:

```
asconfigurator -x "set_node_data;transfer_encryption_content_protection_required,true"
asconfigurator -x "set_node_data;transfer_encryption_content_protection_strong_pass_required,true"
```
**Note:** These commands set the global configuration. Depending on your work flow, you might want to require client-side EAR and strong passwords for only specific users.

**5.** For particularly sensitive content, do not store unecrypted content on any computer with network access.

HSTS, HSTE, and Desktop Client include the asprotect and asunprotect command-line tools that can be used to encrypt and decrypt files. Use an external drive to physically move encrypted files between a networkconnected computer and an unconnected computer on which the files can be unencrypted.

• To encrypt a file before moving it to a computer with network access, run the following commands to set the encryption password and encrypt the file:

```
setexport ASPERA_SCP_FILEPASS=password
asprotect -o filename.aspera-env filename
```
- To download client-side-encrypted files without decrypting them immediately, run the transfer without decryption enabled (clear **Decrypt password-protected files downloaded** in the GUI or do not specify - file-crypt=decrypt on the ascp command line).
- To decrypt encrypted files, run the following commands to set the encryption password and decrypt the file:

```
setexport ASPERA_SCP_FILEPASS=password
asprotect -o filename filename.aspera-env
```
# **Patch Versions**

A patched Faspex installation displays the current patch version in the page footer, defined by a patch-version file included in a patch. Upgrading Faspex removes the patch-version file.